# **CRC®-55t**

### **OWNER'S MANUAL**

Capintec, Inc. Sales and Marketing and Customer Support 6 Arrow Road Ramsey, NJ 07446 Phone (800) ASK-4CRC Fax (201) 825-1336

Capintec, Inc. Service Center 620 Alpha Drive Pittsburgh, PA 15238 Phone (800) 227-6832 Fax (412) 963-0610

Copyright© 2010 Capintec, Inc.

®CRC is a registered trademark of Capintec, Inc.

#### **ALL RIGHTS RESERVED**

Manual Stock No. 9250-0137

Rev.  $A - July 2010$ 

# **TABLE OF CONTENTS**

#### **PREFACE**

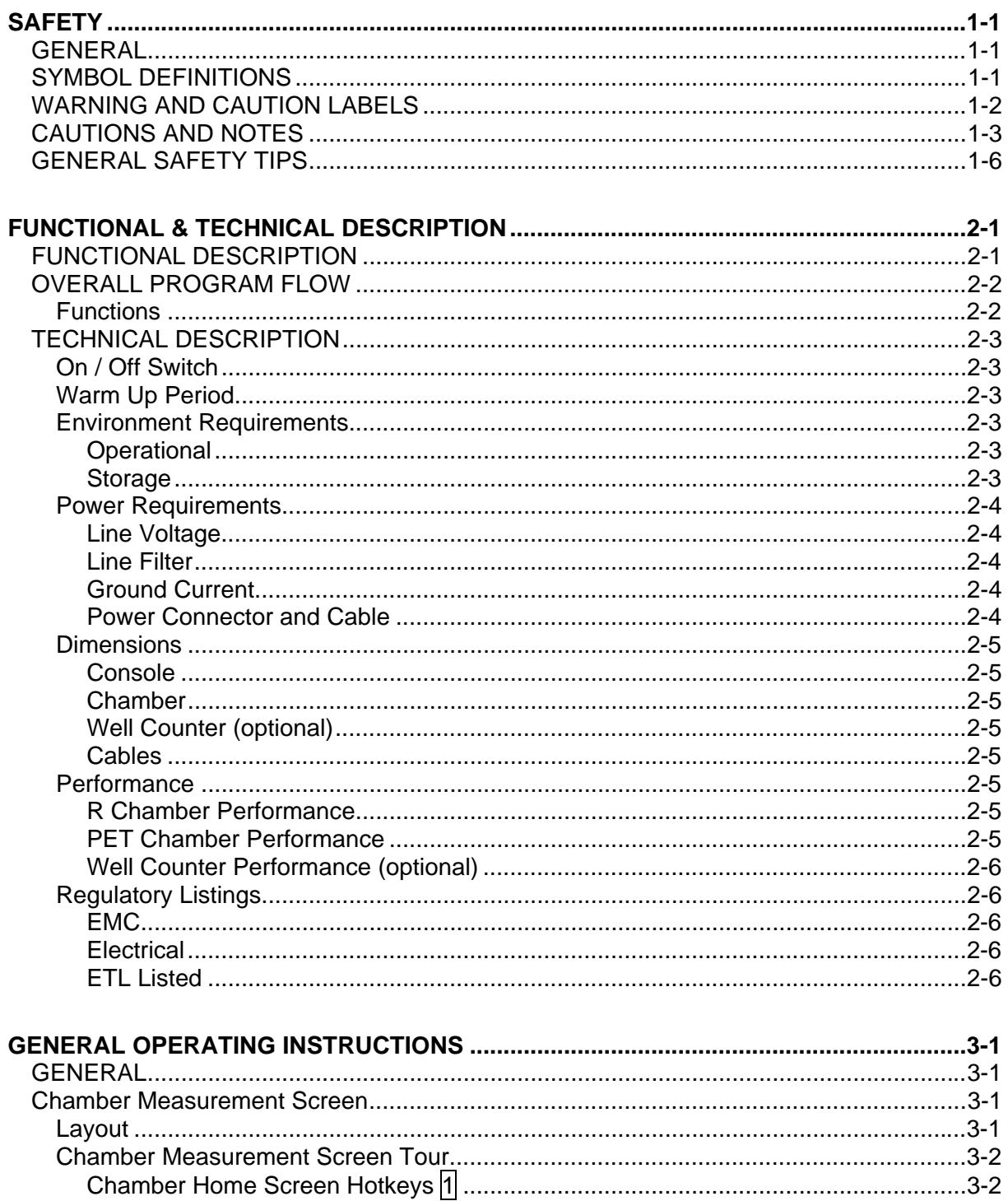

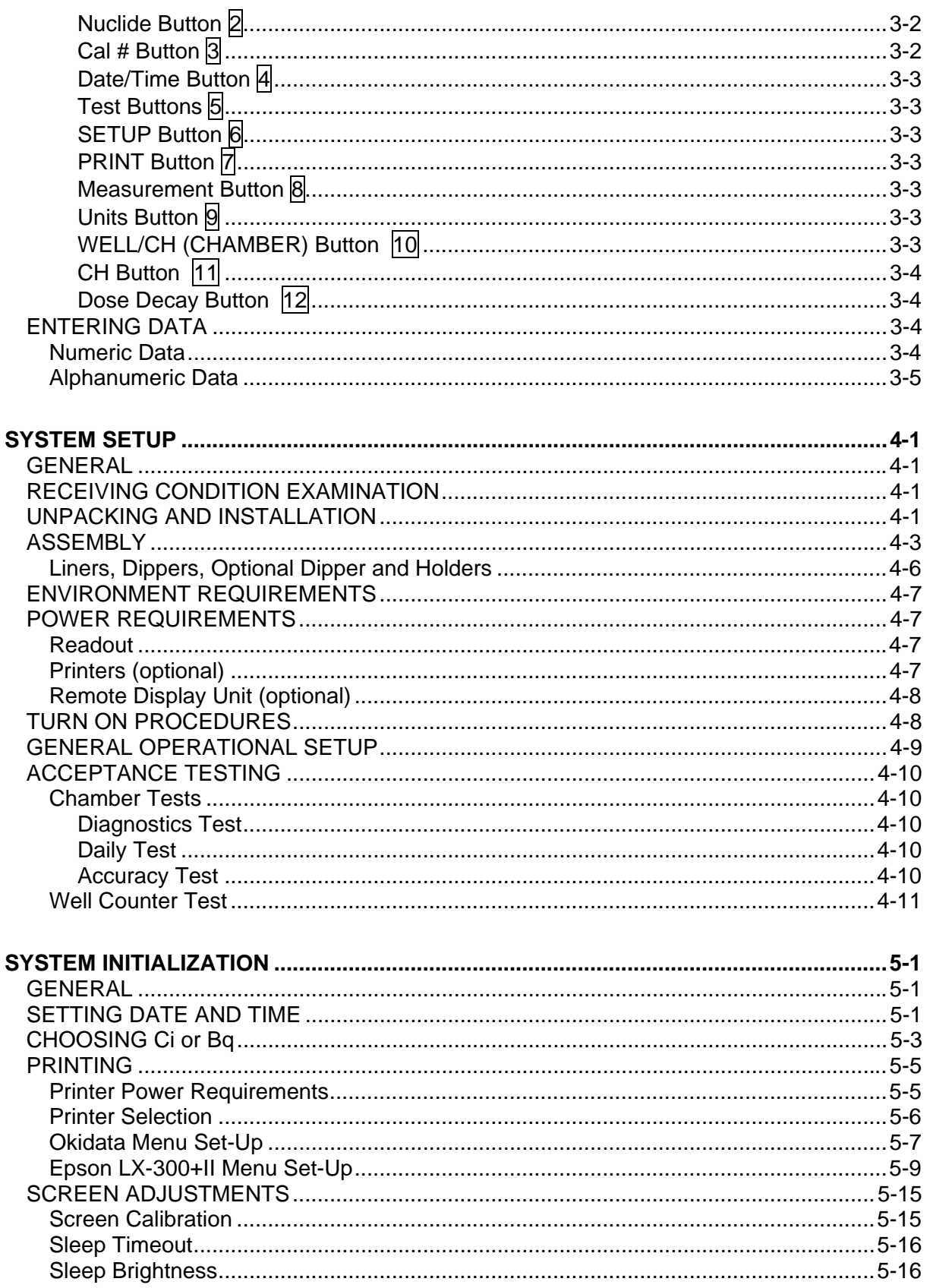

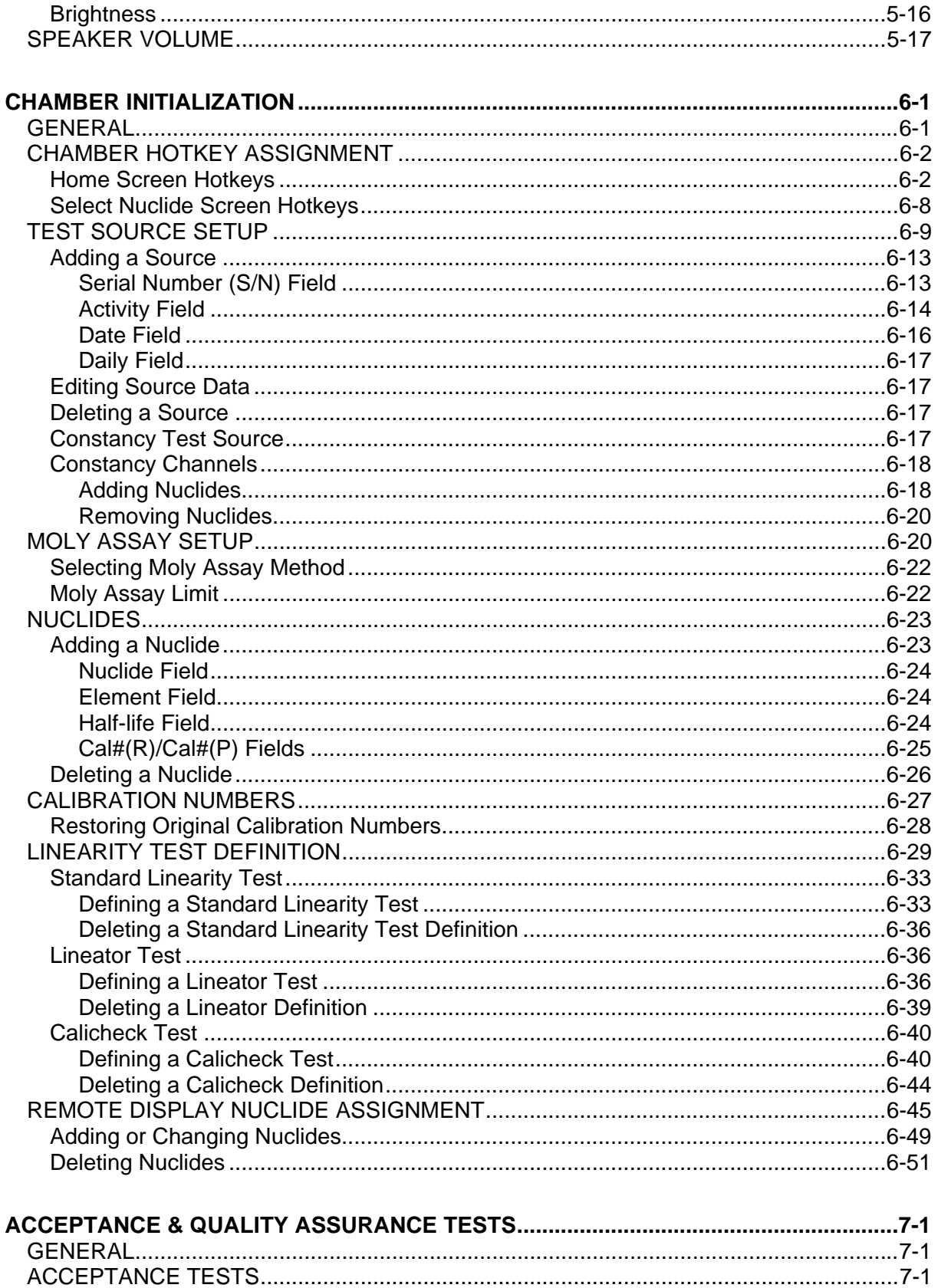

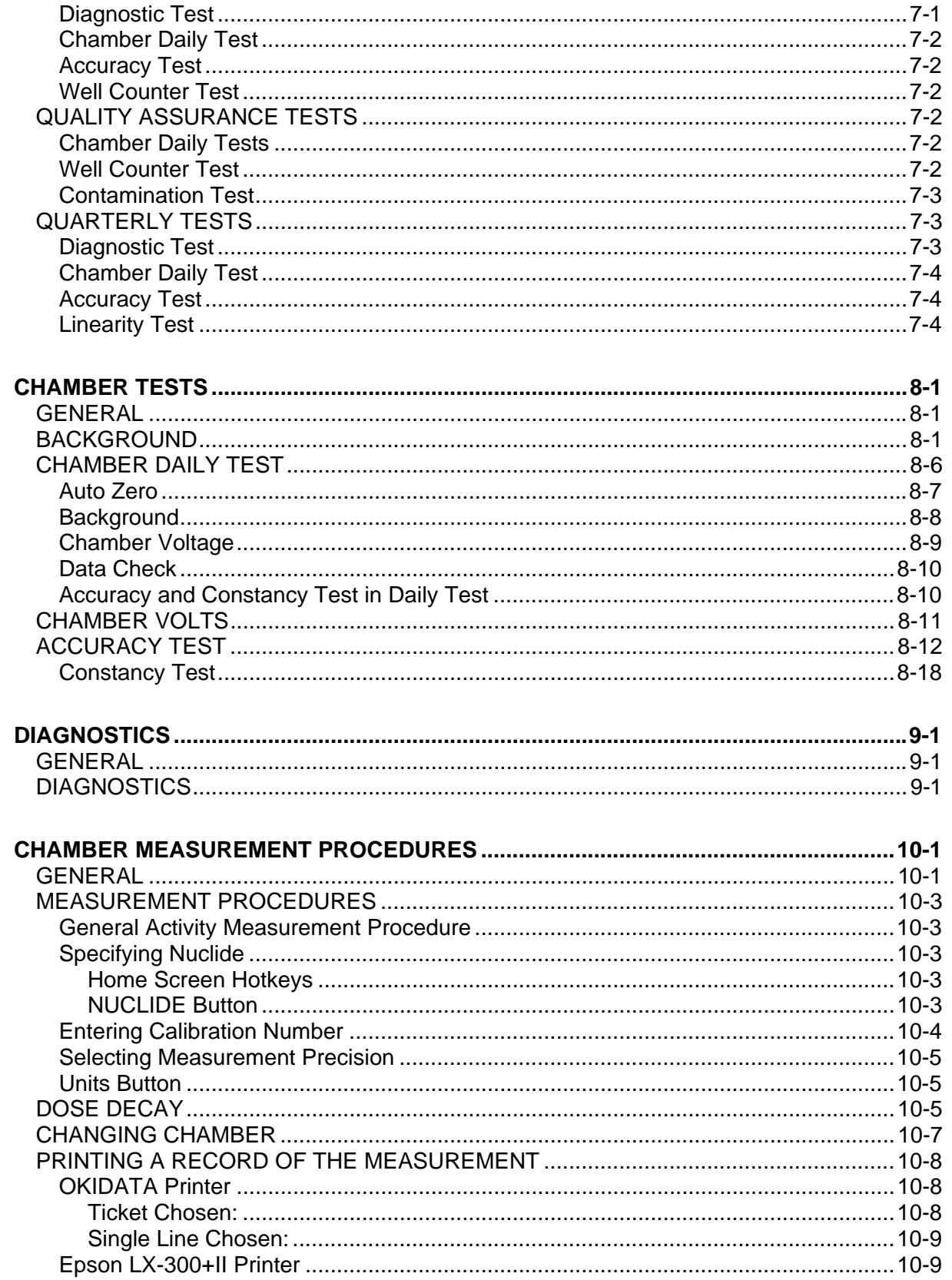

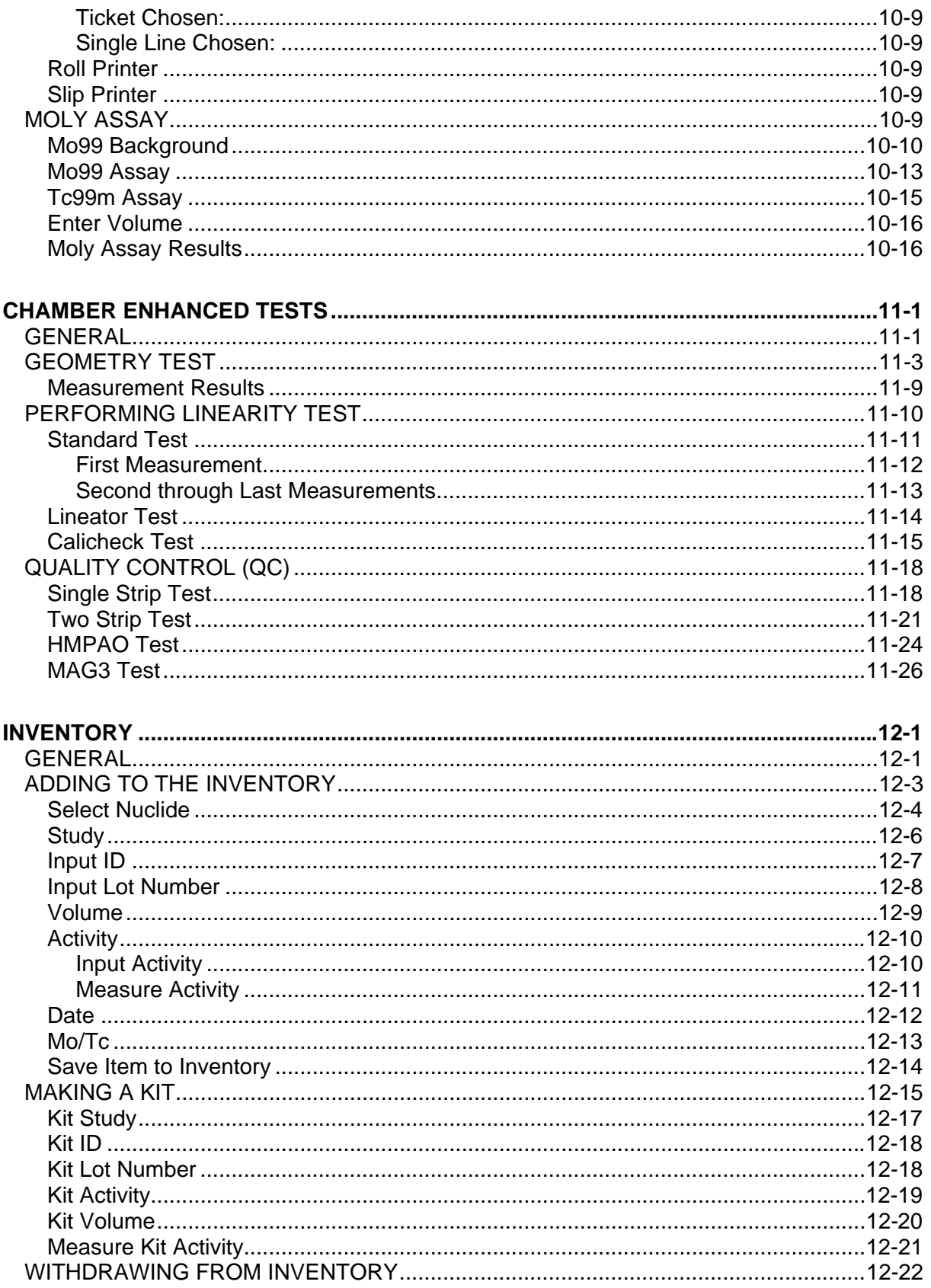

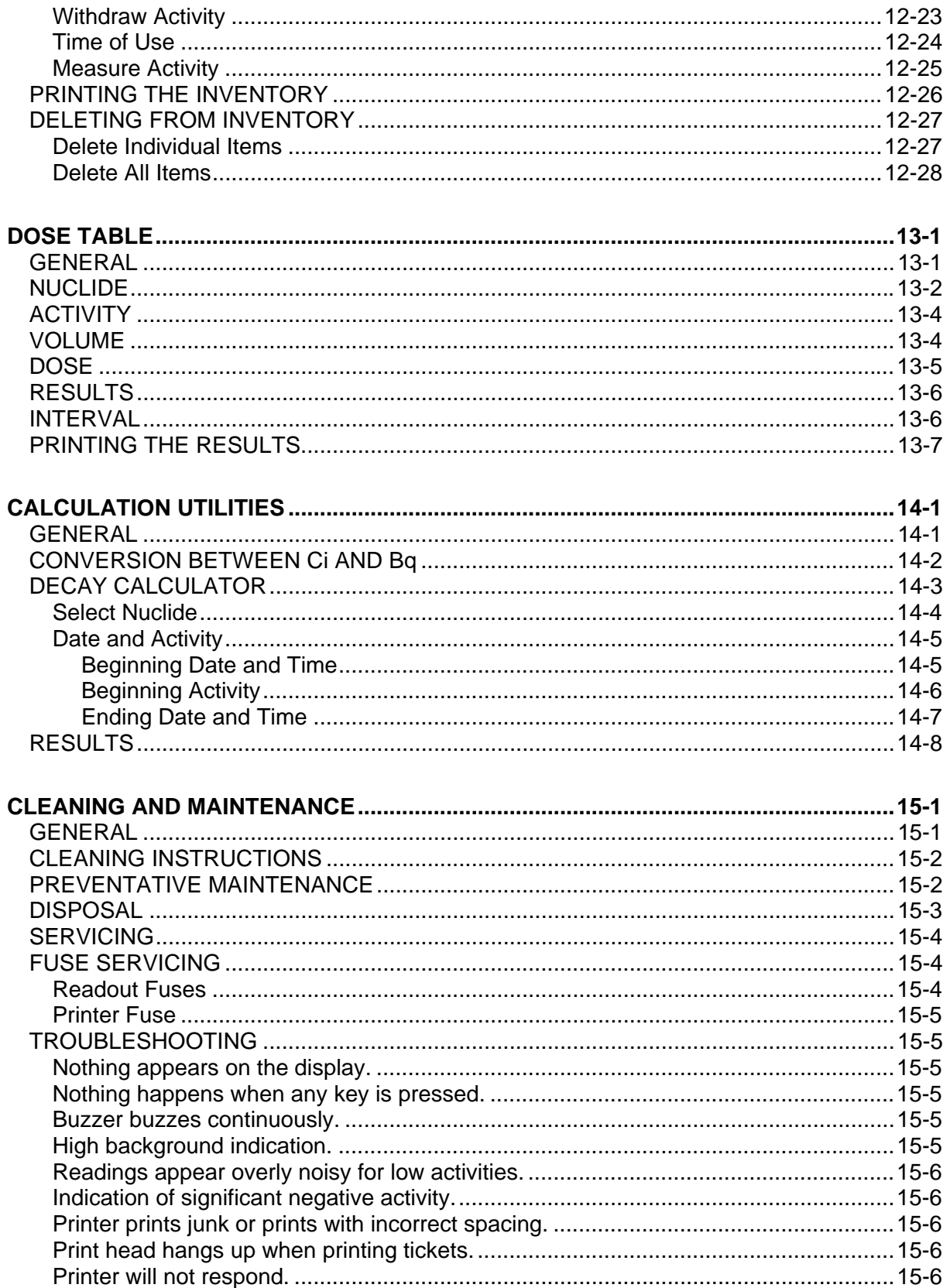

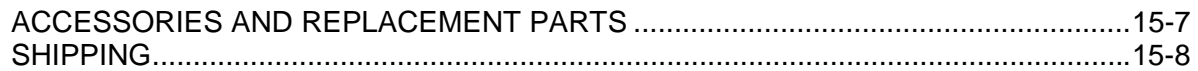

- **APPENDIX I Principle of the Calibrator**
- **APPENDIX II R Calibration Numbers**
- **APPENDIX III PET Calibration Numbers**

**APPENDIX IV – Multiplication Factors for Non-Equilibrium Radioisotopes** 

**INDEX** 

**WARRANTY** 

# **PREFACE**

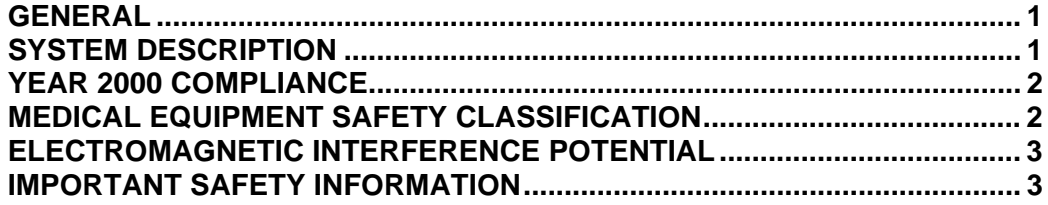

#### <span id="page-10-0"></span>**GENERAL**

Thank you for purchasing the Capintec, Inc. CRC®-55t Radioisotope Dose Calibrator. Every effort has been made to insure that the information in this document is complete, accurate, and up-to-date. Capintec, Inc. assumes no responsibility for the results of errors beyond its control. Mention of products manufactured by other companies does not necessarily constitute endorsement by Capintec, Inc.

Please address any comments pertaining to this manual to:

 CAPINTEC, Inc. 620 Alpha Drive Pittsburgh, PA 15238 Phone (412) 963-1988 Fax (412) 963-0610

CRC®-55t and CII are registered trademarks of Capintec, Inc.

#### *Note: Federal Law restricts this device to sale by or on the order of a physician, pharmacist or other licensed professional.*

#### <span id="page-10-1"></span>**SYSTEM DESCRIPTION**

The CRC®-55t Radioisotope Dose Calibrator consists of the following:

- Display Unit (Readout)
- Chamber(s) (up to 2 "R" or 2 "PET")
- Chamber Remote Display(s) (up to 2 depending on number of chambers) (optional)
- Well Counter (optional)
- Power Cord
- Printer (optional)

The CRC<sup>®</sup>-55t has the following capabilities:

- "R" Chamber
	- o perform dose calibration
- "PET" Chamber
	- o precisely measure PET nuclides
- Dose Table
- Inventory Functions ("R" or "W" versions only)
- **•** Geometry Test
- Linearity Tests
	- o Standard Test
	- o Lineator
	- o Calicheck
- QC Tests ("R" or "W" versions only)
	- o Single Strip
	- o Two Strips
	- o Tc99m HMPAO
	- $\circ$  Tc99m MAG3
- Well Counter (optional)
	- o perform wipe tests,
	- o perform lab tests such as Schilling and Blood Volume

#### <span id="page-11-0"></span>**YEAR 2000 COMPLIANCE**

The CRC®-55t measurement system contains information technology that accurately processes date and time data between the years 1999 and 2000. These products, when used in combination with products purchased from other manufacturers, whose products properly exchange date and time information, will accurately process the date and time. All future products are committed to meeting the same Year 2000 compliance.

#### <span id="page-11-1"></span>**MEDICAL EQUIPMENT SAFETY CLASSIFICATION**

- CLASS I EQUIPMENT energized from an external power source.
- TYPE B EQUIPMENT with no applied parts to the patient.
- Ordinary EQUIPMENT without protection against the ingress of water.
- Suitable for CONTINUOUS OPERATION.
- NOT suitable for use in an OXYGEN or a FLAMMABLE ENVIRONMENT.

#### <span id="page-12-0"></span>**ELECTROMAGNETIC INTERFERENCE POTENTIAL**

This equipment complies fully with interference immunity requirements of the standard IEC 61326 "Electrical equipment for measurement control and laboratory use – EMC requirements".

This equipment generates radio frequency energy and, if not installed and used in accordance with the instructions, may cause harmful interference to nearby devices. However, there is no guarantee that interference will not occur in a particular installation. If this equipment does cause harmful interference, the user is encouraged to try to correct the interference by one of the following measures:

- Increase the separation between the equipment and the affected device.
- Plug the unit into an outlet on a circuit different from that which the affected device is connected.

If this fails to correct the problem, please contact Capintec's Authorized Service Center.

#### <span id="page-12-1"></span>**IMPORTANT SAFETY INFORMATION**

The CRC®-55t measurement system has been carefully designed to provide years of safe and reliable performance. As with all electrical equipment, however, there are basic precautions that must be observed to avoid injuring yourself, the patient or damaging the equipment.

- *Follow* the unpacking and assembly instructions document, and *read* this manual carefully before using this equipment. Be sure to save all provided documents for future reference.
- *Understand all* warning and caution labels as explained in CHAPTER 1: SAFETY before operating this equipment.

### CHAPTER 1

# **SAFETY**

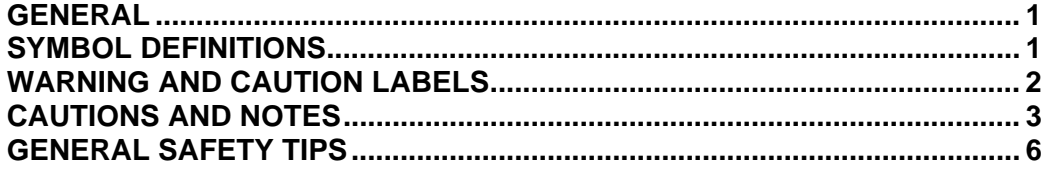

#### <span id="page-14-0"></span>**GENERAL**

These warnings and instructions for use form an integral part of the CRC $^{\circ}$ -55t and must therefore be kept available for consultation at all times. Precise compliance with the instructions is an essential condition for normal use, correct application and thus safety of the user.

#### <span id="page-14-1"></span>**SYMBOL DEFINITIONS**

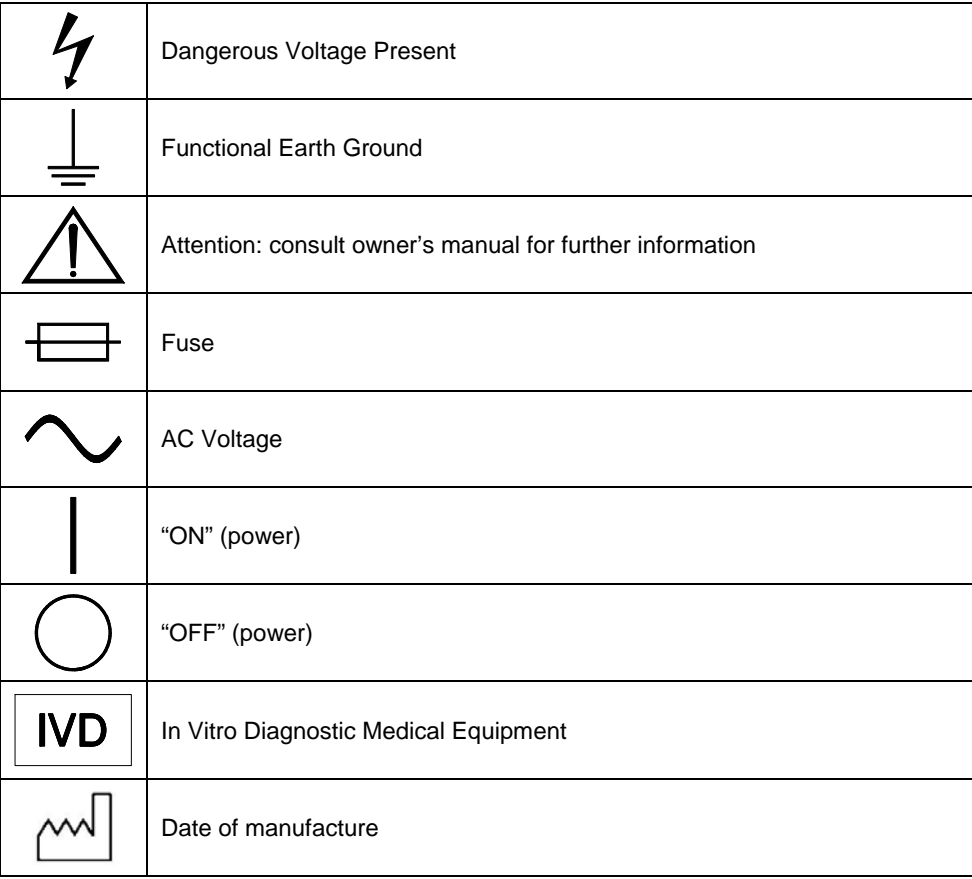

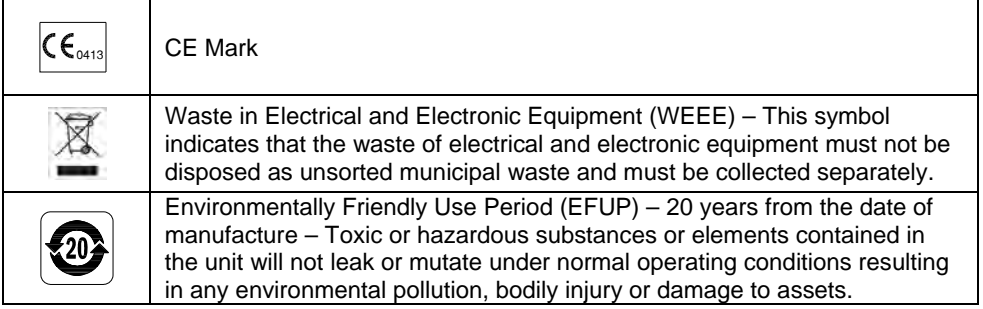

#### <span id="page-15-0"></span>**WARNING AND CAUTION LABELS**

The system power requirements and the replacement fuse values for power line voltages are located on the back of the Readout Unit ([Figure 1-1](#page-15-1)).

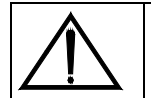

Please reference CHAPTER 15: CLEANING AND MAINTENANCE, SECTION: FUSE SERVICING for instructions on how to change the fuses of the CRC®-55t.

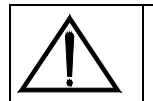

A fire hazard may exist if the wrong size of fuse is installed.

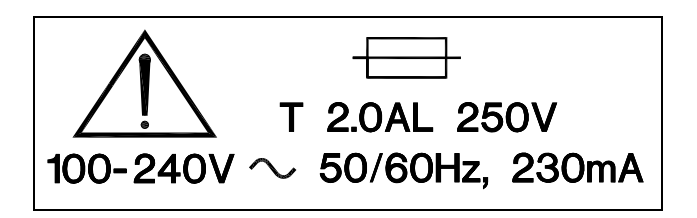

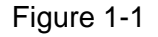

<span id="page-15-1"></span>Located on the bottom of the chamber are 2 labels.

The first label, ([Figure 1-2\)](#page-15-2), contains statements denoting not to remove the cover because there are no adjustments that the user can perform in the chamber.

<span id="page-15-2"></span>**CAUTION: DO NOT REMOVE COVER.** NO USER-SERVICEABLE PARTS INSIDE. REFER SERVICING TO AUTHORIZED SERVICE PERSONNEL. PN 7120-1205

**MISE EN GARDE: NE RETIREZ** PAS LE COUVERCLE. AUCUNE PIÈCE À ENTRETENIR PAR L'UTILISATEUR À L'INTÉRIEUR. FAITES EFFECTUER L'ENTRETIEN PAR DU PERSONNEL AUTORISÉ. RÉF 7120-1469

Figure 1-2

The second label ([Figure 1-3](#page-16-1)) pertains to the electrical safety of the chamber. It is necessary because of the high voltage present (approximately 180 volts for an "R" Chamber and approximately 500 volts for a "PET" Chamber) on the PC board installed in the chamber. A screwdriver is necessary to remove the cover.

$$
\begin{array}{|c|c|c|c|c|}\n\hline\n\text{A} & \text{CAUTION} & \text{A} & \text{MISE EN GARDE} & \text{HAUTE TENSION} \\
\hline\n\text{HIGH VOLTAGE} & \text{HAUTE TENSION} & \text{HAUTE TENSION}\n\hline\n\end{array}
$$

Figure 1-3

#### <span id="page-16-1"></span><span id="page-16-0"></span>**CAUTIONS AND NOTES**

#### *CAUTION*

*Only qualified/trained personnel should operate or service this unit.* 

#### *CAUTION*

*If the equipment is used in a manner not specified in this manual, the protection provided by the equipment may be impaired.* 

#### *CAUTION*

*Do not store high activity radioactive samples in the CRC®-55t Chamber(s). The Chamber is carefully designed for accurate and precise measurements of high activity radioactive materials. It was not designed to function as a long term storage vessel. Prolonged storage of high activity radioactive samples in the Chamber may cause premature failure of the unit.* 

#### *CAUTION*

*In order to obtain a correct reading for a Test Source (Standard Source) Vial, the supplied liner and dipper must be used to achieve the correct geometry. The CRC®-55t is not designed to use syringe Test Sources in any application.* 

#### *CAUTION*

*Capintec, Inc. does not provide the calibration number for any type of Brachytherapy source. The user should have the source calibrated by a regional Accredited Dosimetry Calibration Laboratory (ADCL) site or obtain a calibrated source from the manufacturer and perform your own in-house calibration (All Brachytherapy sources used in IVBT applications must be calibrated in an ADCL facility).* 

#### *CAUTION*

*In order to obtain a correct reading for any Brachytherapy sources including HDR & LDR, use the appropriate source holder for the source type being measured to achieve the correct geometry. (e.g. I125 Seed Holder, Ir192 Ribbon Holder, etc). When making a measurement, use the same source holder that was used in determining the calibration number. Verify that the liner has been removed from the chamber before making the measurement. If additional information is needed, contact Capintec, Inc. for further assistance.* 

#### *CAUTION*

*In order to obtain a correct reading for any Brachytherapy sources used in IVBT, use the appropriate source holder (Note that IVBT source holders are individually serialized) for the source type being measured to achieve the correct geometry. (e.g. Novoste Seed Holder). When making a measurement, use the same source holder (same serial number) that was used in determining the calibration number. Verify that the liner has been removed from the chamber before making the measurement. If additional information is needed, contact Capintec, Inc. for further assistance.* 

#### *CAUTION*

*IVBT source calibration is only to verify source output and is not to be used in treatment planning.* 

#### *CAUTION*

*High voltage is present inside the Chamber(s) (up to 180 volts for an "R" chamber and 500 volts for a "PET" chamber). Due to the presence of this high voltage, opening the covers with the system plugged in may be hazardous. Refer all servicing to qualified personnel.* 

#### *CAUTION*

*No internal adjustments inside the Readout or Chamber(s) may be performed by the user within the conditions of the warranty, except for changing the fuse. Due to the presence of high voltages, opening the cover with the system plugged in may be hazardous. Refer all servicing to qualified personnel.* 

#### *CAUTION*

*Except for Brachytherapy, never use the calibrator without the Chamber liner(s) in place. Liners are inexpensive and easy to replace. A contaminated Chamber is a very costly mistake. If the unit becomes contaminated, remove the liner and clean the unit as stated in CHAPTER 15: CLEANING AND MAINTENANCE, SECTION: CLEANING INSTRUCTIONS before operating.* 

#### *CAUTION*

*Care must be exercised when moving the instrument or when maintenance is performed. The shielded cylinder is heavy (13.6 kg or 30 lb.). In order to provide the required sensitivity, the wall of the ionization chamber is extremely thin and the chamber is filled with pressurized gas. It is therefore, essential to avoid mechanical shock or vibration of any kind.* 

#### *CAUTION*

*When working with a heavy sample (especially a CapMac or Moly Assay Canister) always lower it gently into the Chamber. Dropping any heavy object into the Chamber can cause permanent, expensive damage.* 

#### *CAUTION*

*The use of multiplication and division factors in Calibration Numbers is only to maintain a degree of consistency with other Capintec dose calibrators. The CRC®-55t is a direct reading instrument. If multiplication or division is required, the arithmetic will be done by the system. The actual activity is displayed. DO NOT apply these factors to the displayed activity yourself.* 

#### *CAUTION*

*It is desirable to leave the unit powered at all times in order to prevent moisture absorption and to maintain the stability of the instrument (especially if the instrument is subjected to high humidity or low temperature).* 

#### *CAUTION*

*The sensitivity of the Chamber is somewhat dependent upon the vertical position of the sample within the well. All calibrations were done with a Standard Sample placed in the supplied sample holder (dipper). It should be noted that in this configuration, the sample is not quite at the bottom of the well. If, for any reason, you make a measurement without using the dipper, be sure that the sample is in the correct vertical position. Both the CapMac and the Standard Moly Assay Canister maintain the same position as the dipper.* 

#### *CAUTION*

*This equipment generates radio frequency energy and, if not installed and used in accordance with the instructions, may cause harmful Electromagnetic Interference (EMI) to nearby devices. However, there is no guarantee that interference will not occur in a particular installation.* 

#### *CAUTION*

*If any printer other than one of the models supplied by Capintec is used, the safety of the unit may be compromised or Electromagnetic Interference (EMI) may be introduced into other devices located in the same general area as the CRC®-55t or the CRC®-55t may become susceptible to EMI.* 

#### *CAUTION*

*The unit contains lead. Appropriate caution should be taken if the interior of the unit is exposed. The unit should be disposed of in accordance with local and national regulations.* 

#### *CAUTION*

*The unit contains a Lithium Battery. This should be disposed of in accordance with local and national regulations.* 

#### *CAUTION*

*The user should always verify the validity of any measurement or test result in order to minimize measurement errors.* 

#### *NOTE*

*It is recommended that periodic (every five years) re-calibration of the unit be performed by Capintec's Authorized Service Center (reference CHAPTER 15: CLEANING AND MAINTENANCE) to guarantee that the instrument's high reliability is maintained).*

#### <span id="page-19-0"></span>**GENERAL SAFETY TIPS**

- Unplug the equipment before cleaning it. Use only a damp cloth; do not use solvents or aerosol cleaners.
- To protect the equipment from overheating, do not use the equipment directly in front of a radiator or heat register.
- Do not use the equipment near water, or spill liquids of any kind into the equipment.
- Be sure that your power source matches the rating listed on the CRC®-55t Calibrator.
- The CRC $^{\circ}$ -55t power cord has a grounded, 3-prong plug as a safety feature, and it will only fit into a grounded outlet. Do not use an adapter to defeat the grounding.
- To avoid damaging the power cord, do not place anything on it or place it where it will be stepped on. If the cord becomes damaged, replace it immediately.
- Aside from the routine maintenance described in this manual, do not try to service this equipment yourself. Do not make any adjustments other than those outlined in this manual, as you may in-validate the calibration or cause damage requiring extensive repair work. Refer servicing to qualified service personnel.

### CHAPTER 2

# **FUNCTIONAL & TECHNICAL DESCRIPTION**

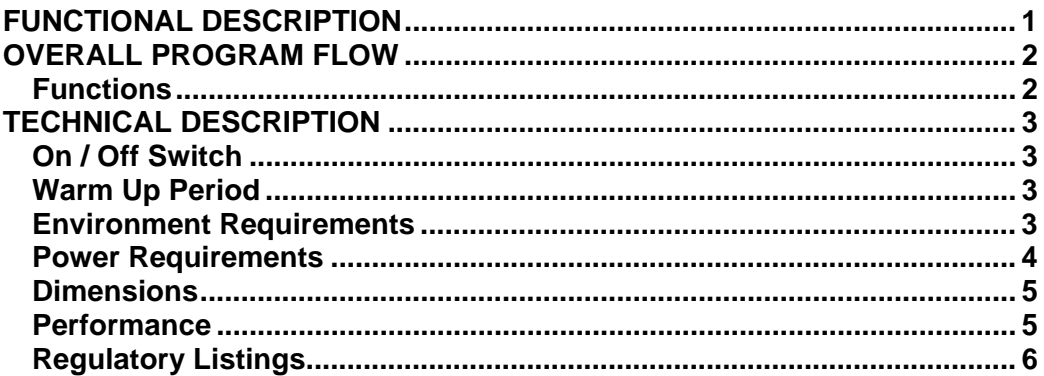

#### <span id="page-20-0"></span>**FUNCTIONAL DESCRIPTION**

The CRC®-55tR includes Chamber(s) that provide a precise, accurate, fast and very convenient method of measuring the activity of a radioisotope sample for Nuclear Medicine and Brachytherapy.

The CRC®-55tPET includes Chamber(s) that are dedicated to the measurement of PET nuclides. The PET Chambers provide a precise, accurate, fast and very convenient method of measuring the activity of a radioisotope sample for Positron Emitting Tomography imaging (PET).

The activity of the sample will be displayed with a proper unit when a sample of unknown strength (activity) of a known radioisotope is placed in one of the detectors (ionization chamber or counter) and the correct calibration number is selected.

The sample must be placed in the same geometry as the reference source used to determine the calibration number by using the appropriate source holder.

#### *Note: For a detailed description of the basic principles of the calibrator, reference APPENDIX I: PRINCIPLE OF THE CALIBRATOR.*

Most radioisotopes can be measured in the Chamber.

Eight preset nuclide keys (Chamber Hotkeys) are provided on the Chamber Measurement screen for the most often used radioisotopes.

Twenty user assignable nuclide keys (Nuclide Screen Hotkeys) are provided for commonly used radioisotopes that do not have a preset nuclide key.

For R Chambers, assays may be made reliably from as low as 1 microcurie (0.1 megabequerel) for most radioisotopes to as high as 8 curies [200 giga (10 $^{\circ}$ ) Becquerel] of Tc99m.

For PET Chambers, assays may be made reliably from as low as 1 microcurie (0.1 megabequerel) for most radioisotopes to as high as 20 Curies [740 giga (10 $\textdegree$ ) Becquerel] of F18.

The 6cm diameter and 25cm deep ionization chamber well allows convenient measurements of virtually any radioisotope geometry in clinical use including whole generators, syringes and seed trains.

The external shield of the ionization chamber protects users from exposure to intensive radiation and reduces the effects from background radiation on low-level measurements.

If the system is equipped with two Chambers:

- Simultaneous reading of both Chambers (i.e., both Chambers always active in measurement mode).
- The Chamber Measurement screen switches between Chambers with the touch of a single button.
- The Chamber number is displayed on the Chamber Measurement screen.

#### <span id="page-21-0"></span>**OVERALL PROGRAM FLOW**

When the power is turned on, the Startup Screen appears. When the **CONTINUE** button is pressed, the Chamber Measurement Screen is displayed and the CRC®-55t begins measuring the activity in the Chamber. All Chamber measurements and system functions are accessed from this screen. If the optional Well Counter is attached to the system, a button labeled **WELL** will be displayed in the upper left corner of the screen. The **WELL** button is used to access measurements and functions for the Well Counter.

#### <span id="page-21-1"></span>**Functions**

The main system functions pertaining to the Chamber(s) and Well Counter consist of setting date and time, choosing Curie or Becquerel operation, printing, screen setup, Curie-Becquerel calculations, Decay calculations and Diagnostics.

The functions for the Chamber are accessed from the Chamber Measurement Screen. These consist of Inventory, Nuclide Key (Chamber Hotkey) assignment, Test Source information, Moly Assay testing, Linearity testing, Remote Display (optional) Nuclide Assignment, Chamber testing, Geometry testing, and QC testing.

The functions for the optional Well Counter are accessed from the Well Main Screen and relate only to the Well Counter. These consist of making measurements, Auto Calibration, Lab Tests and Quality Assurance tests. The Well Counter setup provides access to the Test Source information, nuclide assignment, nuclide efficiencies and Detector Setup.

#### <span id="page-22-0"></span>**TECHNICAL DESCRIPTION**

#### <span id="page-22-1"></span>**On / Off Switch**

The on/off switch  $(I = on; O = off)$  is located on the back of the instrument.

#### <span id="page-22-2"></span>**Warm Up Period**

Approximately 30 minutes should be allowed for the instrument to stabilize. While the instrument is warming up, it is strongly recommended that you become familiar with the  $CRC^{\circledR}$ -55t.

#### <span id="page-22-3"></span>**Environment Requirements**

Indoor use only. Pollution Degree 2, Altitude, and Installation Cat. II.

#### **Operational**

The instrument should be located where the level of the background radiation is as low and as constant as possible.

The instrument should be located where the temperature is stable within a range of +50°F to +85°F (+10°C to +30°C) and the maximum relative humidity is 90% noncondensing to warrant maximum reliability and accuracy.

The instrument should be located where the barometric pressure is within a range of 27 – 31 inches of mercury (91 – 105 kilopascals).

#### **Storage**

The instrument should be stored where the temperature is stable and the range is from  $+39^{\circ}$ F to  $+110^{\circ}$ F ( $+4^{\circ}$ C to  $+43^{\circ}$ C) and the maximum relative humidity is 90% non-condensing to warrant maximum reliability.

The instrument should be stored where the barometric pressure is within a range of 15 – 33 inches of mercury (51 – 112 kilopascals).

#### *CAUTION*

*If these environmental requirements are not followed, the instrument may display erroneous readings.* 

#### <span id="page-23-0"></span>**Power Requirements**

#### *CAUTION*

*If the input voltage to the following items is not within the stated limits, the unit may not function correctly or may be damaged.* 

#### **Line Voltage**

**Readout** 

100-240VAC, 50/60Hz, 230mA

**Printers** 

Okidata Microline 320 (optional) 120VAC, 60Hz, 0.9A or 230/240VAC, 50/60Hz, 0.5A

Epson LX-300+II printer (optional) 99-132VAC, 50/60Hz, 0.6A (maximum 1.4A depending on the character type) 198-264VAC, 50/60Hz, 0.3A (maximum 1.4A depending on the character type)

Epson TM-295II Slip Printer (optional) *Input*: 100-240VAC, 50/60Hz, 1.2A; *Output*: +24VDC, 0.8A

Epson TM-U200D Roll Printer (optional) *Input:* 120VAC, 60Hz, 0.45A; *Output:* 33VDC, 1.2A or *Input:* 220VAC, 50/60Hz, 1.2A; *Output:* +24VDC, 0.8A

HP DeskJet 940c Inkjet (or equivalent) Printer (optional) 100-240VAC, 50/60Hz, 0.7A

Epson Stylus C86 Inkjet (or equivalent) Printer (optional) 100-240VAC, 50/60Hz, 0.4A

Remote Display Unit *Input*: 100~240VAC, 50-60Hz, 1.2A; *Output*: +9.0 VDC, 5A

#### **Line Filter**

Line filter is provided internally. Use of a filtered line is recommended if excessive line noise is anticipated.

#### **Ground Current**

Less than .5mA

#### **Power Connector and Cable**

A grounded 3-prong plug cord for the instrument that is approved for use at the user's site must be used. Interconnection of devices must be made using the cables supplied with the instrument.

#### <span id="page-24-0"></span>**Dimensions**

#### **Console**

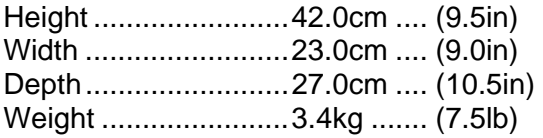

#### **Chamber**

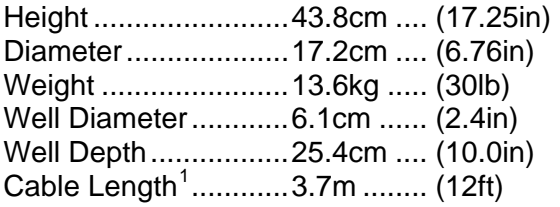

#### **Well Counter (optional)**

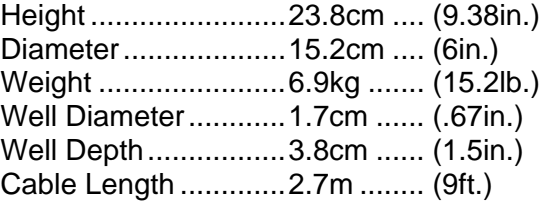

#### **Cables**

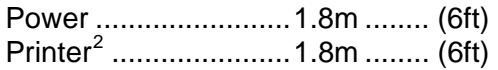

#### <span id="page-24-1"></span>**Performance**

#### **R Chamber Performance**

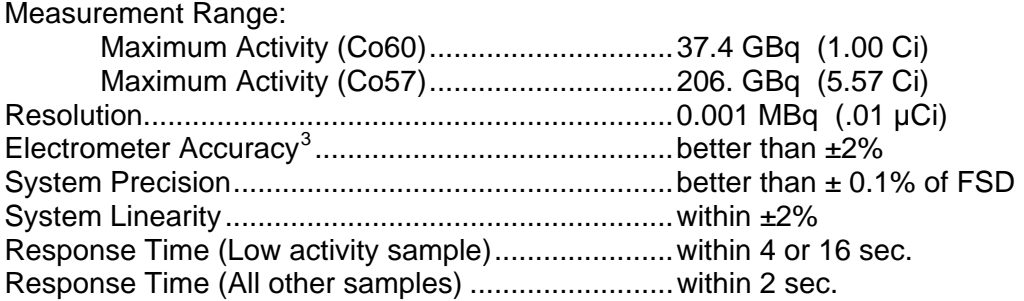

#### **PET Chamber Performance**

Measurement Range:

Maximum Activity (Co60)..............................374 GBq (10.1 Ci)

<span id="page-24-4"></span><span id="page-24-3"></span>

<span id="page-24-2"></span><sup>&</sup>lt;u>.</u><br><sup>1</sup> Longer cables are available. Consult factory.<br><sup>3</sup> Overall accuracy is determined by the calibration for the specific nuclide and the sample configuration and the accuracies of the standard sources used for calibration of the electrometer.

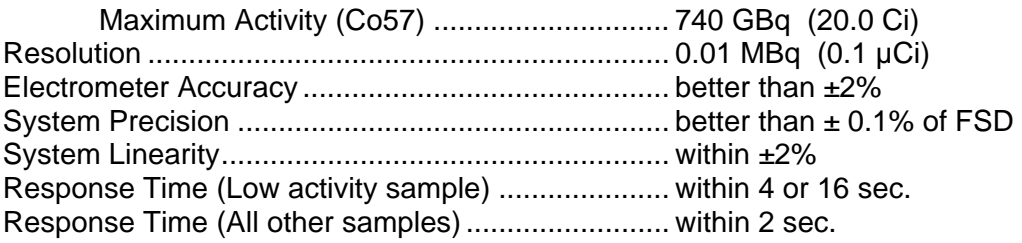

#### **Well Counter Performance (optional)**

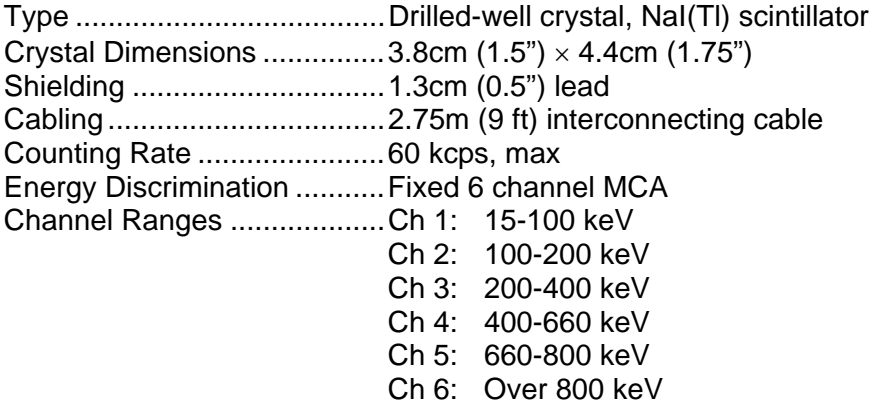

#### <span id="page-25-0"></span>**Regulatory Listings**

The CRC®-55t has been independently tested and is manufactured in compliance with the following Standards:

#### **EMC**

• IEC 61326: Electrical equipment for measurement control and laboratory use – EMC requirements

#### **Electrical**

 EN 61010-1: Safety requirements for electrical equipment for measurement, control, and laboratory use Part 1: general requirements

#### **ETL Listed**

- CAN/CSA C22.2 No. 61010-1:2004, 2<sup>nd</sup> Edition: Safety Requirements for Electrical Equipment for Measurement, Control and Laboratory Use – Part 1: General Requirements
- CAN/CSA C22.2 No. 61010-2-101:04, 1<sup>st</sup> Edition: Safety Requirements for Electrical Equipment for Measurement, Control and Laboratory Use – Particular requirements for in vitro diagnostic (IVD) medical equipment
- ANSI/UL 61010-1:2004, 2<sup>nd</sup> Edition: Safety Requirements for Electrical Equipment for Measurement, Control and Laboratory Use – Part 1: General Requirements

### CHAPTER 3

# **GENERAL OPERATING INSTRUCTIONS**

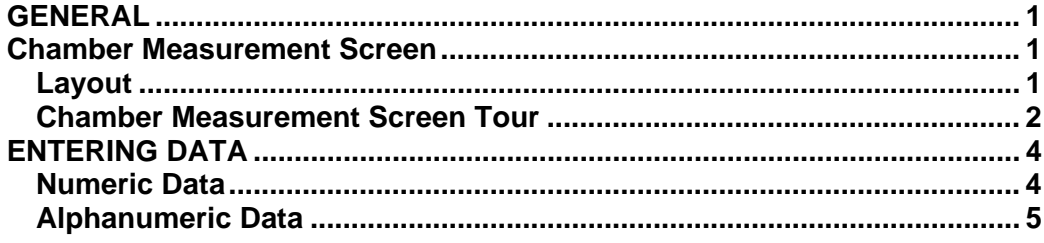

#### <span id="page-26-0"></span>**GENERAL**

This section describes general operating procedures, the touch screen, and how to access all other tests and screens

#### <span id="page-26-1"></span>**Chamber Measurement Screen**

<span id="page-26-2"></span>**Layout** 

The CRC®-55t Chamber Measurement screen is shown below.

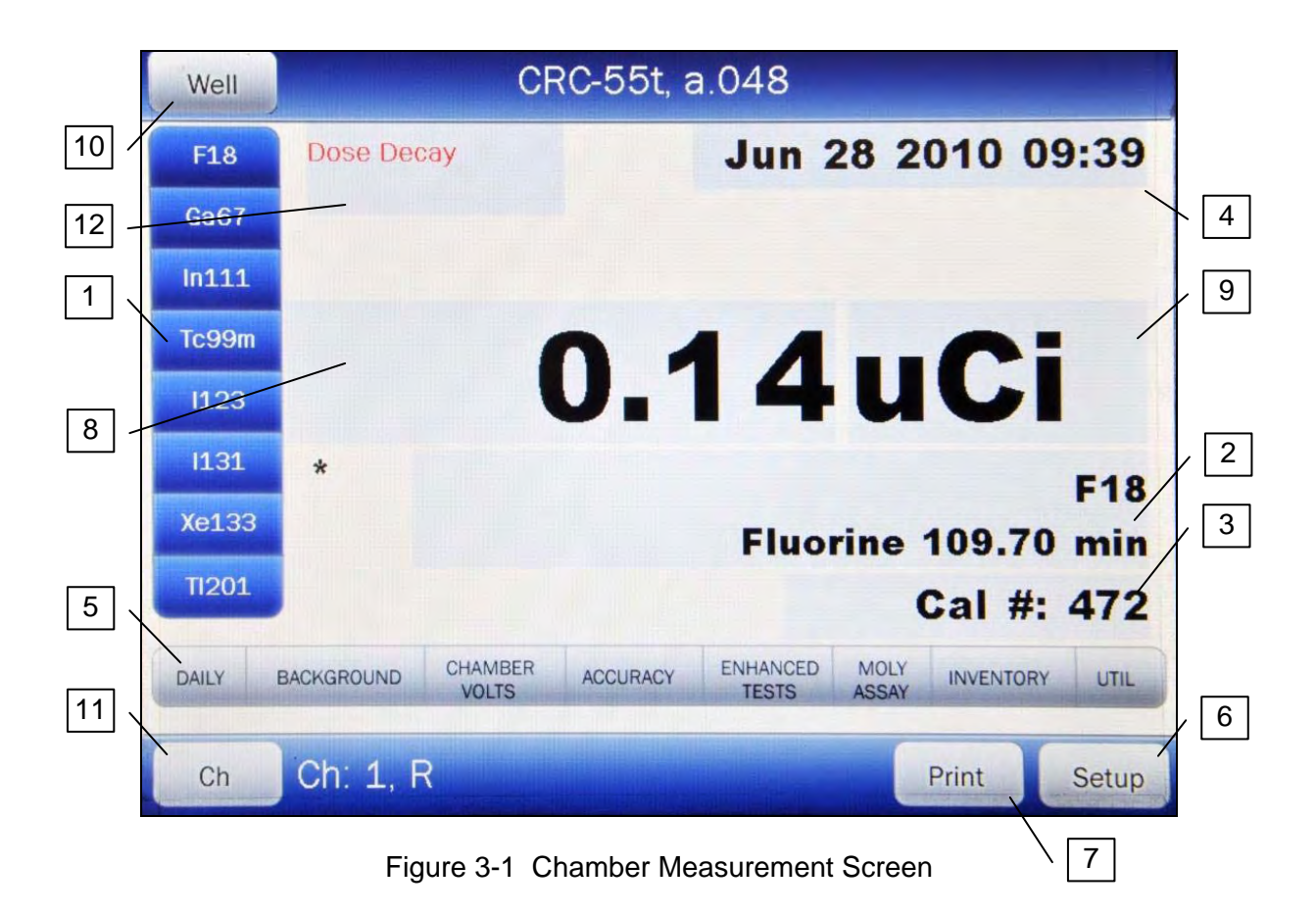

#### <span id="page-27-0"></span>**Chamber Measurement Screen Tour**

General usage of touchable buttons is briefly described. Specific button usage will be given in the appropriate sections.

#### **Chamber Home Screen Hotkeys 1**

These are the eight user-definable buttons located at the left edge of the screen. Touching one of the Hotkeys selects the programmed nuclide for measurement. The factory default Hotkeys are listed below.

- R Chambers: .............F18, Ga67, In111, Tc99m, I123, I131, Xe133, TI201
- PET Chambers:.........F18, C11, N13, O15, Tc99m, Cs137, Co60, I131

#### **Nuclide Button 2**

This button is located below the measurement and displays the currently selected nuclide, nuclide name and half-life. Touching this button allows the user to select any nuclide in memory (including nuclides added by the user).

#### **Cal # Button 3**

This is the Calibration Number button and is located below the Nuclide button and displays the currently selected nuclide's Calibration Number or the currently selected Calibration Number. Touching this button allows the user to input a Calibration Number to be used for the current measurement.

#### **Date/Time Button 4**

Touching the date/time will display a screen allowing the setting of the current date/time. A password is required to change the date and/or time.

#### **Test Buttons 5**

The bottom of the screen holds 8 buttons that are composed of **DAILY**, **BACKGROUND**, **CHAMBER VOLTS**, **ACCURACY**, **ENHANCED TESTS**, **MOLY ASSAY**, **INVENTORY**, and **UTIL**. Each of these buttons is addressed throughout the manual.

#### **SETUP Button 6**

The lower right part of the screen contains the **SETUP** button. This button allows for setting up the system for different tests, formats and printers as explained in later chapters.

#### **PRINT Button 7**

*Note: If the system is not set up for use with the optional Printer, this button will not be displayed.* 

The **PRINT** button will be displayed in the lower right part of the screen. It allows printing of data displayed on the screen.

#### **Measurement Button 8**

The central part of the screen contains the measurement. Touching the measurement (x.xx) allows the user to change the precision of the measurement.

#### **Units Button 9**

The central part of the screen contains the measurement unit. Touching the unit (Ci/Bq) allows the user to toggle between Curies and Becquerel if so chosen in Setup.

#### **WELL/CH (CHAMBER) Button 10**

*Note: If the optional Well Counter is not attached to the system, this button will not be displayed.* 

When the instrument is first powered up, it is in Chamber mode. That is, it is set up to make measurements using the Chamber. The **WELL** button is located in the upper left part of the Chamber Measurement screen.

Pressing the **WELL** button will put the instrument in Well mode, which means it will be set up to make measurements using the Well Counter.

Once the system is in Well mode, the **WELL** button will change to the **CH (CHAMBER)** button. Pressing the **CH** button will put the instrument in Chamber mode, which means it will be set up to make measurements using the Chamber.

#### **CH Button 11**

*Note: If only one Chamber is attached to the system, the CH button will not be displayed.* 

When the instrument is in Chamber mode, if more than one Chamber is connected to the system, the **CH** (Chamber) button will be displayed and is located in the lower left part of the Chamber Measurement screen.

Pressing the **CH** button allows the selection of which Chamber's measurement will be displayed on the Chamber Measurement screen.

#### **Dose Decay Button 12**

This button is located to the right of the preset nuclide keys (Chamber Hotkeys) in the upper portion of the Chamber Measurement screen.

This button allows the entry of a future date and time for the current sample being measured. After the date and time are input, the Dose Decay button will display the activity of the current sample at the specified time in red.

#### <span id="page-29-0"></span>**ENTERING DATA**

#### <span id="page-29-1"></span>**Numeric Data**

When a numeric only data entry is required, a numeric keypad will appear as shown below. These keypads are touchable for entering the data.

If units of measure are also required, such as Ci, mCi, µCi for activity or Yr, Hr, Day, Min, Sec for half-life, they will appear on the keypad between the number pad and the data entry box.

| <b>Please Enter Passwd:</b> |                |                |                |                  |        |
|-----------------------------|----------------|----------------|----------------|------------------|--------|
|                             |                |                |                | <b>Backspace</b> |        |
|                             | $\overline{7}$ | $\,$ 8 $\,$    | 9              |                  |        |
|                             | $\overline{4}$ | 5              | $6\phantom{a}$ |                  |        |
|                             | $\mathbf{1}$   | $\overline{c}$ | 3              |                  |        |
|                             | $\mathbf 0$    |                |                |                  |        |
|                             |                |                |                |                  |        |
|                             |                |                |                | Accept           | Cancel |

Figure 3-2 Numeric Keypad Screen

#### <span id="page-30-0"></span>**Alphanumeric Data**

When an alphanumeric data entry is required, an alphanumeric keypad will appear as shown below.

| Please enter Co57 S/N: |              |                                       |   |   |                  |        |   |                |   |              |   |   |              |        |                  |  |         |
|------------------------|--------------|---------------------------------------|---|---|------------------|--------|---|----------------|---|--------------|---|---|--------------|--------|------------------|--|---------|
|                        |              |                                       |   |   |                  |        |   |                |   |              |   |   |              |        |                  |  |         |
| $\mathbf{1}$           |              | 3<br>$\overline{c}$<br>$\overline{4}$ |   |   | 5<br>$\,$ 6 $\,$ |        |   | $\overline{I}$ |   | 9<br>$\bf 8$ |   |   | $\mathbf 0$  |        | <b>Backspace</b> |  |         |
| Q                      |              | W                                     |   | E | ${\sf R}$        |        | T | Y              |   | $\cup$       |   |   | $\mathbf{O}$ | P      |                  |  |         |
| Lock                   | $\mathsf{A}$ |                                       | S | D |                  | F      | G |                | H | J            |   | K |              |        |                  |  |         |
| <b>Shift</b>           |              | Z                                     |   | X | $\mathbf C$      | V      |   | $\mathsf B$    |   | N            | M |   |              |        | $\ddot{}$        |  | $\star$ |
|                        |              |                                       |   |   |                  |        |   |                |   |              |   |   |              |        |                  |  |         |
|                        |              |                                       |   |   |                  | Accept |   |                |   |              |   |   |              | Cancel |                  |  |         |

Figure 3-3 Alphanumeric Keypad Screen

Pressing the **SHIFT** key on the alphanumeric keyboard will cycle between 4 modes:

- Lock/Upper Case If "Lock" is displayed above the **SHIFT** key and upper case letters are displayed on the keys, the keyboard is locked in upper case letters. All selected letters will be in upper case.
- 1Chr/Lower Case If "1Chr" is displayed above the **SHIFT** key and lower case letters are displayed on the keys, the first letter selected will be in lower case and the keyboard will change to Lock/Upper case mode.
- Lock/Lower Case If "Lock" is displayed above the **SHIFT** key and lower case letters are displayed on the keys, the keyboard is locked in lower case letters. All selected letters will be in lower case.
- 1Chr/Upper Case If "1Chr" is displayed above the **SHIFT** key and upper case letters are displayed on the keys, the first letter selected will be in upper case and the keyboard will change to Lock/Lower case mode.

### CHAPTER 4

### **SYSTEM SETUP**

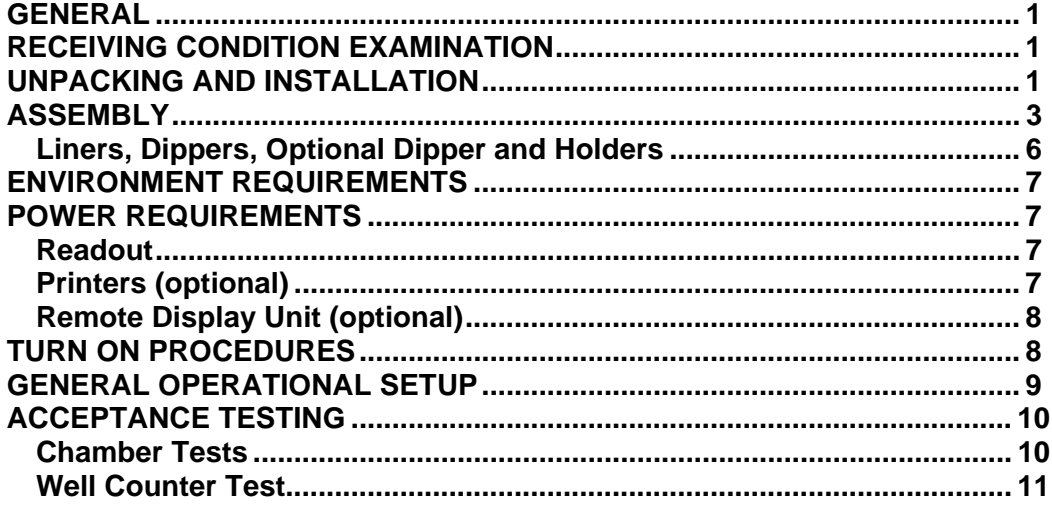

#### <span id="page-32-0"></span>**GENERAL**

Initial installation and checkout procedures are described in this section.

#### <span id="page-32-1"></span>**RECEIVING CONDITION EXAMINATION**

Be sure to verify that the shipping carton(s) is received in good condition, i.e., no damage should be visible and the box(es) should be dry and clean.

Should the instrument be received in a damaged condition, save the shipping container(s) and the packing materials and request an immediate inspection by the carrier.

Capintec, Inc. is not responsible for the damage, which occurs during shipment but will make every effort to help obtain restitution from the carrier.

#### <span id="page-32-2"></span>**UNPACKING AND INSTALLATION**

The instrument is packed and shipped as a complete unit. All the accessories are contained in the cartons. (If more than one Chamber or an optional Well Counter, printer or Remote Display is included, they will be in separate cartons.)

The instrument is shipped in a plastic bag in order to provide a dry and clean environment during shipment.

#### *CAUTION*

*Be sure the instrument has reached room temperature prior to opening the bag. (Leave the box in the room 24 hours before opening it.)* 

- 1. Remove all outer packing materials and tapes. The shipping and packing materials should be saved for future use.
- 2. The following equipment should be found upon unpacking:
	- Readout Unit
	- Chamber(s) and Liner(s)/Dipper(s)
	- Well Counter (optional)
	- Power Cord
	- Remote Display and cable (optional)
	- Printer (optional)
		- o Okidata Microline 320, or
		- o Epson LX-300+II, or
		- o Epson Slip printer, or
		- o Epson Roll printer, or
		- o HP DeskJet 940c Inkjet (or equivalent) printer, or
		- o Epson Stylus C86 Inkjet (or equivalent) printer

The Printer should have the following accessories:

- Power Supply
- Printer Ribbon
- Communications Cable
- Roll Paper (If Roll printer ordered)
- Tickets (If Ticket printer ordered)

*Note: If Test Sources are ordered, they will be shipped separately.* 

3. Be sure to remove all tape and protective materials from the instrument prior to connecting to the power line.

<span id="page-34-0"></span>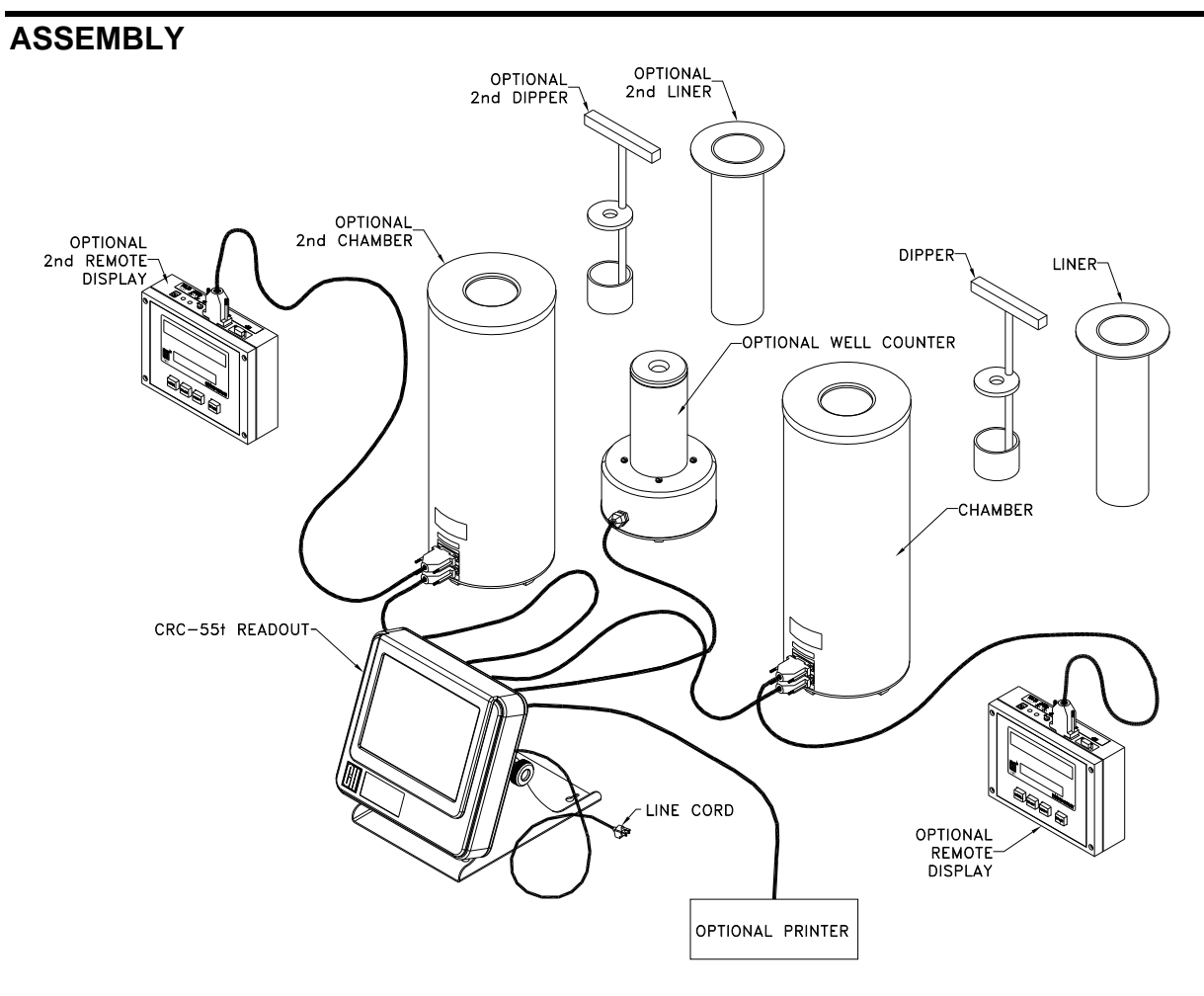

Figure 4-1

- 4. Verify that all power switches (Readout, Printer and Remote Display) are in the "OFF" or "0" position. (*Note: If using the Slip-Ticket printer, please unplug from AC Power*)
- 5. Connect the Chamber Cable to the connector on the rear of the CRC®-55t Readout labeled "CHAMBER 1".

*Note: If two Chambers are part of the system, connect the second Chamber to the connector on the rear of the CRC®-55t Readout labeled "CHAMBER 2".* 

6. Connect the Well Counter Cable to the connector at the rear of the CRC®-Ultra Readout labeled "WELL COUNTER".

*Note: Do not attach the Well Counter cable to the "CHAMBER 1" or CHAMBER 2" connectors.* 

7. Attach the Power Cable to the receptacle on the Power Module located on the back of the Readout Unit.

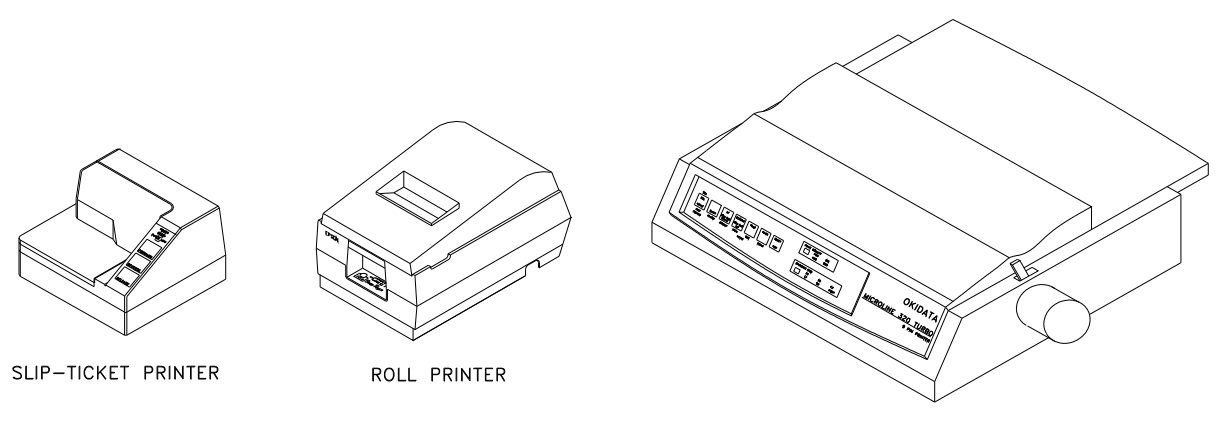

*Note: Do not place the Readout unit against a wall or other object so that the power cord can be detached from the back of the Readout unit.* 

OKIDATA PRINTER

Figure 4-2 Optional RS-232 Printers

8. If the optional printer is an RS-232 (serial) version, attach the printer cable (one end has a 9 pin "D" connector, the other end has a 25 pin "D" connector) to the 9 pin "D" connector at the rear of the CRC®-55t Readout marked "PRINTER". Attach the other end to the printer.

*Note: Do not attach the printer cable to the 9 pin "D" connector labeled "RS232".* 

If the optional printer is a USB version, attach the printer cable to the USB connector on the rear of the CRC®-55t Readout marked "PRINTER". Attach the other end to the printer.

*Note: Do not attach the printer cable to the "PC" connector.* 

9. For each printer type, verify that the correct paper is installed. (*Note: The Slip-Ticket printer paper is manually inserted at the time of printing*.)
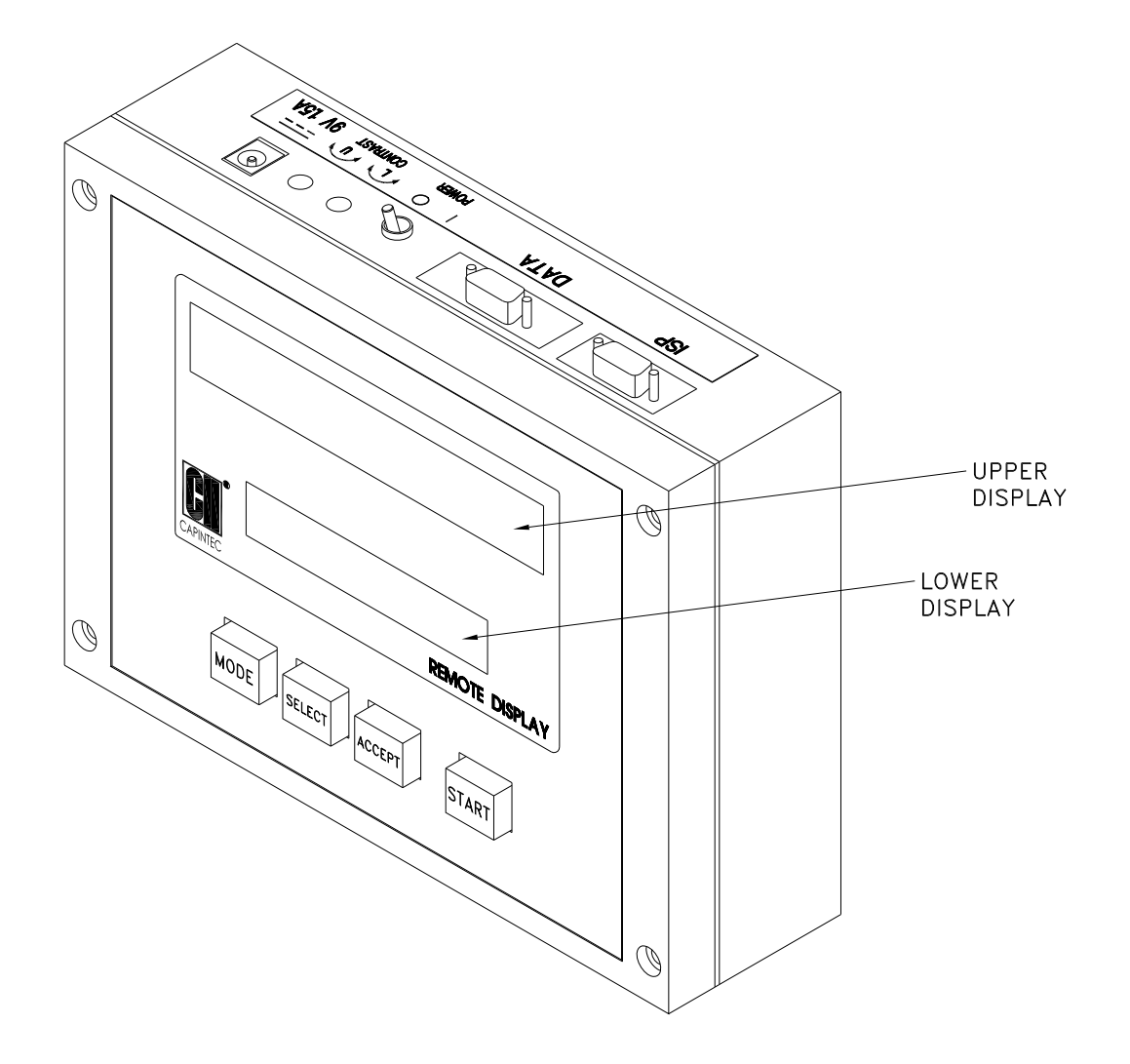

Figure 4-3 Optional Remote Display

10. Connect the Remote Display Cable (both ends have a 15 pin "D" connector) to the connector on the Chamber labeled "REMOTE". Attach the other end to the Remote Display labeled "DATA".

*Note: Do not attach the Remote Display cable to the Chamber "READOUT" connector.* 

11. Attach the Remote Display Power Supply to the Remote Display power input jack labeled as "9V 1.5A".

# **Liners, Dippers, Optional Dipper and Holders**

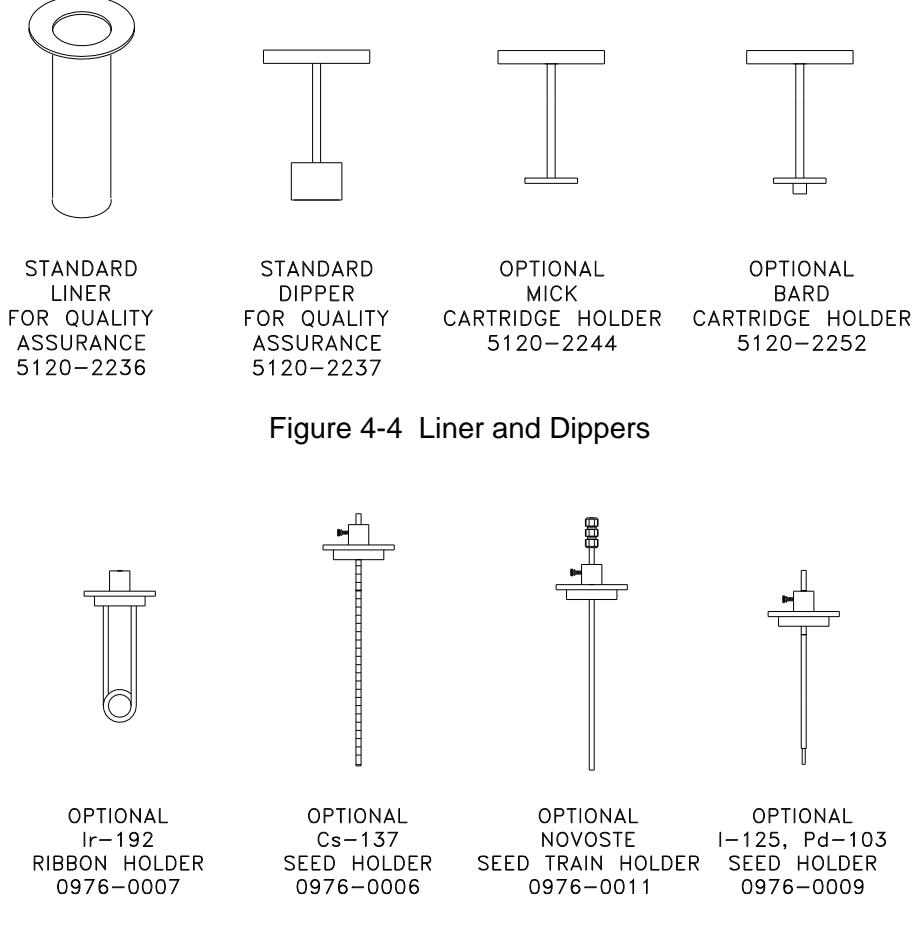

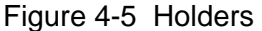

*Note: The supplied Chamber Liner (7300-2004) and Dipper (7300-2005) are only to be used for the measurement of Test sources (Standard Sources). For all other source measurements, use the appropriate source holder for the source type being measured in order to obtain a correct reading. If additional information is needed, contact Capintec, Inc. for further assistance.* 

## **ENVIRONMENT REQUIREMENTS**

Indoor use only. Pollution Degree 2, Altitude, and Installation Cat. II.

The instrument should be located where the level of the background radiation is as low and as constant as possible.

The instrument should be located where the temperature is stable within a range of +50°F to +85°F (+10°C to +30°C) and the maximum relative humidity is 90% non-condensing to warrant maximum reliability and accuracy.

The instrument should be located where the barometric pressure is within a range of  $27 - 31$ inches of mercury (91 – 105 kilopascals).

#### *CAUTION If these environmental requirements are not followed, the instrument may display erroneous readings.*

#### **POWER REQUIREMENTS**

## *CAUTION*

*If the input voltage to the following items is not within the stated limits, the unit may not function correctly or may be damaged.* 

#### **Readout**

100-240VAC, 50/60Hz, 230mA

#### **Printers (optional)**

Okidata Microline 320 (optional) 120VAC, 60Hz, 0.9A or 230/240VAC, 50/60Hz, 0.5A

- Epson LX-300+II printer (optional) 99-132VAC, 50/60Hz, 0.6A (maximum 1.4A depending on the character type) 198-264VAC, 50/60Hz, 0.3A (maximum 1.4A depending on the character type)
- Epson TM-295II Slip Printer (optional) *Input*: 100-240VAC, 50/60Hz, 1.2A; *Output*: +24VDC, 0.8A
- Epson TM-U200D Roll Printer (optional) *Input*: 120VAC, 60Hz, 0.45A; *Output*: 33VDC, 1.2A or *Input*: 220VAC, 50/60Hz, 1.2A; *Output*: +24VDC, 0.8A
- HP DeskJet 940c Inkjet (or equivalent) printer (optional) 100-240VAC, 50/60Hz, 0.7A

Epson Stylus C86 Inkjet (or equivalent) printer (optional) 100-240VAC, 50/60Hz, 0.4A

#### **Remote Display Unit (optional)**

*Input*: 100~240VAC, 50-60Hz, 1.2A; *Output*: +9.0 VDC, 5A

#### **TURN ON PROCEDURES**

- 1. Be sure the interconnecting cable from the Chamber and Well Counter assemblies are properly plugged into the back of the Readout unit.
- 2. Confirm the power requirements of the instrument.
- 3. Be sure the power switch is off. (Push lower part of the rocker switch next to the power receptor located on the rear of the main unit.)
- 4. Plug the power plug into a grounded three-wire outlet of the specified power line.
- 5. Turn on the Readout Unit using the power switch located at the rear of the unit.
- 6. After a few seconds, [Figure 4-6 Startup Screen](#page-40-0) will appear.

## *CAUTION*

*Accidental connection of the power plug into a DC line or to an AC line which exceeds the specified voltage may result in catastrophic damage to the instrument's circuits.* 

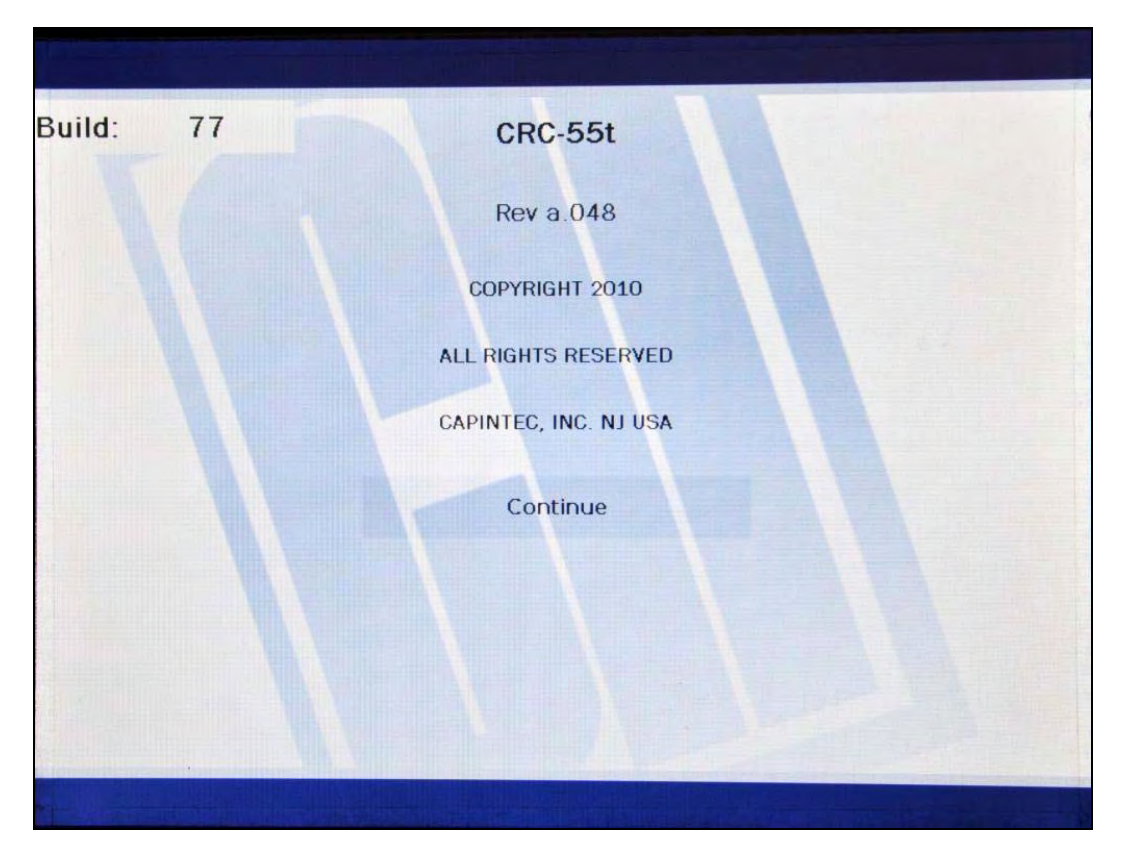

Figure 4-6 Startup Screen

<span id="page-40-0"></span>*Note: The screen will display the revision level of the installed software.* 

# **GENERAL OPERATIONAL SETUP**

There are several things that **must** be done before using the CRC®-55t Radioisotope Dose Calibrator for the first time. The following briefly describes these steps:

- Verify or set the date/time: Although the date and time are set at the factory, you should verify that the date and time are correct for your location. Reference CHAPTER 5: SYSTEM INITIALIZATION, SECTION: SETTING DATE AND TIME.
- Select proper units: Ci or Bq. Although the system can be changed at any time, it is recommended that the proper units be set prior to using the unit to prevent confusion. Reference CHAPTER 5: SYSTEM INITIALIZATION, SECTION: CHOOSING Ci or Bq.
- Input Test Source Data: Test Sources (Standard Sources) are used for the Accuracy and Constancy tests. The Accuracy may be tested using Co57, Co60, Ba133, Cs137 or Ra226 for an R Chamber or Co57, Co60, Ba133, Cs137 or Na22 for a PET Chamber. There can be a Test Source for each of these nuclides. One or more of the Test Sources must be designated as the source(s) to be used in the Daily Test. Reference CHAPTER 6: CHAMBER INITIALIZATION, SECTION: TEST SOURCE SETUP.
- Input Constancy Test Source: The base source for the Constancy Test is chosen from the sources designated as Daily Sources. Reference CHAPTER 6: CHAMBER INITIALIZATION, SECTION: TEST SOURCE SETUP.
- Verify correct printer setting: The CRC<sup>®</sup>-55t may be used with one of the following printers. Reference CHAPTER 5: SYSTEM INITIALIZATION, SECTION: PRINTING.
	- o Okidata Microline 320
	- o Epson LX-300+II
	- o Epson TM-U295 SLIP Printer
	- o Epson TM-U200D Roll Printer
	- o USB HP Inkjet
	- o USB Epson Inkjet
- Adding a Nuclide: The CRC®-55t contains nuclide data (name, half-life, calibration number) for 84 nuclides. The user may add up to 10 nuclides: the name, half-life and calibration number will be added for each one. Reference CHAPTER 6: CHAMBER INITIALIZATION, SECTION: NUCLIDES.
- Changing Calibration Numbers: The user is allowed to change the calibration number of up to 10 built-in nuclides. Reference CHAPTER 6: CHAMBER INITIALIZATION, SECTION: CALIBRATION NUMBERS.
- Selecting Moly Assay Method: Moly Assay can only be performed using R Chamber with the CAPMAC or CANISTER. Reference CHAPTER 6: CHAMBER INITIALIZATION, SECTION: MOLY ASSAY SETUP.
- **Setting Mo/Tc Limit: The Mo/Tc limit is set at the factory to 0.15** $\mu$ **Ci/mCi. The user can** change this value. Reference CHAPTER 6: CHAMBER INITIALIZATION, SECTION: MOLY ASSAY SETUP.

# **ACCEPTANCE TESTING**

The following tests should be performed prior to operational use of the unit.

#### **Chamber Tests**

#### **Diagnostics Test**

Reference CHAPTER 9: DIAGNOSTICS for instructions on how to perform this test.

#### **Daily Test**

Reference CHAPTER 8: CHAMBER TESTS, SECTION: CHAMBER DAILY TEST for instructions on how to perform this test.

#### **Accuracy Test**

Reference CHAPTER 8: CHAMBER TESTS, SECTION: ACCURACY TEST for instructions on how to perform this test.

# **Well Counter Test**

Reference the CRC®-55t Well Counter Owner's Manual for instructions on how to perform these tests.

# CHAPTER 5

# **SYSTEM INITIALIZATION**

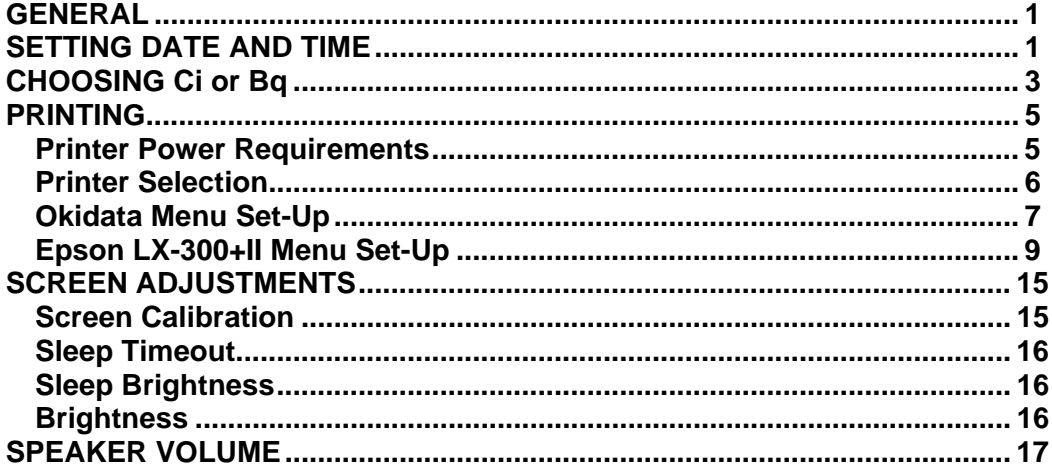

# <span id="page-44-0"></span>**GENERAL**

This section describes initialization and parameter setup, which are common to the Chamber(s) and the Well Counter.

All of these functions are accessed via the Chamber Measurement screen.

# <span id="page-44-1"></span>**SETTING DATE AND TIME**

The system date and/or time can be set from the Chamber Measurement screen or the Well Main Screen.

To change the date and/or time, touch the displayed date/time in the upper-right part of the screen. A numeric keypad will appear to allowing the user to input a 3-digit password as shown in [Figure 5-1 Enter Password: Screen.](#page-45-0)

| <b>Please Enter Passwd:</b> |                |                |                 |                  |        |
|-----------------------------|----------------|----------------|-----------------|------------------|--------|
|                             |                |                |                 |                  |        |
|                             |                |                |                 | <b>Backspace</b> |        |
|                             | $\overline{7}$ | 8              | 9               |                  |        |
|                             | $\overline{4}$ | 5              | $6\overline{6}$ |                  |        |
|                             | $\mathbf{1}$   | $\overline{2}$ | $\overline{3}$  |                  |        |
|                             | $\mathbf{O}$   |                |                 |                  |        |
|                             |                |                |                 | Accept           | Cancel |

Figure 5-1 Enter Password: Screen

<span id="page-45-0"></span>Input the password (last 3 digits of serial number) by touching the appropriate numbers on the keypad. Touch the **ACCEPT** button to accept the password. [Figure 5-2 Enter Current](#page-46-1)  [Time Screen](#page-46-1) will appear.

| <b>Please Enter Current Time:</b> |          |               |      |         |                |     |               |  |
|-----------------------------------|----------|---------------|------|---------|----------------|-----|---------------|--|
| mm                                | $\sigma$ | $\mathcal{Q}$ | WW   | $\hbar$ | $\overline{p}$ | m   | m             |  |
| $+$                               | $+$      | $+$           | $+$  | $+$     | $+$            | $+$ | $\pm$         |  |
| $\sqrt{6}$                        | 28       |               | 2010 |         | 09             |     | 44            |  |
|                                   |          |               |      |         |                |     |               |  |
|                                   |          |               |      |         |                |     |               |  |
|                                   |          |               |      |         |                |     |               |  |
|                                   |          |               |      |         | Accept         |     | <b>Cancel</b> |  |

Figure 5-2 Enter Current Time Screen

<span id="page-46-1"></span>The screen displays the currently set date and time. Above and below each of the fields are **+** and **–** buttons, respectively. To adjust the displayed value for a specific field, touch the **+** button to increase the displayed value or the **–** button to decrease the displayed value.

Touch the **ACCEPT** button to accept the new date/time or the **CANCEL** button to cancel any changes. The Chamber Measurement screen will re-appear.

# <span id="page-46-0"></span>**CHOOSING Ci or Bq**

Measurements can be displayed in Curies or Becquerels. When the system arrives, it is set up to display in Ci and Bq. Touching the measurement unit on the Chamber Measurement screen will switch the measurement result between Ci and Bq.

In some facilities, it may be decided to disable this feature and allow measurements to be displayed only in Curies or only in Becquerels.

To enable or disable Ci/Bq switching, touch the **SETUP** button located on the Chamber Measurement screen. [Figure 5-3 Setup Screen](#page-47-0) will appear.

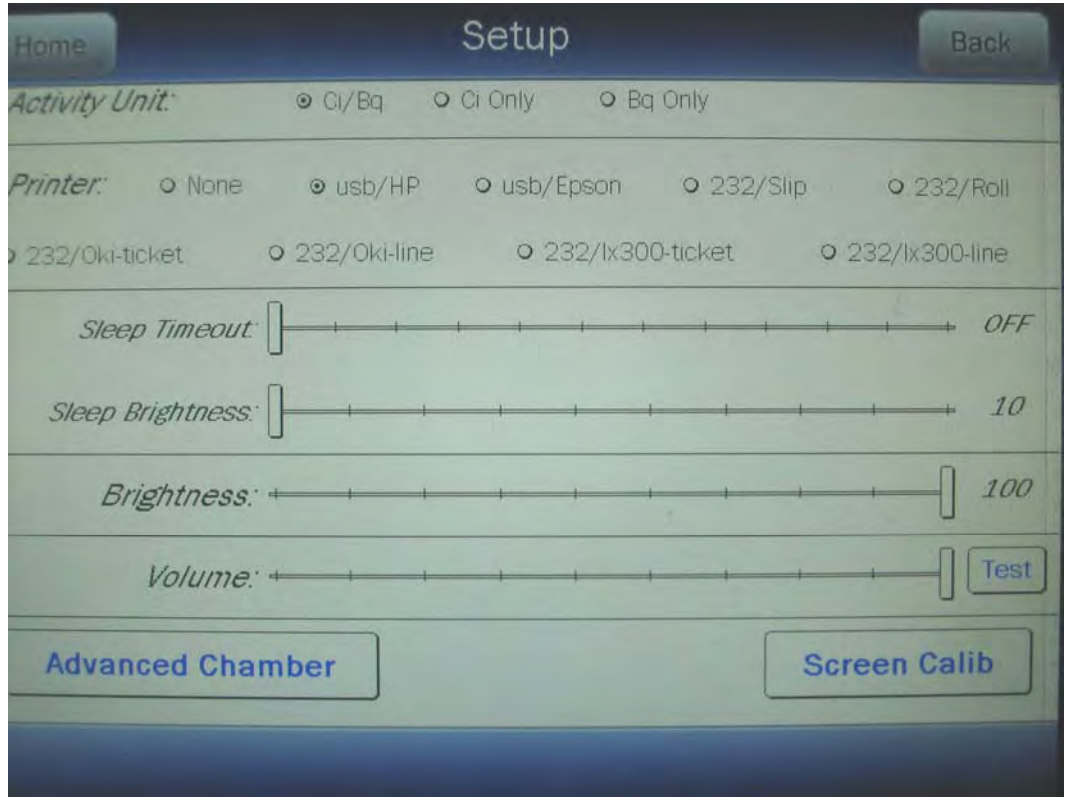

Figure 5-3 Setup Screen

<span id="page-47-0"></span>In the *Activity Unit:* section at the top of the Setup Screen, touch the radio button next to the preferred unit for measurements:

- *Ci/Bq* ............. allows the user to switch between Curies and Becquerels,
- *Ci Only* .......... the system will be set to display measurements in Curies only,
- *Bq Only* ......... the system will be set to display measurements in Becquerels only.

Verify that the desired radio button is selected.

Press the **HOME** or **BACK** button to save the changes and return to the Chamber Measurement screen.

# <span id="page-48-0"></span>**PRINTING**

# *CAUTION*

*If any printer other than one of the models supplied by Capintec is used, Electromagnetic Interference (EMI) may be introduced into other devices located in the same general area as the CRC®-55t.* 

The system does not need a printer to function properly. When a printer is set up to work with the system, a **PRINT** button will appear in the bottom right of all screens in which results can be printed from. If the **PRINT** button is not displayed, then the system is either not set up to work with a printer or printing is not permitted from that particular screen.

The CRC®-55t may be used with the following printers:

- USB printers
	- o HP DeskJet 940c Inkjet (or equivalent) printer
	- o Epson Stylus C86 Inkjet (or equivalent) printer
- RS-232 printers
	- o Epson TM-295II Slip printer
	- o Epson TM-U200D Roll printer
	- o Okidata Microline 320
	- o Epson LX-300+II

*Note: If the Okidata Microline 320 or the Epson LX-300+II is used, the Chamber measurement can be printed on a ticket or as a single line on regular paper.* 

Other printer models may be used. Please contact the factory for information on which printers can be utilized.

#### <span id="page-48-1"></span>**Printer Power Requirements**

- HP DeskJet 940c Inkjet (or equivalent) printer (optional) 100-240VAC, 50/60Hz, 0.7A
- Epson Stylus C86 Inkjet (or equivalent) printer (optional) 100-240VAC, 50/60Hz, 0.4A
- Epson TM-295II Slip Printer (optional) *Input*: 100-240VAC, 50/60Hz, 1.2A; *Output*: +24VDC, 0.8A
- Epson TM-U200D Roll Printer (optional) *Input*: 120VAC, 60Hz, 0.45A; *Output*: 33VDC, 1.2A or *Input*: 220VAC, 50/60Hz, 1.2A; *Output*: +24VDC, 0.8A
- Okidata Microline 320 printer (optional) 120VAC, 60Hz or 230/240VAC, 50/60Hz

Epson LX-300+II printer (optional)

99-132VAC, 50/60Hz, 0.6A (maximum 1.4A depending on the character type) 198-264VAC, 50/60Hz, 0.3A (maximum 1.4A depending on the character type)

#### <span id="page-49-0"></span>**Printer Selection**

If a printer was included with the CRC®-55t, the system will already be set to use the included printer. If a printer is being added or the system did not include a printer at the time of purchase, then the CRC<sup>®</sup>-55t must be set to use the printer in order to provide printed data.

To view and/or change the selected printer, touch the **SETUP** button located on the Chamber Measurement screen. [Figure 5-3 Setup Screen](#page-47-0) will appear.

In the *Printer* section on the Setup Screen, the following options are available:

- *NONE*........................ if no printer is attached to the system: the calibrator will continue to function properly but without the ability to print.
- *USB/HP*..................... USB printer port, HP DeskJet 940c Inkjet (or equivalent) printer: prints all data on regular paper.
- *USB/EPSON* ............. USB printer port, Epson Stylus C86 Inkjet (or equivalent) printer: prints all data on regular paper.
- *232/SLIP* ................... RS-232 printer port, Epson TM-295II Slip Printer: prints measurements on tickets or regular paper and all other data on regular paper.
- *232/ROLL*.................. RS-232 printer port, Epson TM-U200D Roll Printer: prints all data on roll paper.
- *232/OKI-TICKET* ....... RS-232 printer port, Okidata Microline 320 printer: prints measurements on tickets or regular paper and all other data on regular paper.
- *232/OKI-LINE*............ RS-232 printer port, Okidata Microline 320 printer: prints measurements in a single line on regular paper and all other data on regular paper.
- *232/LX300-TICKET*... RS-232 printer port, Epson LX-300+II printer: prints measurements on tickets or regular paper and all other data on regular paper.
- *232/LX300-LINE*........ RS-232 printer port, Epson LX-300+II printer: prints measurements in a single line on regular paper and all other data on regular paper.

The Okidata Microline 320 and Epson LX-300+II printers and can print measurements on a ticket or on regular paper. If the printing will be done on tickets, select the printer with the *TICKET* option. If printing will not be done on tickets, select the printer with the *LINE* option.

To select the desired printer, touch the radio button next to the preferred printer type. Verify that the desired radio button is selected.

Press the **HOME** or **BACK** button to save the changes and return to the Chamber Measurement screen.

#### <span id="page-50-0"></span>**Okidata Menu Set-Up**

If an Okidata Microline 320 printer was ordered with the CRC®-55t system, the Okidata printer should be set up to function properly when received.

Should you experience printer difficulties, such as not printing, improper print spacing, printing the wrong characters, etc., make sure that the printer Setup is exactly as indicated in Figure 5-4 Listing of the *Turbo* [OKIDATA 320 Printer Setup Data](#page-51-0). If any differences are found, they must be corrected.

The buttons referred to are all located on the front panel of the printer. The Paper Lever is on the right side of the top surface of the printer near the paper roller.

To print and correct the Setup:

- 1. Make sure that the form paper is properly loaded in the printer.
- 2. Press the **SEL** button (to take printer off-line).
- 3. Press **SHIFT + MENU (SEL)** to enter the Setup Menu.
- 4. Press the **PRINT** button and the entire Setup listing will print.
- 5. If there are no differences between what just printed and [Figure 5-4 Listing of the](#page-51-0)  *Turbo* [OKIDATA 320 Printer Setup Data](#page-51-0) go to step 10.
- 6. Press the **GROUP** button. The first line of the first group of lines of the Setup will print.
- 7. If all lines in the group just printed match the corresponding lines in [Figure 5-4 Listing](#page-51-0)  of the *Turbo* [OKIDATA 320 Printer Setup Data](#page-51-0), repeat step 6 for the next group.
- 8. If any line in the group just printed does not match the corresponding line in [Figure 5-](#page-51-0) 4 Listing of the *Turbo* [OKIDATA 320 Printer Setup Data](#page-51-0), it must be corrected. For example, to change the Baud Rate to 4800:
	- a. Press the **GROUP** button until Serial I/F is printed.
	- b. Press the **ITEM** button until Baud Rate is printed.
	- c. Press the **SET** button until 4800 BPS is printed.
- 9. If any differences remain, return to step 6 for the next group.
- 10. Press the **SHIFT + MENU (SEL)** buttons to return to **SEL** (on-line).
- *Note: The Setup printout shown in [Figure 5-4 Listing of the Turbo OKIDATA 320 Printer](#page-51-0)  [Setup Data](#page-51-0) is for example only. Your printer Setup may differ slightly from that shown. Verify that the settings, which are the same between your Setup and that shown, concur.*

<span id="page-51-0"></span>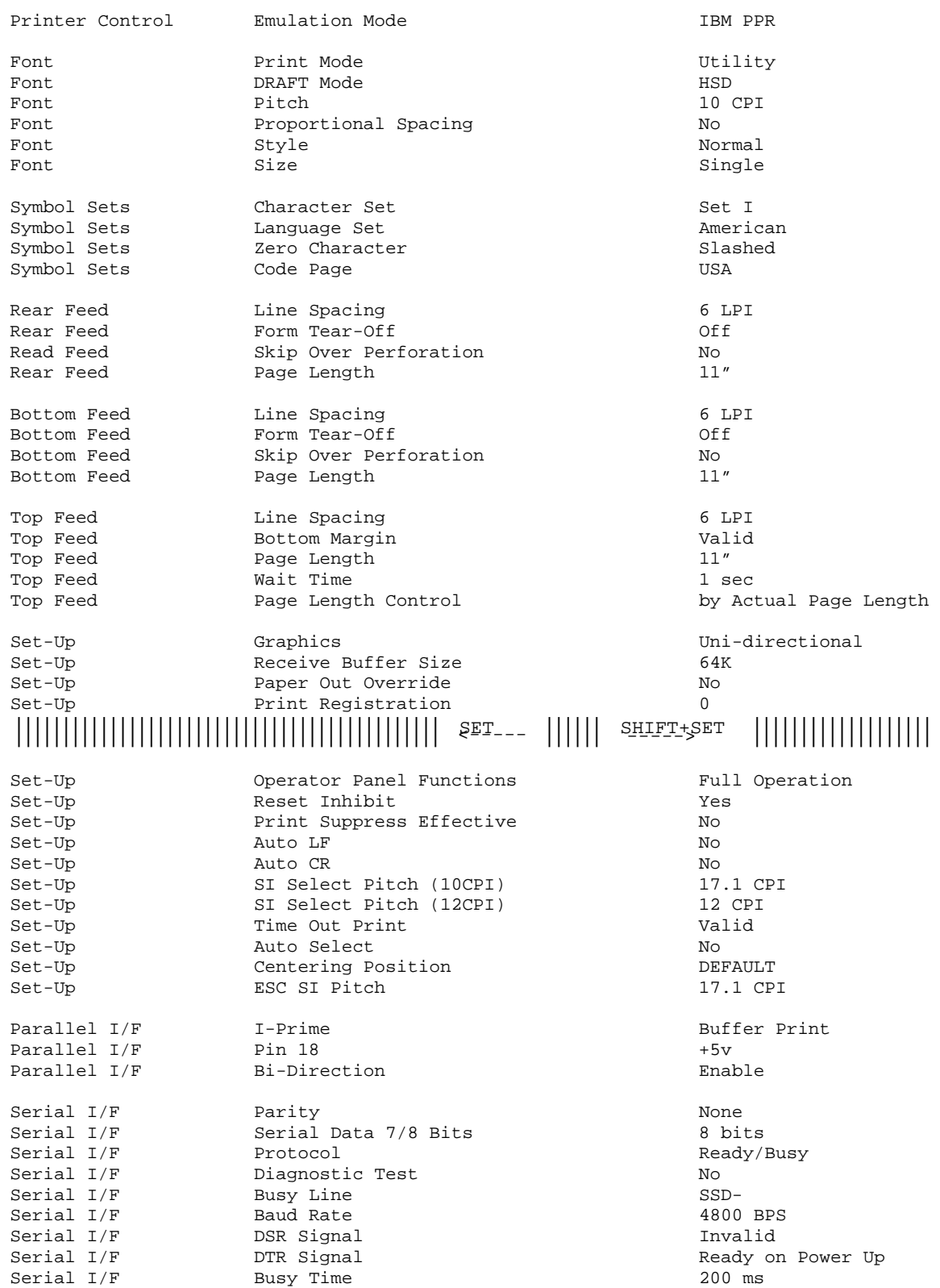

# Figure 5-4 Listing of the *Turbo* OKIDATA 320 Printer Setup Data

# <span id="page-52-0"></span>**Epson LX-300+II Menu Set-Up**

If an Epson LX-300+II printer was ordered with the CRC<sup>®</sup>-55t system, the printer should be set-up to function properly when received.

Should you experience printer difficulties, such as not printing, improper print spacing, printing the wrong characters, etc., make sure that the printer Setup is exactly as shown in [Figure 5-6 Epson LX-300+II Printer Current Settings.](#page-54-0) If any differences are found, they must be corrected.

Follow the steps below to enter Default Setting mode. If single sheets are used, a new sheet of paper will need to be loaded each time the printer ejects a printed page.

The buttons referred to are all located on the front panel of the printer.

- 1. Make sure that the paper is properly loaded and the printer is off.
- 2. Hold down the **TEAR OFF** (**FONT**) button and then turn on the printer.

The printer enters Default Setting mode and prints instructions (as shown in [Figure 5-](#page-53-0) [5 Epson LX-300+II Printer Language Selection Instructions\)](#page-53-0) for selecting the language. The current language is indicated by which control panel lights are on. (For English, only the Pause light is on.)

- 3. If a different language is desired, press the **LF/FF** button until the lights show the preferred language.
- 4. Press the **TEAR OFF** (**FONT**) button to print a list of all the current settings as shown in [Figure 5-6 Epson LX-300+II Printer Current Settings](#page-54-0).

#### Figure 5-5 Epson LX-300+II Printer Language Selection Instructions

```
W0007927 2749H
    Font LEDs
                               Pause LED
                               Voyant Pause<br>Pause LED
    Voyants Police
    Schriftart LEDs
                               Pausa LED
    Font LEDs
                       Indicador Pausa<br>Indicador Pausa
    Indicadores Font
    Indicadores Fonte
     1.1.1▓▓D English
    第二曲
           Français
    ■□□ Deutsch
    □■■ Italiano
    □■□ Español<br>□□■ Fortuguês
                                 / LED an
                / Voyant Oui
                                                 / Spia acceso
                                                                      / Indicador On
  □:LED on
      \sqrt{} Indicador aceso
                                  / LED aus
                                                 / Spia spenta
                                                                        / Indicador Off
   ■:LED off   / Voyant Non
     / Indicador apagado
  [i:LED blink / Voyant clignote / LED blinkt / Spia lampeggiante / Indicador Intermite
nte / Indicador intermitente
  幽:LED 2-blink / Voyant 2-clignote / LED 2-blinkt / Spia 2-lampeggiante / Indicador 2-Intermi
tente / Indicador 2-intermitente
- Press the LF/FF button to move through the languages listed in the table ; then press
the Tear Off button to select the language.
- Appuyez sur le bouton LF/FF afin de choisir la langue à partir du tableau, et validez
en appuyant sur le bouton Tear Off.
- Zur Auswahl einer Sprache aus der Tabelle drücken Sie die Taste LF/FF. Bestätigen
Sie Ihre Auswahl durch Drücken der Taste Abtrennkante.
- Premete il tasto LF/FF per scegliere una delle lingua disponibili nella tabella.
Premete quindi il tasto Strappo per confermare la vostra scelta.
- Pulse LF/FF para seleccionar el idioma de la Tabla y establézcalo pulsando Corte.
- Pressione a tecla Linha/Página para percorrer as línguas indicadas na tabela; em seguida,
 pressione a tecla Corte para seleccionar a língua.
```
<span id="page-54-0"></span>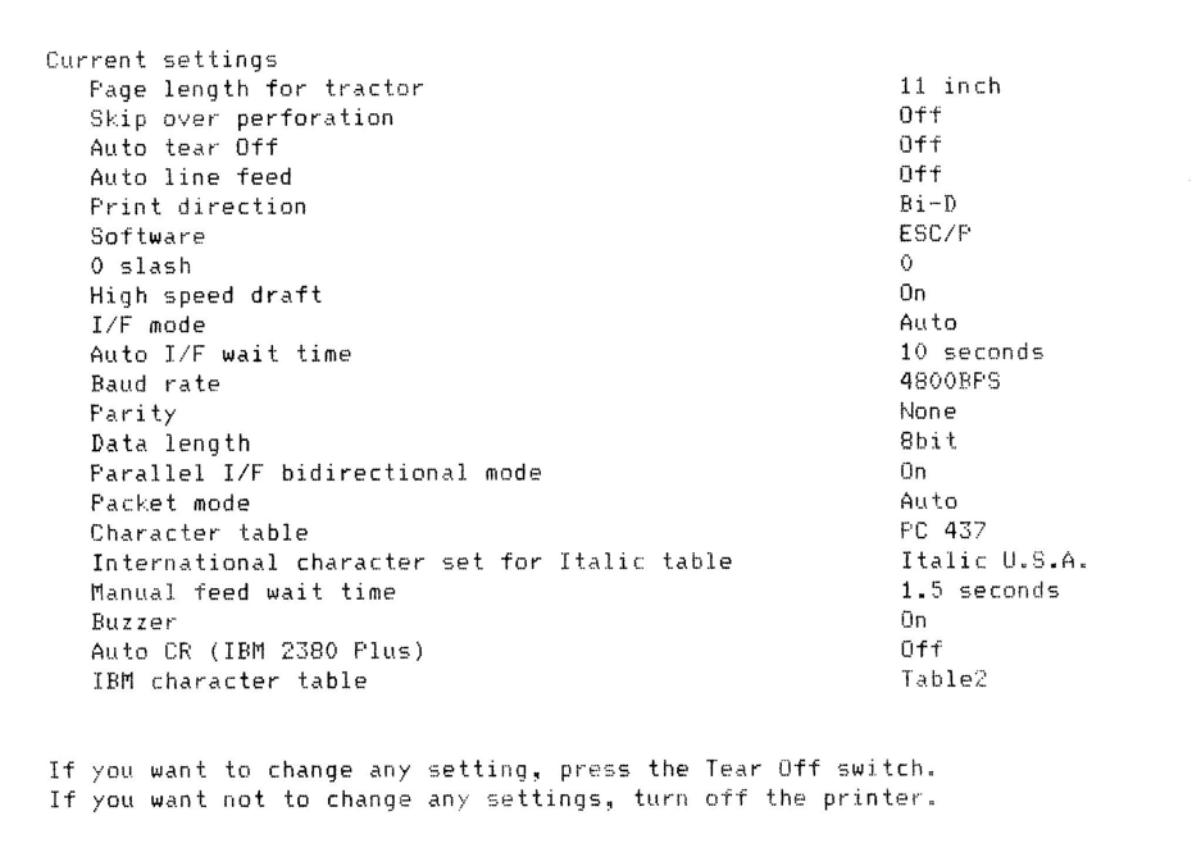

#### Figure 5-6 Epson LX-300+II Printer Current Settings

5. If there are no differences between what just printed and [Figure 5-6 Epson LX-300+II](#page-54-0)  [Printer Current Settings](#page-54-0), turn off the printer to exit Default Setting mode.

If changes are needed, proceed to step [6](#page-54-1).

<span id="page-54-1"></span>6. Press the **TEAR OFF** (**FONT**) button. The printer prints instructions for changing the settings as shown in [Figure 5-7a Epson LX-300+II Printer Changing Settings](#page-55-0)  [Instructions.](#page-55-0)

Figure 5-7a Epson LX-300+II Printer Changing Settings Instructions

```
(1) Select menu by pressing the Tear Off switch.
   Following LEDs show menu selected at that time.
   Font LEDs
  \begin{array}{c}\n\vdots \\
\vdots \\
\downarrow\n\end{array} Pause LED<br>
\begin{array}{c}\n\downarrow \\
\downarrow\n\end{array}** Menu **
             Page length for tractor
   ■□■
             Skip over perforation
             Auto tear Off
  第口口
             Auto line feed
   口職職
   口調口
             Print direction
             Software
   口口瓣
   瓣糊合
             O slash
   ■ 竹屋
             High speed draft
             I/F mode
   ■台台
   竹雛雞
             Auto I/F wait time
   当盟当
             Baud rate
             Parity
   当当翻
   口間凸
             Data length
             Parallel I/F bidirectional mode
   口凸圖
   ロどり
             Packet mode
  006
             Character table
              International character set for Italic table
   060
   凸圆口
             Manual feed wait time
              Buzzer
   当口圖
              Auto CR (IBM 2380 Plus)
   600
   西晋口
             IBM character table
(2) Change setting value pressing the LF/FF switch.
    Following LEDs show setting value selected at that time.
(3) Repeat (1) and (2) according to following guide printing.
   Font LEDs
                                                 Font LEDs
   Pause LED
                                                 | | Pause LED<br>| | |
   ** Page length for tractor **
   翻開口
             3 inch
                                                 雕当图
                                                            8.5 inch
             3.5 inch
                                                            11 inch
   第口瓣
                                                 重当当
   ■ロロ
             4 inch
                                                 当體體
                                                            70/6 inch
             5.5 inch
                                                            12 inch
   口服糊
                                                 尚闇台
   口欄口
             6 inch
                                                 凸凹瓣
                                                            14 inch
   门门翻
             7 inch
                                                 口测凸
                                                            17 inch
             8 inch
                                                            Others
                                                 口当體
   雕瓣凹
   ** Skip over perforation **
             0<sub>f</sub>翻翻口
   職口體
             0n** Auto tear Off **
   翻瞎门
             0ff
             Ūn
   潮口眼
   ** Auto line feed **
             0ff
   翻讀口
   關口翻
              0n
   ** Print direction **
   感圈门
             Bi-DUni-D職口職
```

```
Font LEDs
Font LEDs
\begin{array}{c} \begin{array}{c} \text{1} \\ \text{2} \\ \text{3} \\ \text{4} \\ \end{array} \end{array} Pause LED
                                                  \begin{array}{c} | \\ | \end{array} Pause LED
** Software **
          ESC/P
图画门
           IBM 2380 Plus
第门圈
** 0 slash **
羅爾口
           \circØ
第11番
** High speed draft **
           0ff
體贈口
           On
图门圈
** I/F mode **
翻腾门
           Auto
第二章
           Parallel
體口口
           Serial
门销量
           USB
** Auto I/F wait time **
       10 seconds
■■□
           30 seconds
图门里
** Baud rate **
          19200BPS
细腻门
           9600BPS
前口圈
           4800BPS
NOC
           2400BPS
口間間
           1200BPS
口圖口
           600BPS
00間
           300BPS
■■□
** Parity **
■■□
           None
觀口關
           Even
           0dd
第口口
口間罪
           Ignore
** Data length **
           8bit
講團口
            7bit
潮门窗
** Parallel I/F bidirectional mode **
           0+f推进门
開门圈
           0n** Packet mode **
            Auto
■□■■
理口靈
            0ff
```
Figure 5-7b Epson LX-300+II Printer Changing Settings Instructions

| Font LEDs<br>: : Pause LED<br>$1 - 1 - 1$               |                                                                                                    | Font LEDs<br>    Pause LED<br>$1 + 1$         |                                                                                            |
|---------------------------------------------------------|----------------------------------------------------------------------------------------------------|-----------------------------------------------|--------------------------------------------------------------------------------------------|
| 微觀口<br>器门艇<br>■□□<br>门圈期<br>门翻门<br><b>TITING</b><br>幽幽凸 | ** Character table **<br>Italic<br>PC 437<br>PC 850<br>PC 860<br>PC 863<br>PC 865<br>PC 861                           | 贈凸腳<br>幽台台<br>当關關<br>凸圆凸<br>凸凸圖<br>门翻当<br>门当面 | BRASCII<br>Abicomp<br>Roman <sub>8</sub><br>ISO Latin 1<br>PC 858<br>150 8859-15<br>Others |
| ■■□<br>圖口關<br>相口口<br>门睡堂                                | ** International character set for Italic table **<br>Italic U.S.A.<br>Italic France<br>Italic Germany<br>Italic U.K. | <b>OMO</b><br>口口圖<br>靈雕的<br>■ 当器              | Italic Denmark 1<br>Italic Sweden<br>Italic Italy<br>Italic Spain 1                        |
| 職場门<br>MOM<br>■ロロ<br>口翻開<br>口嚼口                         | ** Manual feed wait time **<br>1 seconds<br>1.5 seconds<br>2 seconds<br>3 seconds<br><b>Athers</b>                    |                                               |                                                                                            |
| ** Buzzer **<br>翻翻口<br>翻口圈                              | Üff<br>Ün                                                                                                    |                                               |                                                                                            |
| 謝難口<br>第门 翻                                             | ** Auto CR (IBM 2380 Plus) **<br>0ff<br>Ün                                                                            |                                               |                                                                                            |
| 聯辦口<br>璽门腦                                              | ** IBM character table **<br>Table2<br>Table1                                                                         |                                               |                                                                                            |
|                                                         | (4) Turn off the printer to finish setting.                                                                           |                                               |                                                                                            |

Figure 5-7c Epson LX-300+II Printer Changing Settings Instructions

- 7. Press the **LF/FF** button to scroll through the options for the selected setting until the desired setting is printed. Then press the **TEAR OFF** (**FONT**) button to select the next setting to be changed.
- 8. When all changes are complete, turn off the printer to exit Default Setting mode.

The new settings will remain in effect until they are changed again or the printer is reset to the default settings.

*Note: The Setup printout shown in [Figure 5-6 Epson LX-300+II Printer Current Settings](#page-54-0) is for example only. Your printer Setup may differ slightly from that shown. Verify that the settings, which are the same between your Setup and that shown, concur.* 

# <span id="page-58-0"></span>**SCREEN ADJUSTMENTS**

The screen's timeout (Sleep Timeout), the screen's brightness level when it is in timeout mode (Sleep Brightness) and the screen's brightness level when it is in operational mode (Brightness) can be adjusted.

To make screen adjustments, touch the **SETUP** button located on the Chamber Measurement screen. [Figure 5-8 Setup Screen](#page-58-2) will appear.

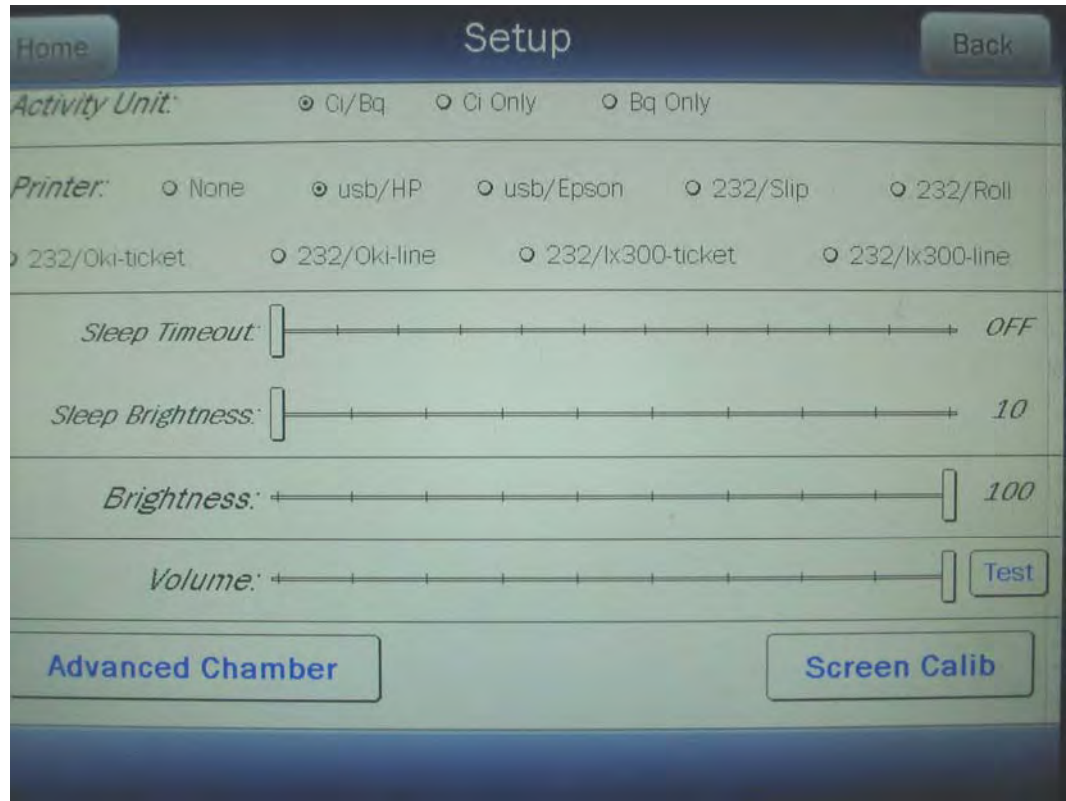

Figure 5-8 Setup Screen

#### <span id="page-58-2"></span><span id="page-58-1"></span>**Screen Calibration**

The touch screen was calibrated at the factory. However, over time, the calibration of the touch screen may drift slightly. In order to use the touch screen correctly, it needs to be calibrated properly. Without the right calibration, the touches will be off center and may inadvertently select the wrong button.

The CRC<sup>®</sup>-55t has a built-in touch screen calibration utility. To perform a screen calibration, touch the **SCREEN CALIB** button.

A screen will appear displaying a target in the upper left corner. Touch the center of the target. After the target is touched it will disappear and another target will appear in the lower right corner of the screen. Touch the center of this target. After this target is touched it will disappear and another target will appear in the center of the screen. Touch the center of this target. After the target is touched, [Figure 5-3 Setup Screen](#page-47-0) will re-appear. The touch screen calibration procedure is complete.

#### <span id="page-59-0"></span>**Sleep Timeout**

Sleep Timeout will blank the screen after the set time period. The Sleep Timeout can be set to anywhere between OFF and 60 minutes in one minute increments.

The timeout period can be adjusted using the following methods:

- Touch and hold the Sleep Timeout slider and drag it along the slider bar to the left to decrease the time it takes for the screen to blank-out. Drag the slider to the right to increase the time it takes for the screen to blank-out.
- Touch anywhere along the slider bar and the slider will move to that location.

The selected timeout period (in minutes) is displayed to the right of the slider bar.

When done making screen adjustments, press the **HOME** or **BACK** button to save the changes and return to the Chamber Measurement screen.

#### <span id="page-59-1"></span>**Sleep Brightness**

Sleep Brightness adjusts the brightness (intensity) of the screen when the screen is in Sleep Timeout mode. The Sleep Brightness level can be set to anywhere between 10 and 100 in increments of 1.

The level can be adjusted using the following methods:

- Touch and hold the Sleep Brightness slider and drag it along the slider bar to the left to decrease the brightness level. Drag the slider to the right to increase the brightness level.
- Touch anywhere along the slider bar and the slider will move to that location.

The selected Sleep Brightness level is displayed to the right of the slider bar.

When done making screen adjustments, press the **HOME** or **BACK** button to save the changes and return to the Chamber Measurement screen.

#### <span id="page-59-2"></span>**Brightness**

The Screen Brightness (intensity) adjusts the brightness (intensity) of the screen when in operational mode. The Brightness can be changed to conform to lighting conditions and can be set to anywhere between 10 and 100 in increments of 1.

The intensity can be adjusted using the following methods:

 Touch and hold the Brightness slider and drag it along the slider bar to the left to decrease the brightness level. Drag the slider to the right to increase the brightness level.

Touch anywhere along the slider bar and the slider will move to that location.

The selected Screen Brightness level is displayed to the right of the slider bar.

When done making screen adjustments, press the **HOME** or **BACK** button to save the changes and return to the Chamber Measurement screen.

# <span id="page-60-0"></span>**SPEAKER VOLUME**

The volume of the system speaker can be varied. The **TEST** button located to the right of the Volume slider bar provides a continuous audible tone at the set volume level so that the volume of the speaker can be heard while adjusting the slider. Touch the **TEST** button to hear the tone. Touch the **TEST** button again to turn off the tone.

The speaker volume can be adjusted using the following methods:

- Touch and hold the Volume slider and drag it along the slider bar to the left to decrease the volume level. Drag the slider to the right to increase the volume level.
- Touch anywhere along the slider bar and the slider will move to that location.

When done making volume adjustments press the **HOME** or **BACK** button to save the changes and return to the Chamber Measurement screen.

# **CHAPTER 6**

# **CHAMBER INITIALIZATION**

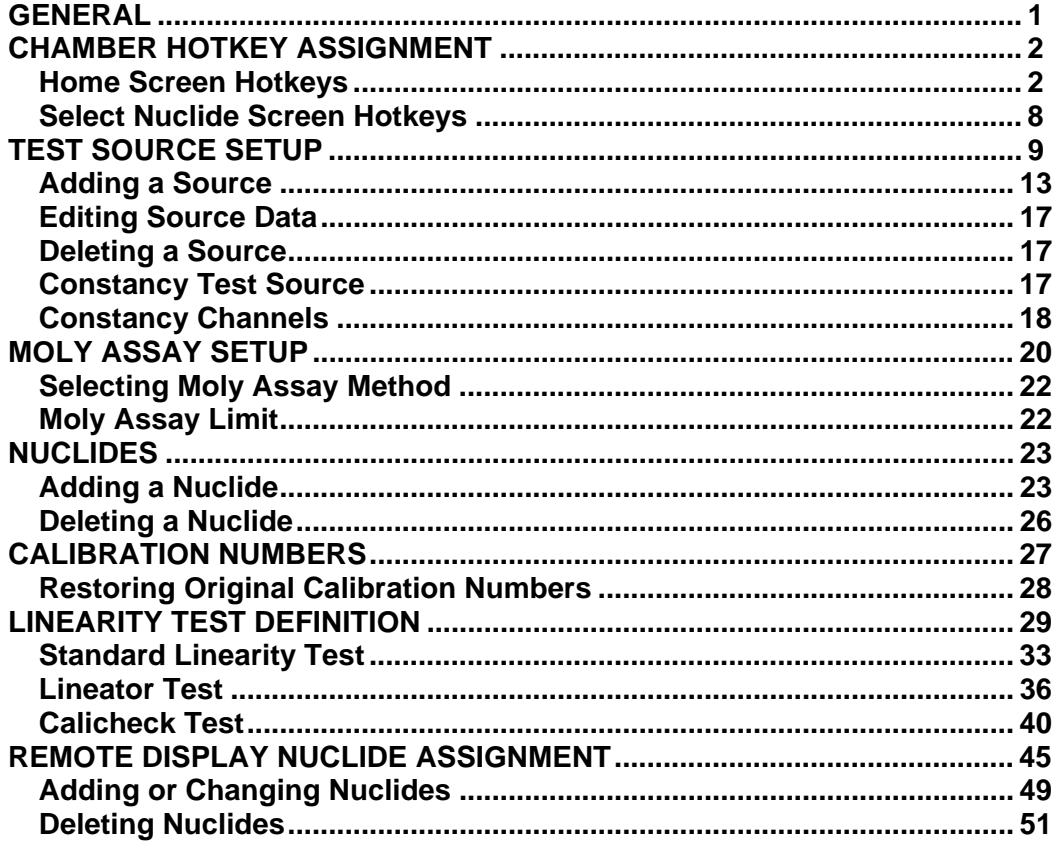

# <span id="page-62-0"></span>**GENERAL**

This section describes initialization and parameter setup for the Chamber(s).

All of these functions are accessed via the Chamber Measurement screen.

| Well         |                   |                                | CRC-55t, a.048  |                                 |                             |                     |             |
|--------------|-------------------|--------------------------------|-----------------|---------------------------------|-----------------------------|---------------------|-------------|
| <b>F18</b>   | Dose Decay        |                                |                 |                                 |                             | Jun 28 2010 09:39   |             |
| Ga67         |                   |                                |                 |                                 |                             |                     |             |
| ln111        |                   |                                |                 |                                 |                             |                     |             |
| Tc99m        |                   |                                |                 |                                 |                             |                     |             |
| 1123         |                   |                                |                 | 0.14uCi                         |                             |                     |             |
| 1131         | $\star$           |                                |                 |                                 |                             |                     | <b>F18</b>  |
| <b>Xe133</b> |                   |                                |                 |                                 |                             | Fluorine 109.70 min |             |
| <b>TI201</b> |                   |                                |                 |                                 |                             | Cal #: 472          |             |
| DAILY        | <b>BACKGROUND</b> | <b>CHAMBER</b><br><b>VOLTS</b> | <b>ACCURACY</b> | <b>ENHANCED</b><br><b>TESTS</b> | <b>MOLY</b><br><b>ASSAY</b> | <b>INVENTORY</b>    | <b>UTIL</b> |
| Ch           | Ch: 1, R          |                                |                 |                                 |                             | Print               | Setup       |

Figure 6-1 Chamber Measurement Screen

# <span id="page-63-2"></span><span id="page-63-0"></span>**CHAMBER HOTKEY ASSIGNMENT**

Hotkeys are nuclide shortcut keys that are preconfigured from the factory but are user definable.

There are two separate Hotkey sets:

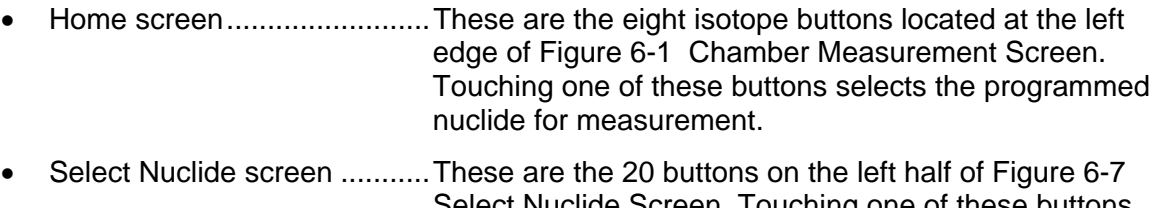

[Select Nuclide Screen](#page-68-0). Touching one of these buttons selects the programmed nuclide.

#### <span id="page-63-1"></span>**Home Screen Hotkeys**

The Home Screen Hotkeys on [Figure 6-1 Chamber Measurement Screen](#page-63-2) are populated by default with the following nuclides:

- For R Chambers:....... F18, Ga67, In111, Tc99m, I123, I131, Xe133, and TI201
- For PET Chambers: .. F18, C11, N13, O15, Tc99m, Cs137, Co60 and I131

Any of the default Home Screen Hotkeys can be changed through the Setup portion of the program.

Touch the **SETUP** button located on [Figure 6-1 Chamber Measurement Screen](#page-63-2). [Figure 6-2](#page-64-0)  [Setup Screen](#page-64-0) will appear.

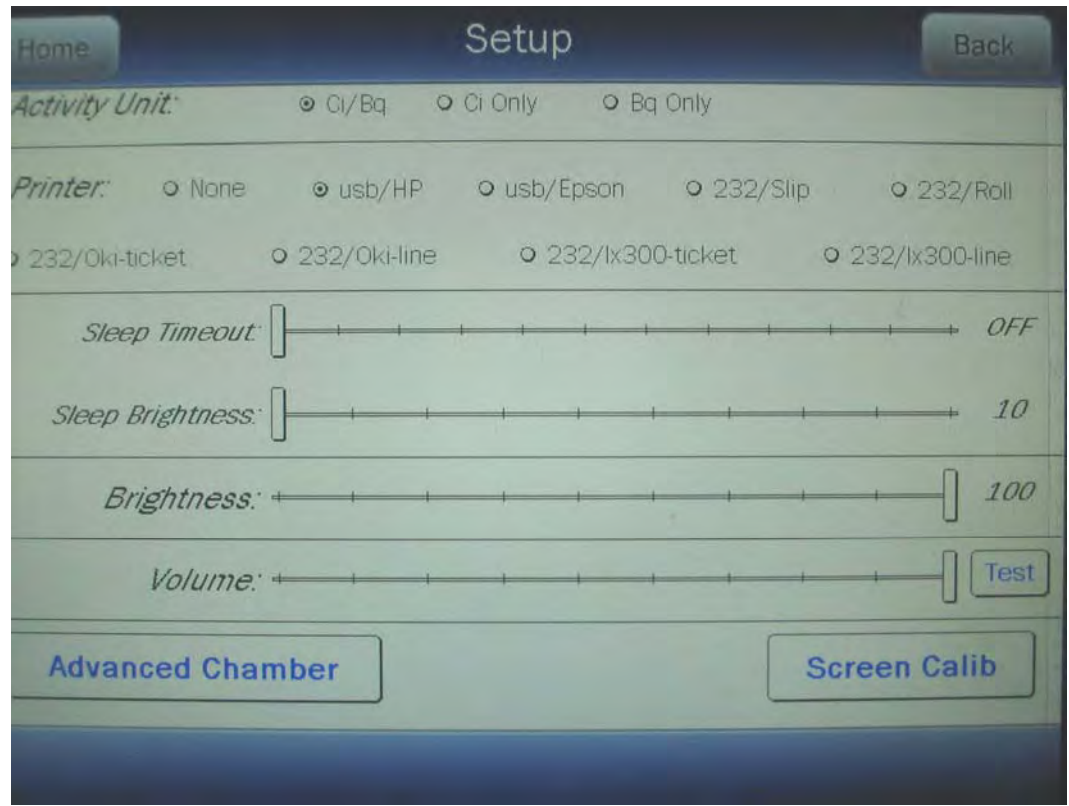

Figure 6-2 Setup Screen

<span id="page-64-0"></span>From the Setup screen, touch the **ADVANCED CHAMBER** button. A numeric keypad will appear to allowing the user to input a 3-digit password as shown in [Figure 6-3 Enter](#page-65-0)  [Password: Screen.](#page-65-0)

| <b>Please Enter Passwd:</b> |                |                |                 |                  |        |
|-----------------------------|----------------|----------------|-----------------|------------------|--------|
|                             |                |                |                 |                  |        |
|                             |                |                |                 | <b>Backspace</b> |        |
|                             | $\overline{7}$ | 8              | 9               |                  |        |
|                             | $\overline{4}$ | 5              | $6\overline{6}$ |                  |        |
|                             | $\mathbf{1}$   | $\overline{2}$ | $\overline{3}$  |                  |        |
|                             | $\pmb{0}$      |                |                 |                  |        |
|                             |                |                |                 | Accept           | Cancel |

Figure 6-3 Enter Password: Screen

<span id="page-65-0"></span>Input the password (last 3 digits of serial number) by touching the appropriate numbers on the keypad. Touch the **ACCEPT** button to accept the password. [Figure 6-4 Advanced](#page-66-0)  [Chamber Setup Screen](#page-66-0) will appear.

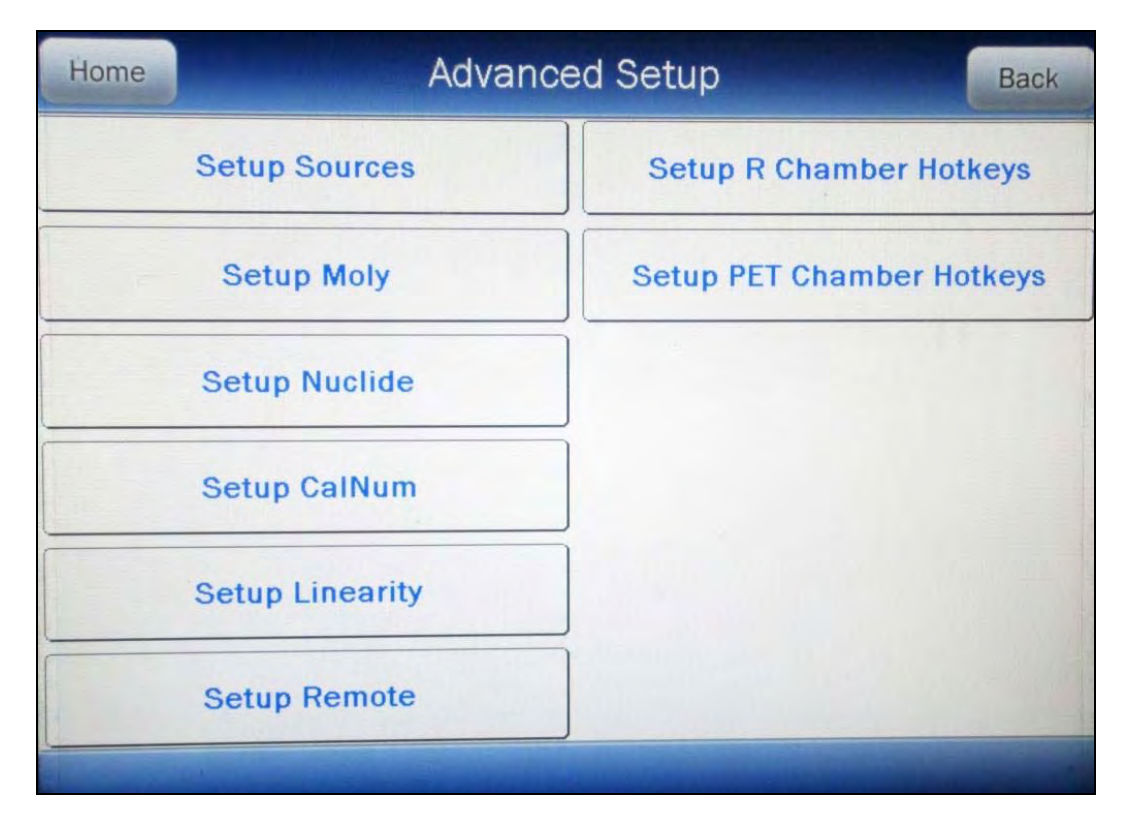

Figure 6-4 Advanced Chamber Setup Screen

<span id="page-66-0"></span>To change the Hotkeys for a CRC®-55tR System, touch the **SETUP R CHAMBER HOTKEYS** button. [Figure 6-5 Setup R Chamber Hotkeys Screen](#page-67-0) will appear.

To change the Hotkeys for a CRC®-55tPET System, touch the **SETUP PET CHAMBER HOTKEYS** button. [Figure 6-6 Setup PET Chamber Hotkeys Screen](#page-67-1) will appear.

All examples given will be for an R Chamber.

| Home<br>Screen | Nuclide<br>Screen |       |              |              |
|----------------|-------------------|-------|--------------|--------------|
| F18            | F <sub>18</sub>   | Ga67  | ln111        | Tc99m        |
| Ga67           | 1123              | 1131  | Xe133        | T1201        |
| ln111          | C11               | N13   | 015          | Am241        |
| Tc99m          | Ar41              | As72  | <b>As74</b>  | <b>As76</b>  |
| 1123           | Au198             | Au199 | <b>Ba131</b> | <b>Ba133</b> |
| 1131           |                   |       |              |              |
| Xe133          |                   |       |              |              |
| TI201          |                   |       |              |              |
|                |                   |       |              |              |
|                |                   |       | Accept       | Cancel       |

Figure 6-5 Setup R Chamber Hotkeys Screen

<span id="page-67-0"></span>

| Home<br>Screen | Nuclide<br>Screen |                   |      |       |
|----------------|-------------------|-------------------|------|-------|
| F18            | F18               | C11               | N13  | 015   |
| C11            | <b>Ba133</b>      | C <sub>0</sub> 57 | Co60 | Cs137 |
| N13            | Ga67              | 1131              | Na22 | Tc99m |
| 015            | TI201             |                   |      |       |
| Tc99m          |                   |                   |      |       |
| Cs137          |                   |                   |      |       |
| Co60           |                   |                   |      |       |
| 1131           |                   |                   |      |       |

<span id="page-67-1"></span>Figure 6-6 Setup PET Chamber Hotkeys Screen

The left side of the screen displays a list of isotopes titled "Home Screen". These are the eight Chamber Hotkeys that are displayed on the left side of [Figure 6-1 Chamber](#page-63-2)  [Measurement Screen.](#page-63-2) The isotopes shown under the title "Nuclide Screen" are the 20 preset **NUCLIDE** buttons that are displayed on [Figure 6-7 Select Nuclide Screen](#page-68-0).

To change the assignment of a Home Screen Hotkey, touch the desired isotope field box in the Home Screen column. [Figure 6-7 Select Nuclide Screen](#page-68-0) will appear.

|                   | ease Select Nuclide                     |               |           |                         |                   |                       |             |
|-------------------|-----------------------------------------|---------------|-----------|-------------------------|-------------------|-----------------------|-------------|
| F<br>18           | Ga<br>67                                | ln<br>111     | Tc<br>99m | Nuclide<br><b>Bi207</b> | Bismuth           | Halflife<br>32 20 yr  | Page 2 of 9 |
| ı<br>123          | 131                                     | Xe<br>133     | T1<br>201 | Br77<br>C11             | Bromine<br>Carbon | 56.00 hr<br>20.38 m   |             |
| $\mathbf C$<br>11 | N<br>13                                 | $\circ$<br>15 | Am<br>241 | Ce139<br>Co55           | Gerium<br>Cobalt  | 137.60 dy<br>1754 hr  |             |
| Ar<br>41          | As<br>72                                | As<br>74      | As<br>76  | Co57<br>Co58            | Cobalt<br>Cobalt  | 271 70 dy<br>70.82 dy |             |
| Au<br>198         | Au<br>199                               | Ba<br>131     | Ba<br>133 | Co60<br>Cs131           | Cobalt<br>Cesium  | 5.27 yr<br>9.69 dy    |             |
|                   | <b>Clear Selected</b><br><b>Nuclide</b> |               |           | Cs132                   | Cesium            | $6.47$ dy             | Cancel      |

Figure 6-7 Select Nuclide Screen

<span id="page-68-0"></span>The left half of the Select Nuclide screen contains 20 preset **NUCLIDE** buttons (these are the Select Nuclide Screen Hotkeys). The right half of the screen displays a listing of nuclides stored in the calibrator's memory (both default and user added nuclides) that have a Calibration Number assigned to them (Refer to the [CALIBRATION NUMBERS](#page-88-0) section on page 6-[27\)](#page-88-0) – 10 at a time.

The nuclide list is in alphabetical order. User added nuclides are displayed at the top of the list. The length of the list will vary depending on which nuclides have a Calibration Number assigned to them (Refer to the [CALIBRATION NUMBERS](#page-88-0) section on page 6[-27\)](#page-88-0). The number of pages shown in the upper right corner of the screen indicates the length of the list. To scroll through the list, touch the **DOWN ARROW** button. The next group of 10 nuclides

will be displayed and the **UP ARROW** button will appear allowing the user to scroll up in the list.

To cancel any changes and return to [Figure 6-5 Setup R Chamber Hotkeys Screen,](#page-67-0) touch the **CANCEL** button.

To change the assignment of the chosen Hotkey, do one of the following:

- Touch one of the preset **NUCLIDE** keys. [Figure 6-5 Setup R Chamber Hotkeys](#page-67-0)  [Screen](#page-67-0) will re-appear with the selected Nuclide replacing the chosen Hotkey in the "Home Screen" list.
- Touch the Nuclide name on the list on the right. (If necessary, scroll the list until the desired nuclide is displayed.) Once a nuclide is selected from the list, an **ACCEPT** button will appear. Touch the **ACCEPT** button to save the change. [Figure 6-5 Setup](#page-67-0)  [R Chamber Hotkeys Screen](#page-67-0) will re-appear with the selected Nuclide replacing the chosen Hotkey in the "Home Screen" list.
- Touch the **CLEAR SELECTED NUCLIDE** button. This will cause the selected Hotkey to be blank (no nuclide assigned to the Hotkey). [Figure 6-5 Setup R Chamber](#page-67-0)  [Hotkeys Screen](#page-67-0) will re-appear with the chosen Hotkey in the "Home Screen" list blank.

#### <span id="page-69-0"></span>**Select Nuclide Screen Hotkeys**

The Select Nuclide Screen Hotkeys on [Figure 6-7 Select Nuclide Screen](#page-68-0) are populated by default with the following nuclides:

- For R Chambers:....... F18, Ga67, In111, Tc99m, I123, I131, Xe133, TI201, C11, N13, O15, Am241, Ar41, As72, As74, As76, Au198, Au199, Ba131 and Ba133
- For PET Chambers: .. F18, C11, N13, O15, Ba133, Co57, Co60, Cs137, Ga67, I131, Na22, Tc99m, and Tl201

Any of the default Select Nuclide Screen Hotkeys can be changed.

To change the assignment of a Select Nuclide Screen Hotkey, touch the desired isotope field box in the Nuclide Screen section. [Figure 6-7 Select Nuclide Screen](#page-68-0) will appear.

The left half of the Select Nuclide screen contains Select Nuclide Screen Hotkeys. The right half of the screen displays a listing of nuclides stored in the calibrator's memory (both default and user added nuclides) that have a Calibration Number assigned to them (Refer to the [CALIBRATION NUMBERS](#page-88-0) section on page 6-[27](#page-88-0)) – 10 at a time.

The nuclide list is in alphabetical order. User added nuclides are displayed at the top of the list. The length of the list will vary depending on which nuclides have a Calibration Number assigned to them (Refer to the [CALIBRATION NUMBERS](#page-88-0) section on page 6-[27](#page-88-0)). The number of pages shown in the upper right corner of the screen indicates the length of the list. To scroll through the list, touch the **DOWN ARROW** button. The next group of 10 nuclides will be displayed and the **UP ARROW** button will appear allowing the user to scroll up in the list.

To cancel any changes and return to [Figure 6-5 Setup R Chamber Hotkeys Screen](#page-67-0), touch the **CANCEL** button.

To change the assignment of the chosen Hotkey, do one of the following:

- Touch one of the preset **NUCLIDE** keys. [Figure 6-5 Setup R Chamber Hotkeys](#page-67-0)  [Screen](#page-67-0) will re-appear with the selected Nuclide replacing the chosen Hotkey in the "Nuclide Screen" list.
- Touch the Nuclide name on the list on the right. (If necessary, scroll the list until the desired nuclide is displayed.) Once a nuclide is selected from the list, an **ACCEPT** button will appear. Touch the **ACCEPT** button to save the change. [Figure 6-5 Setup](#page-67-0)  [R Chamber Hotkeys Screen](#page-67-0) will re-appear with the selected Nuclide replacing the chosen Hotkey in the "Nuclide Screen" list.
- Touch the **CLEAR SELECTED NUCLIDE** button. This will cause the selected Hotkey to be blank (no nuclide assigned to the Hotkey). [Figure 6-5 Setup R Chamber](#page-67-0)  [Hotkeys Screen](#page-67-0) will re-appear with the chosen Chamber Hotkey in the "Nuclide Screen" list blank.

# <span id="page-70-0"></span>**TEST SOURCE SETUP**

Test Sources (Standard Sources) are used for the Chamber Accuracy and Constancy Tests.

The Chamber Accuracy and Constancy may be tested using Co57, Co60, Ba133, Cs137 or Ra226 for R Chambers and Co57, Co60, Ba133, Cs137 or Na22 for PET chambers. There can be a Test Source for each of these nuclides. One or more of the Test Sources can be designated as the source(s) to be used in the Accuracy part of the Daily Test. One of the sources designated as a Daily source can be chosen as the base source to be used for the Constancy Test.

To input Test Source data, touch the **SETUP** button located on the Chamber Measurement screen. [Figure 6-8 Setup Screen](#page-71-0) will appear.

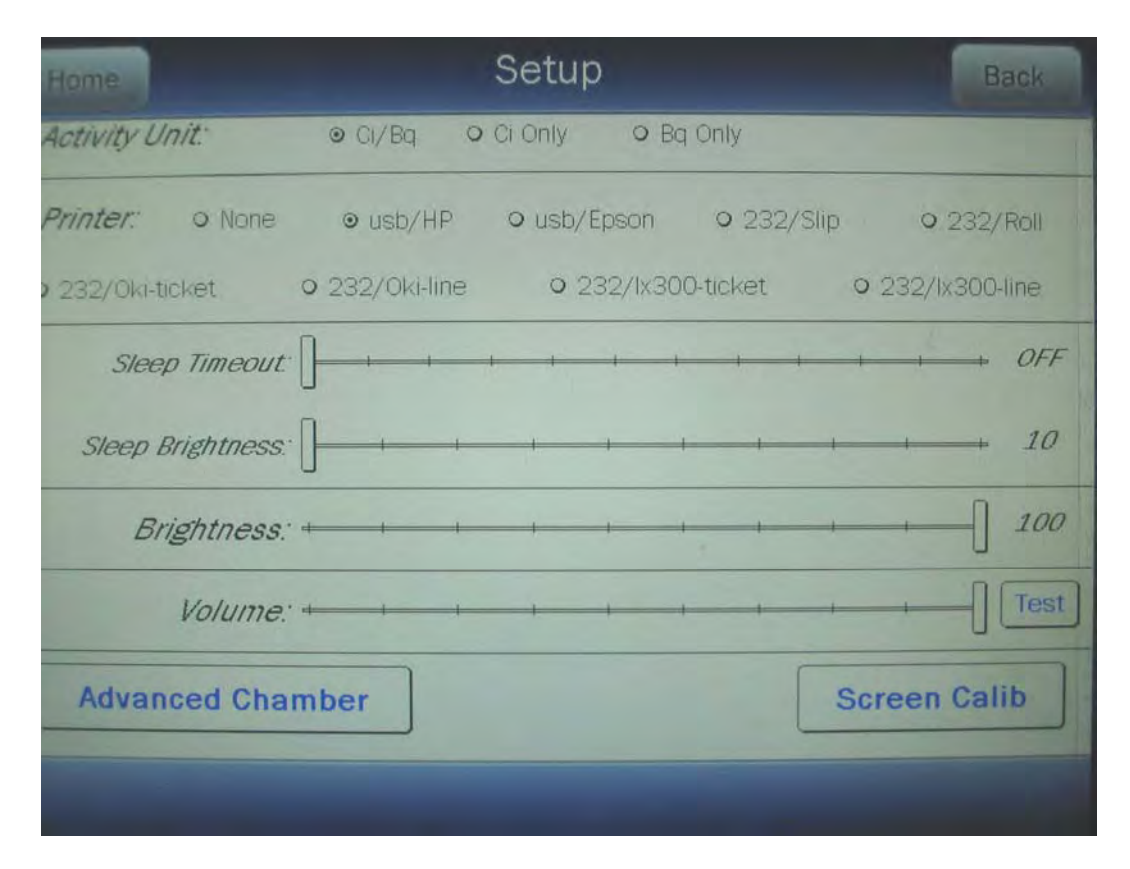

Figure 6-8 Setup Screen

<span id="page-71-0"></span>Touch the **ADVANCED CHAMBER** button. A numeric keypad will appear to allowing the user to input a 3-digit password as shown in [Figure 6-9 Enter Password: Screen.](#page-72-0)
| <b>Please Enter Passwd:</b> |                |                |                |                  |        |
|-----------------------------|----------------|----------------|----------------|------------------|--------|
|                             |                |                |                |                  |        |
|                             |                |                |                | <b>Backspace</b> |        |
|                             | $\overline{7}$ | 8              | 9              |                  |        |
|                             | $\overline{4}$ | 5              | $6\phantom{a}$ |                  |        |
|                             | $\mathbf{1}$   | $\overline{c}$ | 3              |                  |        |
|                             | $\mathbf 0$    |                |                |                  |        |
|                             |                |                |                |                  |        |
|                             |                |                |                | Accept           | Cancel |

Figure 6-9 Enter Password: Screen

<span id="page-72-0"></span>Input the password (last 3 digits of serial number) by touching the appropriate numbers on the keypad. Touch the **ACCEPT** button to accept the password. [Figure 6-10 Advanced](#page-73-0)  [Chamber Setup Screen](#page-73-0) will appear.

| Home                   | <b>Advanced Setup</b><br><b>Back</b> |
|------------------------|--------------------------------------|
| <b>Setup Sources</b>   | <b>Setup R Chamber Hotkeys</b>       |
| <b>Setup Moly</b>      | <b>Setup PET Chamber Hotkeys</b>     |
| <b>Setup Nuclide</b>   |                                      |
| <b>Setup CalNum</b>    |                                      |
| <b>Setup Linearity</b> |                                      |
| <b>Setup Remote</b>    |                                      |
|                        |                                      |

Figure 6-10 Advanced Chamber Setup Screen

<span id="page-73-0"></span>Touch the **SETUP SOURCES** button. [Figure 6-11 Setup Sources Screen](#page-74-0) will appear.

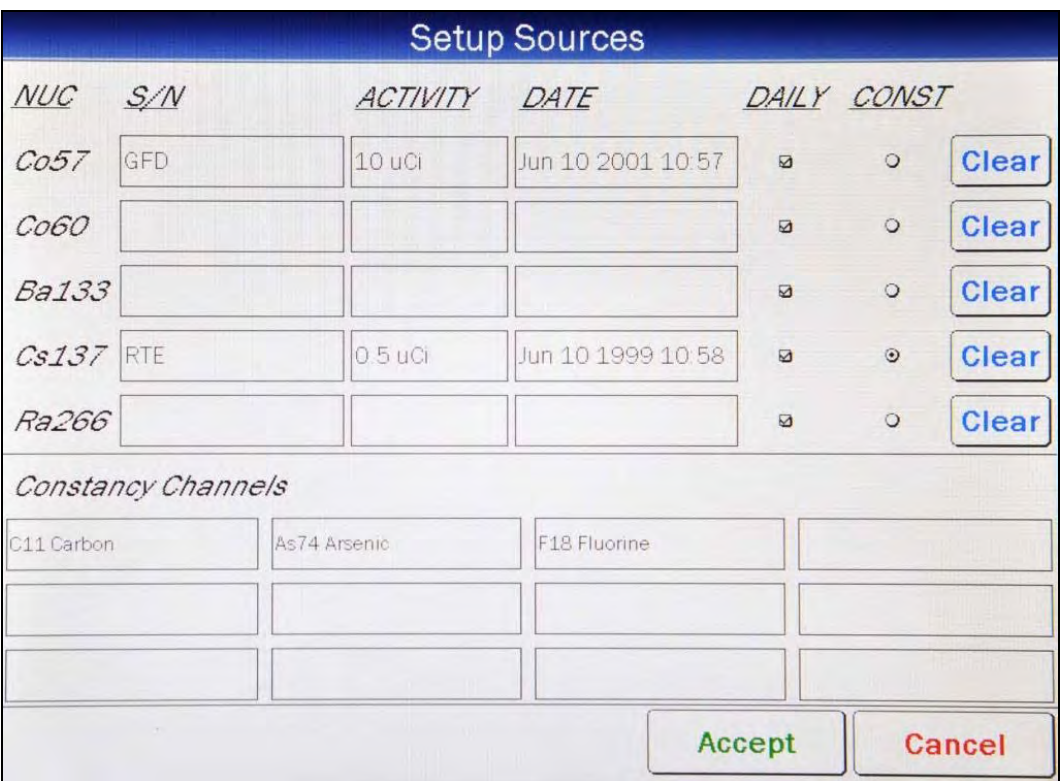

Figure 6-11 Setup Sources Screen

<span id="page-74-0"></span>The Setup Sources screen allows data to be input for each Test Source and to choose which Test Source(s) will be used for the Accuracy part of the Daily Test and which source will be used as the base source for the Constancy Test. The Constancy Channels section allows nuclides to be selected for use in the Constancy Test.

## <span id="page-74-1"></span>**Adding a Source**

*Note: All fields (S/N, Activity, Date) for the selected source must be completed before exiting the Setup Sources screen or the entered information for that source will not be saved.* 

To input information for the desired Test Source, touch the field's box and input the appropriate data for that source.

## **Serial Number (S/N) Field**

For the Test Source Serial Number (*S/N*) data, [Figure 6-12 Enter Serial Number](#page-75-0)  [Screen](#page-75-0) will appear.

| Please enter Co57 S/N: |                |   |   |   |                |             |   |            |   |                |   |         |             |             |          |             |        |                  |  |
|------------------------|----------------|---|---|---|----------------|-------------|---|------------|---|----------------|---|---------|-------------|-------------|----------|-------------|--------|------------------|--|
|                        |                |   |   |   |                |             |   |            |   |                |   |         |             |             |          |             |        |                  |  |
| $\mathbf{1}$           | $\overline{c}$ |   | 3 |   | $\overline{a}$ | 5           |   | $\sqrt{6}$ |   | $\overline{I}$ |   | $\bf 8$ |             | 9           | $\bf{0}$ |             |        | <b>Backspace</b> |  |
| $\bf Q$                |                | W |   | E |                | $\mathsf R$ | T |            | Y | $\cup$         |   |         |             | $\mathbf 0$ |          | P           |        |                  |  |
| Lock                   | $\mathsf A$    |   | S |   | D              | F           | G |            | H |                | J |         | $\mathsf K$ |             |          |             |        |                  |  |
| Shift                  |                | Z |   | X | $\mathbf C$    |             | V | $\sf{B}$   |   | N              |   | M       |             |             |          | $\mathbf +$ |        | $\star$          |  |
|                        |                |   |   |   |                |             |   |            |   |                |   |         |             |             |          |             |        |                  |  |
|                        |                |   |   |   |                |             |   |            |   |                |   |         |             | Accept      |          |             | Cancel |                  |  |

Figure 6-12 Enter Serial Number Screen

<span id="page-75-0"></span>Input the serial number data of the Test Source and touch the **ACCEPT** button. The Setup Sources screen will re-appear with *S/N* field box populated with the entered serial number. The serial number can contain up to 10 characters

To cancel any changes and return to [Figure 6-11 Setup Sources Screen](#page-74-0), touch the **CANCEL** button.

## **Activity Field**

For the Test Source Activity data, [Figure 6-13 Enter Activity Screen](#page-76-0) will appear.

| <b>Please Enter Activity:</b> |                         |                |                |         |                  |        |
|-------------------------------|-------------------------|----------------|----------------|---------|------------------|--------|
|                               |                         |                |                | mCi     | <b>Backspace</b> |        |
|                               | o Ci                    |                | $\odot$ mCi    | $O$ uCi |                  |        |
|                               | $\overline{7}$          | $\,$ 8 $\,$    | $\overline{9}$ |         |                  |        |
|                               | $\overline{\mathbf{4}}$ | 5              | $6\phantom{a}$ |         |                  |        |
|                               | $\overline{1}$          | $\overline{c}$ | 3              |         |                  |        |
|                               | $\mathbf{O}$            |                |                |         |                  |        |
|                               |                         |                |                |         |                  |        |
|                               |                         |                |                |         | Accept           | Cancel |

Figure 6-13 Enter Activity Screen

<span id="page-76-0"></span>The Calibration activity must be less than 1 Curie. The current activity (calibration activity decayed to the present time) must be greater than the activity in the table below.

*Note: Capintec strongly recommends replacing the Test Source when the activity decays below the recommended "Minimum at Current Time" limits* 

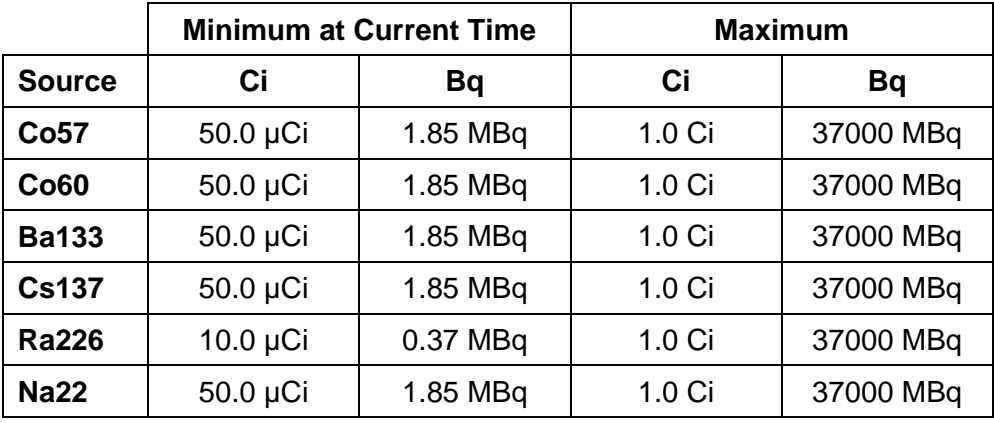

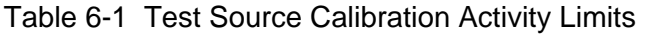

Input the activity value using the keypad and touch the appropriate radio button for the unit of measure of the Test Source.

*Note: The available units will change depending on which unit of measurement is in use on the Chamber Measurement screen. i.e. if set for Curies, the available units will be Ci, mCi and µCi; if set for Becquerels, the available units will be GBq and MBq.* 

Touch the **ACCEPT** button. The Setup Sources screen will re-appear with *Activity* field box populated with the entered activity.

To cancel any changes and return to [Figure 6-11 Setup Sources Screen](#page-74-0), touch the **CANCEL** button.

## **Date Field**

For the Test Source calibration Date, [Figure 6-14 Date/Time Screen](#page-77-0) will appear.

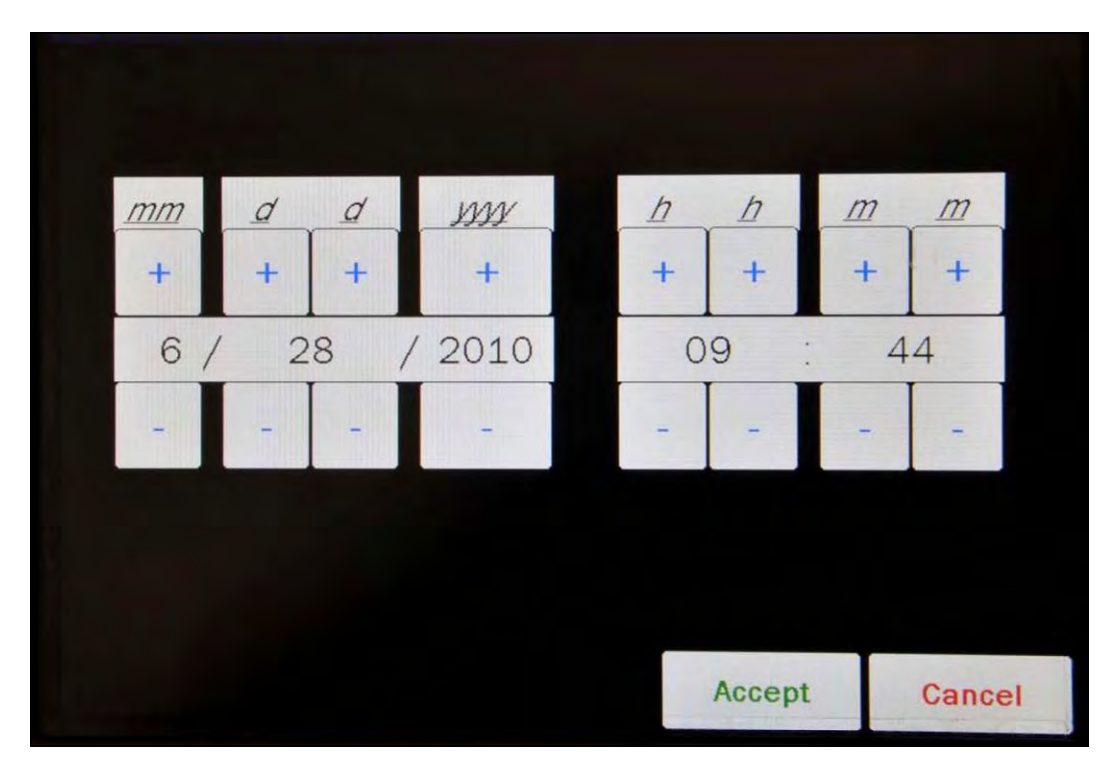

Figure 6-14 Date/Time Screen

<span id="page-77-0"></span>The screen displays the currently set date and time. Above and below each of the fields are **+** and **–** buttons, respectively. To adjust the displayed value for a specific field, touch the **+** button to increase the displayed value or the **–** button to decrease the displayed value.

Adjust the displayed date and time to show the calibration date/time of the Test Source.

Touch the **ACCEPT** button to accept the set calibration date and time. The Setup Sources screen will re-appear with *Date* field box populated with the entered calibration date.

To cancel any changes and return to [Figure 6-11 Setup Sources Screen](#page-74-0), touch the **CANCEL** button.

### **Daily Field**

By default, the *Daily* checkbox is checked (refer to [Figure 6-11 Setup Sources](#page-74-0)  [Screen](#page-74-0)). At least one source must be designated as a Daily Test source for the Accuracy Test. If the selected source is not going to be used as a Daily Test source, touch the checkbox next to the selected source to remove the check from the checkbox.

### **Editing Source Data**

Any data for any source can be edited simply by touching the desired field box and inputting the new data as described in the *[Adding a Source](#page-74-1)* section above beginning on page 6-[13.](#page-74-1)

### **Deleting a Source**

Test Sources are removed in one of two ways: by touching the **CLEAR** button to the right of the Test Source to be deleted or by erasing the data from either the *S/N* field box or the *Activity* field box for the desired source.

To erase a selected source by erasing the data from either the *S/N* field box or the *Activity* field box,

- 1. Touch either the *S/N* or the *Activity* field box of the particular source.
- 2. When the data entry screen appears, verify that the data entry box contains no data.
- 3. Touch the **ACCEPT** button.
- 4. The Setup Sources screen will re-appear with the selected field box blank.
- 5. Touch the **ACCEPT** button in the lower part of the Setup Sources screen. [Figure 6-10](#page-73-0)  [Advanced Chamber Setup Screen](#page-73-0) will appear.
- 6. Touch the **SETUP SOURCES** button. [Figure 6-11 Setup Sources Screen](#page-74-0) will reappear with the particular source's information blank.

The selected Test Source is now erased from the system.

### **Constancy Test Source**

The Constancy may be tested using Co57, Co60, Ba133, Cs137 or Ra226 for R Chambers and Co57, Co60, Ba133, Cs137 or Na22 for PET Chambers. There can be a Test Source for each of these nuclides. One or more of the Test Sources can be designated as the source(s) to be used in the Accuracy part of the Daily Test. One of the sources designated as a Daily source must be chosen as the base source to be used for the Constancy Test.

|             |                    |              |                  | <b>Setup Sources</b> |        |             |        |
|-------------|--------------------|--------------|------------------|----------------------|--------|-------------|--------|
| NUC         | S/N                |              | <b>ACTIVITY</b>  | DATE                 |        | DAILY CONST |        |
| Co57        | GFD                |              | 10 uCi           | Jun 10 2001 10:57    | Ø      | $\circ$     | Clear  |
| Co6O        |                    |              |                  |                      | Ø      | $\circ$     | Clear  |
| Ba133       |                    |              |                  |                      | Ø      | $\circ$     | Clear  |
| $Cs137$ RTE |                    |              | $0.5 u$ Ci       | Jun 10 1999 10 58    | Ø      | $\odot$     | Clear  |
| Ra266       |                    |              |                  |                      | Ø      | $\circ$     | Clear  |
|             | Constancy Channels |              |                  |                      |        |             |        |
| C11 Carbon  |                    | As74 Arsenic |                  | F18 Fluorine         |        |             |        |
|             |                    |              |                  |                      |        |             |        |
|             |                    |              |                  |                      |        |             |        |
|             |                    |              | the Proof of the |                      | Accept |             | Cancel |

Figure 6-15 Setup Sources Screen

<span id="page-79-0"></span>To select the Daily source to use as the base Constancy source, touch the associated radio button in the *Const* column. In the example above, Cs137 is set as the Constancy base source.

## **Constancy Channels**

The Constancy Channels are the nuclides that will be tested during the automated Constancy Test during the Accuracy Test. Up to 12 nuclides may be selected.

When the Accuracy Test for the base Constancy source is complete, an **AUTO CONSTANCY** button will appear next to the results of the base source.

The automated Constancy Test is then performed by touching the **AUTO CONSTANCY** button. The test will automatically run and will display the results at the completion of the test.

## **Adding Nuclides**

To select nuclides for use in the Constancy Test, touch the desired *Constancy Channels* field box. [Figure 6-16 Select Nuclide Screen](#page-80-0) will appear.

| sase Select Nuclide |                                         |               |           |                         |                   |                       |             |  |  |
|---------------------|-----------------------------------------|---------------|-----------|-------------------------|-------------------|-----------------------|-------------|--|--|
| F<br>18             | Ga<br>67                                | ln<br>111     | Tc<br>99m | Nuclide<br><b>Bi207</b> | Bismuth           | Halflite<br>32 20 yr  | Page 2 of 9 |  |  |
| ı<br>123            | 131                                     | Xe<br>133     | T1<br>201 | Br77<br>C11             | Bromine<br>Carbon | 56.00 hr<br>20.38 m   |             |  |  |
| $\mathbf C$<br>11   | N<br>13                                 | $\circ$<br>15 | Am<br>241 | Ce139<br>Co55           | Gerium<br>Cobalt  | 137.60 dy<br>17.54 hr |             |  |  |
| Ar<br>41            | As<br>72                                | As<br>74      | As<br>76  | Co57<br>Co58            | Cobalt<br>Cobalt  | 271 70 dy<br>70.82 dy |             |  |  |
| Au<br>198           | Au<br>199                               | Ba<br>131     | Ba<br>133 | Co60<br>Cs131           | Cobalt<br>Cesium  | 5.27 yr<br>9.69 dy    |             |  |  |
|                     | <b>Clear Selected</b><br><b>Nuclide</b> |               |           | Cs132                   | Cesium            | 6.47 dy               | Cancel      |  |  |

Figure 6-16 Select Nuclide Screen

<span id="page-80-0"></span>The left half of the Select Nuclide screen contains the 20 preset **NUCLIDE** buttons (these are the Select Nuclide Screen Hotkeys). The right half of the screen displays a listing of nuclides stored in the calibrator's memory (both default and user added nuclides) that have a Calibration Number assigned to them (Refer to the [CALIBRATION NUMBERS](#page-88-0) section on page 6[-27\)](#page-88-0) – 10 at a time.

The nuclide list is in alphabetical order. User added nuclides are displayed at the top of the list. The length of the list will vary depending on which nuclides have a Calibration Number assigned to them (Refer to the [CALIBRATION NUMBERS](#page-88-0) section on page 6-[27](#page-88-0)). The number of pages shown in the upper right corner of the screen indicates the length of the list. To scroll through the list, touch the **DOWN ARROW** button. The next group of 10 nuclides will be displayed and the **UP ARROW** button will appear allowing the user to scroll up in the list.

To cancel any changes and return to [Figure 6-15 Setup Sources Screen](#page-79-0), touch the **CANCEL** button.

To assign a nuclide for use as a Constancy Channel, do one of the following:

 Touch one of the preset **NUCLIDE** keys (Select Nuclide Screen Hotkeys). [Figure 6-15 Setup Sources Screen](#page-79-0) will re-appear with the selected nuclide shown in the chosen Constancy Channel field box.

 Touch the Nuclide name on the list on the right. (If necessary, scroll the list until the desired nuclide is displayed.) Once a nuclide is selected from the list, an **ACCEPT** button will appear. Touch the **ACCEPT** button to save the selected nuclide. [Figure 6-15 Setup Sources Screen](#page-79-0) will re-appear with the selected nuclide shown in the chosen Constancy Channel field box.

### **Removing Nuclides**

To remove a nuclide from the Constancy Channels, touch the desired *Constancy Channels* field box to delete from the Constancy Channels. [Figure 6-16 Select](#page-80-0)  [Nuclide Screen](#page-80-0) will appear.

Touch the **CLEAR SELECTED NUCLIDE** button. [Figure 6-15 Setup Sources Screen](#page-79-0) will re-appear. The selected *Constancy Channels* field box will now be blank.

## **MOLY ASSAY SETUP**

*Note: Moly Assay can only be performed using an R Chamber.* 

Moly Assay can be performed using a CAPMAC or CANISTER.

When the Moly Assay button is touched from the Chamber Measurement screen, [Figure 6-](#page-82-0) [17 Moly Assay Method Selection Screen](#page-82-0) will appear. However, if only one method is always used (either a CAPMAC or a CANISTER), the Moly Assay Method Selection screen can be omitted by selecting either CAPMAC or CANISTER from the Moly Setup.

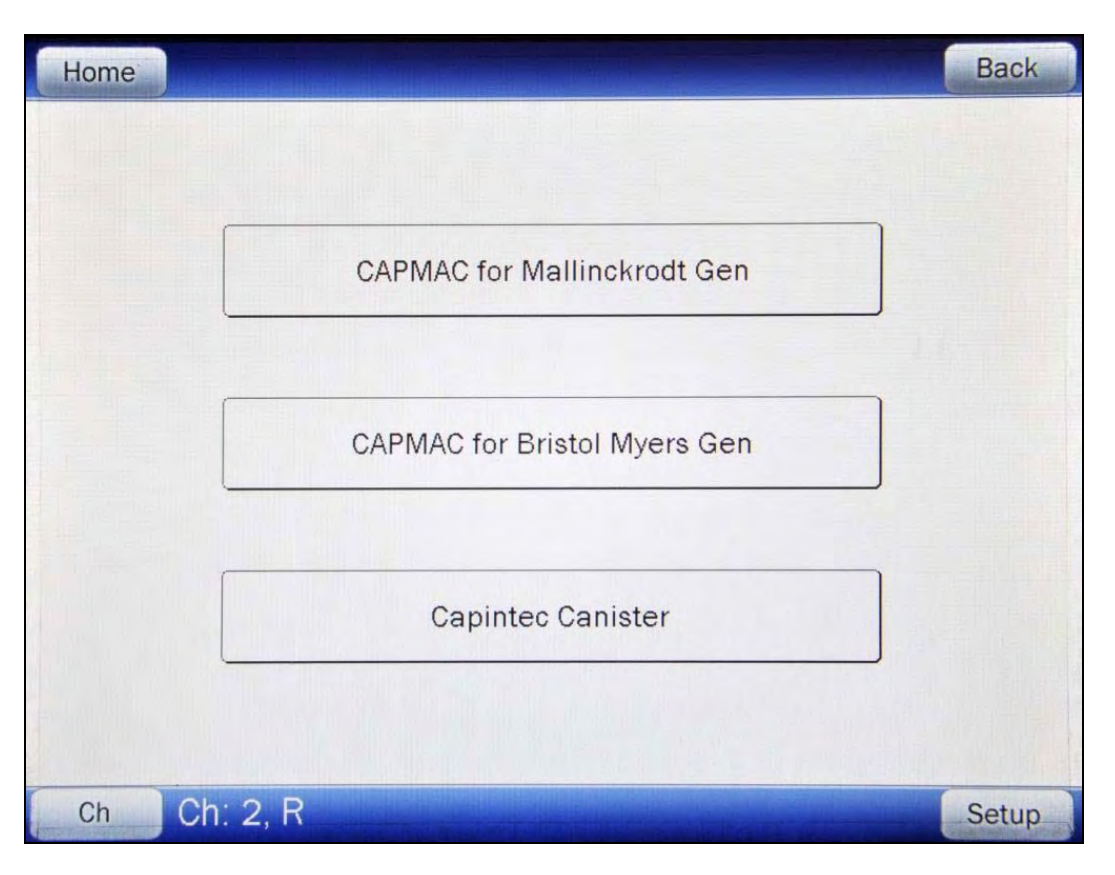

Figure 6-17 Moly Assay Method Selection Screen

<span id="page-82-0"></span>Moly Setup can be accessed in two ways:

- 1. From [Figure 6-1 Chamber Measurement Screen,](#page-63-0) touch the **MOLY ASSAY** button. [Figure 6-17 Moly Assay Method Selection Screen](#page-82-0) will appear. Touch the **SETUP** button. A numeric keypad will appear to allowing the user to input a 3-digit password as shown in [Figure 6-9 Enter Password: Screen](#page-72-0). Input the password (last 3 digits of serial number) by touching the appropriate numbers on the keypad. Touch the **ACCEPT** button to accept the password. [Figure 6-18 Setup Moly Screen](#page-83-0) will appear.
- 2. From [Figure 6-1 Chamber Measurement Screen,](#page-63-0) touch the **SETUP** button. [Figure 6-](#page-71-0) [8 Setup Screen](#page-71-0) will appear. Touch the **ADVANCED CHAMBER** button. A numeric keypad will appear to allowing the user to input a 3-digit password as shown in [Figure](#page-72-0)  [6-9 Enter Password: Screen.](#page-72-0) Input the password (last 3 digits of serial number) by touching the appropriate numbers on the keypad. Touch the **ACCEPT** button to accept the password. [Figure 6-10 Advanced Chamber Setup Screen](#page-73-0) will appear. From the Advanced Chamber Setup Screen, touch the **SETUP MOLY** button. [Figure](#page-83-0)  [6-18 Setup Moly Screen](#page-83-0) will appear.

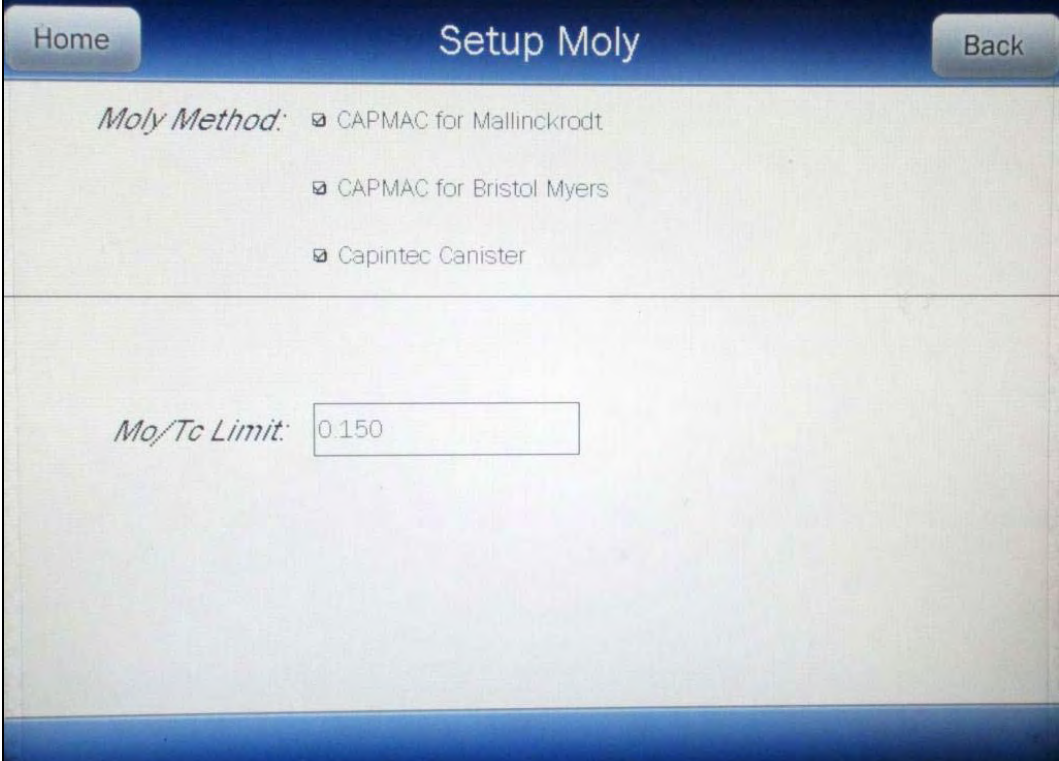

Figure 6-18 Setup Moly Screen

# <span id="page-83-0"></span>**Selecting Moly Assay Method**

In the *Moly Method:* section, the current selections are displayed (default is all are selected).

Select the desired method(s) by touching the appropriate checkbox. Each touch will toggle the check between on or off.

### **Moly Assay Limit**

The Moly Assay default limit is set to 0.150 µCi/mCi (or 0.150 MBq/GBq). This value can be changed.

*Note: The minimum value that can be input is 0.001 µCi/mCi (0.001 MBq/GBq). The maximum value that can be input is 9.99 µCi/mCi (9.99 MBq/GBq).* 

Touch the *Mo/Tc Limit:* field box. A numeric keypad will appear allowing for the entry of a new value.

Input the new Mo/Tc value using the keypad and touch the **ACCEPT** button. The Setup Moly screen will re-appear with *Mo/Tc Limit:* field box populated with the entered value.

To cancel changing the Mo/Tc Limit, touch the **CANCEL** button on the numeric keypad.

## **NUCLIDES**

## **Adding a Nuclide**

The CRC®-55t contains nuclide data (name, half-life, calibration number) for over 80 nuclides. Up to 10 nuclides can be added to the system.

To add a nuclide, touch the **SETUP** button located on the Chamber Measurement screen. [Figure 6-8 Setup Screen](#page-71-0) will appear.

Touch the **ADVANCED CHAMBER** button. A numeric keypad will appear to allowing the user to input a 3-digit password as shown in [Figure 6-9 Enter Password: Screen](#page-72-0).

Input the password (last 3 digits of serial number) by touching the appropriate numbers on the keypad. Touch the **ACCEPT** button to accept the password. [Figure 6-10 Advanced](#page-73-0)  [Chamber Setup Screen](#page-73-0) will appear.

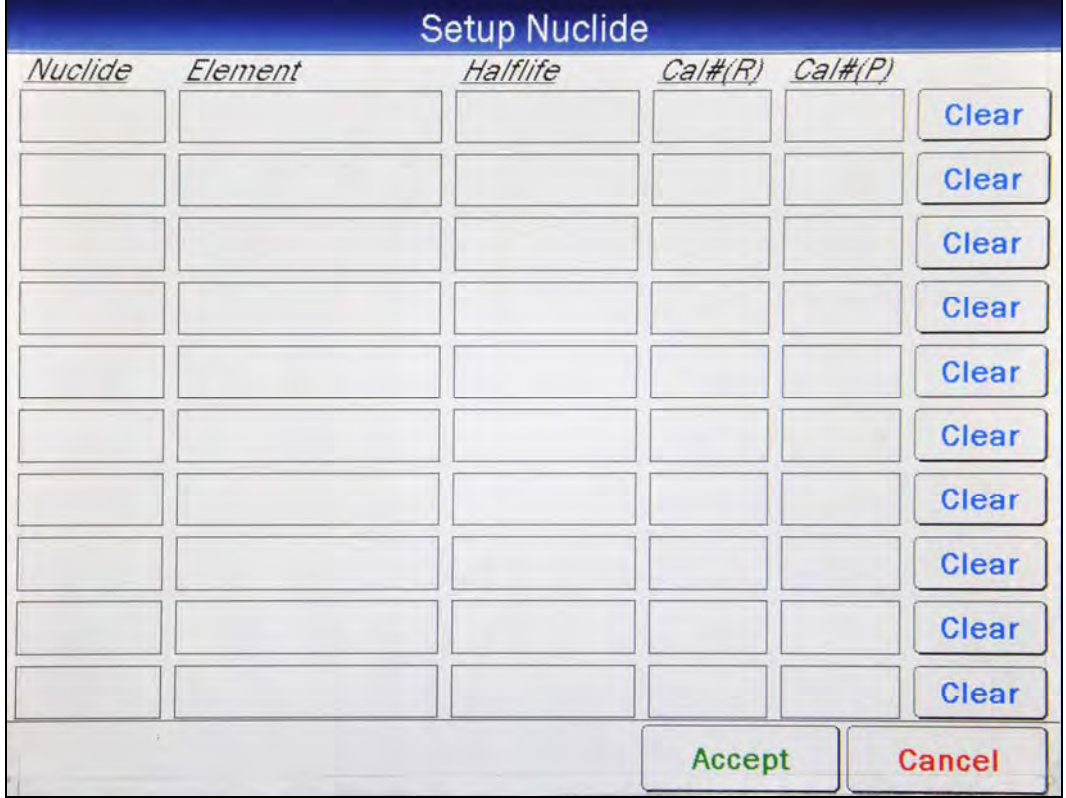

Touch the **SETUP NUCLIDE** button. [Figure 6-19 Setup Nuclide Screen](#page-84-0) will appear.

Figure 6-19 Setup Nuclide Screen

<span id="page-84-0"></span>The following parameters are input for each of the added nuclides: *Nuclide*, *Element*, *Halflife*, *Cal#(R)* and/or *Cal#(P)*. Each of these parameters is described in the sections below.

To input information for the desired nuclide, touch the desired field box and input the appropriate data for the nuclide.

All field boxes (*Nuclide*, *Element*, *Half-life* and at least one *Cal#* - *R* or *P*) for the nuclide being added must be completed before touching the **ACCEPT** button to exit the Setup Nuclide screen or the message "SETUP NUCLIDE ERROR - PLEASE COMPLETE PARTIAL NUCLIDE ENTRY. ROW(S)x – OK" will appear. Touch the **OK** button to dismiss the message and input the missing Nuclide information.

After all necessary Nuclide information is input for all added nuclides, touch the **ACCEPT** button on [Figure 6-19 Setup Nuclide Screen.](#page-84-0) The added nuclide(s) is/are now saved in the system.

To cancel adding Nuclides, touch the **CANCEL** button.

### **Nuclide Field**

This field is the nuclide designation (i.e. Tc99m, Cs137) and consists of up to 6 alphanumeric characters.

For the *Nuclide* data, the alphanumeric keyboard will appear. Input the data and touch the **ACCEPT** button.

To cancel any changes and return to [Figure 6-19 Setup Nuclide Screen](#page-84-0), touch the **CANCEL** button.

### **Element Field**

This field is the nuclide element name (i.e. Technetium, Cesium) and consists of up to 14 alphanumeric characters.

For the *Element* data, the alphanumeric keyboard will appear. Input the data and touch the **ACCEPT** button.

To cancel any changes and return to [Figure 6-19 Setup Nuclide Screen](#page-84-0), touch the **CANCEL** button.

### **Half-life Field**

This field is the half-life of the nuclide (i.e. 6.01 hr, 30.00 yr) and consists of up to 6 characters (5 digits and a decimal).

For the *Half-life* data, the numeric keypad will appear. Input the value using the keypad and touch the appropriate radio button for the time unit of the nuclide. The available time units for half-life are: Yr (year), Hr (hour), Day, Min (minute) and Sec (second).

Touch the **ACCEPT** button when the value and time unit are correctly set.

To cancel any changes and return to [Figure 6-19 Setup Nuclide Screen,](#page-84-0) touch the **CANCEL** button.

## **Cal#(R)/Cal#(P) Fields**

These fields are the Calibration Number for the nuclide for R Chambers (i.e. 080, 220), Cal#(R), and/or PET Chambers (i.e. 090, 243), Cal#(P). At least one these fields must contain a Calibration Number.

For the Calibration Number data, the numeric keypad will appear as shown in [Figure](#page-86-0)  [6-20 Enter Cal# Screen](#page-86-0).

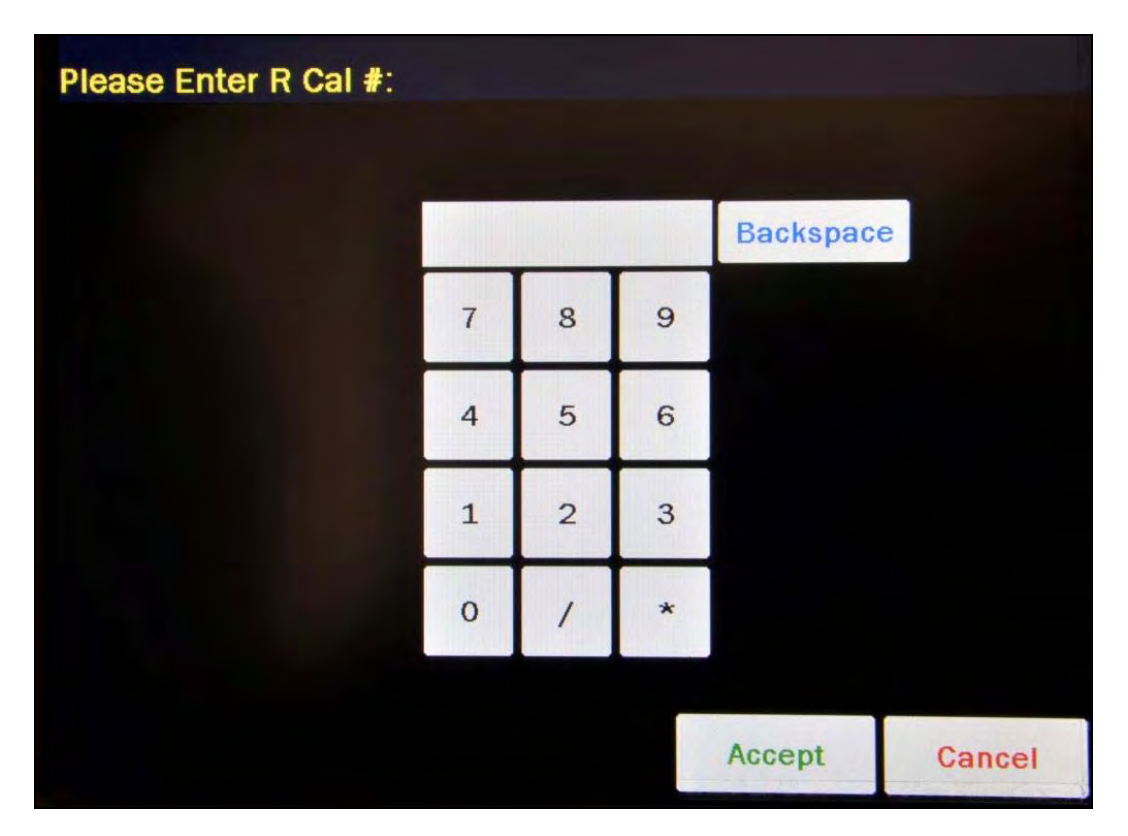

Figure 6-20 Enter Cal# Screen

<span id="page-86-0"></span>A calibration number may include a multiplication sign (\* on the keypad) or a division sign (/ on the keypad). However, the Chamber is always direct reading and the multiplication or division sign is only used to be consistent with existing Calibration Numbers.

For multiplication, the number can only be multiplied by 10 or 100. For division, the number can only be divided by 2. Refer to [Table 6-2 Calibration Number Limits](#page-87-0)  [Table.](#page-87-0)

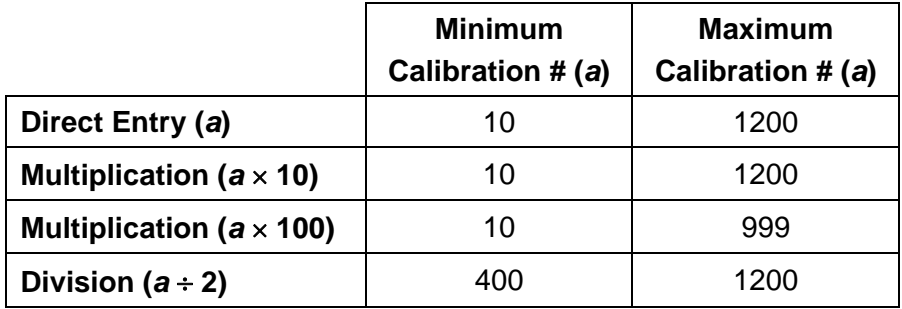

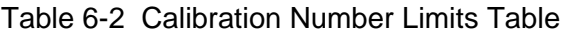

<span id="page-87-0"></span>If the Calibration Number is known for the nuclide, input the number and touch the **ACCEPT** button. If the Calibration Number is not known, input 450 and the **ACCEPT** button. The Calibration Number can then be determined using the following procedure.

To cancel any changes and return to [Figure 6-19 Setup Nuclide Screen](#page-84-0), touch the **CANCEL** button.

### **Determining Calibration Numbers**

An initial Calibration Number (as an initial starting point, choose 450) must be input into the CRC®-55t for the nuclide.

- <span id="page-87-1"></span>*Note: In order to obtain a correct reading for a Vial or Syringe, the supplied liner and dipper must be used to achieve the correct geometry. If the source is contained in a different type of container, then contact Capintec, Inc. for further assistance.* 
	- 1. Place the standard source of the nuclide in the chamber and record the displayed activity.
	- 2. If the displayed activity is **higher** than the measured/calculated activity of the standard source, *increase* the Calibration Number. If the displayed activity is **lower** than the measured/calculated activity of the standard source, *decrease* the Calibration Number.
	- 3. Re-measure the activity of the standard source.
	- 4. Continue to increase or decrease the Calibration Number (e.g. repeat steps [2](#page-87-1) and [3\)](#page-87-2) until the displayed activity matches the measured/calculated activity of the standard source.
	- 5. Record the Calibration Number of the nuclide for future reference.
	- 6. Input the Calibration Number following the instructions in section [CALIBRATION NUMBERS](#page-88-0) on page 6[-27](#page-88-0).

## <span id="page-87-2"></span>**Deleting a Nuclide**

Any nuclide added by the user may be deleted.

Nuclides are removed by touching the **CLEAR** button to the right of the Nuclide to be deleted.

Touch the **ACCEPT** button on [Figure 6-19 Setup Nuclide Screen](#page-84-0). The selected nuclide is now erased from the system.

# <span id="page-88-0"></span>**CALIBRATION NUMBERS**

Calibration Numbers may be added or changed for up to 40 nuclides.

To add a calibration number to a nuclide that does not have a calibration number, change an existing calibration number or restore the original calibration number, touch the **SETUP** button located on the Chamber Measurement screen. [Figure 6-8 Setup Screen](#page-71-0) will appear.

Touch the **ADVANCED CHAMBER** button. A numeric keypad will appear to allowing the user to input a 3-digit password as shown in [Figure 6-9 Enter Password: Screen](#page-72-0).

Input the password (last 3 digits of serial number) by touching the appropriate numbers on the keypad. Touch the **ACCEPT** button to accept the password. [Figure 6-10 Advanced](#page-73-0)  [Chamber Setup Screen](#page-73-0) will appear.

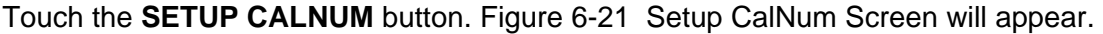

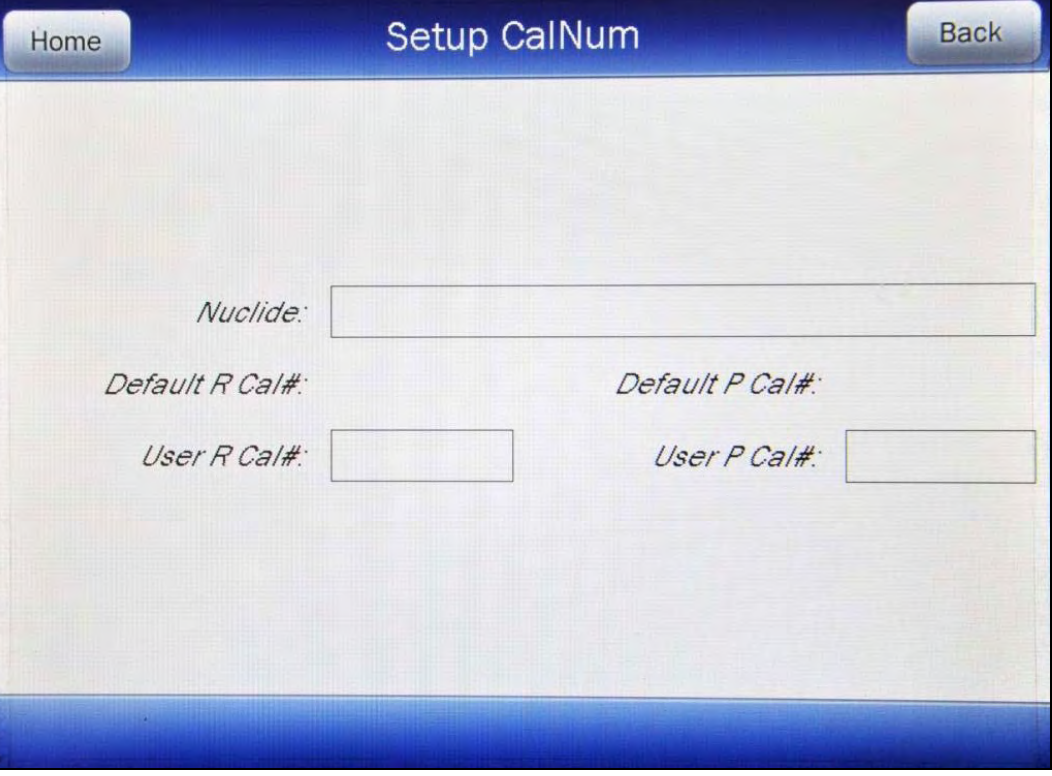

<span id="page-88-1"></span>Figure 6-21 Setup CalNum Screen

Select a nuclide by touching the *Nuclide:* field box. [Figure 6-16 Select Nuclide Screen](#page-80-0) will appear.

The left half of the Select Nuclide screen contains the 20 programmable **NUCLIDE** Hotkeys. To use one these nuclides, touch the desired key. [Figure 6-21 Setup CalNum Screen](#page-88-1) will reappear with the chosen nuclide displayed in the *Nuclide:* field box along with the Default Calibration Numbers for both R and PET Chambers.

The right half of the screen displays a listing of nuclides stored in the calibrator's memory – 10 at a time. The nuclide list is in alphabetical order. The number of pages shown in the upper right corner of the screen indicates the length of the list. To scroll through the list, touch the **DOWN ARROW** button. The next group of 10 nuclides will be displayed and the **UP ARROW** button will appear to allow scrolling up in the list.

To select a nuclide in the list, touch the desired nuclide and the entire line for the selected nuclide will become highlighted and an **ACCEPT** button will appear. Touch the **ACCEPT** button to select the highlighted nuclide. [Figure 6-21 Setup CalNum Screen](#page-88-1) will re-appear with the chosen nuclide displayed in the *Nuclide:* field along with the Default Calibration Numbers for both R and PET Chambers.

To abort selecting a nuclide and return to [Figure 6-21 Setup CalNum Screen,](#page-88-1) touch the **CANCEL** button.

To input a new calibration number, touch the desired *Cal#:* field box (*User R Cal#*: or *User P Cal***#**). The numeric keypad will appear. Input the new calibration number by touching the appropriate numbers on the keypad. Touch the **ACCEPT** button to accept the Cal#. Touch the **CANCEL** button to abort any changes.

A calibration number may include a multiplication sign (\* on the keypad) or a division sign (/ on the keypad). However, the Chamber is always direct reading and the multiplication or division sign is only used to be consistent with existing Calibration Numbers.

For multiplication, the number can only be multiplied by 10 or 100. For division, the number can only be divided by 2. Refer to [Table 6-2 Calibration Number Limits Table](#page-87-0) on page 6-[26.](#page-87-0)

If the Calibration Number change is accepted, in the Nuclide database list, the Nuclide will now appear with an  $*$  (asterisk) in front of the nuclide name indicating that the Cal # has been changed from the default value.

## **Restoring Original Calibration Numbers**

To restore the default calibration number for a nuclide that had its number changed, touch the *Nuclide:* field box. From the Select Nuclide screen, choose the desired nuclide by touching one of the preset nuclide buttons or selecting the nuclide from the list.

When the Setup CalNum screen re-appears, touch the desired *Cal#:* field box (*User R Cal#*: or *User P Cal#*:). The numeric keypad will appear. Verify that the data entry box is blank and touch the **ACCEPT** button.

The Setup CalNum screen will re-appear with the selected *Cal#:* field box (*User R Cal#*: or *User P Cal#*:) blank.

The selected nuclide will now use the original (default) calibration number(s).

To exit the Setup CalNum screen, touch the **BACK** button at the top of the screen and [Figure](#page-73-0)  [6-10 Advanced Chamber Setup Screen](#page-73-0) will appear or touch the **HOME** button at the top of the screen and [Figure 6-1 Chamber Measurement Screen](#page-63-0) will appear.

# **LINEARITY TEST DEFINITION**

Three methods of performing Linearity Tests are available: Standard (Decay), Lineator and Calicheck.

In order to perform a Linearity Test, at least one Linearity Test Method must be defined. All three test methods can be defined. If a Linearity Test Method is not defined, [Figure 6-22](#page-90-0)  [Please Setup Linearity Tests Message Screen](#page-90-0) will appear.

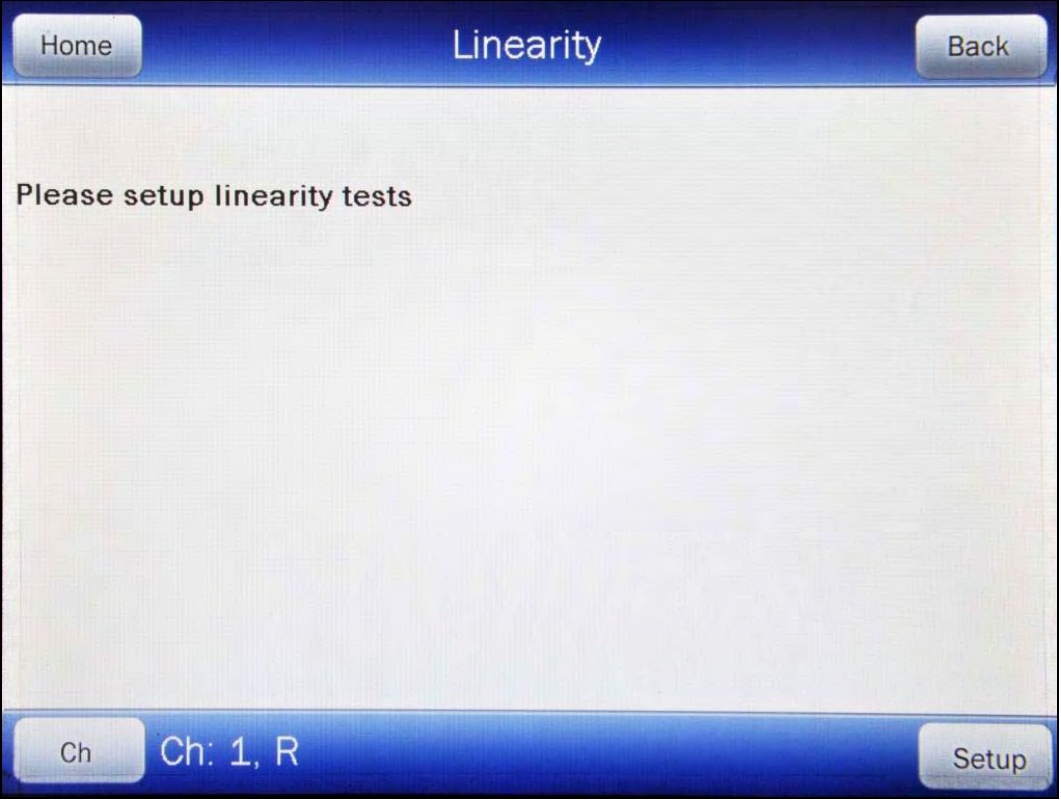

## <span id="page-90-0"></span>Figure 6-22 Please Setup Linearity Tests Message Screen

To define the Linearity Test Method, touch the **SETUP** button located on the Chamber Measurement screen. [Figure 6-23 Setup Screen](#page-91-0) will appear.

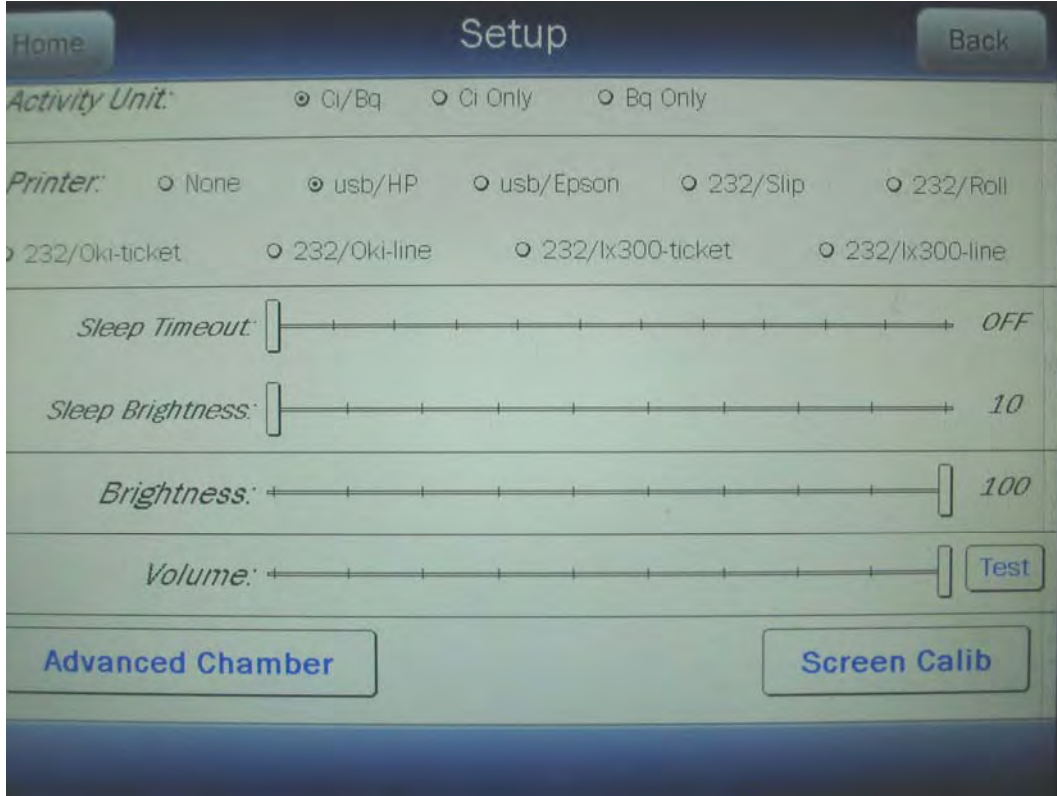

Figure 6-23 Setup Screen

<span id="page-91-0"></span>Touch the **ADVANCED CHAMBER** button. A numeric keypad will appear to allowing the user to input a 3-digit password as shown in [Figure 6-24 Enter Password: Screen](#page-92-0).

|                |                |                | <b>Backspace</b> |        |
|----------------|----------------|----------------|------------------|--------|
| $\overline{7}$ | 8              | 9              |                  |        |
| $\overline{a}$ | 5              | $6\phantom{a}$ |                  |        |
| $\mathbf{1}$   | $\overline{c}$ | $\overline{3}$ |                  |        |
| $\mathbf 0$    |                |                |                  |        |
|                |                |                |                  | Cancel |
|                |                |                |                  | Accept |

Figure 6-24 Enter Password: Screen

<span id="page-92-0"></span>Input the password (last 3 digits of serial number) by touching the appropriate numbers on the keypad. Touch the **ACCEPT** button to accept the password. [Figure 6-25 Advanced](#page-93-0)  [Chamber Setup Screen](#page-93-0) will appear.

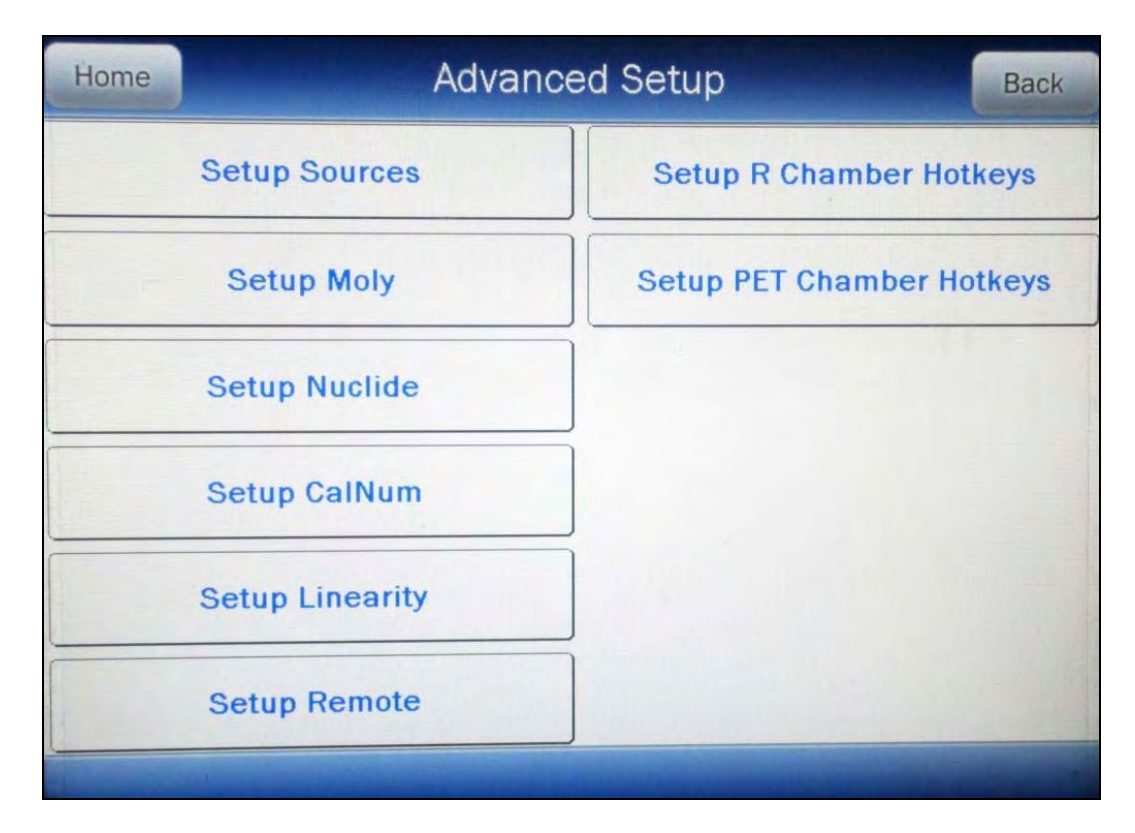

Figure 6-25 Advanced Chamber Setup Screen

<span id="page-93-0"></span>Touch the **SETUP LINEARITY** button. [Figure 6-26 Setup Linearity Screen](#page-94-0) will appear.

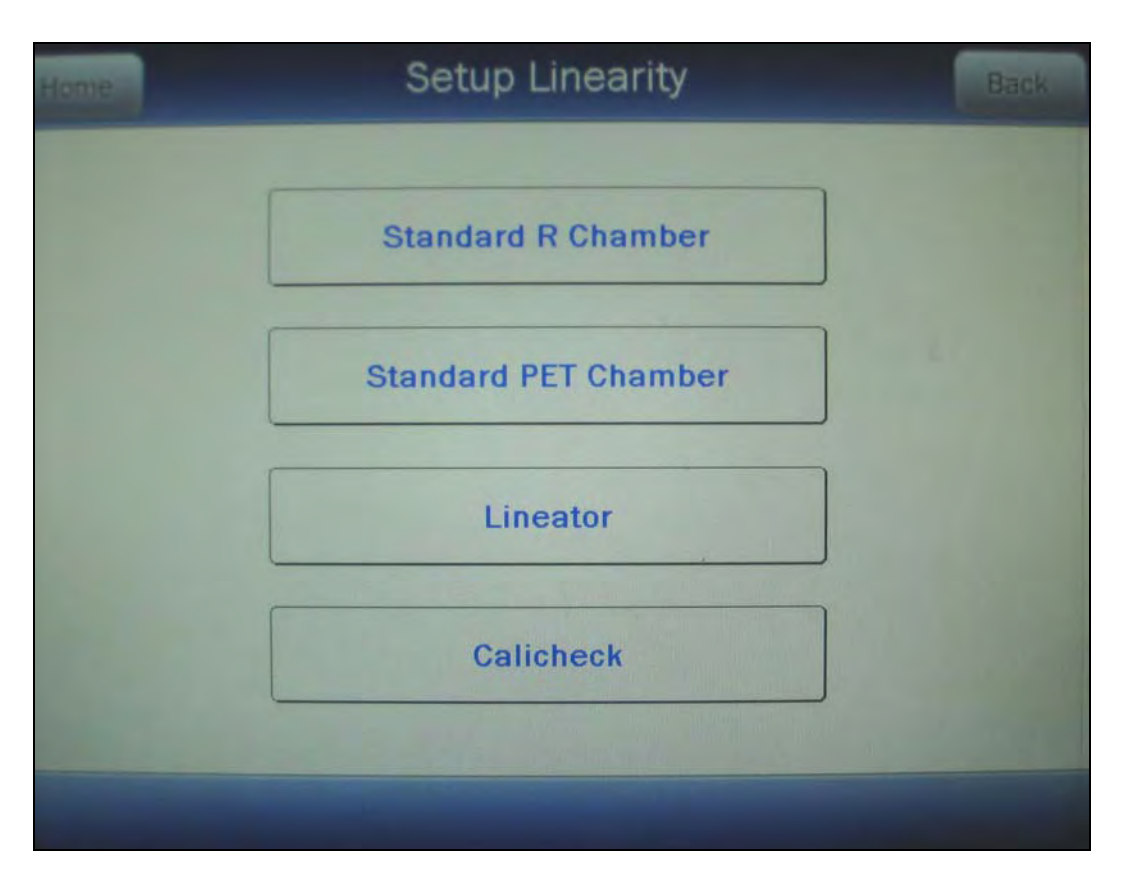

Figure 6-26 Setup Linearity Screen

<span id="page-94-0"></span>Refer to the following sections for instructions for defining the desired Linearity Test.

## **Standard Linearity Test**

## **Defining a Standard Linearity Test**

For an R Chamber, the Standard Test is normally performed by tracking the decay of a strong Tc99m source. However, any nuclide can be selected.

For a PET Chamber, the Standard Test is performed by tracking the decay of a user selected nuclide.

*Note: The selected nuclide must have a Calibration Number assigned to it. (Reference [CALIBRATION NUMBERS](#page-88-0) on page 6-[27](#page-88-0)) If the desired nuclide does not have a Calibration Number, it will not be displayed in the Select Nuclide list.* 

The Standard Test measures the activity of the selected nuclide over a defined period of time. When the defined number of measurements have been made, a leastsquares fit is performed and the deviation of the results from this fit are reported.

To set up a Standard Linearity Test, touch the **STANDARD R CHAMBER** button if setting up for an R Chamber or touch the **STANDARD PET CHAMBER** button if setting up for a PET Chamber. [Figure 6-27 Setup Linearity Standard Screen](#page-95-0) will appear.

*Note: The example shown is for an R Chamber using 6 measurements of Tc99m.* 

| <b>Setup Linearity Standard - R Chamber</b> |                      |                |             |                                  |               |  |  |  |  |
|---------------------------------------------|----------------------|----------------|-------------|----------------------------------|---------------|--|--|--|--|
|                                             | Num of Measurements: | 6              |             | <b>Nuclide:</b> Tc99m Technetium |               |  |  |  |  |
|                                             | Measured On          |                | Measured On | Measured On                      |               |  |  |  |  |
| $1$ :                                       | $0$ hr               | 5 <sup>1</sup> | $4$ hr      | $\mathcal{G}$                    | hr            |  |  |  |  |
| $\mathcal{Z}$                               | $1$ hr               | 6.             | $5$ hr      | 10.                              | hr            |  |  |  |  |
| 3                                           | $2$ hr               | 7:             | hr          | 11.                              | hr            |  |  |  |  |
| 4.                                          | $3$ hr               | $S^{\cdot}$    | hr          | 12.                              | hr            |  |  |  |  |
| <b>Clear</b>                                |                      |                |             | Accept                           | <b>Cancel</b> |  |  |  |  |

Figure 6-27 Setup Linearity Standard Screen

## <span id="page-95-0"></span>**Select Nuclide**

Tc99m is set as the default nuclide. To select a different nuclide, touch the *Nuclide:* field box. [Figure 6-16 Select Nuclide Screen](#page-80-0) will appear.

The left half of the Select Nuclide screen contains the preset **NUCLIDE** Hotkeys. To use one these nuclides, touch the desired key. [Figure 6-27 Setup Linearity Standard](#page-95-0)  [Screen](#page-95-0) will re-appear with the chosen nuclide displayed in the *Nuclide:* field box.

The right half of the screen displays a listing of nuclides stored in the calibrator's memory that have a Calibration Number assigned – 10 at a time. The nuclide list is in alphabetical order with user added nuclides at the top of the list. The number of pages shown in the upper right corner of the screen indicates the length of the list. To scroll through the list, touch the **DOWN ARROW** button. The next group of 10 nuclides will be displayed and the **UP ARROW** button will appear to allow scrolling up in the list.

To select a nuclide in the list, touch the desired nuclide and the entire line for the selected nuclide will become highlighted and an **ACCEPT** button will appear. Touch the **ACCEPT** button to select the highlighted nuclide. [Figure 6-27 Setup Linearity](#page-95-0)  [Standard Screen](#page-95-0) will re-appear with the chosen nuclide displayed in the *Nuclide:* field box.

To abort selecting a nuclide and return to [Figure 6-27 Setup Linearity Standard](#page-95-0)  [Screen](#page-95-0), touch the **CANCEL** button.

### **Number of Measurements**

The Standard Test can be performed with a minimum of 5 to a maximum of 12 measurements.

Touch the *Num of Measurements:* field box. A numeric keypad will appear allowing for the entry of the total number of measurements to be performed.

Input the number of measurements using the keypad and touch the **ACCEPT** button. [Figure 6-27 Setup Linearity Standard Screen](#page-95-0) will re-appear with an empty field box beside the second measurement through the total number of measurements input.

### **Time Interval**

For each measurement (starting with the measurement 2), the nominal time (in hours) with respect to the first measurement that the measurement will be performed is input. The minimum time (in hours) is 1 and the maximum time (in hours) is 999. The example shown in [Figure 6-27 Setup Linearity Standard Screen](#page-95-0) represents 6 measurements.

The first measurement is 0 hours and is the base time of when the first measurement is made. Measurements 2 through 6 are the times from the first measurement that the next measurement is scheduled.

Once all 6 measurement times are input, touch the **ACCEPT** button. The Standard Test definition will be saved. [Figure 6-26 Setup Linearity Screen](#page-94-0) will re-appear. If the set times are not in ascending order, the message "SETUP LINEARITY ERROR – PLEASE ENTER HOURS IN ASCENDING ORDER – OK" will appear. Touch the **OK** button to correct the error.

To abort setting up the Standard Test, touch the **CANCEL** button. [Figure 6-26 Setup](#page-94-0)  [Linearity Screen](#page-94-0) will re-appear.

To exit the Setup Linearity screen, press the **BACK** button on the top of the screen and return to [Figure 6-25 Advanced Chamber Setup Screen](#page-93-0) or touch the **HOME** button to return to [Figure 6-1 Chamber Measurement Screen.](#page-63-0)

## **Deleting a Standard Linearity Test Definition**

The Standard Linearity Test definition may be deleted.

The definition is removed by touching the **CLEAR** button on [Figure 6-27 Setup](#page-95-0)  [Linearity Standard Screen](#page-95-0).

Next, touch the **ACCEPT** button. [Figure 6-27 Setup Linearity Standard Screen](#page-95-0) will re-appear and the definition is now erased from the system.

## **Lineator Test**

### **Defining a Lineator Test**

The Lineator Test requires 8 measurements using a strong Tc99m source along with a Lineator Test tube set. A Lineator Calibration procedure must be performed before any Lineator tests.

The purpose of this test is to perform linearity quickly and not have to wait the time required to perform the Standard Linearity test. This is accomplished by measuring the attenuation of the tubes surrounding the source and storing the results. At any later time, the tubes are used to confirm that the attenuation has not changed.

To set up for a Lineator linearity test, from [Figure 6-26 Setup Linearity Screen](#page-94-0), touch the **LINEATOR** button. [Figure 6-28 Setup Linearity Lineator Screen](#page-97-0) will appear.

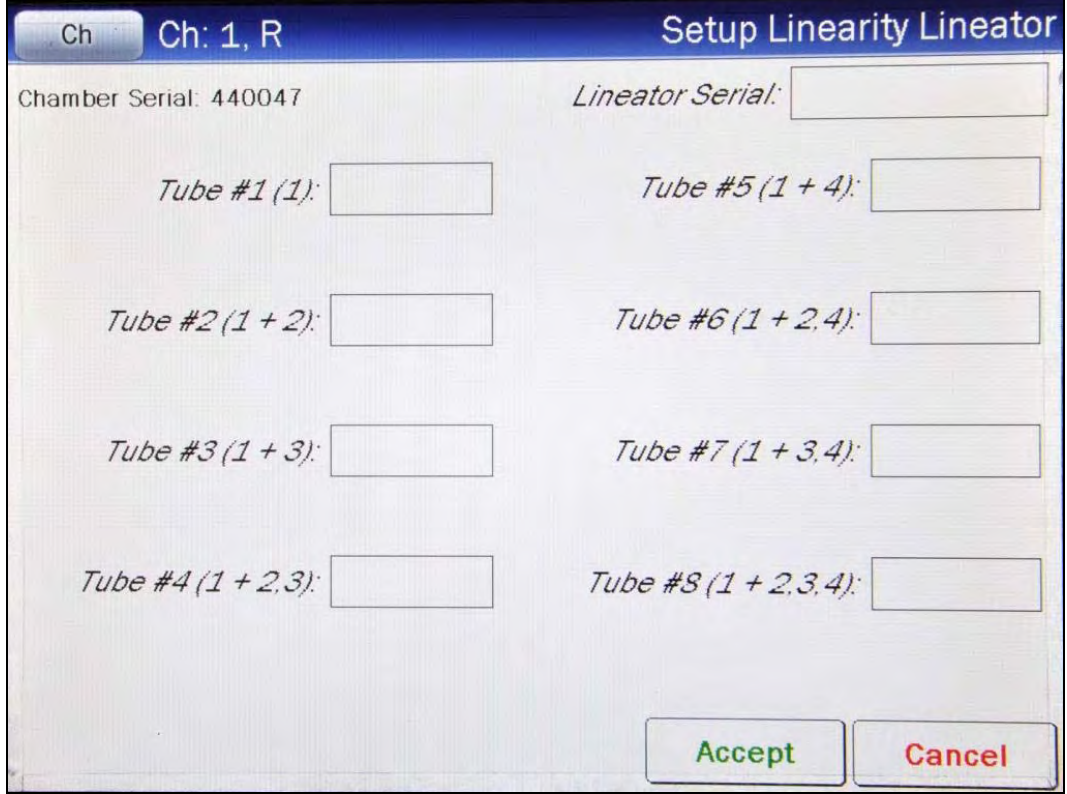

## <span id="page-97-0"></span>Figure 6-28 Setup Linearity Lineator Screen

## **Lineator Serial Number**

The Lineator Serial Number must be input. To input the serial number, touch the *Lineator Serial:* field box. The alphanumeric keyboard will appear. Input the serial number and touch the **ACCEPT** button. [Figure 6-28 Setup Linearity Lineator Screen](#page-97-0) will re-appear with *Lineator Serial:* field box populated with the entered serial number. The serial number can contain up to 10 characters

To cancel any changes and return to [Figure 6-28 Setup Linearity Lineator Screen](#page-97-0), touch the **CANCEL** button.

### **Calibration Procedure**

The Tubes must be inserted in the order indicated, i.e. Tube #1 first, then Tube #2, etc…

Remove the Dipper from the Chamber (leaving the Liner in place) and place the Tc99m test source into Tube 1 and then place Tube 1 into the Chamber. Touch the *Tube #1 (1):* field box to perform a measurement. A measurement window will appear as shown in [Figure 6-29 Lineator Test Measurement Screen](#page-98-0).

<span id="page-98-0"></span>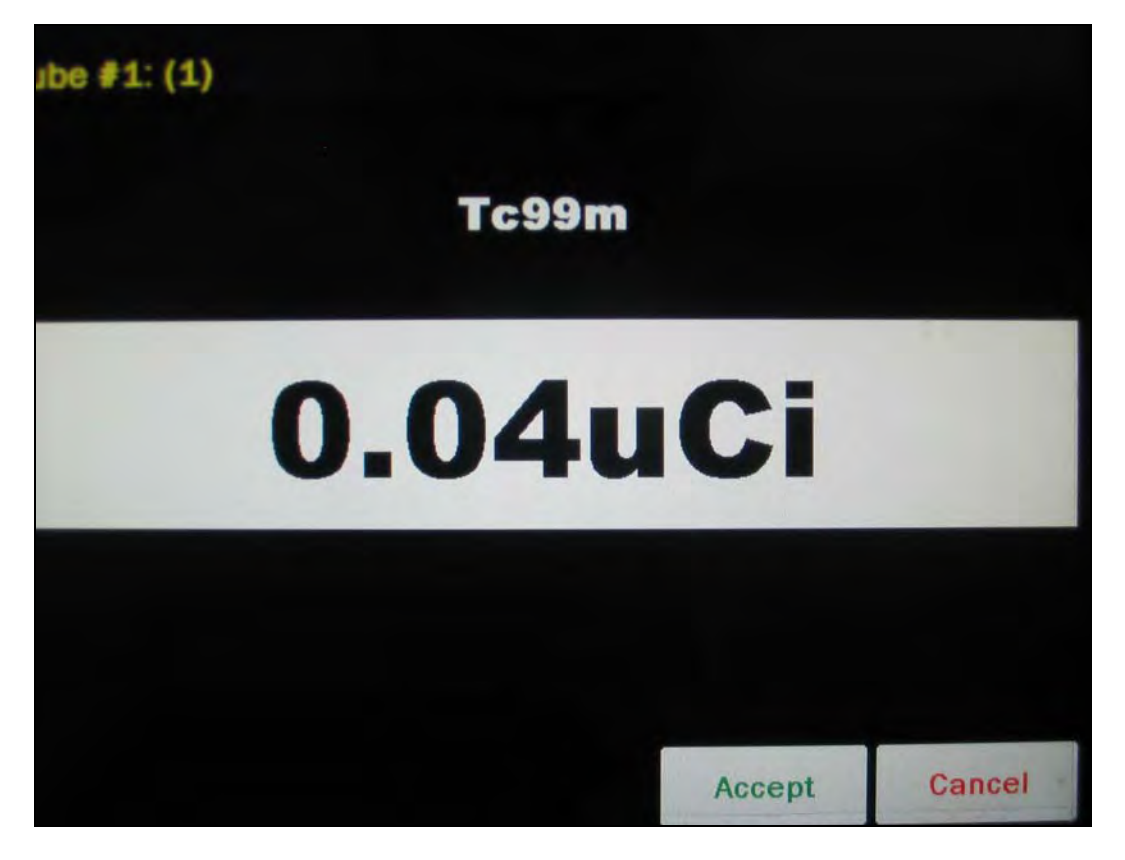

Figure 6-29 Lineator Test Measurement Screen

To abort the measurement, touch the **CANCEL** button. [Figure 6-28 Setup Linearity](#page-97-0)  [Lineator Screen](#page-97-0) will re-appear without saving the measurement.

To save the measurement, touch the **ACCEPT** button. [Figure 6-28 Setup Linearity](#page-97-0)  [Lineator Screen](#page-97-0) will re-appear with the *Tube #: (1):* field box populated with the accepted measurement.

Repeat the above steps for the remaining combination of tubes as indicated by touching the appropriate measurement field box.

Once all 8 tubes are measured, [Figure 6-30 Setup Linearity Lineator Results Screen](#page-99-0) will appear.

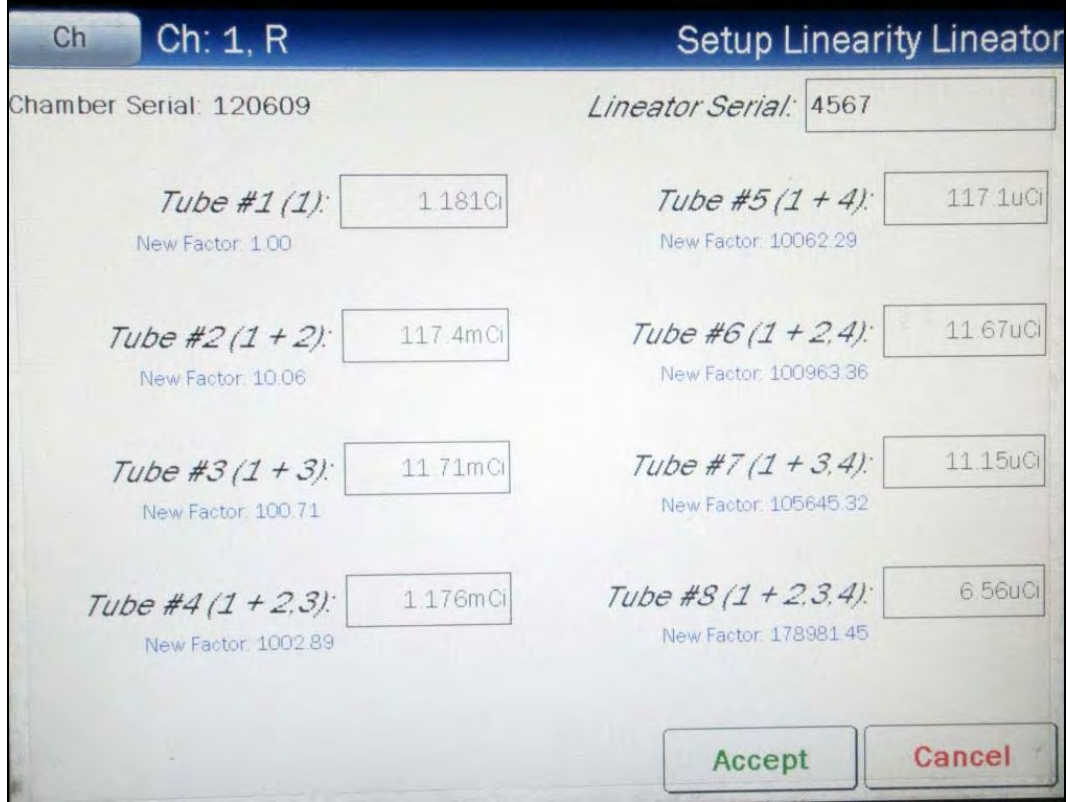

Figure 6-30 Setup Linearity Lineator Results Screen

<span id="page-99-0"></span>If a printer is attached to the system, a **PRINT** button will appear on the screen. Touch the **PRINT** button to print the Lineator Calibration results.

To save the Lineator Calibration results, touch the **ACCEPT** button. [Figure 6-26](#page-94-0)  [Setup Linearity Screen](#page-94-0) will re-appear. The results will be stored and used as the reference when performing the Lineator test.

*Note: If all measurements have not been performed when the ACCEPT button is touched, the message "SETUP LINEATOR ERROR – PLEASE FILL IN ALL MEASUREMENTS – OK" will appear. Touch the OK button to return to [Figure](#page-97-0)  [6-28 Setup Linearity Lineator Screen](#page-97-0) and continue the calibration procedure.* 

To exit the Lineator Calibration without saving the results, touch the **CANCEL** button. [Figure 6-26 Setup Linearity Screen](#page-94-0) will re-appear without saving the results.

### **Deleting a Lineator Definition**

The Lineator Test definition may be deleted.

From [Figure 6-26 Setup Linearity Screen,](#page-94-0) touch the **LINEATOR** button. [Figure 6-31](#page-100-0)  [Setup Linearity Lineator View Results Screen](#page-100-0) will appear showing the current factor under each Tube #. There will also be a **DELETE CURRENT SETTINGS** button in the lower left of the screen.

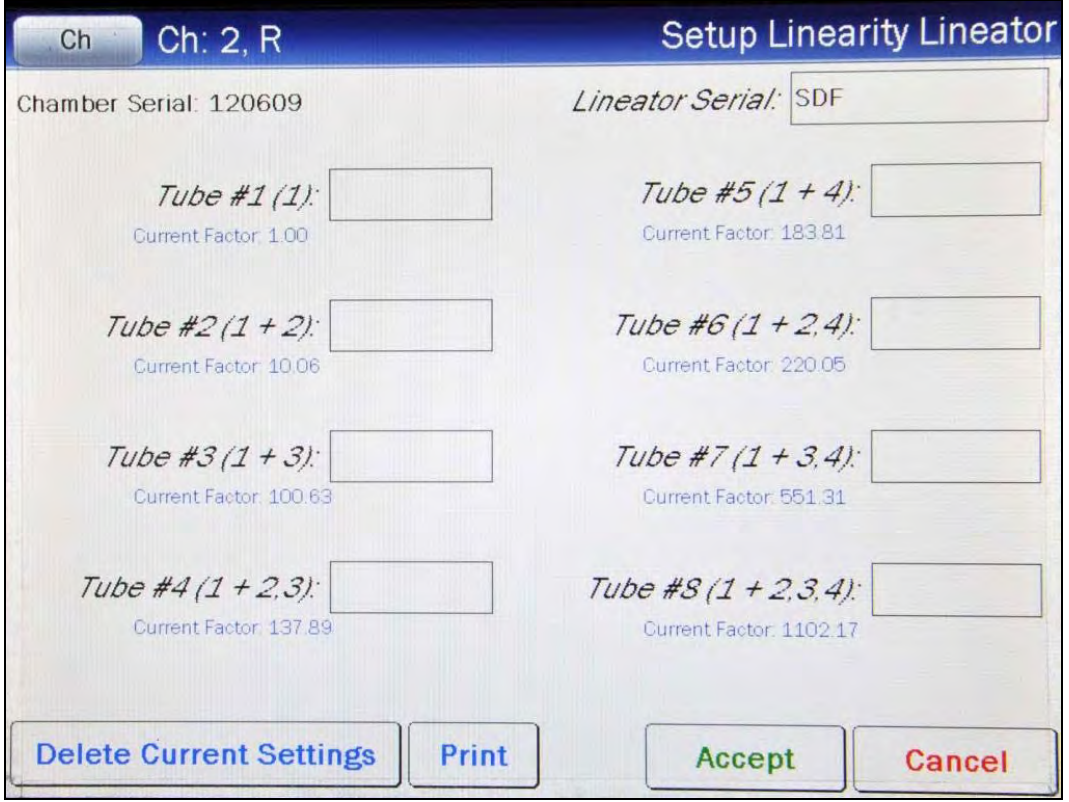

Figure 6-31 Setup Linearity Lineator View Results Screen

<span id="page-100-0"></span>The definition is removed by touching the **DELETE CURRENT SETTINGS** button. [Figure 6-32 Delete Lineator Settings Screen](#page-101-0) will appear.

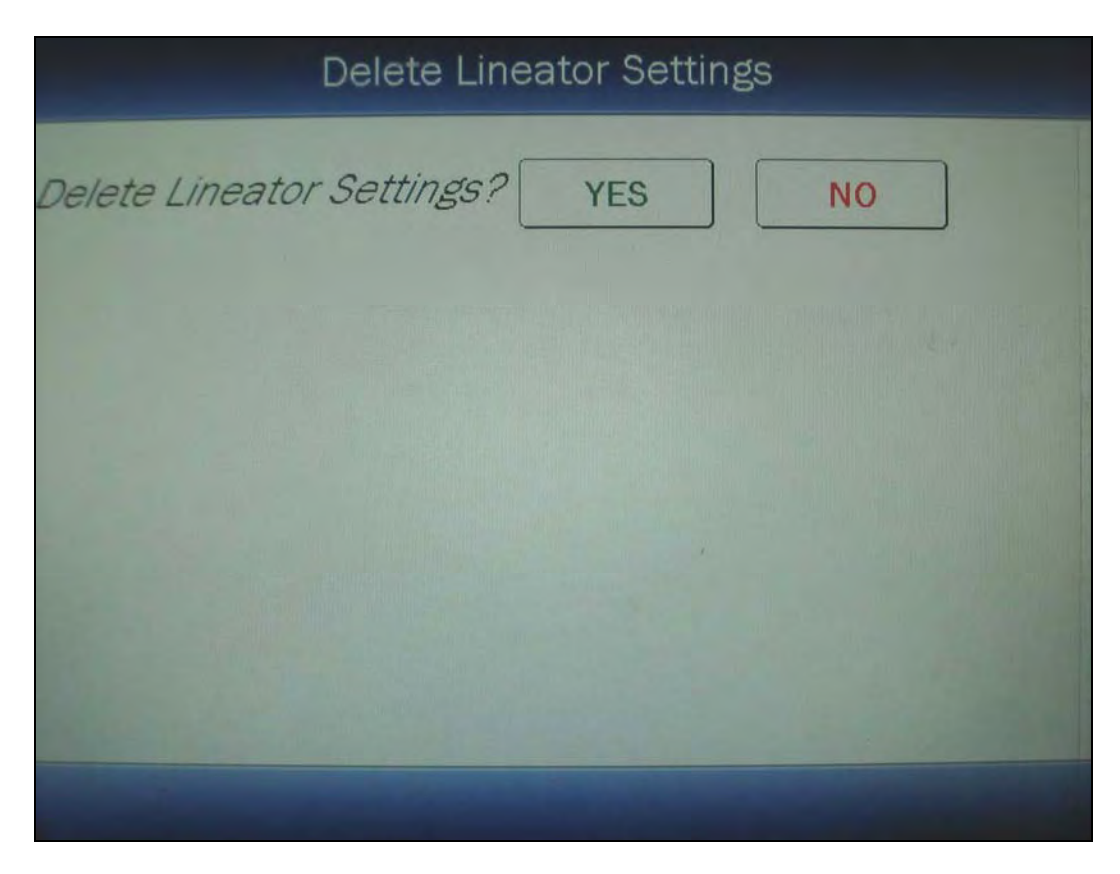

Figure 6-32 Delete Lineator Settings Screen

<span id="page-101-0"></span>To abort deleting the Lineator Calibration, touch the **NO** button. [Figure 6-31 Setup](#page-100-0)  [Linearity Lineator View Results Screen](#page-100-0) will re-appear.

To delete the Lineator Calibration, touch the **YES** button. [Figure 6-28 Setup Linearity](#page-97-0)  [Lineator Screen](#page-97-0) will re-appear and the definition is now erased from the system.

Touch the **CANCEL** button. [Figure 6-26 Setup Linearity Screen](#page-94-0) will re-appear.

## **Calicheck Test**

### **Defining a Calicheck Test**

The Calicheck test requires 5 to 12 measurements. A Calicheck calibration procedure must be performed before any Calicheck tests.

The purpose of this test is to perform linearity quickly and not have to wait the time required to perform the Standard Linearity test. This is accomplished by measuring the attenuation of the tubes surrounding the source and storing the results. At any later time, the tubes are used to confirm that the attenuation has not changed.

To set up for Calicheck linearity, from [Figure 6-26 Setup Linearity Screen](#page-94-0), touch the **CALICHECK** button. [Figure 6-33 Setup Linearity Calicheck Screen](#page-102-0) will appear.

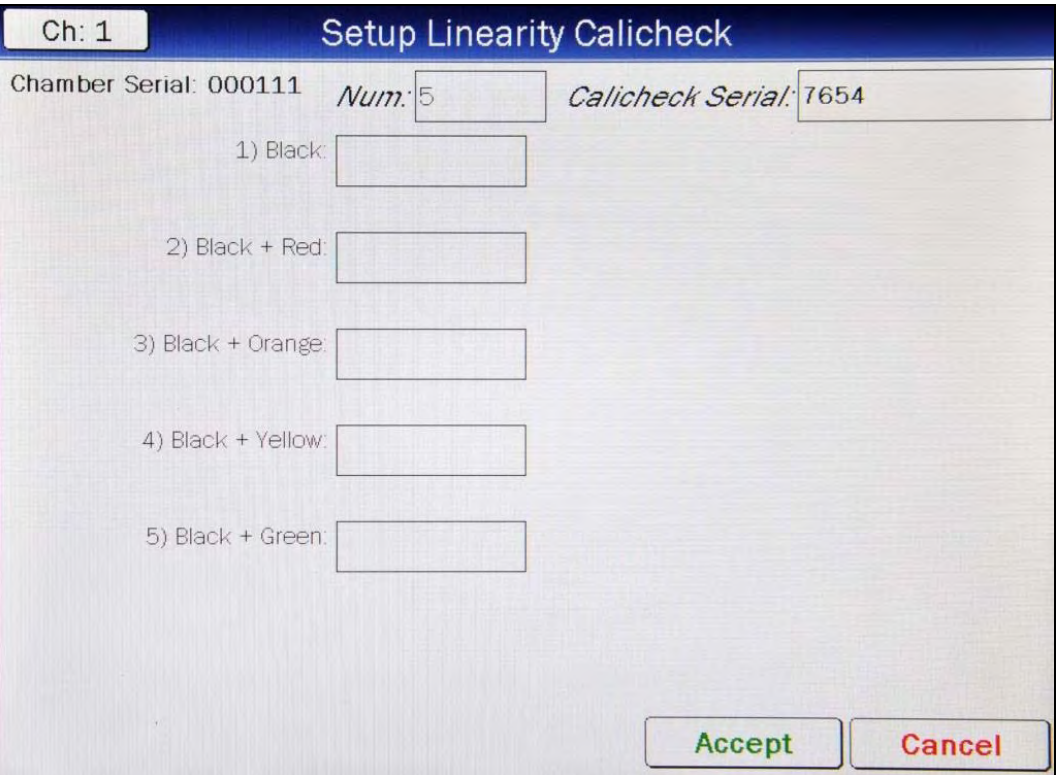

Figure 6-33 Setup Linearity Calicheck Screen

### <span id="page-102-0"></span>**Calicheck Serial Number**

The Calicheck Serial Number must be input. To input the serial number, touch the *Calicheck Serial:* field box. The alphanumeric keyboard will appear. Input the serial number and touch the **ACCEPT** button. [Figure 6-33 Setup Linearity Calicheck](#page-102-0)  [Screen](#page-102-0) will re-appear with *Calicheck Serial:* field box populated with the entered serial number. The serial number can contain up to 10 characters

To cancel any changes and return to [Figure 6-33 Setup Linearity Calicheck Screen](#page-102-0), touch the **CANCEL** button.

### **Number of Measurements**

The Calicheck Test can be performed with a minimum of 5 to a maximum of 12 measurements.

Touch the *Num:* field box. A numeric keypad will appear allowing for the entry of the total number of measurements to be performed.

Input the number of measurements using the keypad and touch the **ACCEPT** button. [Figure 6-33 Setup Linearity Calicheck Screen](#page-102-0) will re-appear with an empty field box beside the number of measurements input.

## **Calibration Procedure**

The Tubes must be inserted in the order indicated, i.e. 1) Black: first, then 2) Black + Red:, etc…

Place the Linearity Test Source in the calibrator with Black Tube. Touch the *1) Black:* field box to perform a measurement. A measurement window will appear as shown in [Figure 6-34 Calicheck Test Measurement Screen.](#page-103-0)

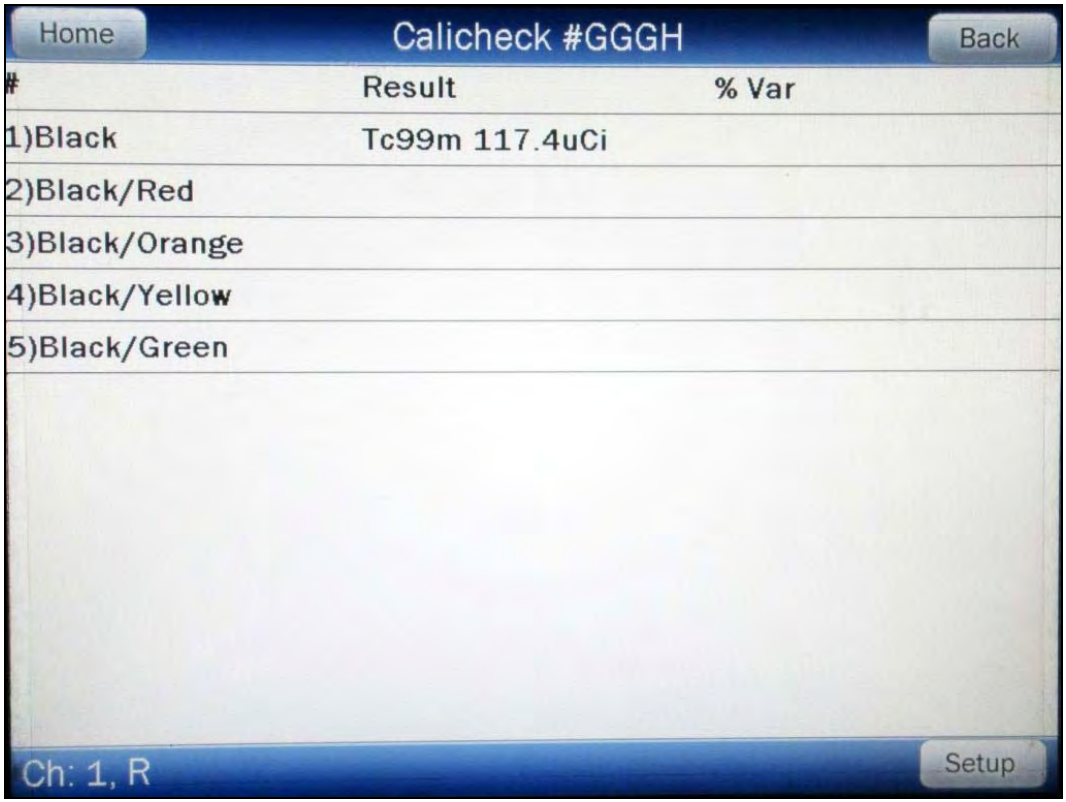

Figure 6-34 Calicheck Test Measurement Screen

<span id="page-103-0"></span>To abort the measurement, touch the **CANCEL** button. [Figure 6-33 Setup Linearity](#page-102-0)  [Calicheck Screen](#page-102-0) will re-appear without saving the measurement.

To save the measurement, touch the **ACCEPT** button. [Figure 6-33 Setup Linearity](#page-102-0)  [Calicheck Screen](#page-102-0) will re-appear with the selected measurement's field box populated with the accepted measurement.

Repeat the above steps for the remaining combination of tubes as indicated by touching the appropriate measurement field box.

Once all tubes are measured, [Figure 6-35 Setup Linearity Calicheck Results Screen](#page-104-0) will appear.

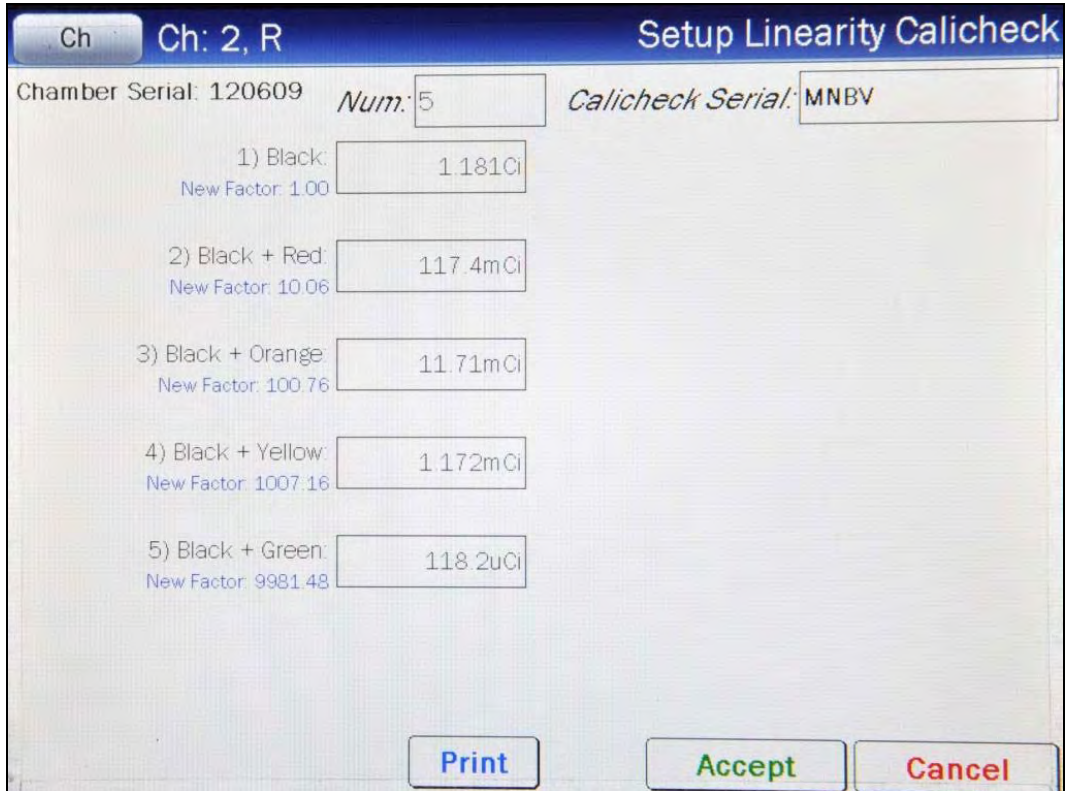

Figure 6-35 Setup Linearity Calicheck Results Screen

<span id="page-104-0"></span>If a printer is attached to the system, a **PRINT** button will appear on the screen. Touch the **PRINT** button to print the Calicheck Calibration results.

To save the Calicheck Calibration results, touch the **ACCEPT** button. [Figure 6-26](#page-94-0)  [Setup Linearity Screen](#page-94-0) will re-appear. The results will be stored and used as the reference when performing the Calicheck test.

*Note: If all measurements have not been performed when the ACCEPT button is touched, the message "SETUP CALICHECK ERROR – PLEASE FILL IN ALL MEASUREMENTS – OK" will appear. Touch the OK button to return to [Figure](#page-102-0)  [6-33 Setup Linearity Calicheck Screen](#page-102-0) and continue the calibration procedure.* 

*Also, if the Calicheck Serial has not been entered when the ACCEPT button is touched, the message "SETUP CALICHECK ERROR – PLEASE FILL IN CALICHECK SERIAL NUMBER – OK" will appear. Touch the OK button to return to [Figure 6-33 Setup Linearity Calicheck Screen](#page-102-0) and input the Calicheck Serial number.* 

To exit the Calicheck Calibration without saving the results, touch the **CANCEL** button. [Figure 6-26 Setup Linearity Screen](#page-94-0) will re-appear without saving the results.

# **Deleting a Calicheck Definition**

The Calicheck Test definition may be deleted.

From [Figure 6-26 Setup Linearity Screen](#page-94-0), touch the **CALICHECK** button. [Figure 6-36](#page-105-0)  [Setup Linearity Calicheck View Results Screen](#page-105-0) will appear showing the current factor under each Tube #. There will also be a **DELETE CURRENT SETTINGS** button in the lower left of the screen.

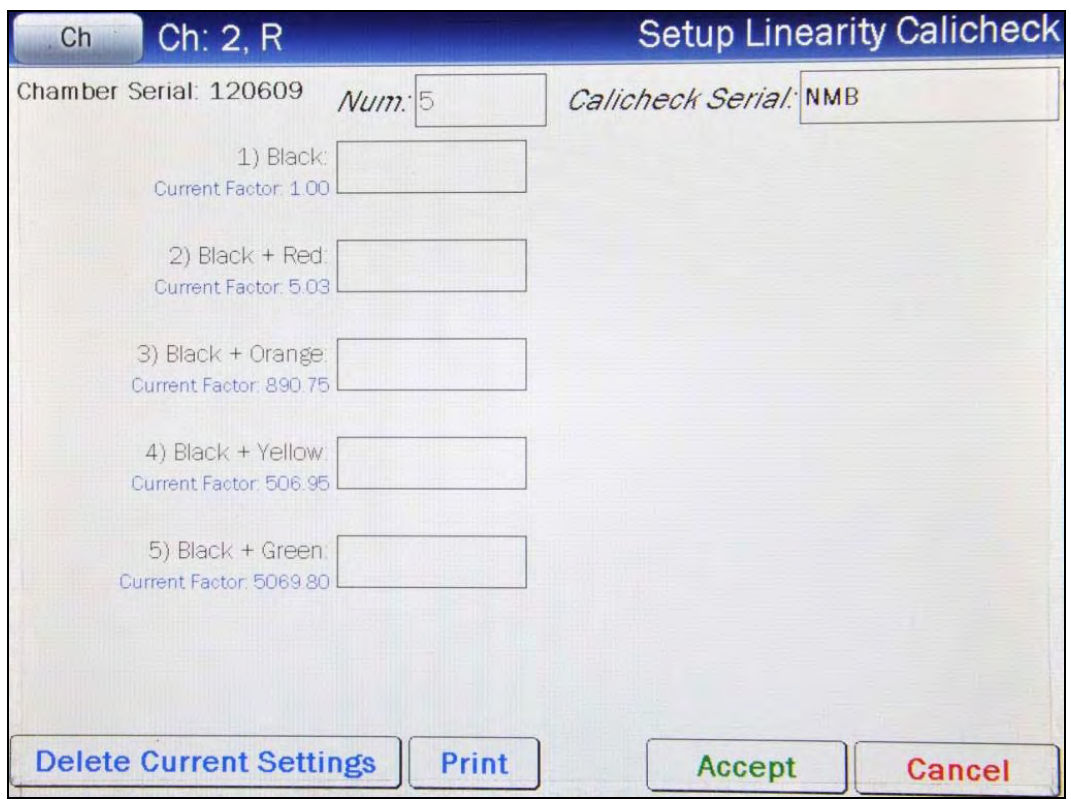

Figure 6-36 Setup Linearity Calicheck View Results Screen

<span id="page-105-0"></span>The definition is removed by touching the **DELETE CURRENT SETTINGS** button. [Figure 6-37 Delete Calicheck Settings Screen](#page-106-0) will appear.

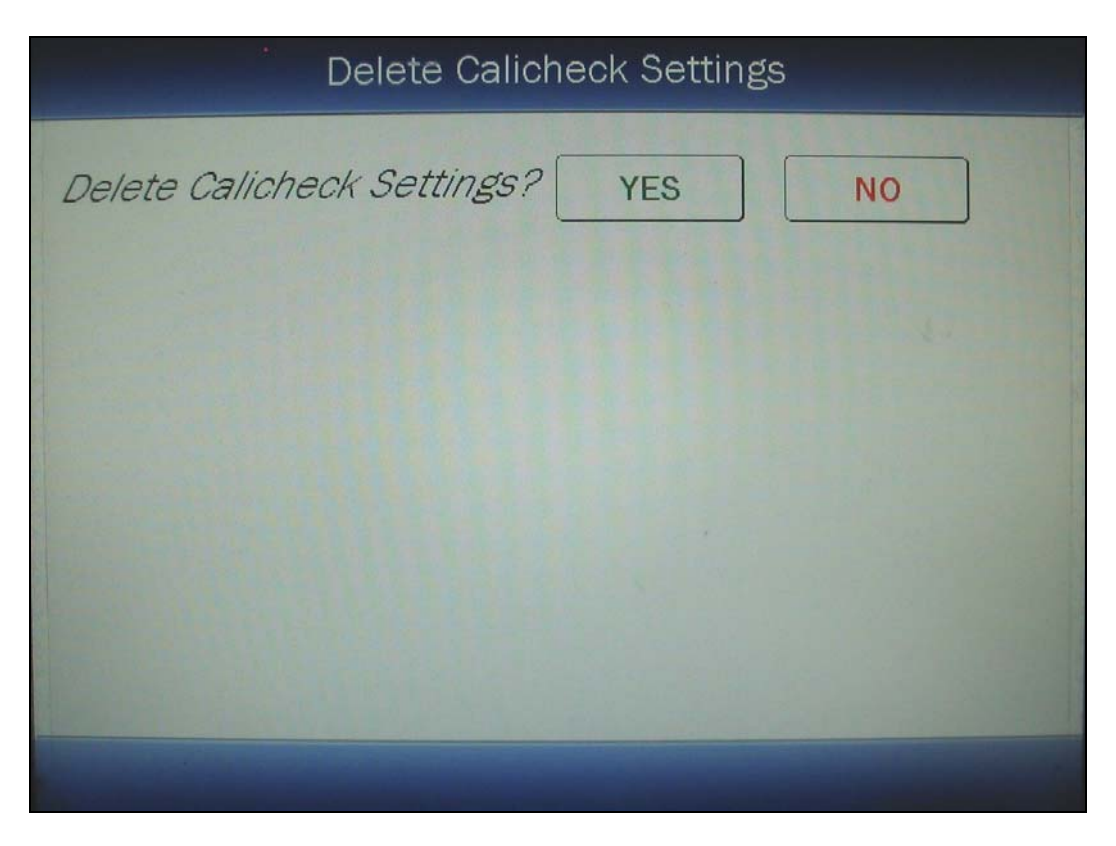

Figure 6-37 Delete Calicheck Settings Screen

<span id="page-106-0"></span>To abort deleting the Calicheck Calibration, touch the **NO** button. [Figure 6-36 Setup](#page-105-0)  [Linearity Calicheck View Results Screen](#page-105-0) will re-appear.

To delete the Calicheck Calibration, touch the **YES** button. [Figure 6-33 Setup](#page-102-0)  [Linearity Calicheck Screen](#page-102-0) will re-appear and the definition is now erased from the system.

Touch the **CANCEL** button. [Figure 6-26 Setup Linearity Screen](#page-94-0) will re-appear.

# **REMOTE DISPLAY NUCLIDE ASSIGNMENT**

If a Remote Display unit is part of the  $CRC^{\circledcirc}$ -55t system, up to 8 nuclides can be assigned to the Remote for R Chambers and another 8 for the PET Chambers. This allows the user to select any one of the assigned nuclides from the Remote Display without having to return to the Main Readout.

To set up Remote nuclides, touch the **SETUP** button located on the Chamber Measurement screen. [Figure 6-38 Setup Screen](#page-107-0) will appear.

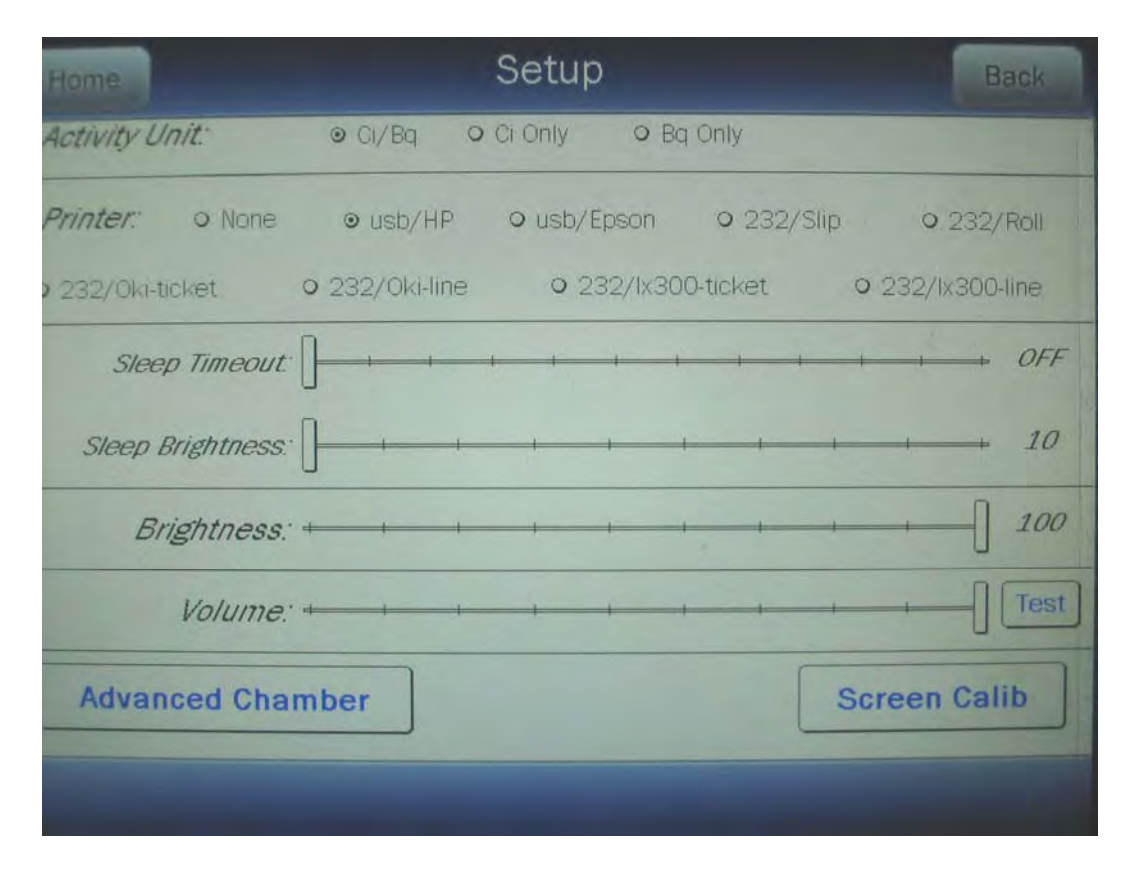

Figure 6-38 Setup Screen

<span id="page-107-0"></span>Touch the **ADVANCED CHAMBER** button. A numeric keypad will appear to allowing the user to input a 3-digit password as shown in [Figure 6-39 Enter Password: Screen](#page-108-0).
|                |                |                | <b>Backspace</b> |        |
|----------------|----------------|----------------|------------------|--------|
| $\overline{7}$ | 8              | 9              |                  |        |
| $\overline{a}$ | 5              | $6\phantom{a}$ |                  |        |
| $\mathbf{1}$   | $\overline{c}$ | $\overline{3}$ |                  |        |
| $\mathbf 0$    |                |                |                  |        |
|                |                |                |                  | Cancel |
|                |                |                |                  | Accept |

Figure 6-39 Enter Password: Screen

Input the password (last 3 digits of serial number) by touching the appropriate numbers on the keypad. Touch the **ACCEPT** button to accept the password. [Figure 6-40 Advanced](#page-109-0)  [Chamber Setup Screen](#page-109-0) will appear.

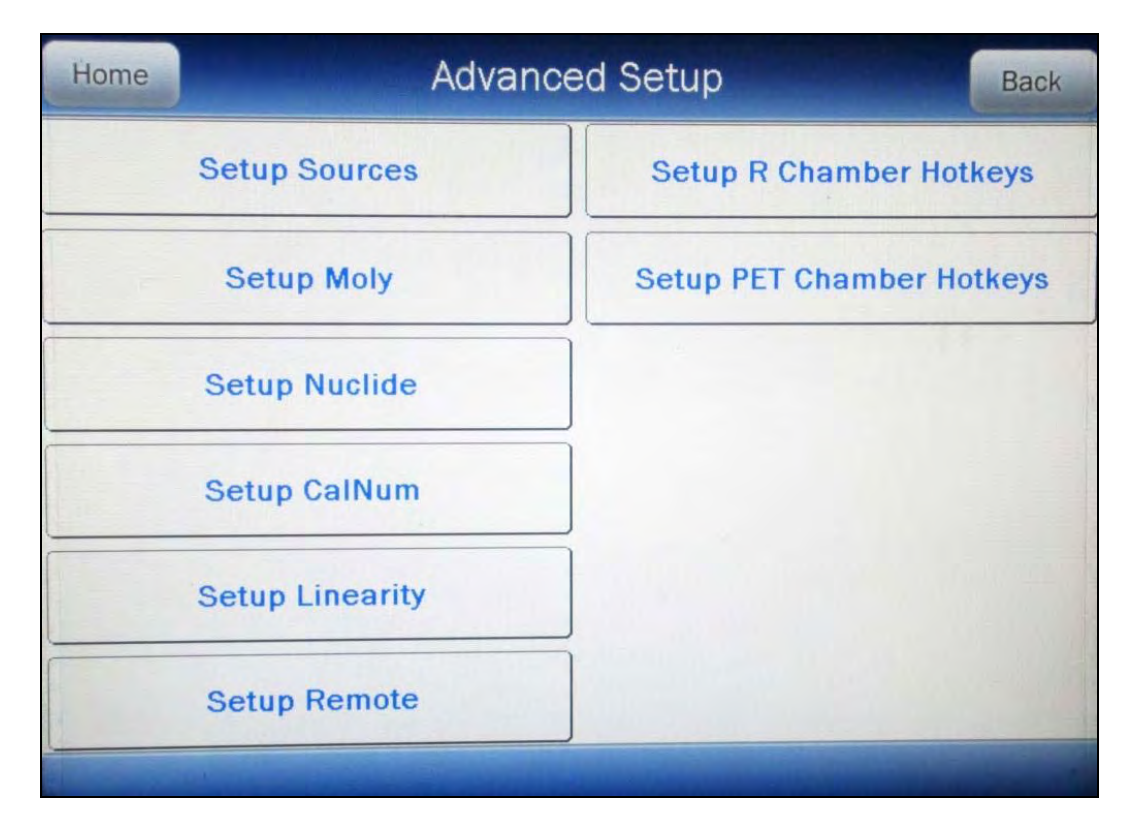

Figure 6-40 Advanced Chamber Setup Screen

<span id="page-109-0"></span>Touch the **SETUP REMOTE** button. [Figure 6-41 Setup Remote Nuclides Screen](#page-110-0) will appear.

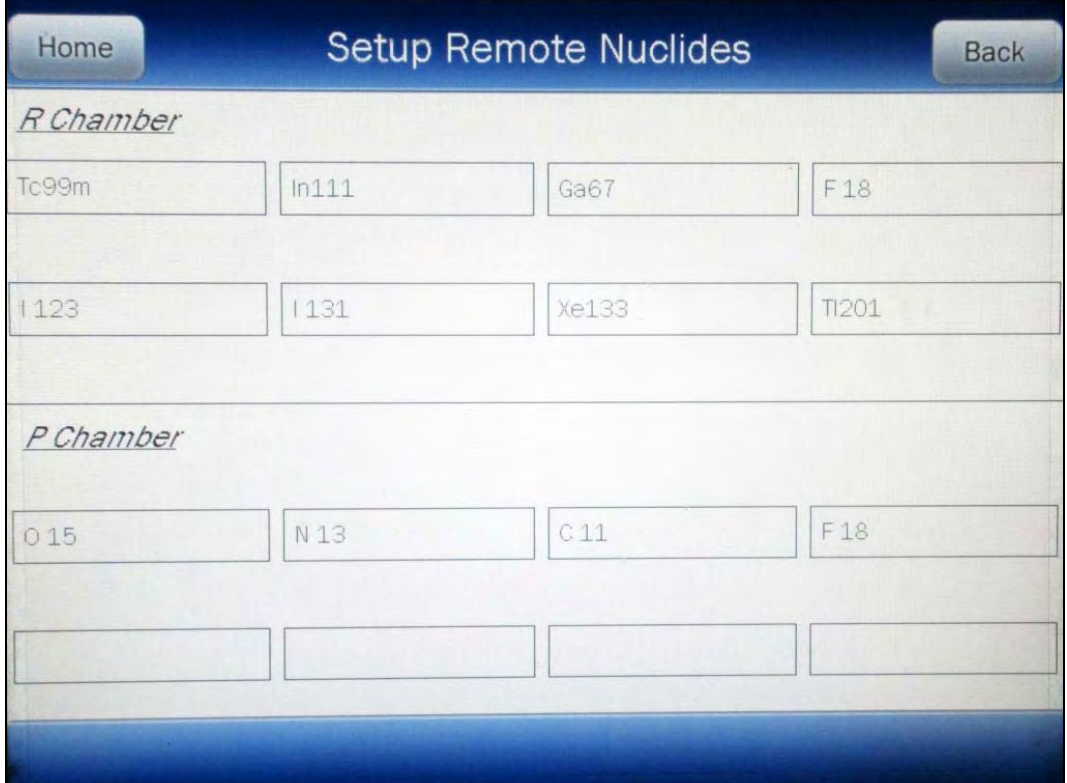

Figure 6-41 Setup Remote Nuclides Screen

<span id="page-110-0"></span>The following is a list of the default nuclides for each Chamber type.

- R Chambers: .............Tc99m, In111, Ga67, F18, I123, I131, Xe133, and TI201
- PET Chambers: ......... 015, N13, C11, and F18

# **Adding or Changing Nuclides**

To add a new nuclide or change the current assignment of the nuclides, touch the desired nuclide field box. [Figure 6-42 Select Nuclide Screen](#page-111-0) will appear.

|           | ease Select Nuclide                     |               |                  |                         |                   |                       |             |
|-----------|-----------------------------------------|---------------|------------------|-------------------------|-------------------|-----------------------|-------------|
| F<br>18   | Ga<br>67                                | ln<br>111     | <b>Tc</b><br>99m | Nuclide<br><b>Bi207</b> | Bismuth           | Halthte<br>32 20 yr   | Page 2 of 9 |
| ı<br>123  | 131                                     | Xe<br>133     | TI<br>201        | Br77<br>C11             | Bromine<br>Carbon | 56.00 hr<br>20.38 m   |             |
| C<br>11   | N<br>13                                 | $\circ$<br>15 | Am<br>241        | Ce139<br>Co55           | Cerium<br>Cobalt  | 137 60 dy<br>1754 hr  |             |
| Ar<br>41  | As<br>72                                | As<br>74      | As<br>76         | Co57<br>Co58            | Cobalt<br>Cobalt  | 271 70 dy<br>70.82 dy |             |
| Au<br>198 | Au<br>199                               | Ba<br>131     | Ba<br>133        | Co60<br>Cs131           | Cobalt<br>Cesium  | 5.27 yr<br>9.69 dy    |             |
|           | <b>Clear Selected</b><br><b>Nuclide</b> |               |                  | Cs132                   | Cesium            | $6.47$ dy             | Cancel      |

Figure 6-42 Select Nuclide Screen

<span id="page-111-0"></span>The left half of the Select Nuclide screen contains the preset **NUCLIDE** buttons (these are the Select Nuclide Screen Hotkeys). To use one these nuclides, touch the desired button. [Figure 6-41 Setup Remote Nuclides Screen](#page-110-0) will re-appear with the chosen nuclide displayed in the selected nuclide field box.

The right half of the screen displays a listing of nuclides stored in the calibrator's memory that have a Calibration Number assigned to them (Refer to the [CALIBRATION NUMBERS](#page-88-0) section on page 6-[27\)](#page-88-0) – 10 at a time. The nuclide list is in alphabetical order. User added nuclides are displayed at the top of the list. The length of the list will vary depending on which nuclides have a Calibration Number assigned to them (Refer to the [CALIBRATION](#page-88-0)  [NUMBERS](#page-88-0) section on page 6-[27\)](#page-88-0). The number of pages shown in the upper right corner of the screen indicates the length of the list. To scroll through the list, touch the **DOWN ARROW** button. The next group of 10 nuclides will be displayed and the **UP ARROW** button will appear to allow scrolling up in the list.

To select a nuclide in the list, touch the desired nuclide and the entire line for the selected nuclide will become highlighted and an **ACCEPT** button will appear. Touch the **ACCEPT** button to select the highlighted nuclide. [Figure 6-41 Setup Remote Nuclides Screen](#page-110-0) will reappear with the chosen nuclide displayed in the selected nuclide field box.

To abort selecting a nuclide and return to [Figure 6-41 Setup Remote Nuclides Screen,](#page-110-0) touch the **CANCEL** button.

# **Deleting Nuclides**

To remove nuclides from the Remote Display, touch the desired nuclide field box. [Figure 6-42 Select Nuclide Screen](#page-111-0) will appear.

Touch the **CLEAR SELECTED NUCLIDE** button. [Figure 6-41 Setup Remote](#page-110-0)  [Nuclides Screen](#page-110-0) will re-appear. The selected nuclide field box will now be blank.

# CHAPTER 7

# **ACCEPTANCE & QUALITY ASSURANCE TESTS**

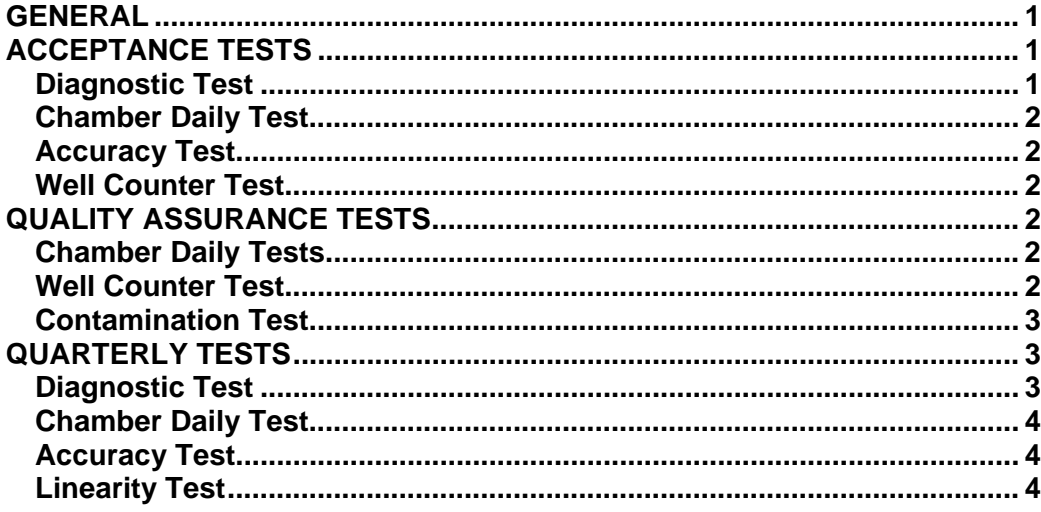

## <span id="page-114-0"></span>**GENERAL**

To insure proper operation of the CRC®-55t, the following tests should be preformed at the indicated intervals.

# <span id="page-114-1"></span>**ACCEPTANCE TESTS**

The following tests must be preformed in the following order before the initial use of the CRC®-55t:

- Diagnostics reference CHAPTER 9: DIAGNOSTICS.
- Chamber Daily Test reference CHAPTER 8: CHAMBER TESTS.
- Accuracy (for those nuclides that are not used in the Daily Test) reference CHAPTER 8: CHAMBER TESTS.
- Well Counter Test– reference CRC<sup>®</sup>-55t Well Counter Owner's Manual.

## <span id="page-114-2"></span>**Diagnostic Test**

When *DIAGNOSTICS* is selected, the instrument's memories and the programs are checked and the results printed (if a printer is attached to the system) and displayed. If any of the

tests fail, contact Capintec's Authorized Service Center at 1-800-227-6832. (reference CHAPTER 9: DIAGNOSTICS)

### <span id="page-115-0"></span>**Chamber Daily Test**

The Daily Test should be conducted at the beginning of each working day, prior to measuring any samples which will be administered to patients. These tests consist of an Auto Zero operation, a Background adjustment, a Chamber Voltage test, a Data Check, an Accuracy Test, and a Constancy Test. (reference CHAPTER 8: CHAMBER TESTS)

When the test is complete, if a printer is attached to the system, a report can be printed. If no printer is available, you may record the data by hand. Copies of the completed reports (either printed or hand written) should be retained in a safe place.

### <span id="page-115-1"></span>**Accuracy Test**

If your Accuracy Test setup includes nuclides that are not used in the Daily Tests, the Accuracy Test should be performed with those nuclides. It will not be necessary to repeat the test for those nuclides that were included in the Daily Test. (reference CHAPTER 8: CHAMBER TESTS)

If a printer is attached to the system, the test results can be printed at the end of all source measurements.

### <span id="page-115-2"></span>**Well Counter Test**

The Well Counter System Test should be performed every day. It cannot be performed unless Well Background and Auto Calibration have been measured for the current day. (Reference CRC®-55t Well Counter Owner's Manual)

If a printer is attached to the system, the test results can be printed at the end of the source measurement.

# <span id="page-115-3"></span>**QUALITY ASSURANCE TESTS**

### <span id="page-115-4"></span>**Chamber Daily Tests**

The Daily Test should be conducted at the beginning of each working day, prior to measuring any samples, which will be administered to patients. These tests consist of an Auto Zero operation, a Background adjustment, a Chamber Voltage test, a Data Check, an Accuracy Test, and a Constancy Test. (reference CHAPTER 8: CHAMBER TESTS)

### <span id="page-115-5"></span>**Well Counter Test**

The Well Counter System Test should be performed every day. It cannot be performed unless Well Background and Auto Calibration have been measured for the current day. (Reference CRC®-55t Well Counter Owner's Manual)

If a printer is attached to the system, the test results can be printed at the end of the source measurement.

### <span id="page-116-0"></span>**Contamination Test**

This test is normally performed at the end of each workday. At the very least, it should be performed once per week. To test for contamination of the Dipper and/or Liner:

- 1. Make sure that the Dipper is in the Chamber and there is no source in the Dipper.
- 2. From the Chamber Measurement screen, select Co57 as the nuclide. This is done by touching the **NUCLIDE** button located below the measurement and selecting Co57 from the Nuclide List.
- <span id="page-116-4"></span>3. Record the displayed activity.
- <span id="page-116-3"></span>4. Remove the Dipper from the Chamber and record the displayed activity.
- 5. Subtract the activity in step [4](#page-116-3) from the activity in step [3.](#page-116-4) This is the amount of contamination of the Dipper.
- <span id="page-116-5"></span>6. Remove the Liner from the Chamber and record the displayed activity.
- 7. Subtract the activity in step [6](#page-116-5) from the activity in step [4.](#page-116-3) This is the amount of contamination of the Liner.
- 8. Should either the Dipper or the Liner exhibit contamination greater than  $3 \mu Ci$  or 0.1 MBq, they should be decontaminated or replaced.
- 9. Return the Liner to the Chamber.

## *CAUTION*

*Never use the calibrator without the liner being in place. Liners are inexpensive and easy to replace. A contaminated Chamber is a very costly mistake.* 

## <span id="page-116-1"></span>**QUARTERLY TESTS**

The Quarterly Tests consist of:

- Diagnostic Test reference CHAPTER 9: DIAGNOSTICS.
- Chamber Daily Test reference CHAPTER 8: CHAMBER TESTS.
- Accuracy Test (for those nuclides that are not used in the Daily Test) reference CHAPTER 8: CHAMBER TESTS.
- Linearity Test reference CHAPTER 11: CHAMBER ENHANCED TESTS

### <span id="page-116-2"></span>**Diagnostic Test**

The Diagnostics Test should be performed as a part of the Quarterly Tests. When *DIAGNOSTICS* is selected, the instrument's memories and the programs are checked and the results printed (if a printer is attached to the system) and displayed. If any of the tests fail, contact Capintec's Authorized Service Center at 1-800-227-6832. (reference CHAPTER 9: DIAGNOSTICS)

### <span id="page-117-0"></span>**Chamber Daily Test**

The normal Daily Tests should be performed as a part of the Quarterly Tests. The operation of the Daily Tests is fully described in CHAPTER 8: CHAMBER TESTS. At least one Accuracy measurement must be included in the test sequence.

#### <span id="page-117-1"></span>**Accuracy Test**

If the Accuracy Test setup (CHAPTER 8: CHAMBER TESTS) includes nuclides that are not used in the Daily Tests, the Accuracy Test should be performed with those nuclides as a part of the Quarterly Test. It will not be necessary to repeat the test for those nuclides, which were included in the Daily Test.

This test is the same as the Accuracy Test described in CHAPTER 8: CHAMBER TESTS, SECTION: ACCURACY and CONSTANCY TEST IN DAILY TEST. This test is performed independently from the other portions of the Daily Test sequence.

The Accuracy Tests cannot be conducted until the Test Source data has been entered (reference CHAPTER 6: CHAMBER INITIALIZATION, SECTION: TEST SOURCE SETUP).

If there is a printer attached to the system, the test results can be printed at the end of all source measurements.

#### <span id="page-117-2"></span>**Linearity Test**

The linearity of the CRC<sup>®</sup>-55t should be checked over the entire range of activities which are reasonably anticipated to be used. This can be done by any of several methods. The three most common methods are described in CHAPTER 6: CHAMBER INITIALIZATION, SECTION: LINEARITY TEST DEFINITION and CHAPTER 11: CHAMBER ENHANCED TESTS, SECTION: PERFORMING LINEARITY TEST.

# CHAPTER 8

# **CHAMBER TESTS**

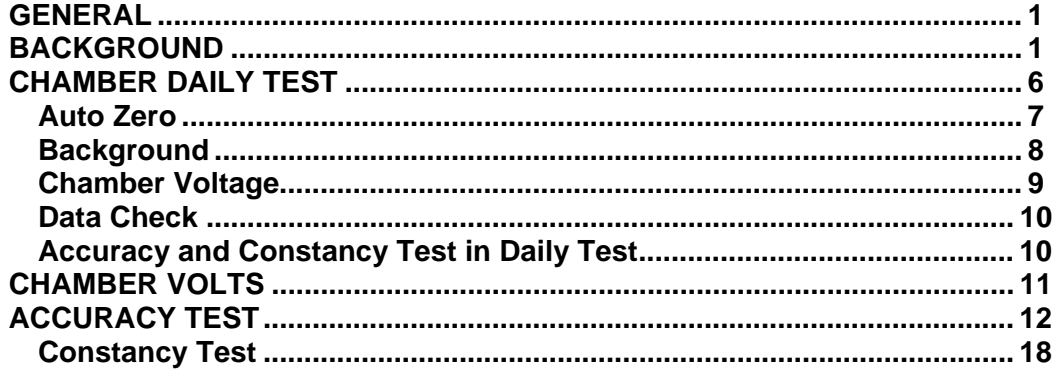

## <span id="page-118-0"></span>**GENERAL**

This section describes the tests of the Chamber.

The Enhanced Tests are described in CHAPTER 11: CHAMBER ENHANCED TESTS.

Moly Assay is described in CHAPTER 10: CHAMBER MEASUREMENT PROCEDURES; SECTION: MOLY ASSAY.

### <span id="page-118-1"></span>**BACKGROUND**

Background measurements are performed by touching the **BACKGROUND** button from [Figure 8-1 Chamber Measurement Screen](#page-119-0) for the selected Chamber (Background measurement is also part of the Daily Test – reference this chapter, SECTION: [Background](#page-125-0) on page 8[-8](#page-125-0)). [Figure 8-2 Background Remove Sources Screen](#page-120-0) will appear.

| Well         |                   |                                | CRC-55t, a.048  |                                 |                             |                     |             |
|--------------|-------------------|--------------------------------|-----------------|---------------------------------|-----------------------------|---------------------|-------------|
| <b>F18</b>   | Dose Decay        |                                |                 |                                 |                             | Jun 28 2010 09:39   |             |
| Ga67         |                   |                                |                 |                                 |                             |                     |             |
| ln111        |                   |                                |                 |                                 |                             |                     |             |
| Tc99m        |                   |                                |                 |                                 |                             |                     |             |
| 1123         |                   |                                | 0.14uCi         |                                 |                             |                     |             |
| 1131         | $\star$           |                                |                 |                                 |                             |                     | <b>F18</b>  |
| Xe133        |                   |                                |                 |                                 |                             | Fluorine 109.70 min |             |
| <b>TI201</b> |                   |                                |                 |                                 |                             | Cal #: 472          |             |
| DAILY        | <b>BACKGROUND</b> | <b>CHAMBER</b><br><b>VOLTS</b> | <b>ACCURACY</b> | <b>ENHANCED</b><br><b>TESTS</b> | <b>MOLY</b><br><b>ASSAY</b> | <b>INVENTORY</b>    | <b>UTIL</b> |
| Ch           | Ch: 1, R          |                                |                 |                                 |                             | Print               | Setup       |

<span id="page-119-0"></span>Figure 8-1 Chamber Measurement Screen

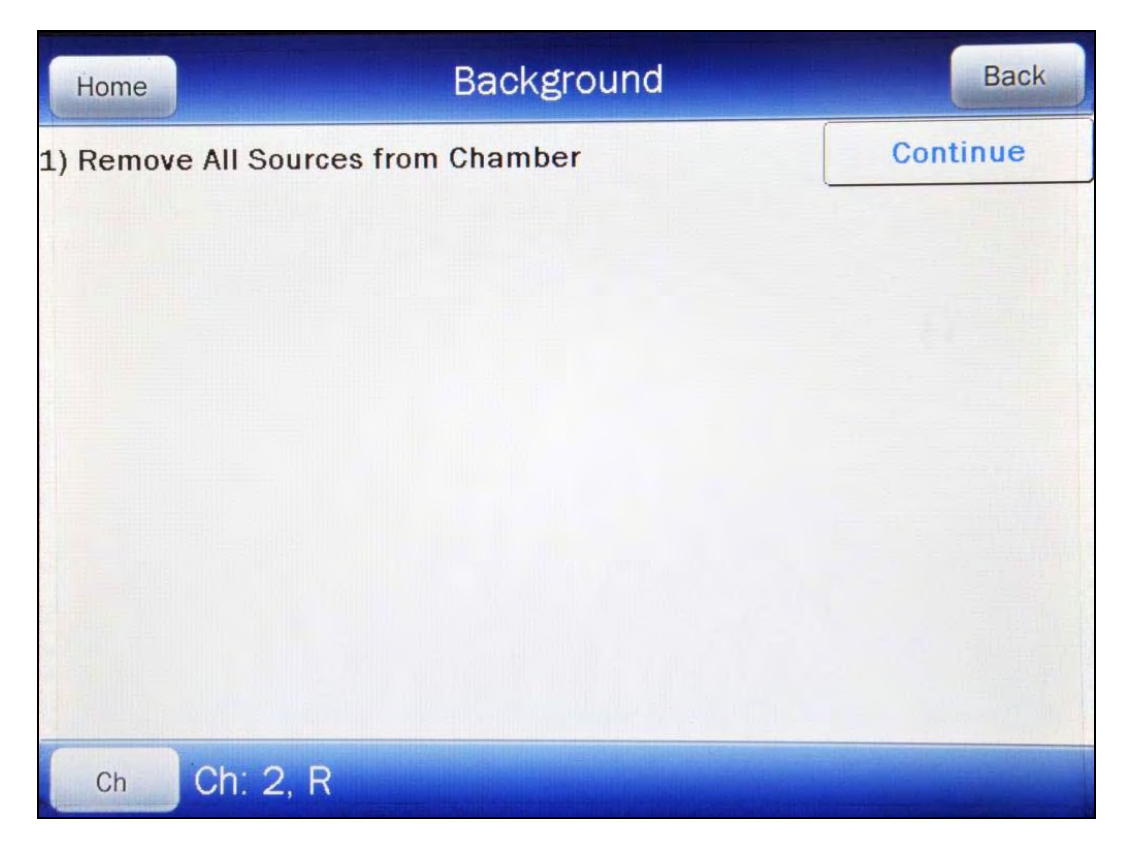

Figure 8-2 Background Remove Sources Screen

<span id="page-120-0"></span>Remove all sources from the vicinity of the Chamber and touch the **CONTINUE** button. A progress bar will appear until a measurement is available.

When the measurement is available, [Figure 8-3 Background Measurement Screen](#page-121-0) will appear.

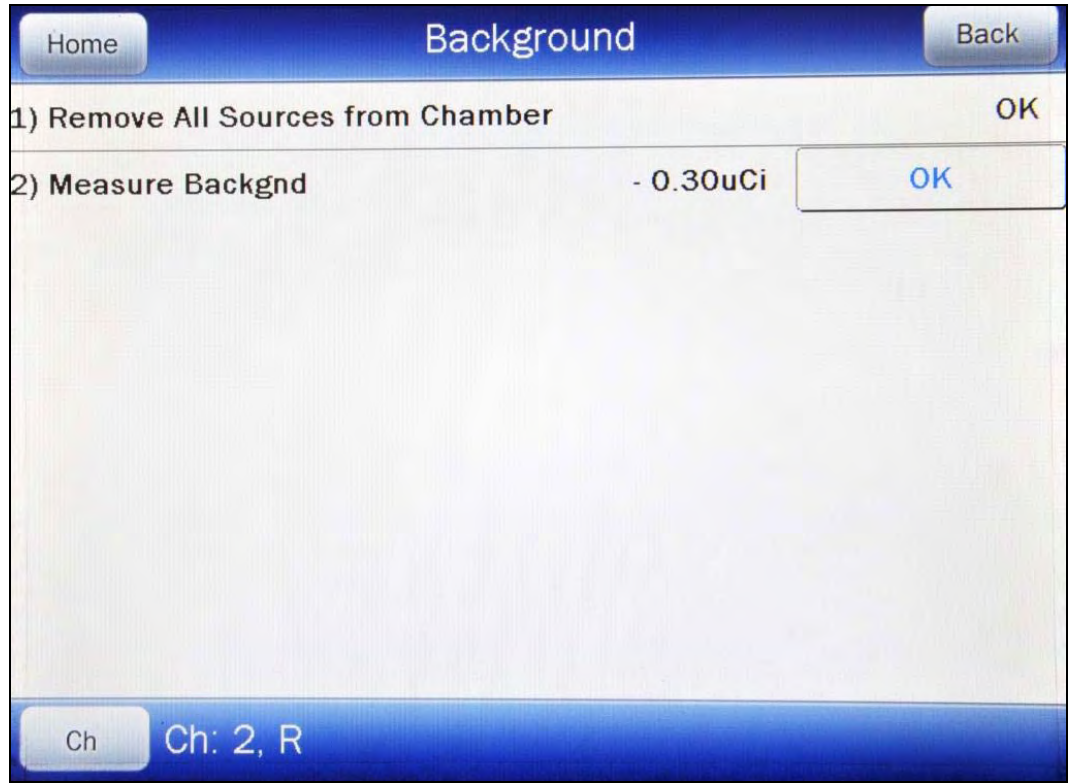

Figure 8-3 Background Measurement Screen

<span id="page-121-0"></span>If the background is high but still acceptable  $(> 10\mu\text{Ci}$  and  $< 530\mu\text{Ci}$  or  $> 0.4\text{MBq}$  and  $<$ 20MBq), the message "HIGH" will appear instead of next to the measurement. Although the value is acceptable, the reason for the high value should be investigated. If any sources are found nearby, repeat the measurement.

If the background is above the acceptable range  $($  > 530 $\mu$ Ci or > 20MBq), the measurement will not be shown but [Figure 8-4 Background Too High Screen](#page-122-0) will appear.

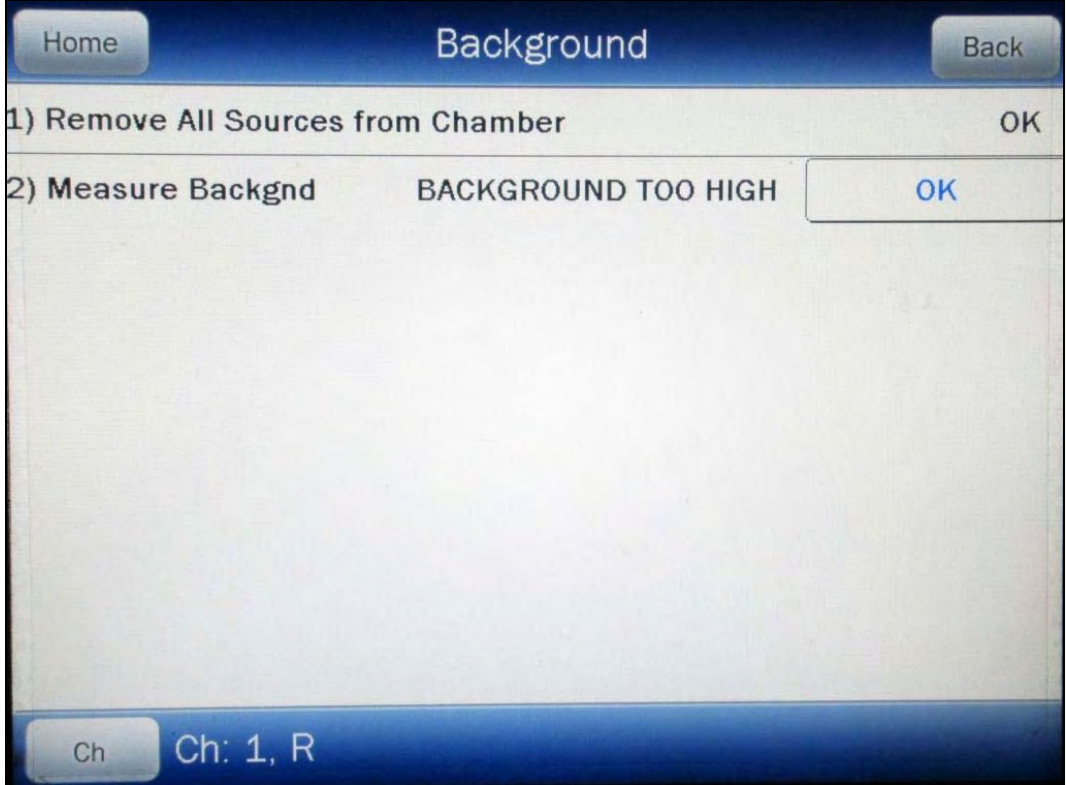

Figure 8-4 Background Too High Screen

<span id="page-122-0"></span>This "TOO HIGH" background cannot be accepted by the CRC®-55t. Touch the **OK** button to acknowledge the message. If the cause of the high reading (nearby source, contaminated well etc.) cannot be found, contact Capintec's Authorized Service Center at 1-800-227-6832.

Touch the **OK** button to accept the result. [Figure 8-5 Background Results Screen](#page-123-1) will appear.

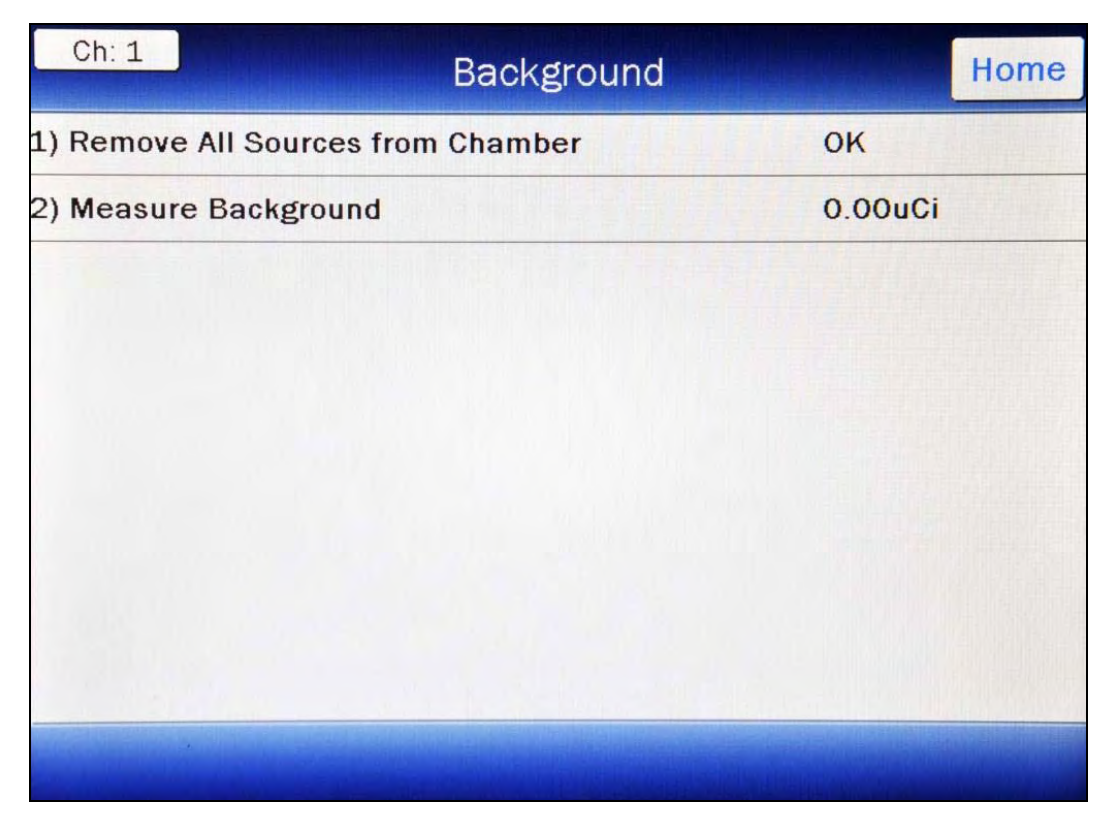

Figure 8-5 Background Results Screen

<span id="page-123-1"></span>Touch the **HOME** or **BACK** button to accept the result and return to [Figure 8-1 Chamber](#page-119-0)  [Measurement Screen](#page-119-0).

# <span id="page-123-0"></span>**CHAMBER DAILY TEST**

The Chamber Daily Test consists of:

- Auto Zero
- Background
- Chamber Voltage
- Data Check
- Accuracy Test
- Constancy Test

To perform the Daily Test, touch the **DAILY** button from [Figure 8-1 Chamber Measurement](#page-119-0)  [Screen](#page-119-0) for the selected Chamber. [Figure 8-6 Daily Test Screen](#page-124-1) will appear.

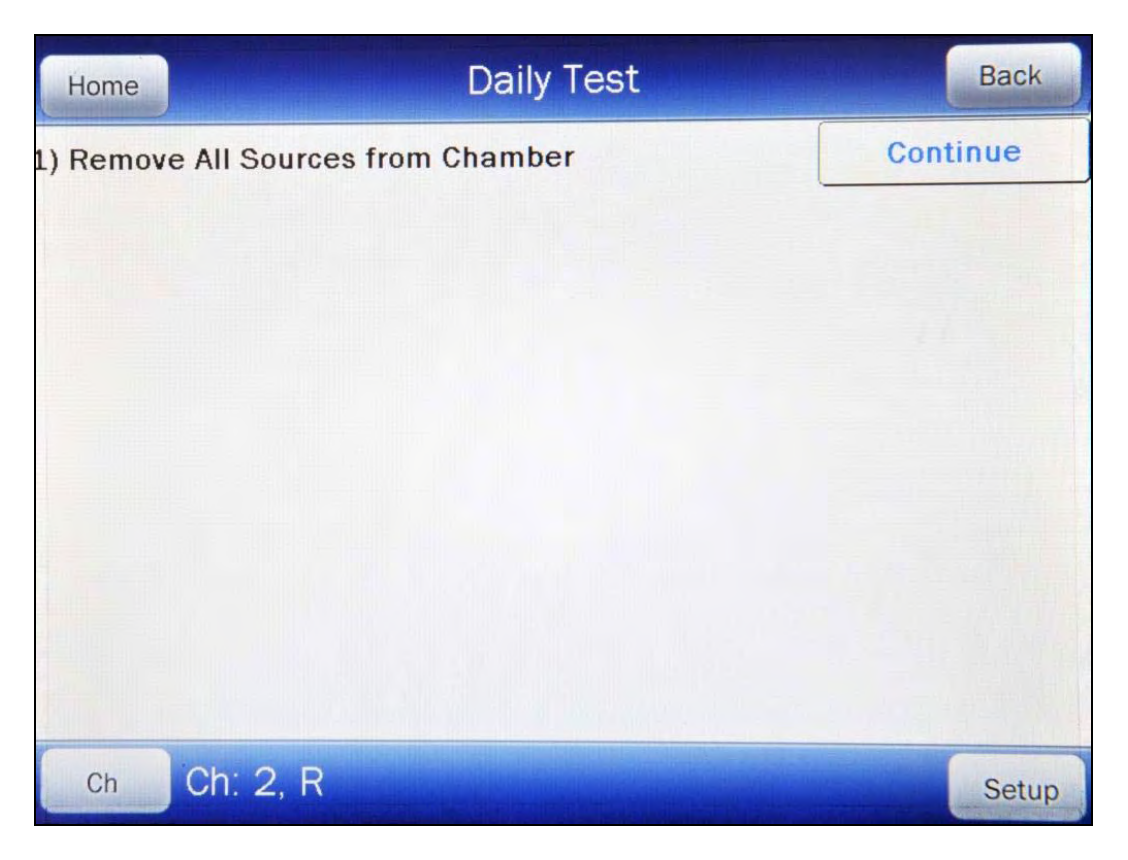

Figure 8-6 Daily Test Screen

### <span id="page-124-1"></span><span id="page-124-0"></span>**Auto Zero**

The first part of the Daily Test is the Auto Zero.

Remove all sources from the vicinity of the Chamber and touch the **CONTINUE** button. A progress bar will appear until a measurement is available.

When the measurement is available, [Figure 8-7 Auto Zero Measurement Results Screen](#page-125-1) will appear.

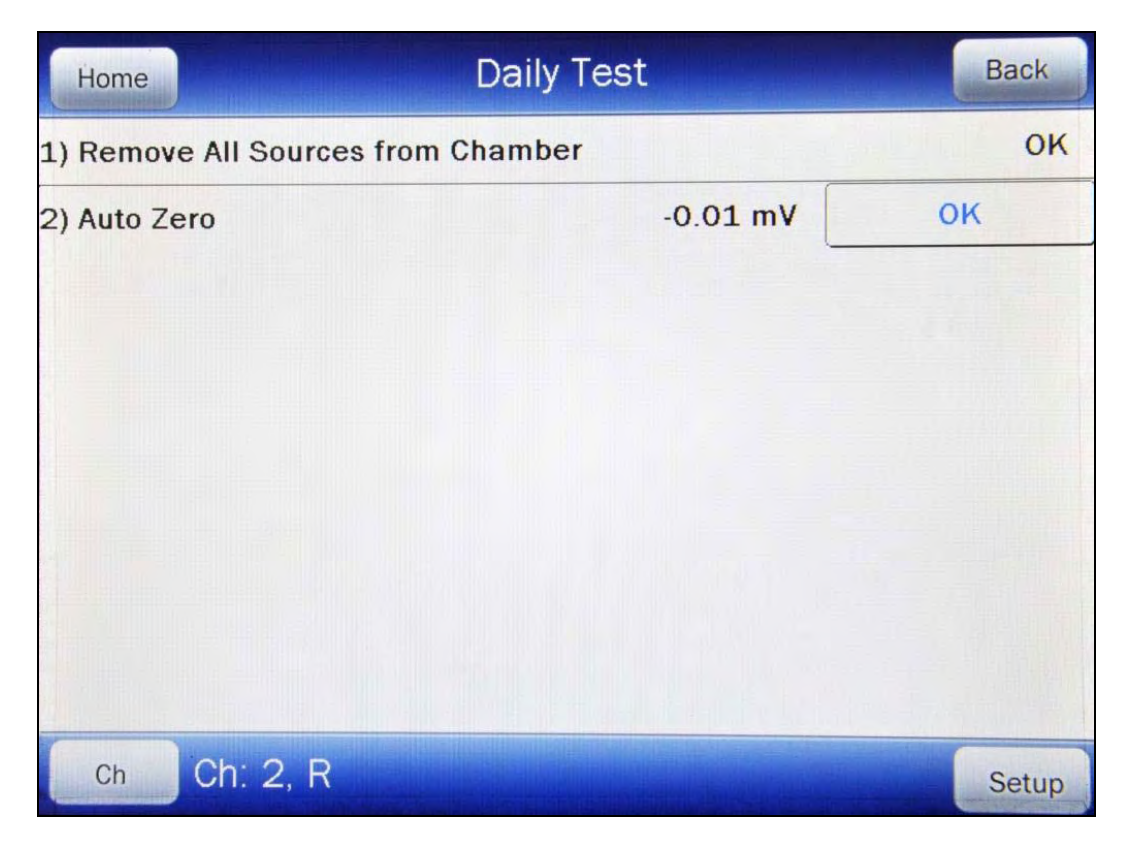

Figure 8-7 Auto Zero Measurement Results Screen

<span id="page-125-1"></span>If the measured value has drifted more than ±0.3mV since the last measurement, the message "ZERO DRIFT" will be displayed. Check to make sure that no sources are in the area. If any sources are found, remove them and verify the measurement.

If the measured value is out of range  $(\geq \pm 10 \text{mV})$ , the message "ZERO OUT OF RANGE" will be displayed. Check to make sure that no sources are in the area. If any sources are found, remove them and verify the measurement. If no sources were found, contact Capintec's Authorized Service Center in Pittsburgh at 1-800-227-6832.

### <span id="page-125-0"></span>**Background**

The second part of the Daily Test is Background measurement.

Touch the **OK** button to accept the Auto Zero result and continue the Daily Test. A progress bar will appear until a measurement is available.

When the measurement is available, [Figure 8-8 Background Measurement Results Screen](#page-126-1) will appear.

| Home                               | <b>Daily Test</b> | <b>Back</b> |
|------------------------------------|-------------------|-------------|
| 1) Remove All Sources from Chamber |                   | OK          |
| 2) Auto Zero                       |                   | $-0.00$ mV  |
| 3) Measure Backgnd                 | $-0.66$ u $Ci$    | OK          |
| Ch: 2, R<br>Ch                     |                   | Setup       |

Figure 8-8 Background Measurement Results Screen

<span id="page-126-1"></span>If the background is high but still acceptable  $(> 10\mu\text{C})$  and  $< 530\mu\text{C}$  or  $> 0.4\text{MB}$  and  $<$ 20MBq), the message "HIGH" will appear next to the measurement. Although the value is acceptable, the reason for the high value should be investigated. If any sources are found nearby, repeat the measurement.

If the background is above the acceptable range  $(> 530 \mu C$  i or  $> 20 MBq$ ), the measurement will not be shown but [Figure 8-4 Background Too High Screen](#page-122-0) will appear.

This "TOO HIGH" background cannot be accepted by the CRC®-55t. Touch the **OK** button to acknowledge the message. If the cause of the high reading (nearby source, contaminated well etc.) cannot be found, contact Capintec's Authorized Service Center at 1-800-227-6832.

### <span id="page-126-0"></span>**Chamber Voltage**

The third part of the Daily Test is the Chamber Voltage test.

Touch the **OK** button to accept the Background result and continue the Daily Test. A progress bar will appear until the measurement is available.

When the measurement is complete, [Figure 8-9 Daily Test Results Screen](#page-127-2) will appear.

| Home                               | <b>Daily Test</b> |       | <b>Back</b> |
|------------------------------------|-------------------|-------|-------------|
| 1) Remove All Sources from Chamber |                   |       | OK          |
| 2) Auto Zero                       |                   |       | $0.00$ mV   |
| 3) Measure Backgnd                 |                   |       | 1.05uCi     |
| 4) Check Chamber Voltage           |                   |       | 156.1V OK   |
| 5) Data Check                      |                   |       | Passed      |
| 6) NO DAILY SOURCE DATA            |                   |       |             |
|                                    |                   |       |             |
|                                    |                   |       |             |
| Ch: 2, R<br>Ch                     |                   | Print | Setup       |

Figure 8-9 Daily Test Results Screen

<span id="page-127-2"></span>The Chamber Voltage measurement is compared with the value input at the factory. If the results are out of range, the message "FAIL" appears. If this occurs, contact Capintec's Authorized Service Center at 1-800-227-6832.

### <span id="page-127-0"></span>**Data Check**

The next part of the Daily Test is a check of the built-in nuclide data. The results of the Data Check are indicated in [Figure 8-9 Daily Test Results Screen.](#page-127-2)

If this test fails, turn the power off and then back on. This will reload the program and data into memory. Repeat the Daily Test. If the Data Check test continues to fail, contact Capintec's Authorized Service Center at 1-800-227-6832.

### <span id="page-127-1"></span>**Accuracy and Constancy Test in Daily Test**

The next part of the Daily Test is the Accuracy Test.

The Accuracy Test shows that the CRC-55t is providing correct readings over the entire energy scale. The Test Sources that were entered in Setup and chosen as a Daily Test Source (reference CHAPTER 6: CHAMBER INITIALIZATION, SECTION: TEST SOURCE SETUP), are measured in the Chamber. The measured activity is then compared to the calibrated activity corrected for decay.

If no sources were designated as Daily Test sources, then the message "NO DAILY SOURCE DATA" will appear and the Daily Test will be completed. The Accuracy and Constancy tests are not performed.

At this point, the following options are available:

- If a Daily Test Source(s) has been setup, the Accuracy Test can be performed by touching the **ACCURACY** button. Refer to the [ACCURACY TEST](#page-129-0) section on page 8- [12](#page-129-0) for detailed information.
- If it desired to input or change Test Source information, touch the **SETUP** button to enter the Setup utility. (*Note: When the BACK button is pressed from the Setup screen, the Daily Test must be repeated*),
- If a printer is attached to the system, the Daily Test results can be printed by touching the **PRINT** button, or
- Touch the **HOME** button to exit the Daily Test and return to [Figure 8-1 Chamber](#page-119-0)  [Measurement Screen.](#page-119-0)

## <span id="page-128-0"></span>**CHAMBER VOLTS**

To perform the Chamber Voltage Test, touch the **CHAMBER VOLTS** button from [Figure 8-1](#page-119-0)  [Chamber Measurement Screen](#page-119-0) for the selected Chamber. A progress bar will appear until the measurement is available.

When the measurement is complete, [Figure 8-10 Chamber Measurement Results Screen](#page-129-1) will appear.

| Ch: 1                    | <b>Chamber Volts</b> |           | Home |
|--------------------------|----------------------|-----------|------|
| 1) Check Chamber Voltage |                      | 155.0V OK |      |
|                          |                      |           |      |
|                          |                      |           |      |
|                          |                      |           |      |
|                          |                      |           |      |
|                          |                      |           |      |
|                          |                      |           |      |
|                          |                      |           |      |
|                          |                      |           |      |
|                          |                      |           |      |

Figure 8-10 Chamber Measurement Results Screen

<span id="page-129-1"></span>The Chamber Voltage measurement is compared with the value input at the factory. If the results are out of range, the message "FAIL" appears. If this occurs, contact Capintec's Authorized Service Center at 1-800-227-6832.

Touch the **HOME** or **BACK** button to accept the result. [Figure 8-1 Chamber Measurement](#page-119-0)  [Screen](#page-119-0) will re-appear.

### <span id="page-129-0"></span>**ACCURACY TEST**

The Accuracy Test shows that the CRC<sup>®</sup>-55t is providing correct readings over the entire energy scale. The Test Sources that were entered in Setup and chosen as a Daily Test Source (reference CHAPTER 6: CHAMBER INITIALIZATION, SECTION: TEST SOURCE SETUP) are measured in the selected Chamber. The measured activity is then compared to the calibrated activity corrected for decay.

*Note: The Accuracy Tests cannot be conducted until the Test Source data has been entered (reference CHAPTER 6: CHAMBER INITIALIZATION, SECTION: TEST SOURCE SETUP). If no Test Sources have been entered, [Figure 8-11 Accuracy](#page-130-0)  [Test No Source Data Screen](#page-130-0) will appear.* 

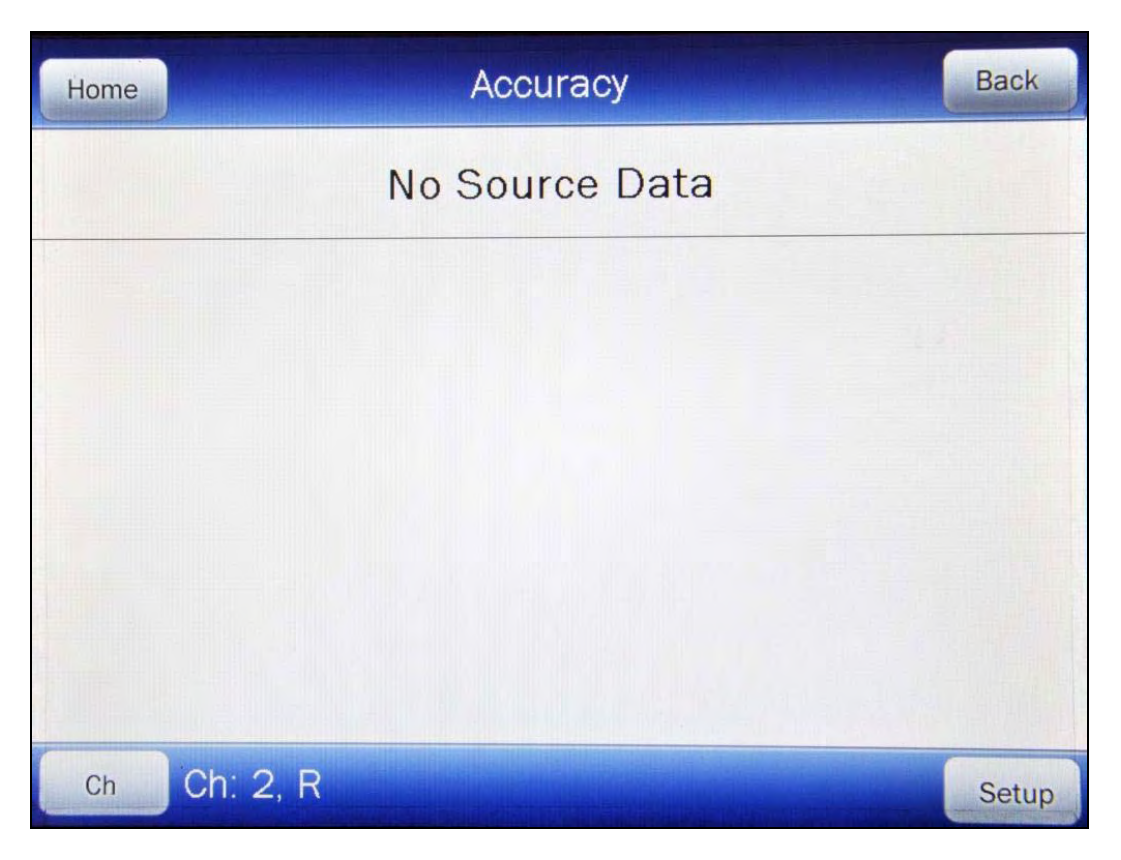

Figure 8-11 Accuracy Test No Source Data Screen

<span id="page-130-0"></span>The Accuracy Test can be made directly from [Figure 8-1 Chamber Measurement Screen](#page-119-0) for the selected Chamber by touching the **ACCURACY** button and duplicates the Accuracy Test performed in the Daily Test. [Figure 8-12 Accuracy Test Screen](#page-131-0) will appear. The actual Test Sources and serial numbers will, of course, depend upon how the test was initially defined.

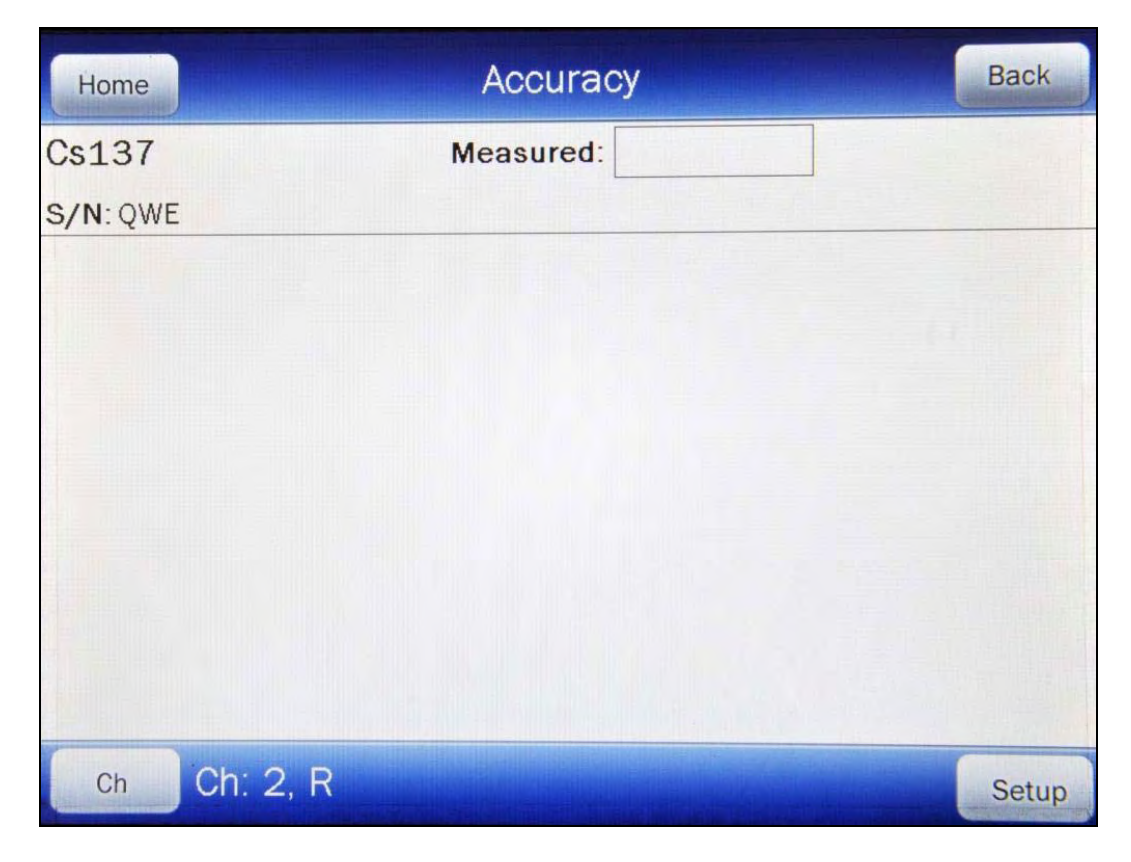

Figure 8-12 Accuracy Test Screen

<span id="page-131-0"></span>Begin the test by inserting the check source into the well. Touch the *Measured:* field box next to the Test Source to be measured. A display similar to that illustrated in [Figure 8-13](#page-132-0)  [Accuracy Test Measurement Screen](#page-132-0) will appear.

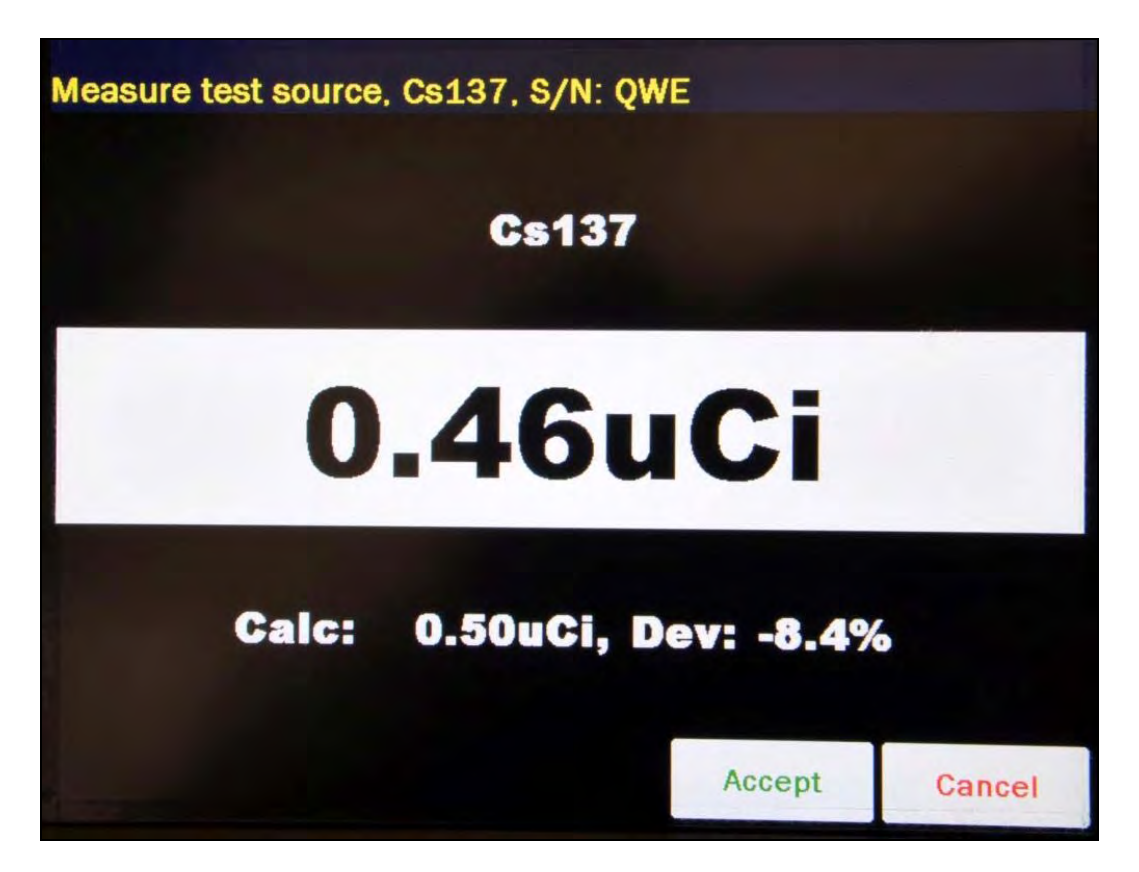

Figure 8-13 Accuracy Test Measurement Screen

<span id="page-132-0"></span>The displayed measurement is the measured activity.

The "Calc:" number is the anticipated actual activity of the check source based upon the initial calibration of the source, corrected for decay.

The "Dev:" number is the percent deviation of the measured activity from the anticipated activity. If the deviation is greater than  $\pm 20\%$ , the reading will be replaced by "ERROR" and the entire line will be displayed in red as shown in [Figure 8-14 Accuracy Test Measurement](#page-133-0)  [Error Screen.](#page-133-0)

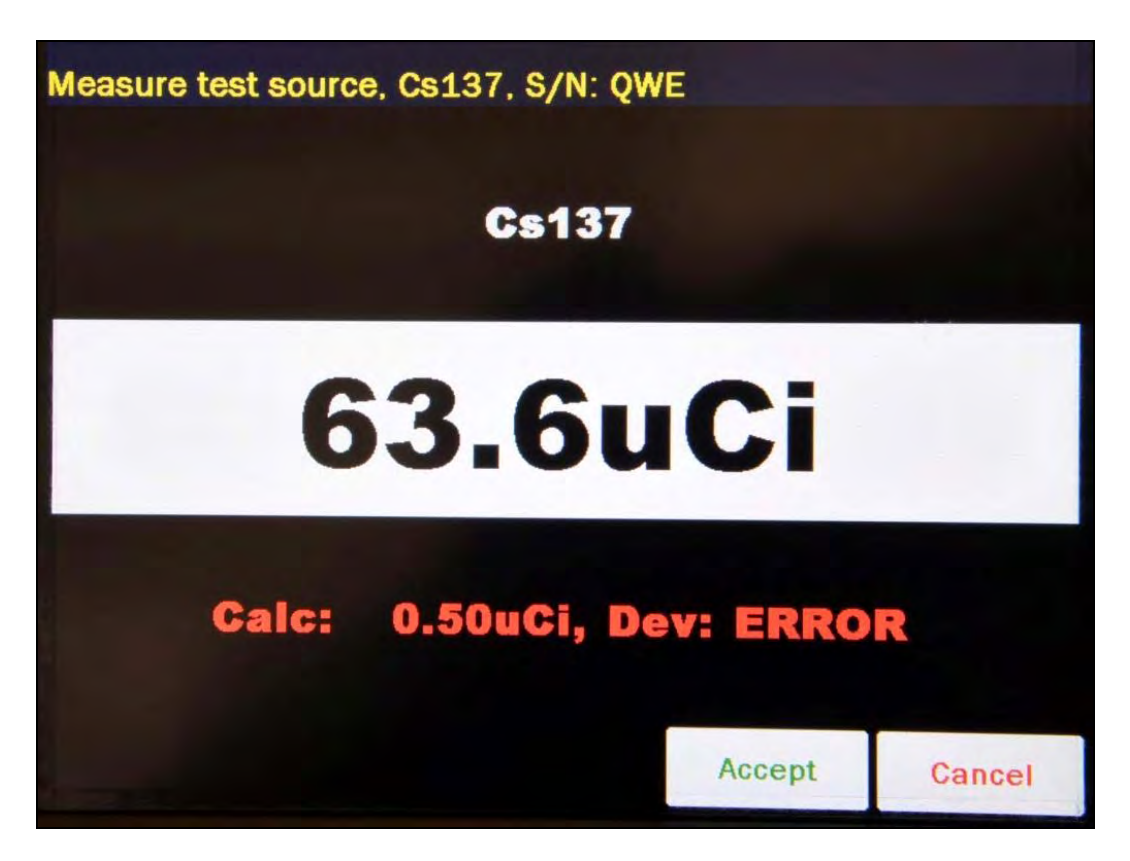

Figure 8-14 Accuracy Test Measurement Error Screen

<span id="page-133-0"></span>Touch the **CANCEL** button to abort the measurement and return to [Figure 8-13 Accuracy](#page-132-0)  [Test Measurement Screen.](#page-132-0)

Touch the **ACCEPT** button to accept the measurement. The screen will be similar to that shown in [Figure 8-15 Accuracy Test Results Screen](#page-134-0).

| Home     |          | Accuracy             |          |       | <b>Back</b>           |
|----------|----------|----------------------|----------|-------|-----------------------|
| Cs137    |          | Measured:            | 105.6mCi |       | Deviation:            |
| S/N: 345 |          | Calculated: 117.0mCi |          |       | $-9.8%$               |
|          |          |                      |          |       |                       |
|          |          |                      |          |       |                       |
|          |          |                      |          |       |                       |
|          |          |                      |          |       |                       |
|          |          |                      |          |       |                       |
|          |          |                      |          |       |                       |
|          |          |                      |          |       |                       |
|          |          |                      |          |       | <b>Auto Constancy</b> |
| Ch       | Ch: 1, R |                      |          | Print | Setup                 |

Figure 8-15 Accuracy Test Results Screen

<span id="page-134-0"></span>If there is data for more than one Test Source, repeat the above the test sequence as many times as required.

When all Test Sources have been measured, the following options are available:

- If Constancy Channels have been setup (reference CHAPTER 6: CHAMBER INITIALIZATION, SECTION: TEST SOURCE SETUP), the Constancy Test can be performed by touching the **AUTO CONSTANCY** button. Refer to the **[Constancy Test](#page-135-0)** section on page 8-[18](#page-135-0) for detailed information.
- If it desired to input or change Test Source information, touch the **SETUP** button to enter the Setup utility. (*Note: When returning from the Setup screen, the Accuracy Test must be repeated*),
- If a printer is attached to the system, the Accuracy Test results can be printed by touching the **PRINT** button, or
- Touch the **HOME** button to exit the test and return to [Figure 8-1 Chamber](#page-119-0)  [Measurement Screen.](#page-119-0)
- **If performing the Accuracy Test from within Daily Test, touch the <b>BACK** button to exit the Accuracy Test and return to [Figure 8-6 Daily Test Screen.](#page-124-1)

### <span id="page-135-0"></span>**Constancy Test**

The Constancy Test measures precision. This test shows that when using a source with a long half-life (the base Constancy Source (reference CHAPTER 6: CHAMBER INITIALIZATION, SECTION: TEST SOURCE SETUP)), readings are repeatable over time on any isotopes that are used on a daily basis. The Constancy Channel nuclides' activities are then calculated based on the base Constancy Source. The calculated values are compared with previously recorded values to determine if constancy is being maintained.

The Constancy Test is automated. From [Figure 8-15 Accuracy Test Results Screen,](#page-134-0) touch the **AUTO CONSTANCY** button.

The CRC<sup>®</sup>-55t will be step through all of the Constancy Sources (channels) without user intervention. [Figure 8-16 Constancy Test Results Screen](#page-135-1) will appear.

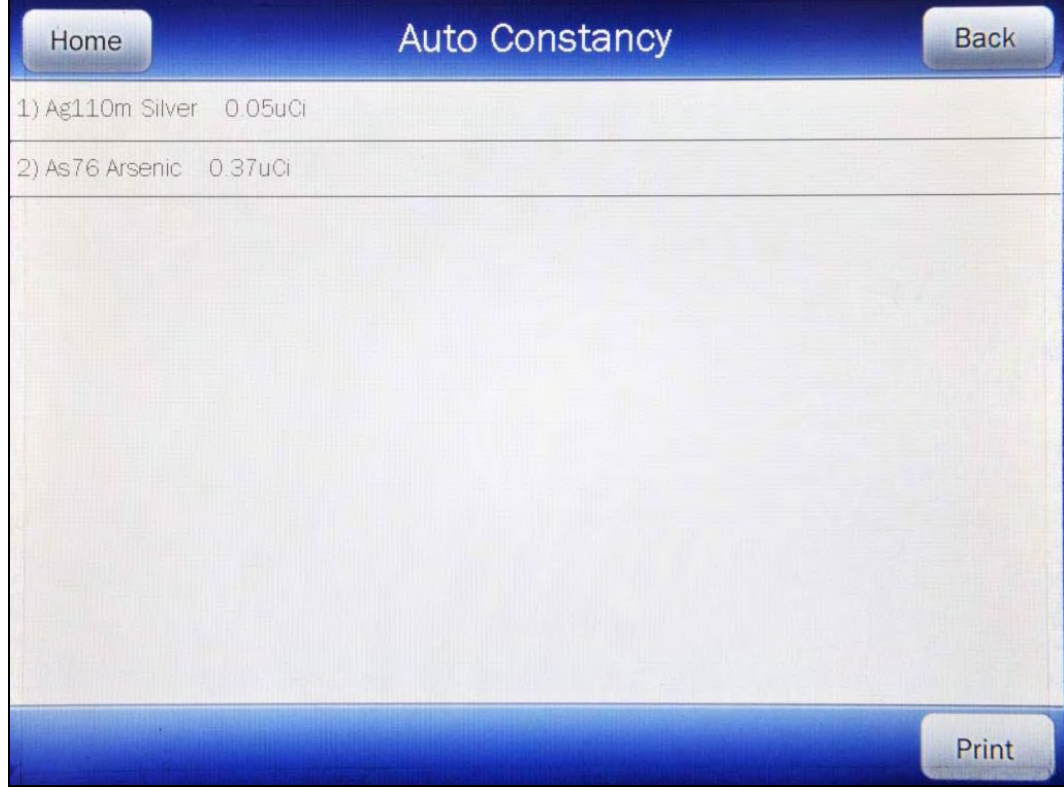

Figure 8-16 Constancy Test Results Screen

<span id="page-135-1"></span>When the Constancy Test is complete, the following options are available:

- If a printer is attached to the system, the Constancy Test results can be printed by touching the **PRINT** button, or
- Touch the **HOME** button to exit the test and return to [Figure 8-1 Chamber](#page-119-0)  [Measurement Screen](#page-119-0).

 Touch the **BACK** button to exit the Auto Constancy Test and return to [Figure 8-15](#page-134-0)  [Accuracy Test Results Screen.](#page-134-0)

# CHAPTER 9

# **DIAGNOSTICS**

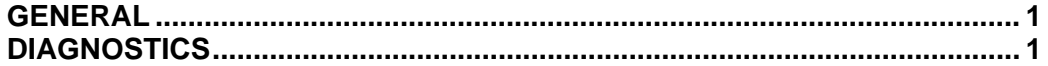

### <span id="page-138-0"></span>**GENERAL**

Diagnostics performs functions to test the integrity of the system.

If a printer is attached to the system, a report will be printed containing the system configuration information.

### <span id="page-138-1"></span>**DIAGNOSTICS**

From [Figure 9-1 Chamber Measurement Screen,](#page-138-2) touch the **UTIL** button. [Figure 9-2 Utility](#page-139-0)  [Screen](#page-139-0) will appear.

<span id="page-138-2"></span>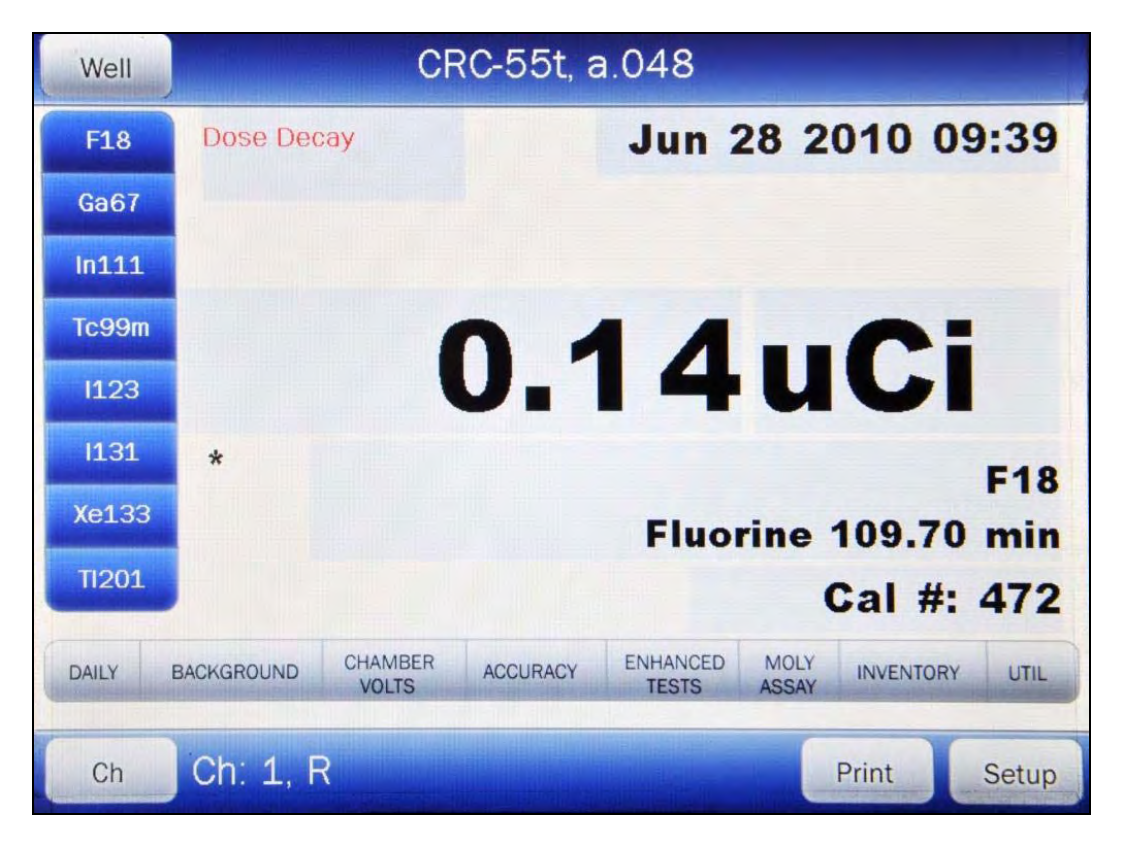

Figure 9-1 Chamber Measurement Screen

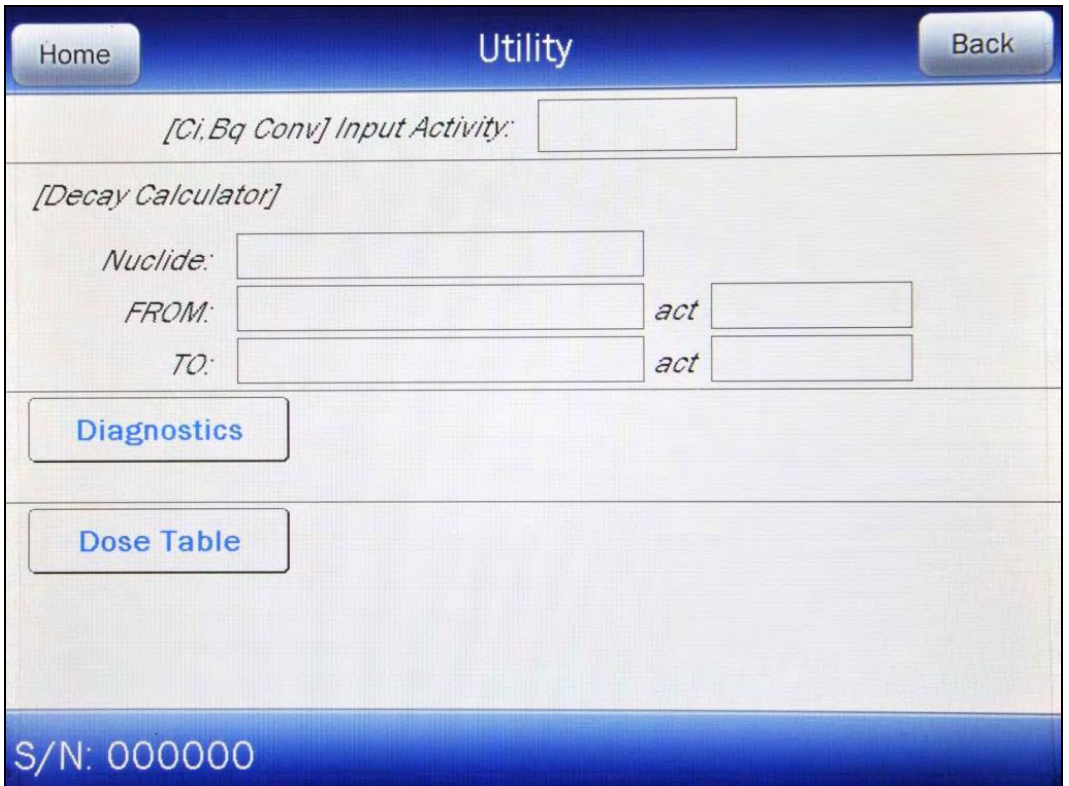

Figure 9-2 Utility Screen

<span id="page-139-0"></span>Touch the **DIAGNOSTICS** button.

When *DIAGNOSTICS* is selected, the system diagnostic testing will begin. The instrument's memories and the programs are checked. When the test is complete, the message "SYSTEM TEST – PASS: xxxx" will be displayed as shown in [Figure 9-3 Utility Screen with](#page-140-0)  [Diagnostics System Test PASS](#page-140-0).

*Note: The value displayed after PASS is for example only and is not a real value. The value displayed will depend upon the current revision of the installed software.* 

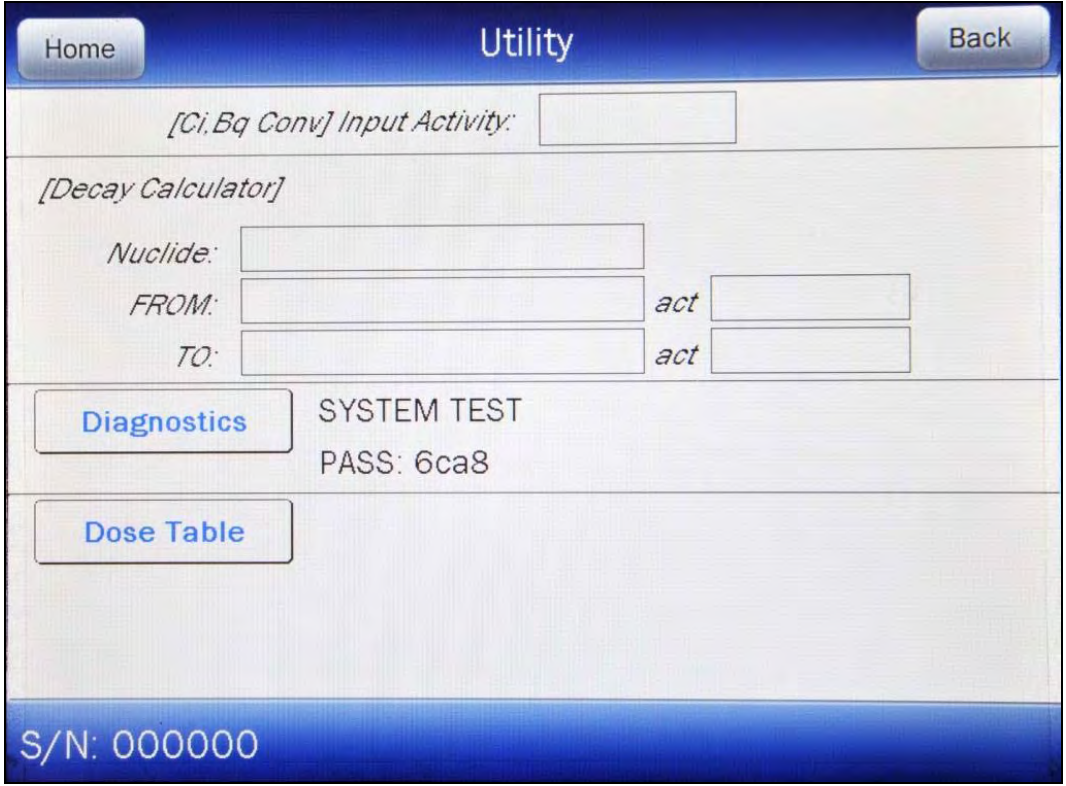

Figure 9-3 Utility Screen with Diagnostics System Test PASS

<span id="page-140-0"></span>If a printer is attached to the system, the results will be printed. When the test is complete, the message "SYSTEM TEST – PASS: xxxx" will be displayed as shown in [Figure 9-3 Utility](#page-140-0)  [Screen with Diagnostics System Test PASS](#page-140-0).

If any of the tests fail, contact Capintec's Authorized Service Center at 1-800-227-6832.

The following data is printed:

- A list of the nuclides, their half-lives and calibration numbers.
- User Added Nuclide information.
- The Test Source data.
- Chamber System Parameters.

If the Diagnostics test fails, the message "SYSTEM TEST – FAIL: xxxx" will appear.

At power-up, the CRC $^{\circ}$ -55t's program is copied from the SD card into RAM memory. If the System Test fails, restart the unit and perform the test again. If it fails again, contact Capintec's Authorized Service Center (reference CHAPTER 15: CLEANING AND MAINTENANCE, SECTION: SERVICING) for more information, since this will indicate a SD card error or a system malfunction.

Touch the **HOME** or **BACK** button to return to [Figure 9-1 Chamber Measurement Screen.](#page-138-2)

# **CHAPTER 10**

# **CHAMBER MEASUREMENT PROCEDURES**

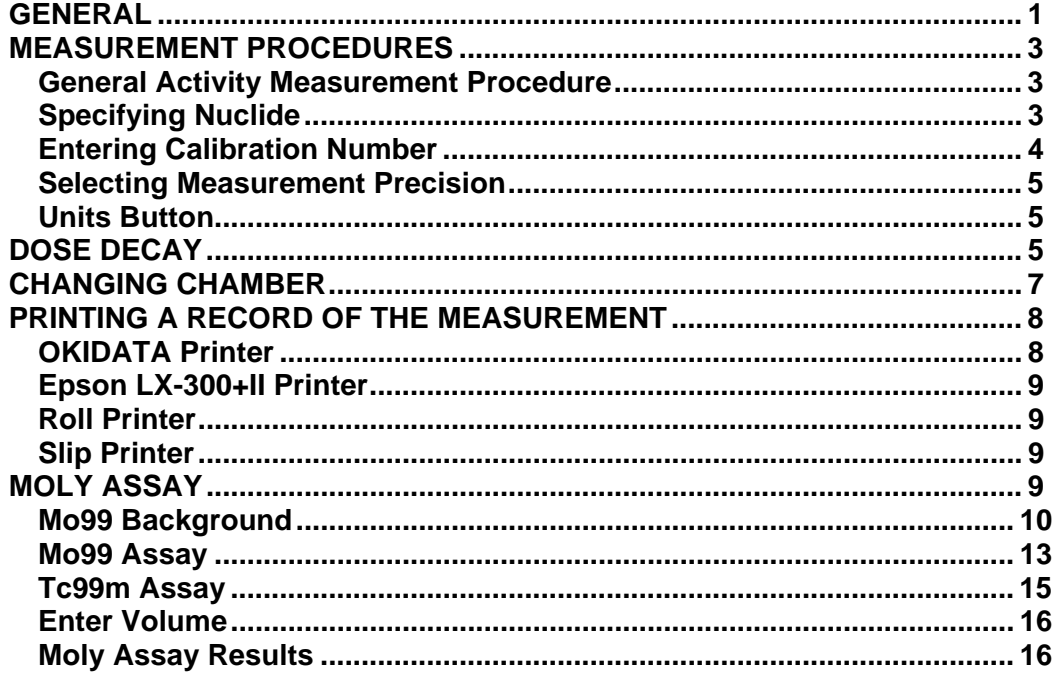

## <span id="page-142-0"></span>**GENERAL**

Instructions for measuring a source with the Chamber are given in this section.

The Chamber Measurement Screen is shown below along with a description of each section.

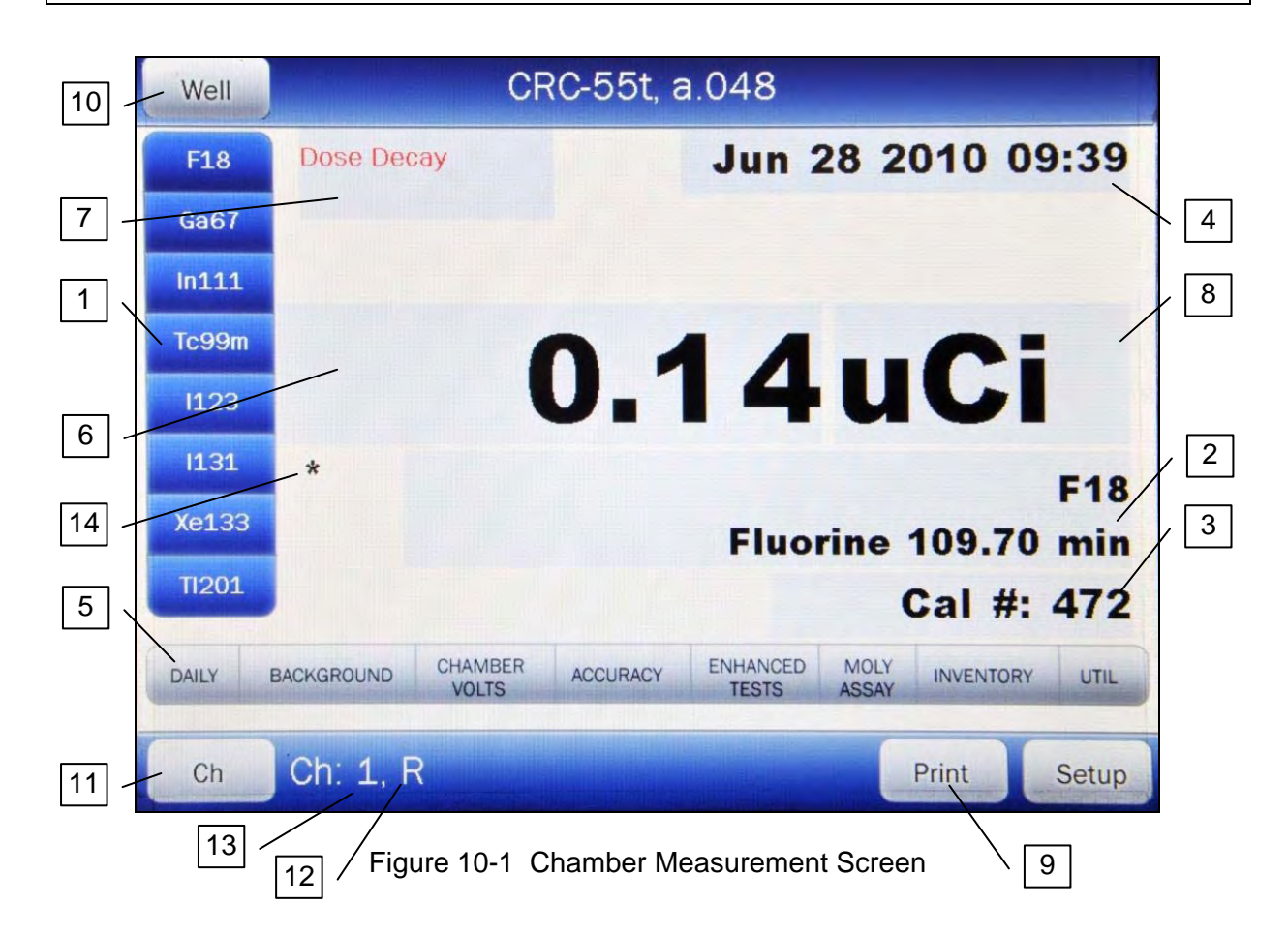

- 1. Home Screen Hotkeys
- 2. **NUCLIDE** button displays the currently selected nuclide.
- 3. **CAL#** button displays the Calibration Number of the selected nuclide.
- 4. **DATE/TIME** button displays the current Date and Time.
- 5. **TEST** buttons provides access to system functions.
- 6. **MEASUREMENT** button displays the measured activity of the selected nuclide.
- 7. **DOSE DECAY** button allows the entry of a future date and time.
- 8. **UNITS** button allows toggling between Curies and Becquerel if chosen in setup.
- 9. **PRINT** button appears only if the system is set to use a printer.
- 10. **WELL** button appears only if the optional Well Counter is part of the system.
- 11. **CH** button appears only if the optional  $2^{nd}$  Chamber is part of the system.
- 12. The "R" indicates that the selected Chamber is an R Chamber. If a PET Chamber is selected, "PET" will appear in that position.
- 13. The "1" indicates the number of the selected Chamber.
- 14. The "\*" indicates that a Remote Display is attached to the Chamber. If there is not a Remote Display connected to the Chamber, this symbol will not be displayed.

If the message "NO DETECTORS FOUND. NO CHAMBER ATTACHED. NO WELL ATTACHED" appears on the screen, verify that the Chamber/Well Counter (optional)
cable(s) is/are attached securely to the connectors on the Readout and Chamber (and optional Well Counter). If the error message continues to appear, contact Capintec's Authorized Service Center (reference CHAPTER 15: CLEANING AND MAINTENANCE, SECTION: SERVICING) for more information.

# **MEASUREMENT PROCEDURES**

*Note: In order to obtain a correct reading for a Vial or Syringe, the supplied liner and dipper must be used to achieve the correct geometry. If the source is housed in a different type of container, then contact Capintec, Inc. for further assistance.* 

#### **General Activity Measurement Procedure**

To measure the activity of a sample:

- Insert the sample into the Chamber.
- Specify the Nuclide via a Home Screen Hotkey, the **NUCLIDE** button or input a Calibration Number via the **CAL#** button.

To print a record of the measurement (if a printer is attached to the system):

Touch the **PRINT** button.

To determine what the activity will be at a different time:

Touch the **DOSE DECAY** button.

#### **Specifying Nuclide**

A nuclide may be specified via one of the Home Screen Hotkeys or via the **NUCLIDE** button.

#### **Home Screen Hotkeys**

Touch one of the 8 Home Screen Hotkeys (defaults are listed):

- R Chambers:..............F18, Ga67, In111, Tc99m, I123, I131, Xe133, TI201
- PET Chambers: .........F18, C11, N13, O15, Tc99m, Cs137, Co60, I131

#### **NUCLIDE Button**

Other Nuclides can be selected by touching the **NUCLIDE** button and selecting the Nuclide from 20 **NUCLIDE** Hotkeys on the left side of the screen or from the Nuclide List on the right half of the screen as shown in [Figure 10-2 Select Nuclide Screen.](#page-145-0)

| ease Select Nuclide |                                         |               |            |                         |                          |                       |             |
|---------------------|-----------------------------------------|---------------|------------|-------------------------|--------------------------|-----------------------|-------------|
| F<br>18             | Ga<br>67                                | ln<br>111     | Tc.<br>99m | Nuclide<br><b>Bi207</b> | Bismuth                  | Halflife<br>32 20 yr  | Page 2 of 9 |
| ı<br>123            | 131                                     | Xe<br>133     | TI<br>201  | Br77<br>C11             | <b>Bromine</b><br>Carbon | 56.00 hr<br>20.38 m   |             |
| C<br>11             | N<br>13                                 | $\circ$<br>15 | Am<br>241  | Ce139<br>Co55           | Cerium<br>Cobalt         | 137.60 dy<br>1754 hr  |             |
| Ar<br>41            | As<br>72                                | As<br>74      | As<br>76   | Co57<br>Co58            | Cobalt<br>Cobalt         | 271 70 dy<br>70.82 dy |             |
| Au<br>198           | Au<br>199                               | Ba<br>131     | Ba<br>133  | Co60<br>Cs131           | Cobalt<br>Cesium         | 5.27 yr<br>9.69 dy    |             |
|                     | <b>Clear Selected</b><br><b>Nuclide</b> |               |            | Cs132                   | Cesium                   | 6.47 dy               | Cancel      |

Figure 10-2 Select Nuclide Screen

# <span id="page-145-0"></span>**Entering Calibration Number**

A measurement may also be made by entering a Calibration Number instead of selecting a nuclide.

From [Figure 10-1 Chamber Measurement Screen](#page-143-0), touch the **CAL#** button. A numeric keypad will appear.

Input the desired Calibration Number by touching the appropriate numbers on the keypad. Touch the **ACCEPT** button to accept the entry. [Figure 10-1 Chamber Measurement Screen](#page-143-0) will re-appear showing the new Calibration Number.

A calibration number may include a multiplication sign (\* on the keypad) or a division sign (/ on the keypad). However, the Chamber is always direct reading and the multiplication or division sign is only used to be consistent with existing Calibration Numbers.

For multiplication, the number can only be multiplied by 10 or 100. For division, the number can only be divided by 2. Refer to [Table 10-1 Calibration Number Limits Table](#page-146-0).

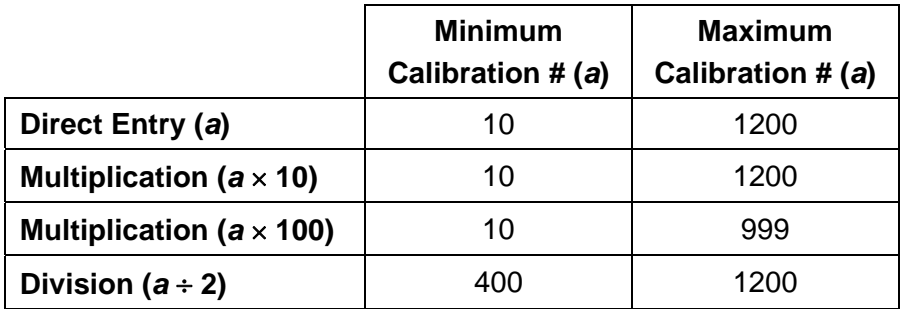

Table 10-1 Calibration Number Limits Table

<span id="page-146-0"></span>If the **CAL#** button was accidentally pressed, touch the **CANCEL** button. [Figure 10-1](#page-143-0)  [Chamber Measurement Screen](#page-143-0) will re-appear showing the previously entered Calibration Number.

#### **Selecting Measurement Precision**

The central part of the screen contains the measurement. Touching the **MEASUREMENT** (x.xx) button will change the precision of the measurement. The measurement can display up to 5 digits and a decimal point.

#### **Units Button**

The central part of the screen contains the measurement unit. Touching the **UNIT** (Ci/Bq) button allows the user to toggle between Curies and Becquerel if so chosen in the setup.

#### **DOSE DECAY**

*Note: This feature is only available when a nuclide is specified because the half-life of the nuclide must be known.* 

It is often desirable to know the activity of the sample at another time (usually in the future).

When another date/time is chosen, the specified date and time will be displayed on the **DOSE DECAY** button along with the calculated activity at that time based on the half-life of the nuclide being measured.

To determine the activity at a different time,

- 1. Insert the sample into the Chamber.
- 2. Specify the nuclide via a Home Screen Hotkey or the **NUCLIDE** button.
- 3. Touch the **DOSE DECAY** button. [Figure 10-3 Date/Time Screen](#page-147-0) will appear.

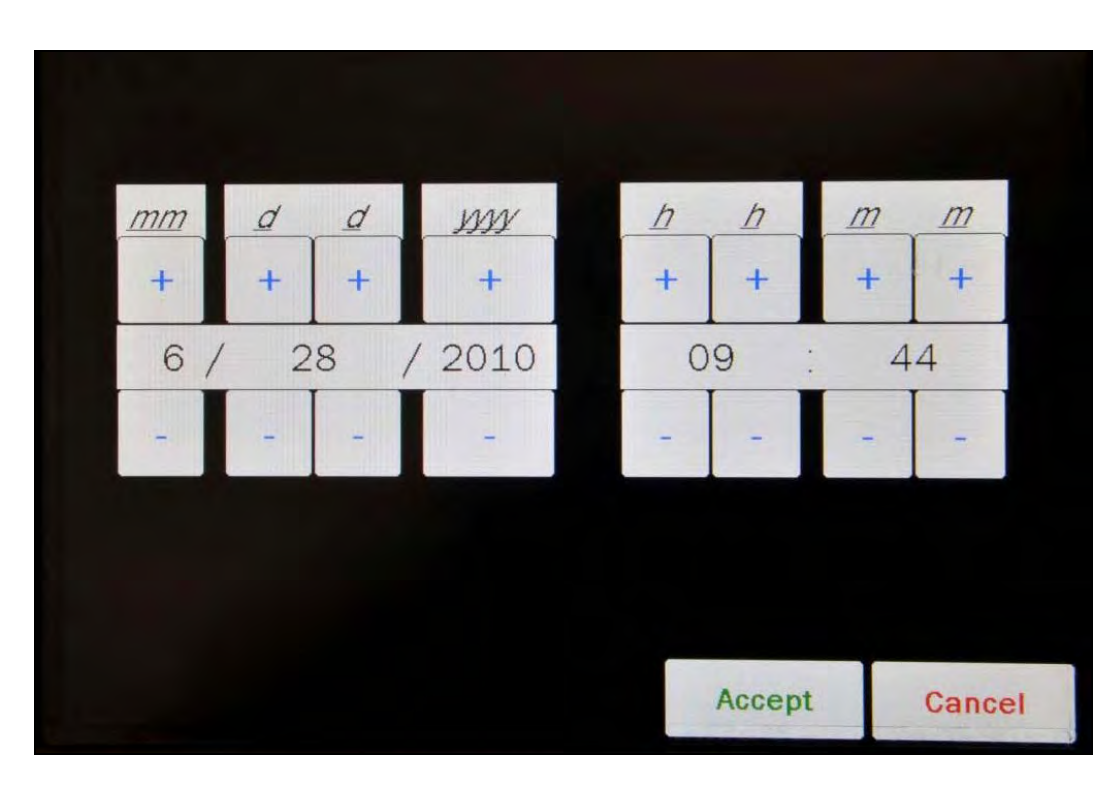

Figure 10-3 Date/Time Screen

<span id="page-147-0"></span>The screen displays the currently set date and time. Above and below each of the fields are **+** and **–** buttons, respectively. To adjust the displayed value for a specific field, touch the **+** button to increase the displayed value or the **–** button to decrease the displayed value.

Touch the **ACCEPT** button to accept the set date and time. [Figure 10-4 Chamber](#page-148-0)  [Measurement Screen with Dose Decay](#page-148-0) will appear with the Dose Decay button populated with the calculated future activity at the specified date and time.

| CRC-55t, a.043 |                   |                                |                 |                                 |                             |                            |             |
|----------------|-------------------|--------------------------------|-----------------|---------------------------------|-----------------------------|----------------------------|-------------|
| <b>F18</b>     | 7.08mCi           | Jun 10 2010 23:22              |                 |                                 |                             | Jun 10 2010 14:23          |             |
| <b>Ga67</b>    |                   |                                |                 |                                 |                             |                            |             |
| ln111          |                   |                                |                 |                                 |                             |                            |             |
| Tc99m          |                   |                                |                 |                                 |                             |                            |             |
| 1123           |                   |                                |                 |                                 |                             | <b>19.9mCi</b>             |             |
| 1131           |                   |                                |                 |                                 |                             |                            |             |
| <b>Xe133</b>   |                   |                                |                 |                                 |                             | Tc99m (Technetium) 6.01 hr |             |
| <b>TI201</b>   |                   |                                |                 |                                 |                             | Cal #: 080                 |             |
| <b>DAILY</b>   | <b>BACKGROUND</b> | <b>CHAMBER</b><br><b>VOLTS</b> | <b>ACCURACY</b> | <b>ENHANCED</b><br><b>TESTS</b> | <b>MOLY</b><br><b>ASSAY</b> | <b>INVENTORY</b>           | <b>INFO</b> |
|                | Ch: 1, R          |                                |                 |                                 |                             |                            | Setup       |

Figure 10-4 Chamber Measurement Screen with Dose Decay

<span id="page-148-0"></span>If a printer is attached to the system, touch the **PRINT** button to print the Dose Decay results.

# **CHANGING CHAMBER**

If there is more than one chamber in the system, the readout can display measurements from either of the chambers attached to the system.

*Note: If only one Chamber is attached to the system, the CH button will not be displayed.* 

When the instrument is in Chamber mode, the **CH** button is located in the lower left section of the Chamber Measurement screen.

Pressing the **CH** button allows the selection of which Chamber's measurement will be displayed on the Chamber Measurement screen.

To select a specific chamber, touch the **CH** button. [Figure 10-5 Select Chamber Screen](#page-149-0) will appear.

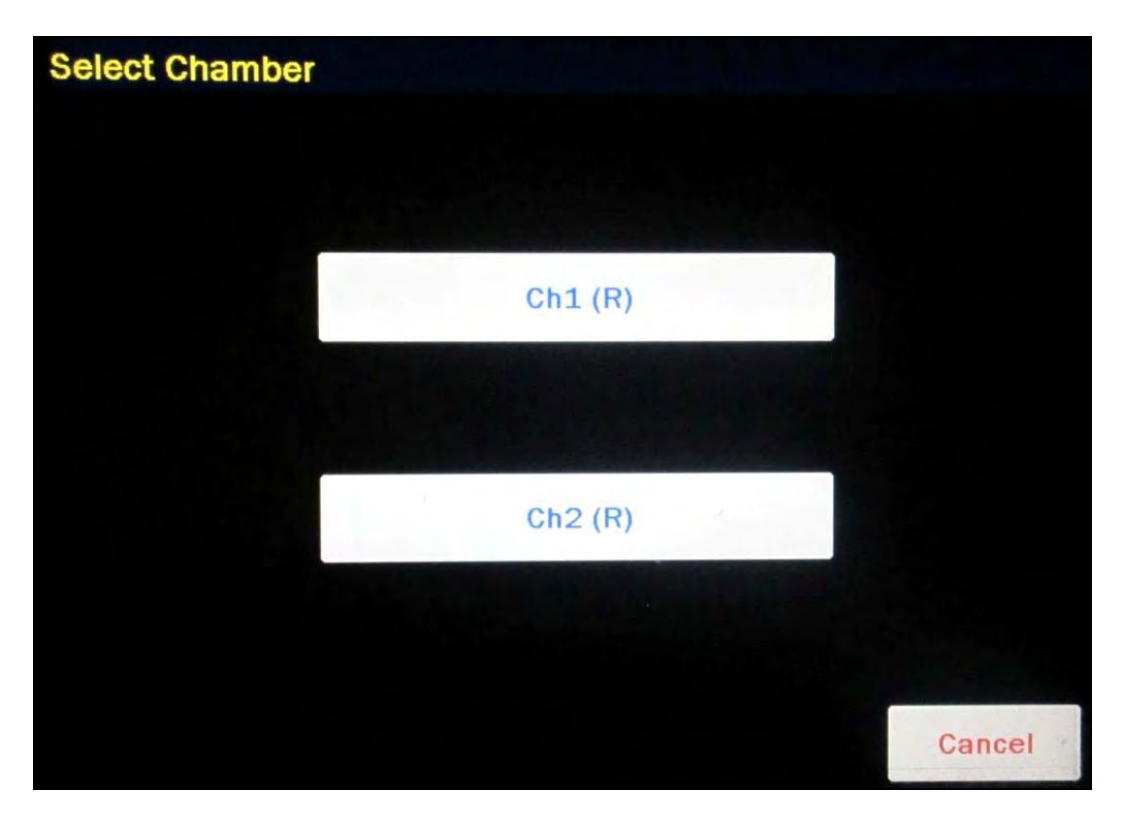

Figure 10-5 Select Chamber Screen

<span id="page-149-0"></span>Touch the desired Chamber button. [Figure 10-1 Chamber Measurement Screen](#page-143-0) will reappear displaying the selected chamber next to the **CH** button.

# **PRINTING A RECORD OF THE MEASUREMENT**

To print a record of a measurement, a printer must be set up as described in CHAPTER 5: SYSTEM INITIALIZATION; SECTION: PRINTING.

Follow the directions below for the selected printer:

#### **OKIDATA Printer**

#### **Ticket Chosen:**

- If the printer is set up for continuous feed, press **PARK** (on printer).
- Move the right hand lever back to single-sheet.
- Place the ticket between the guides with CAPINTEC, INC down and facing away from you. The ticket will automatically be advanced into the printer.
- Press the **SEL** pad on the printer so that the **SEL** light is lit.
- Input the User ID if desired.
- Press **ENTER** (on the readout).

# **Single Line Chosen:**

- Input the User ID if desired.
- Press **ENTER** (on the readout).

## **Epson LX-300+II Printer**

#### **Ticket Chosen:**

- If the printer is set up for continuous feed, press **LOAD/EJECT** (on printer).
- Move the paper release lever back to single-sheet.
- Slide the left edge guide until it locks in place at the guide mark.
- Adjust the right edge guide to match the width of the ticket.
- Insert the ticket between the quides with CAPINTEC, INC down and facing away from you. The ticket will automatically be advanced into the printer.
- Input the User ID if desired.
- Press **ENTER** (on the readout).

#### **Single Line Chosen:**

- Input the User ID if desired.
- Press **ENTER** (on the readout).

#### **Roll Printer**

- Input the User ID if desired.
- Press **ENTER** (on the readout).

#### **Slip Printer**

- If the **RELEASE** light (on printer) is not lit, press **RELEASE** (on printer).
- Place Ticket in printer, face up.
- Slide the ticket under the mechanism until the **PAPER OUT** light is off.
- Input the User ID if desired.
- Press **ENTER** (on the readout).

*Note: Tickets cannot be printed using an Inkjet printer.* 

# **MOLY ASSAY**

The CRC®-55t steps the user through a Moly Assay procedure. The assay may be performed in the CapMac or the Canister.

*Note: Moly Assay can only be performed with an R Chamber. If the MOLY ASSAY button is touched when using a PET Chamber, the message "PET CHAMBER – THE PET CHAMBER CAN NOT RUN A MOLY ASSAY – OK" will appear. Touch the OK button to close the message window.* 

If one method (CAPMAC or CANISTER) is to be used all the time, choose the method in Setup. (Reference CHAPTER 6: CHAMBER INITIALIZATION, SECTION: MOLY ASSAY SETUP)

To perform a Moly Assay, touch the **MOLY ASSAY** button from [Figure 10-1 Chamber](#page-143-0)  [Measurement Screen](#page-143-0).

If the assay method has not been uniquely specified, [Figure 10-6 Moly Assay Method](#page-151-0)  [Selection Screen](#page-151-0) will appear. The method must be chosen first.

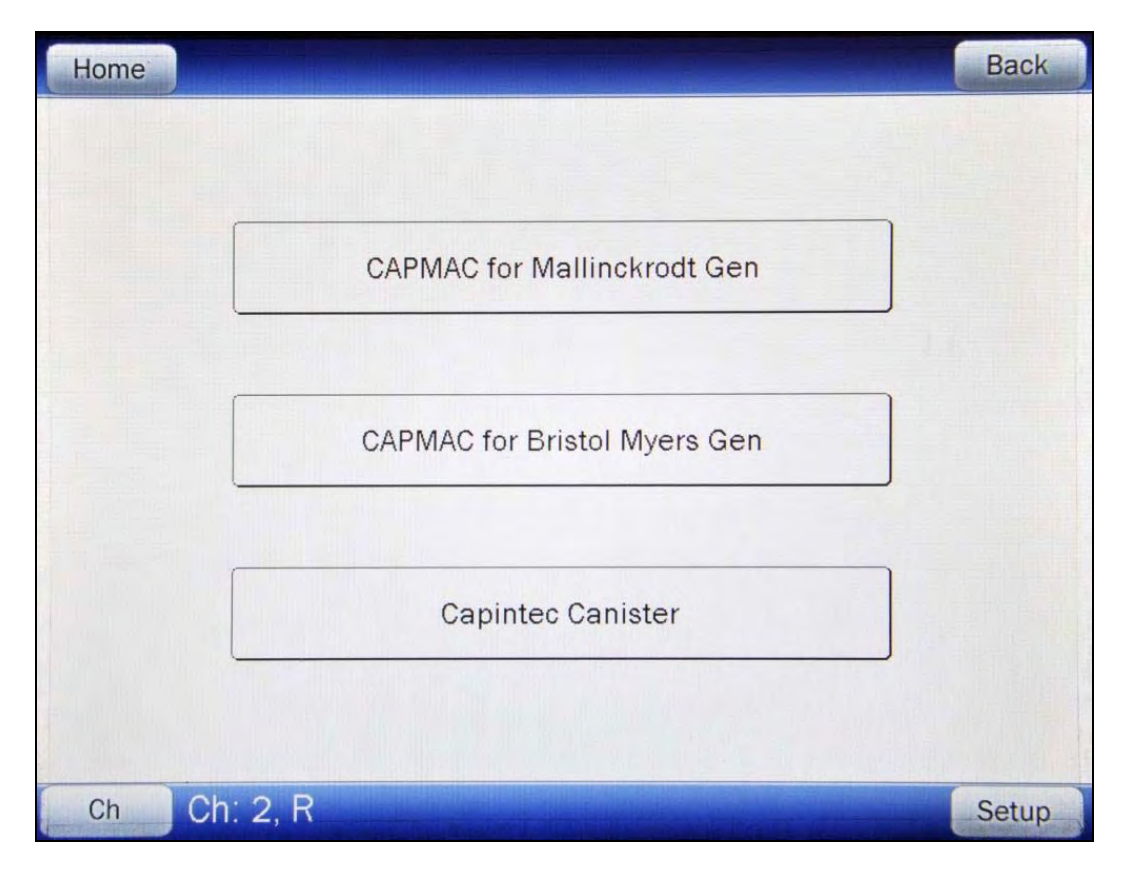

Figure 10-6 Moly Assay Method Selection Screen

<span id="page-151-0"></span>Select the method to be used for the current test only by touching the appropriate method button.

If only one method has been chosen in Moly Setup, [Figure 10-6 Moly Assay Method](#page-151-0)  [Selection Screen](#page-151-0) will be skipped and [Figure 10-7 Moly Assay Background Choice Screen](#page-152-0) will appear (example shown is for CAPMAC – Mallinckrodt).

# **Mo99 Background**

Measuring the background for Mo99 is optional. This background will only be used for the current assay. If it is skipped, the previously measured background will be used.

*Note: The following examples are for CAPMAC. CANISTER will be exactly the same except that the screens will prompt for measurements in the CANISTER.* 

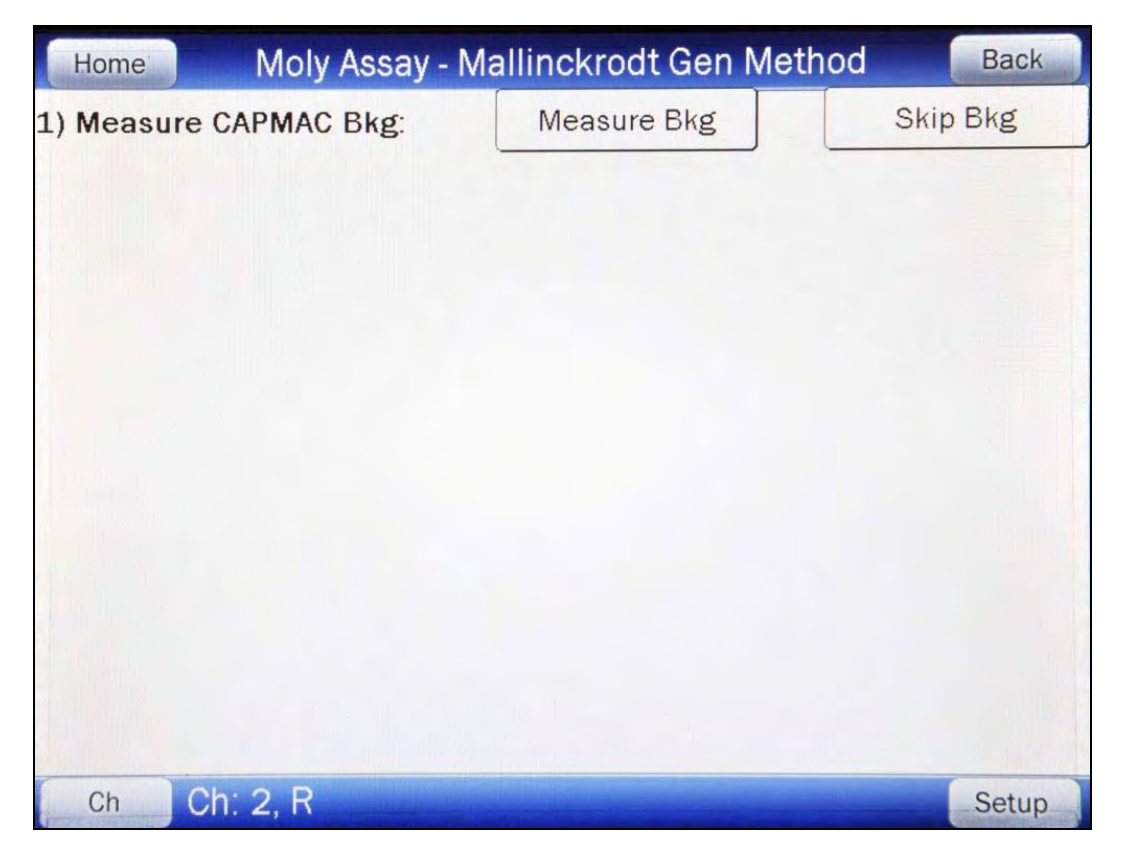

Figure 10-7 Moly Assay Background Choice Screen

<span id="page-152-0"></span>Touch the **SKIP BKG** button to skip measuring the background now and use the previous background measurement.

To measure the background now, Remove all sources from the vicinity of the Chamber and touch the **MEASURE BKG** button. A progress bar will appear until a measurement is available.

When the measurement is available, [Figure 10-8 Moly Assay Background Measurement](#page-153-0)  [Accept Screen](#page-153-0) will appear.

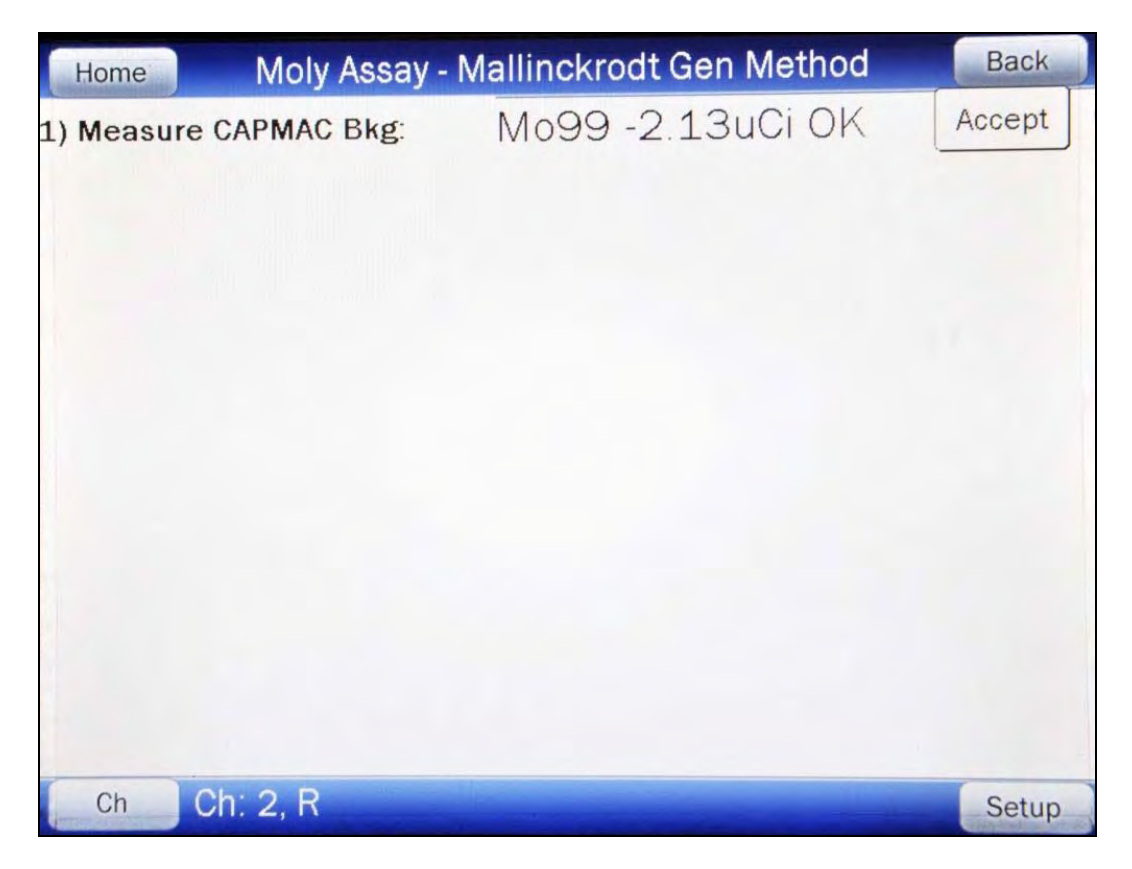

Figure 10-8 Moly Assay Background Measurement Accept Screen

<span id="page-153-0"></span>If the background is high but still acceptable  $(>113.1\,\mu\text{Ci}$ ,  $(4.18\,\text{MBq})$  to x.xx  $\mu\text{Ci}$  (x.xx MBq)), the message "HIGH" will appear instead of "OK". Although the measurement is acceptable, the reason for the high measurement should be investigated. If any sources are found nearby, repeat the measurement.

If the background is above the acceptable range, the measurement will not be shown but [Figure 10-9 Moly Assay Background Measurement Too High Screen](#page-154-0) will appear.

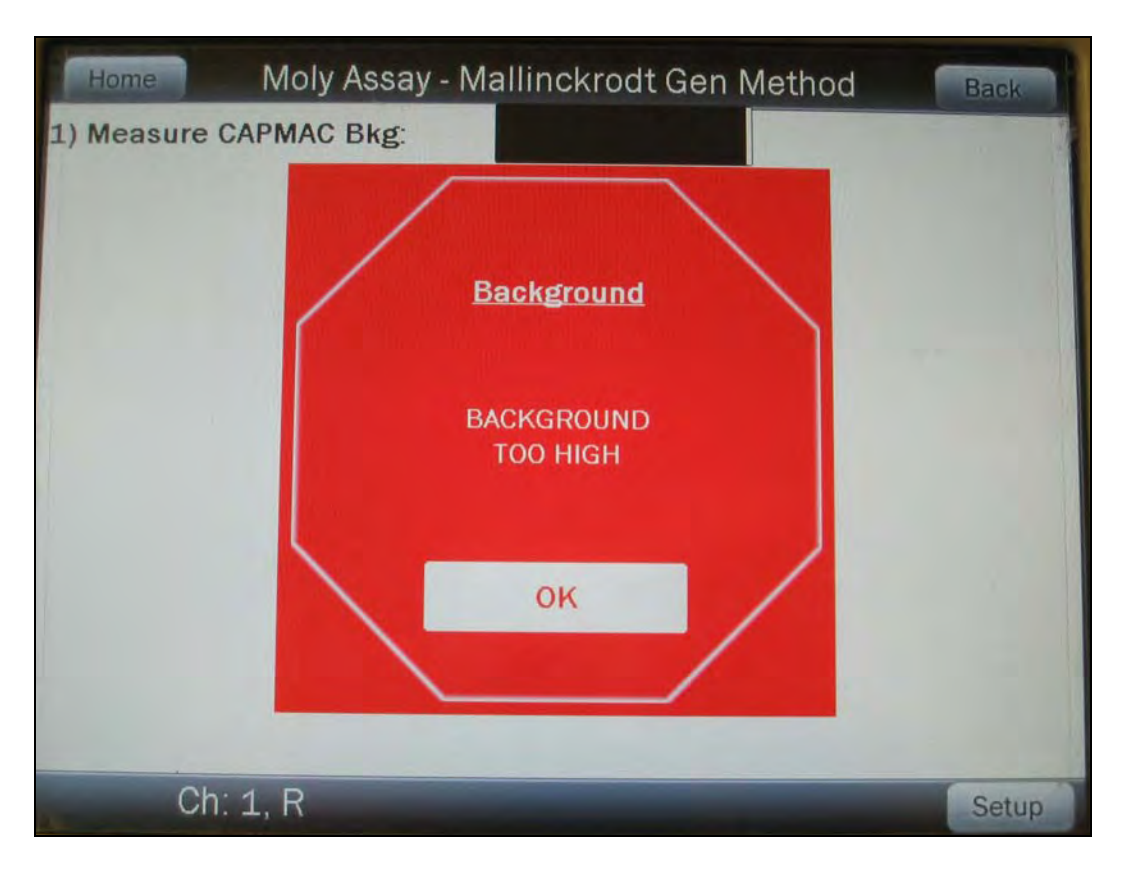

Figure 10-9 Moly Assay Background Measurement Too High Screen

<span id="page-154-0"></span>This "TOO HIGH" background cannot be accepted by the CRC®-55t. If the cause of the high reading (nearby source, contaminated well etc.) cannot be found, contact Capintec's Authorized Service Center at 1-800-227-6832.

Touch the **OK** button to dismiss the Background Too High message window. Press any key to terminate the Mo99 background measurement. The *Tests Menu* will reappear.

#### **Mo99 Assay**

The next step is to measure the eluate in the CapMac or Canister.

Touch the **ACCEPT** button to accept the background measurement and continue on to the Mo99 Assay. A progress bar will appear until a measurement is available.

When the measurement is available, [Figure 10-10 Moly Assay Eluate Accept Screen](#page-155-0) will appear.

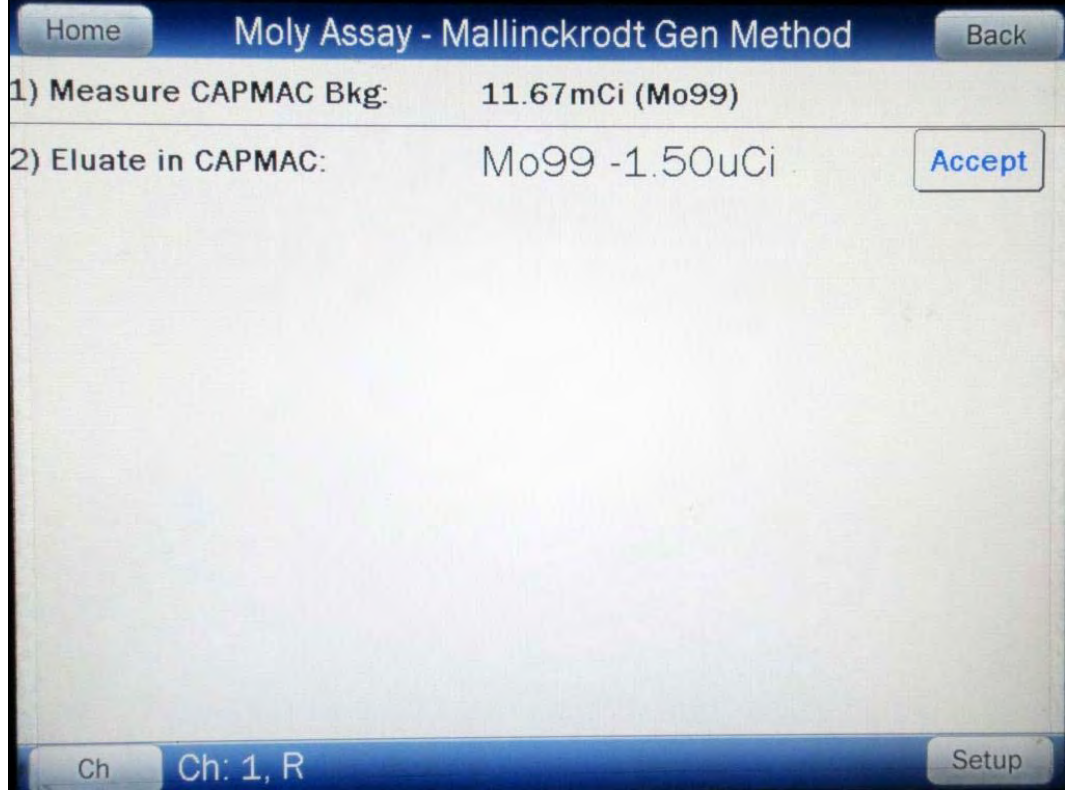

Figure 10-10 Moly Assay Eluate Accept Screen

<span id="page-155-0"></span>Since this is also a measurement of a very low activity, the screens are similar to background.

*Note: The activity will be tested to see if it's too high the same way that Mo99 Background is tested.* 

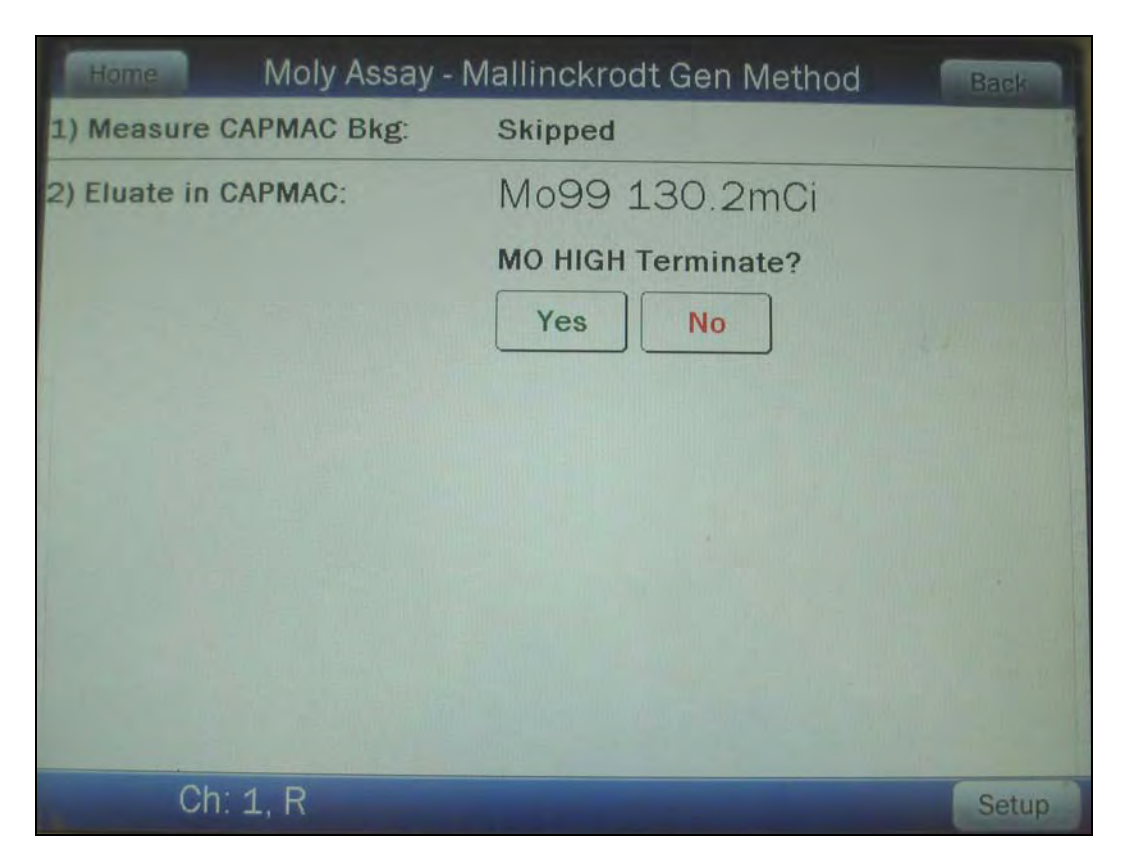

Figure 10-11 Mo High screen

#### **Tc99m Assay**

The Tc99m Assay is performed next.

Touch the **ACCEPT** button to accept the Mo99 Assay measurement and continue on to the Tc99m Assay. [Figure 10-12 Moly Assay Tc99m Accept Screen](#page-157-0) will appear.

| Home                    | Moly Assay - Mallinckrodt Gen Method | <b>Back</b> |
|-------------------------|--------------------------------------|-------------|
| 1) Measure CAPMAC Bkg:  | 11.67mCi (Mo99)                      |             |
| 2) Eluate in CAPMAC:    | $-1.58$ uCi (Mo99)                   |             |
| 3) Measure Tc99m Assay: | Tc99m 2.63Ci                         | Accept      |
| Ch: 1, R<br>Ch          |                                      | Setup       |

Figure 10-12 Moly Assay Tc99m Accept Screen

#### <span id="page-157-0"></span>**Enter Volume**

Touch the **ACCEPT** button to accept the Tc99m Assay measurement. A numeric keypad will appear allowing for the entry of the volume of the elution in milliliters.

*Note: The minimum value that can be input is 1.000. The maximum value that can be input is 100.0.* 

Input the volume using the keypad and touch the **ACCEPT** button. The concentration of the elution is calculated and displayed on the Moly Assay Results Screen.

#### **Moly Assay Results**

If the measured Tc99m activity is below 1.0 mCi, the message "ACTIVITY TOO LOW ERROR" will appear on the screen in red. Touch the **HOME** or **BACK** button to return to [Figure 10-1 Chamber Measurement Screen.](#page-143-0)

The Mo99/Tc99m ratio is calculated and compared to the allowable value (which can be changed in Moly Setup – Reference CHAPTER 6: CHAMBER INITIALIZATION, SECTION: MOLY ASSAY SETUP).

If the calculated Mo/Tc ratio is higher than the allowable limit, the message "MO TOO HIGH – DO NOT USE" will appear as shown in [Figure 10-13 Moly Assay Eluate Measurement Too](#page-158-0)  [High Screen.](#page-158-0) Touch the **HOME** or **BACK** button to return to [Figure 10-1 Chamber](#page-143-0)  [Measurement Screen.](#page-143-0)

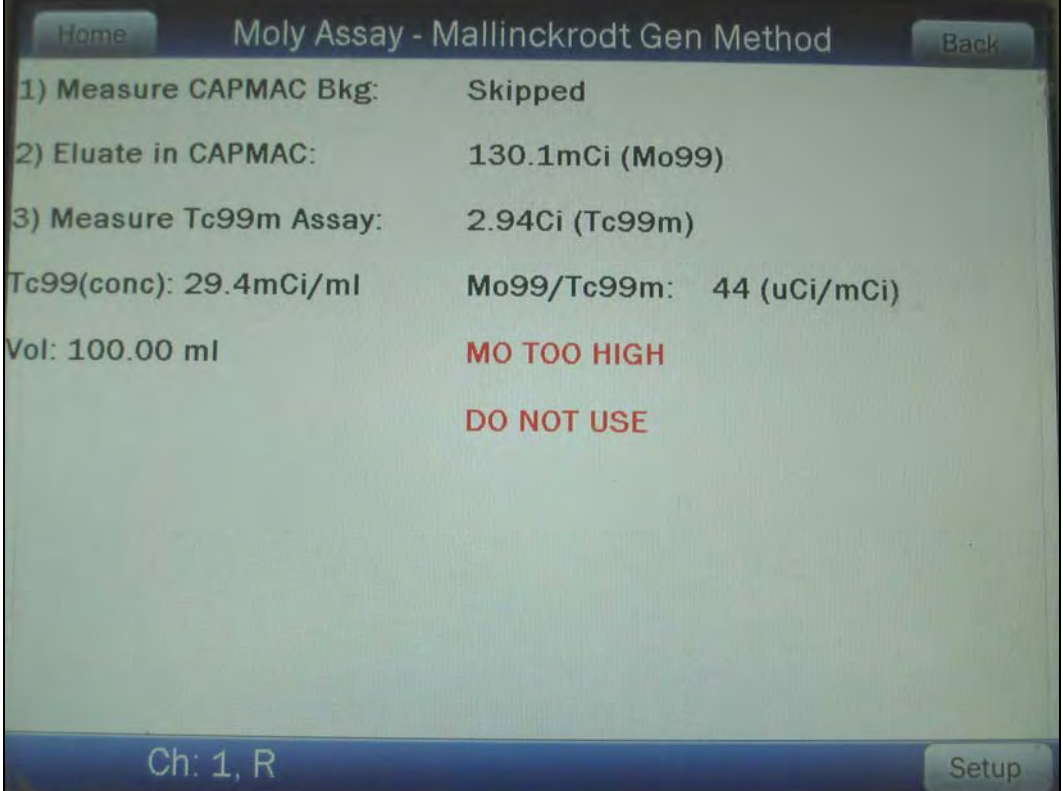

Figure 10-13 Moly Assay Eluate Measurement Too High Screen

<span id="page-158-0"></span>If the calculated Mo/Tc ratio is within the allowable limit, the time when the ratio will exceed this limit is also calculated.

If the calculated usable time is less than 12 hours, a usage caution message is displayed depending upon the useable time for the elution. An example of such a case is shown in [Figure 10-14 Moly Assay Results – Less than 12 hours Screen](#page-159-0).

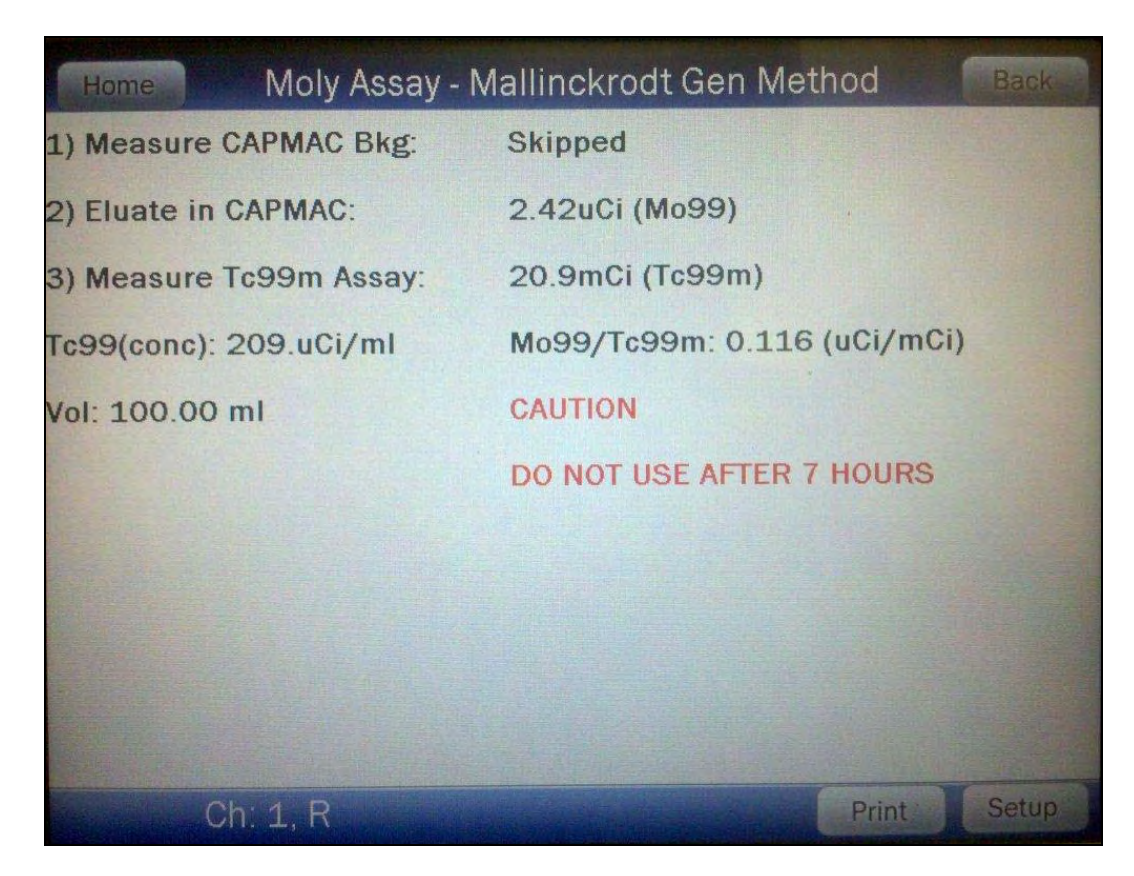

Figure 10-14 Moly Assay Results – Less than 12 hours Screen

<span id="page-159-0"></span>If the calculated usable time is more than 12 hours, no message is displayed as shown in [Figure 10-15 Moly Assay Results – More than 12 hours Screen.](#page-160-0)

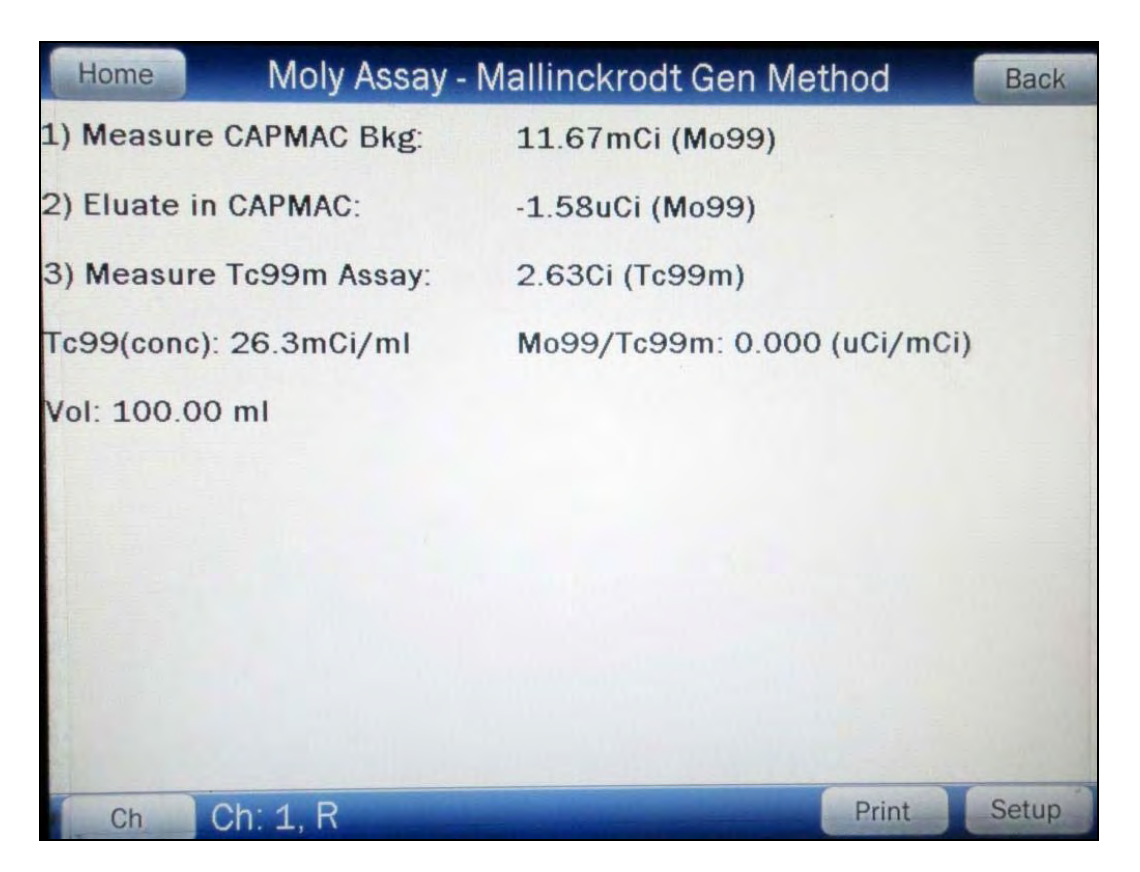

Figure 10-15 Moly Assay Results – More than 12 hours Screen

<span id="page-160-0"></span>If a printer is attached to the system, touch the **PRINT** button to print a ticket with the details of the assay.

Touch the **HOME** or **BACK** button to return to [Figure 10-1 Chamber Measurement Screen.](#page-143-0)

# **CHAPTER 11**

# **CHAMBER ENHANCED TESTS**

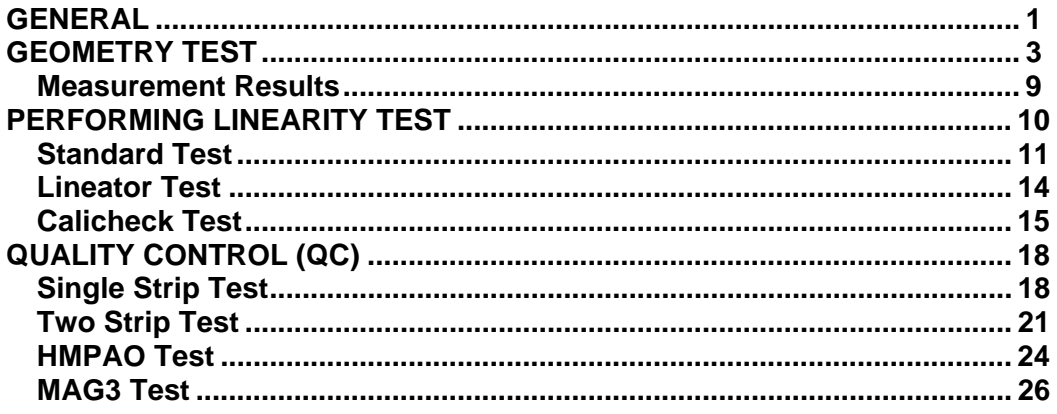

# <span id="page-162-0"></span>**GENERAL**

This section describes the tests that are accessed via the **ENHANCED TESTS** button located on the Chamber Measurement screen.

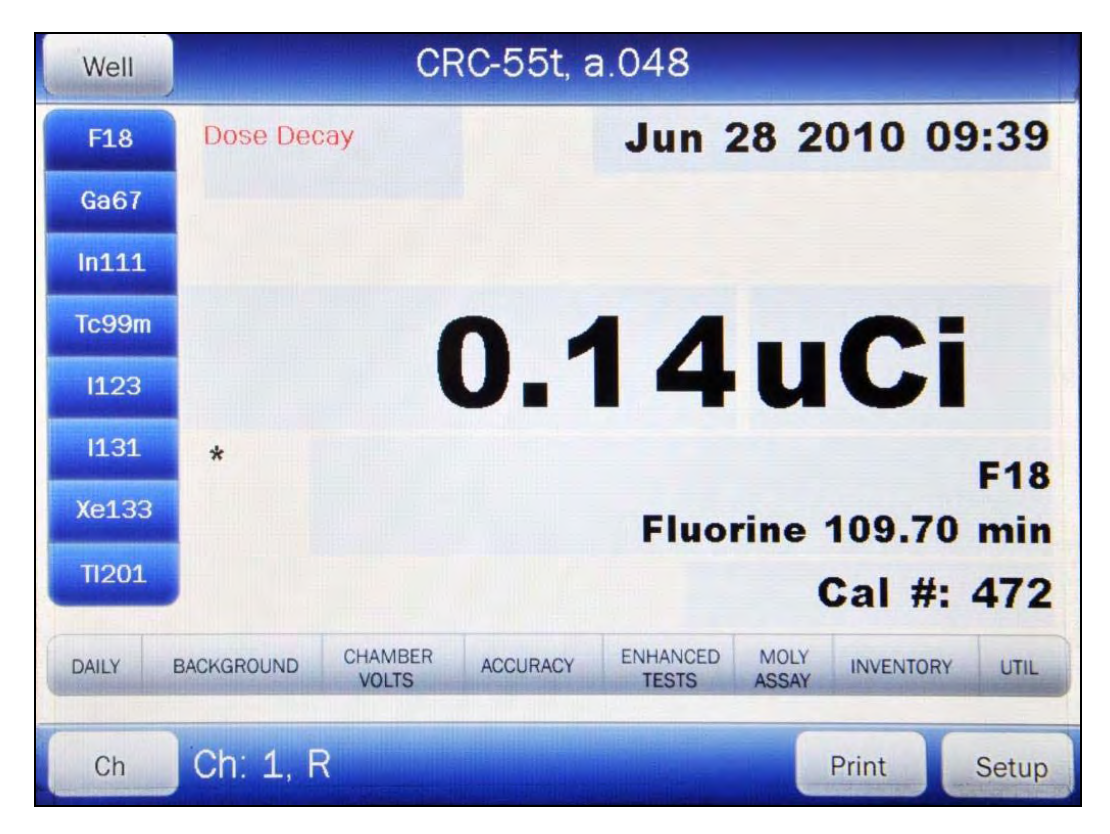

<span id="page-162-1"></span>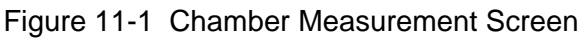

From the Chamber Measurement screen, touch the **ENHANCED TESTS** button.

If the Chamber is an R Chamber, [Figure 11-2a Enhanced Tests Screen for R Chambers](#page-163-0) will appear.

If the Chamber is a PET Chamber, Figure 11-2b Enhanced Tests Screen for PET Chambers will appears. The QC Tests are not available for PET Chambers.

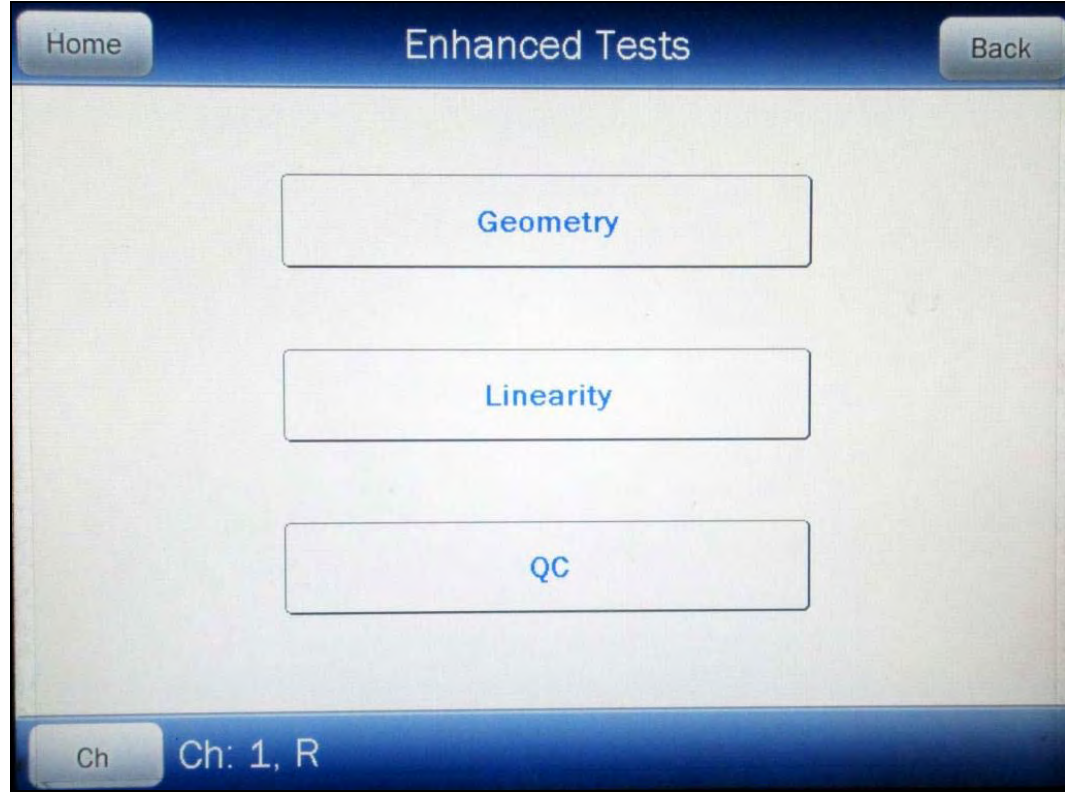

<span id="page-163-0"></span>Figure 11-2a Enhanced Tests Screen for R Chambers

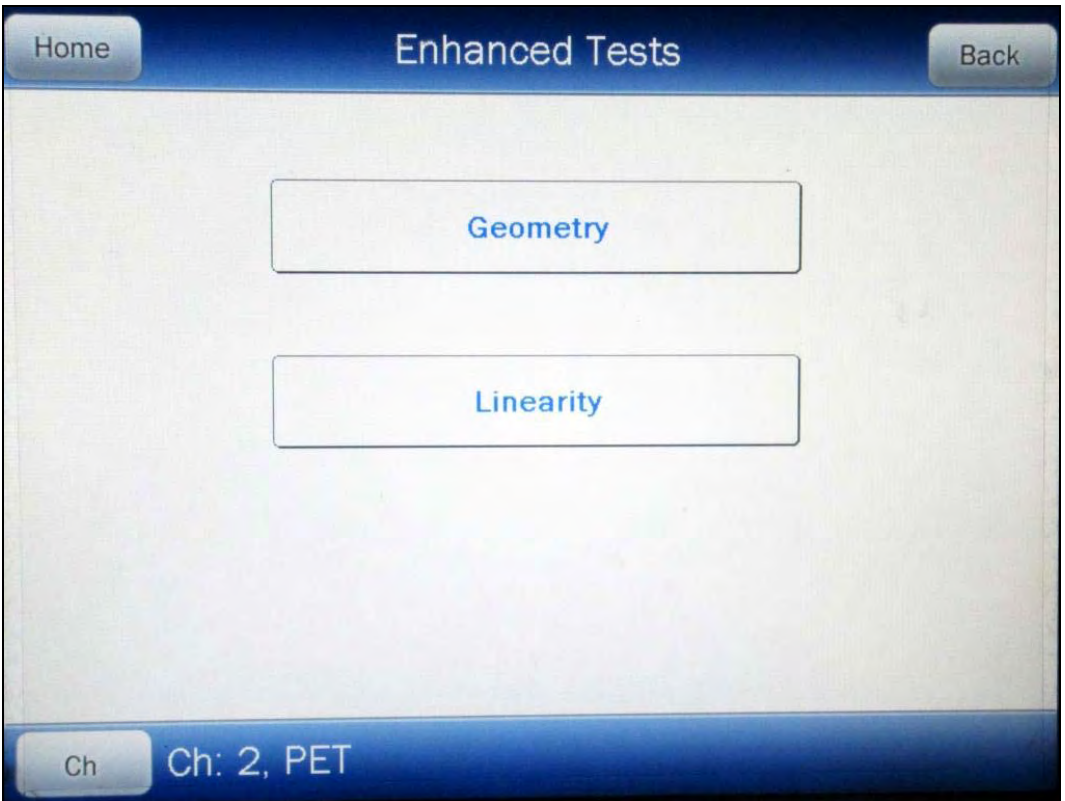

Figure 11-2b Enhanced Tests Screen for PET Chambers

If more than one Chamber is connected to the system, the **CH** (Chamber) button will be displayed and is located in the lower left part of the Enhanced Tests screen. Each test must be performed on each Chamber.

Pressing the **CH** button allows the choice of which Chamber the selected test will be performed on.

# <span id="page-164-0"></span>**GEOMETRY TEST**

The Geometry Test determines the effect of volume changes on the calibrator's accuracy. It is carried out using Tc99m and should be performed upon installation of the CRC®-55t.

An example Geometry Test would be to place 1ml of Tc99m (~25 mCi) in a 10 ml syringe. Place the sample in the Chamber and record the measurement. The sample is then diluted with water to 2 ml, 3 ml, 5 ml, and 10 ml. After each dilution, a measurement is performed and recorded. The data are reviewed to reveal the effect of sample geometry on the CRC<sup>®</sup>-55t's reading. If the Chamber is geometry-dependent, it may be necessary to routinely correct the readings.

To begin the Geometry Test, touch the **GEOMETRY** button. [Figure 11-3 Geometry Test](#page-165-0)  [Screen](#page-165-0) will appear.

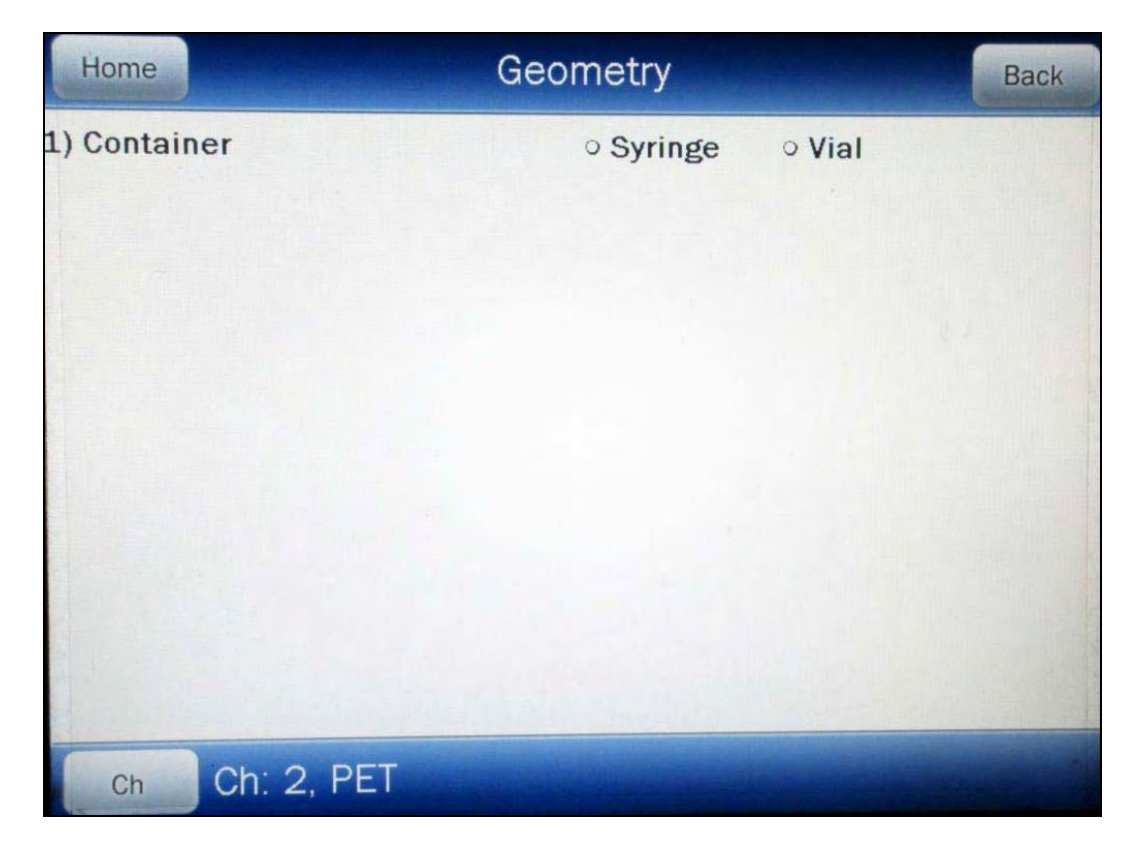

Figure 11-3 Geometry Test Screen

<span id="page-165-0"></span>The test can be performed using a syringe or a vial.

A minimum of 2 samples must be measured. The maximum number of samples is 10.

From [Figure 11-3 Geometry Test Screen,](#page-165-0) touch either the **Syringe** or **Vial** radio button. [Figure 11-4 Geometry Test Initial Volume Entry Screen](#page-166-0) will appear. The examples shown are for testing using a Vial but are identical if using a Syringe.

| Home              | Geometry       |                |                                                  | <b>Back</b>       |  |
|-------------------|----------------|----------------|--------------------------------------------------|-------------------|--|
| 1) Container      |                |                | Syringe                                          |                   |  |
| 2) Initial Volume |                |                |                                                  | m <sub>l</sub>    |  |
|                   | $\overline{7}$ | $\rm 8$        | $\mathcal{G}% _{0}^{(n)}:=\mathcal{G}_{0}^{(n)}$ |                   |  |
|                   | $\sqrt{4}$     | 5              | $\mathfrak S$                                    | $\zeta_{\rm res}$ |  |
|                   | 1              | $\overline{2}$ | 3                                                |                   |  |
|                   | $\circ$        |                |                                                  | <b>BackSP</b>     |  |
|                   |                |                |                                                  |                   |  |
|                   |                |                |                                                  |                   |  |
| Ch: 1, R<br>Ch    |                |                |                                                  |                   |  |

Figure 11-4 Geometry Test Initial Volume Entry Screen

<span id="page-166-0"></span>Input the initial volume of the sample by touching the appropriate numbers on the keypad. Touch the **ENTER** (**<--**) key to accept the entered volume. [Figure 11-5 Geometry](#page-167-0)  [Measurement Screen](#page-167-0) will appear for each measurement.

*Note: The minimum value that can be input is 0.1 ml. The maximum value that can be input is 98.9 ml. The overall volume of the sample cannot be greater than 98.9ml; i.e. when the Initial Volume of the sample and all Added Volumes are added together, they cannot total more than 98.9ml.* 

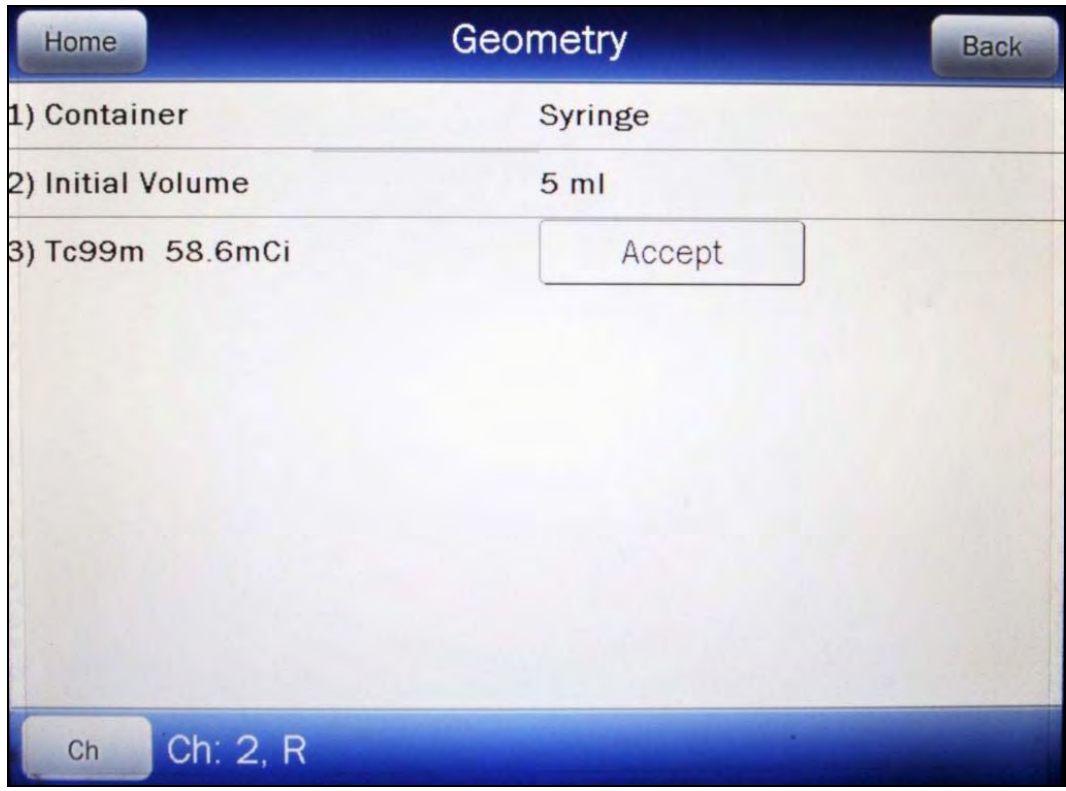

Figure 11-5 Geometry Measurement Screen

<span id="page-167-0"></span>Place the sample in the Chamber. The syringe's activity will be displayed as shown in [Figure](#page-167-0)  [11-5 Geometry Measurement Screen.](#page-167-0)

Touch the **ACCEPT** button to accept the measurement. [Figure 11-6 Geometry Test Added](#page-168-0)  [Volume Entry Screen](#page-168-0) will appear for the second measurement.

| Home                   |                |                | <b>Geometry</b> |                  |               | <b>Back</b> |  |
|------------------------|----------------|----------------|-----------------|------------------|---------------|-------------|--|
| 1) Container           |                |                |                 | Syringe          |               |             |  |
| 2) Initial Volume      |                |                |                 | $5$ ml           |               |             |  |
| 3) Initial Measurement |                |                |                 |                  | Tc99m 58.6mCi |             |  |
| 4) Added Volume        |                |                |                 | m <sub>l</sub>   |               |             |  |
|                        | $\overline{l}$ | 8              | 9               |                  |               |             |  |
|                        | 4              | 5              | 6               | $K_{\text{int}}$ |               |             |  |
|                        | 1              | $\overline{2}$ | B               |                  |               |             |  |
|                        | $\circ$        |                |                 | <b>BackSP</b>    |               |             |  |
| Ch: 2, R<br>Ch         |                |                |                 |                  |               |             |  |

Figure 11-6 Geometry Test Added Volume Entry Screen

<span id="page-168-0"></span>A minimum of 2 samples must be measured.

Input the first volume added to the sample by touching the appropriate numbers on the keypad. Touch the **ENTER** (**<--**) key to accept the entered volume. [Figure 11-7 Geometry](#page-169-0)  [Measurement with Added Volume Screen](#page-169-0) will appear.

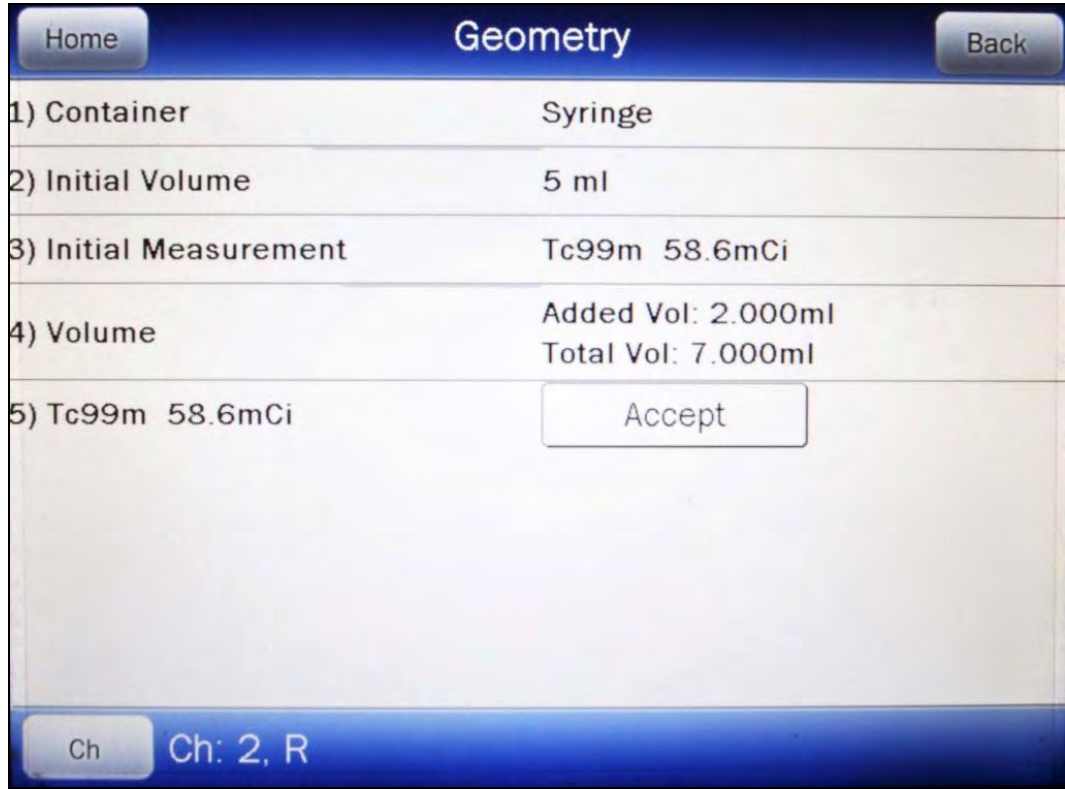

Figure 11-7 Geometry Measurement with Added Volume Screen

<span id="page-169-0"></span>Touch the **ACCEPT** button to accept the measurement.

After the 2<sup>nd</sup> and subsequent measurements, Figure 11-8 Geometry Test More [Measurements / Finished Screen](#page-170-1) will appear allowing more samples to be measured or finishing the test.

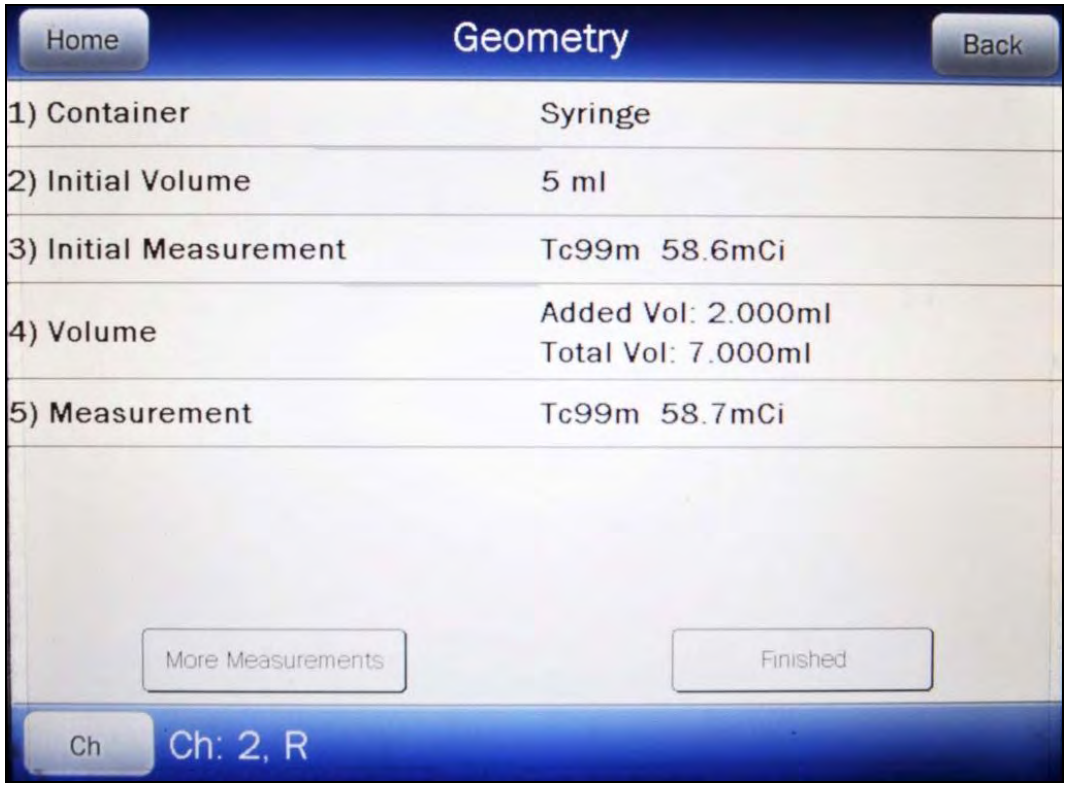

Figure 11-8 Geometry Test More Measurements / Finished Screen

<span id="page-170-1"></span>If the previous sample was not the last sample to be measured, touch the **MORE MEASUREMENTS** button. [Figure 11-6 Geometry Test Added Volume Entry Screen](#page-168-0) will reappear.

#### *Note: The maximum number of samples is 10.*

Input the next volume added to the sample by touching the appropriate numbers on the keypad. The total volume input for all samples must be less than 99.0ml; if it is not less, the message "VALID RANGE IS XX.XXXml TO 0.1ml" will appear. (XX.XXX is the maximum volume remaining after subtracting the current total volume from the maximum of 99.0ml.)

Touch the **ENTER** (**<--**) key to accept the entered volume. [Figure 11-7 Geometry](#page-169-0)  [Measurement with Added Volume Screen](#page-169-0) will appear.

Touch the **ACCEPT** button to accept the measurement.

If the previous sample was the last sample to measured, touch the **FINISHED** button. [Figure](#page-171-1)  [11-9 Geometry Report Screen](#page-171-1) will appear.

#### <span id="page-170-0"></span>**Measurement Results**

After the last sample has been measured, [Figure 11-9 Geometry Report Screen](#page-171-1) will appear.

The first measurement made is considered the Base Measurement. The base measurement is the measurement that all other measurements will be compared to. The variance is calculated using the base measurement.

| Home                | <b>Geometry Report</b> | <b>Back</b> |       |  |
|---------------------|------------------------|-------------|-------|--|
| <b>Using Volume</b> | <b>Syringe Assay</b>   | % Var       |       |  |
| 5.000ml             | 58.6mCi                | <b>BASE</b> |       |  |
| 7.000ml             | 58.7mCi                | 0.1         |       |  |
|                     |                        |             |       |  |
|                     |                        |             |       |  |
|                     |                        |             |       |  |
|                     |                        |             |       |  |
|                     |                        |             |       |  |
|                     |                        |             |       |  |
|                     |                        |             |       |  |
| Ch: 2, R            |                        |             | Print |  |

Figure 11-9 Geometry Report Screen

<span id="page-171-1"></span>If a printer is attached to the system, the Geometry Report can be printed by touching the **PRINT** button

Touch the **BACK** button to exit the Geometry Report and return to [Figure 11-3 Geometry](#page-165-0)  [Test Screen](#page-165-0).

Touch the **HOME** button to exit the Geometry Report and return to [Figure 11-1 Chamber](#page-162-1)  [Measurement Screen](#page-162-1).

# <span id="page-171-0"></span>**PERFORMING LINEARITY TEST**

In order to perform a Linearity Test, at least one Linearity Test Method must be defined. All three methods can be defined.

From the Enhanced Tests screen, touch the **LINEARITY** button.

If a Linearity Test Method is not defined, [Figure 11-10 Please Setup Linearity Tests](#page-172-1)  [Message Screen](#page-172-1) will appear. Touch the **SETUP** button and reference CHAPTER 6: CHAMBER INITIALIZATION, SECTION: LINEARITY TEST DEFINITION.

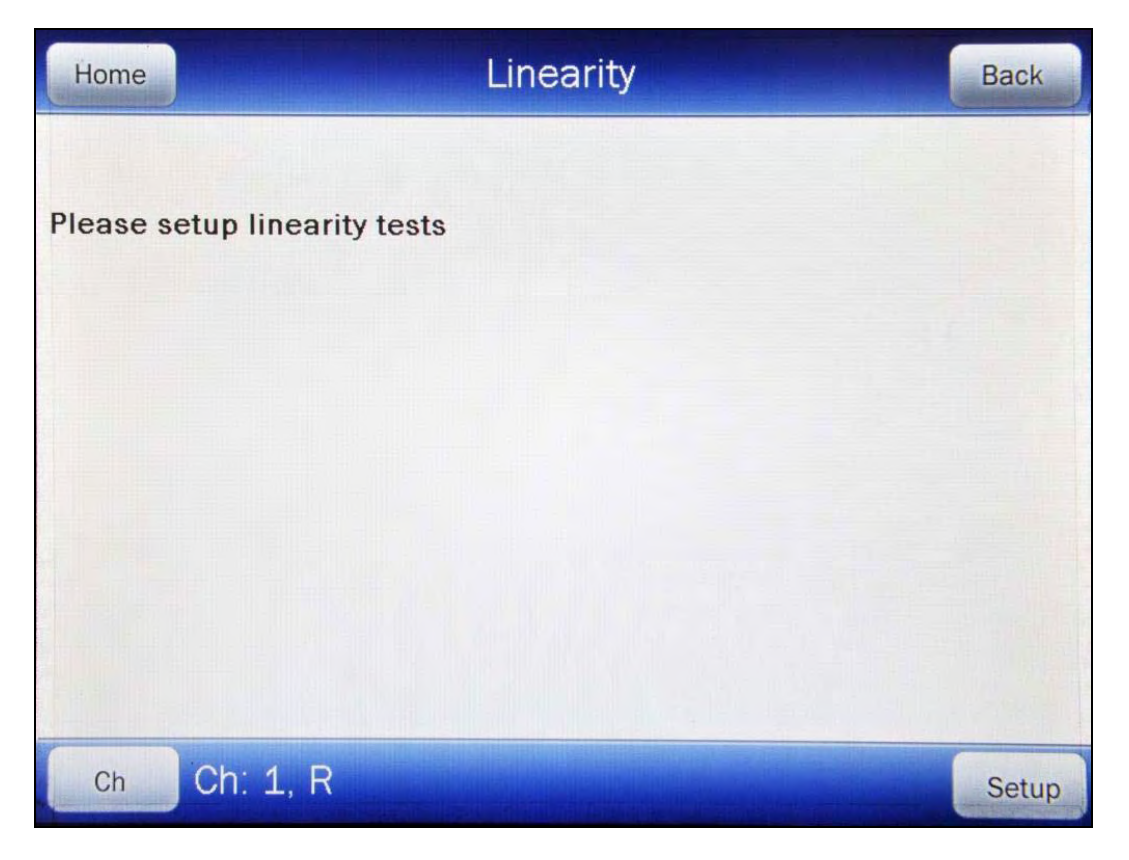

Figure 11-10 Please Setup Linearity Tests Message Screen

<span id="page-172-1"></span>If Linearity Test Method(s) have been defined, the Linearity screen will display the defined Linearity test(s).

#### <span id="page-172-0"></span>**Standard Test**

If the Standard Linearity Test has been defined, the **STANDARD** button will be displayed on the screen.

For an R Chamber, the Standard Test is normally performed by tracking the decay of a strong Tc99m source. However, the required nuclide was defined in the setup.

For a PET Chamber, the Standard Test is performed by tracking the decay of the user selected nuclide that was defined in the setup.

The Standard Test measures the activity of the selected nuclide over a defined period of time. When the defined number of measurements have been made, a least-squares fit is performed and the deviation of the results from this fit are reported.

#### **First Measurement**

To begin the Standard Linearity Test, touch the **STANDARD** button. Place the required linearity source in the Chamber. The activity of the source will be displayed.

Touch the **ACCEPT** button to accept the measurement. [Figure 11-11 Standard](#page-173-0)  [Linearity Test Remaining Measurements Screen](#page-173-0) will appear showing percentage variance for the first (base) measurement and the times to perform the remaining measurements.

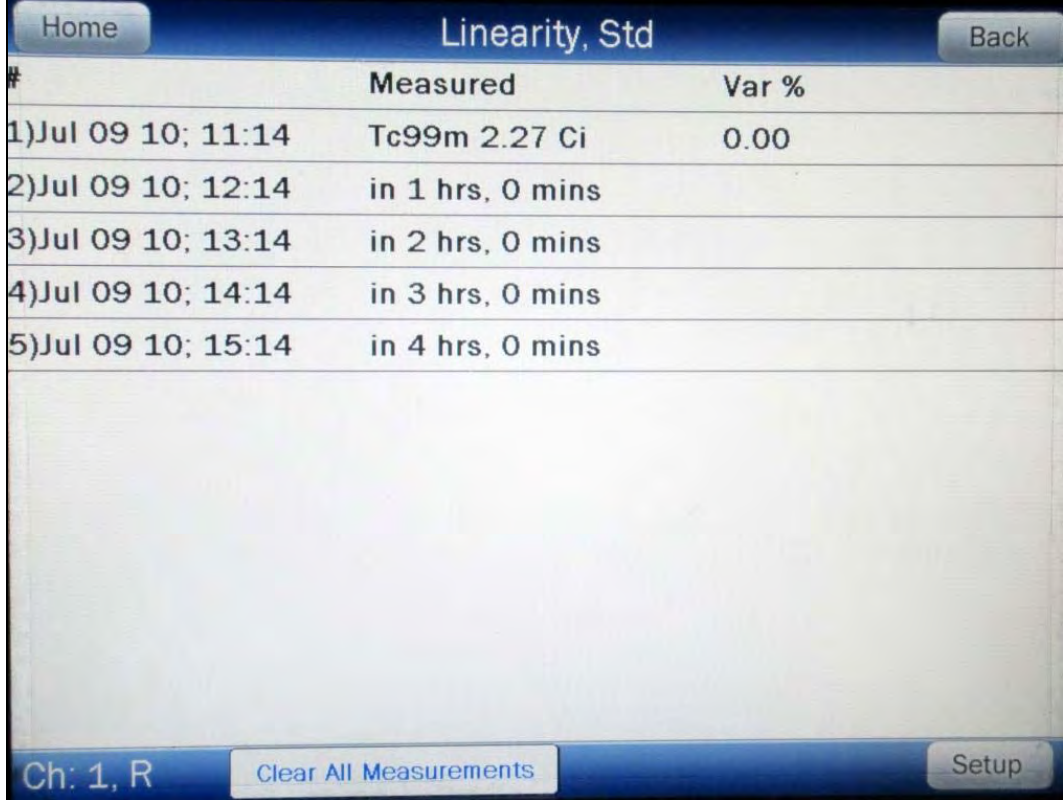

Figure 11-11 Standard Linearity Test Remaining Measurements Screen

<span id="page-173-0"></span>To repeat the measurement, touch the **CLEAR ALL MEASUREMENTS** button. Touch the **ACCEPT** button to accept the measurement. [Figure 11-11 Standard](#page-173-0)  [Linearity Test Remaining Measurements Screen](#page-173-0) will re-appear showing percentage variance for the first (base) measurement and the times to perform the remaining measurements.

At this time, note the times of the remaining measurements.

#### **Second through Last Measurements**

Perform the remaining measurements at time intervals close those entered when the test was defined. The actual elapsed time will be used in the calculations.

From [Figure 11-1 Chamber Measurement Screen,](#page-162-1) touch the **ENHANCED TESTS** button. The Enhanced Tests screen will appear.

Touch the **LINEARITY** button. The Linearity screen will appear.

Touch the **STANDARD** button. [Figure 11-12 Standard Linearity Test Results Screen](#page-174-0) will appear.

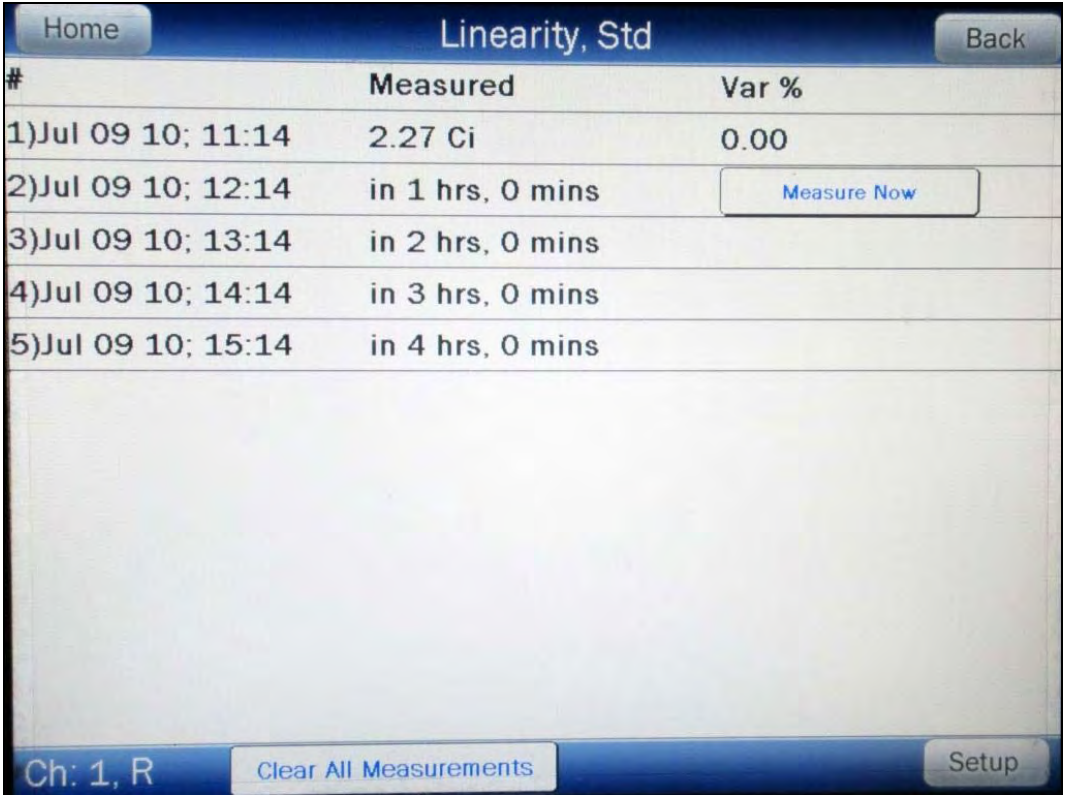

Figure 11-12 Standard Linearity Test Results Screen

<span id="page-174-0"></span>The percentage variance from the base measurement is displayed after each measurement.

To repeat all measurements and start the test over, touch the **CLEAR ALL MEASUREMENTS** button. All measurements will be cleared.

If a printer is attached to the system, the Standard Linearity Test report can be printed by touching the **PRINT** button

Touch the **BACK** button to exit the Standard Linearity Test results and return to the Linearity screen.

Touch the **HOME** button to exit the Standard Linearity Test results and return to [Figure 11-1 Chamber Measurement Screen.](#page-162-1)

#### <span id="page-175-0"></span>**Lineator Test**

If the Lineator Linearity Test has been defined, the **LINEATOR** button will be displayed on the screen.

The Lineator Test requires 8 measurements using a strong Tc99m source along with a Lineator Test tube set.

The purpose of this test is to perform linearity quickly and not have to wait the time required to perform the Standard Linearity test. This is accomplished by measuring the attenuation of the tubes surrounding the source and storing the results. At any time, the tubes are used to confirm that the attenuation has not changed.

The Lineator Test steps the user through the measurement of each tube.

To begin the Lineator Linearity Test, touch the **LINEATOR** button. [Figure 11-13 Lineator](#page-175-1)  [Linearity Test First Measurement Screen](#page-175-1) will appear.

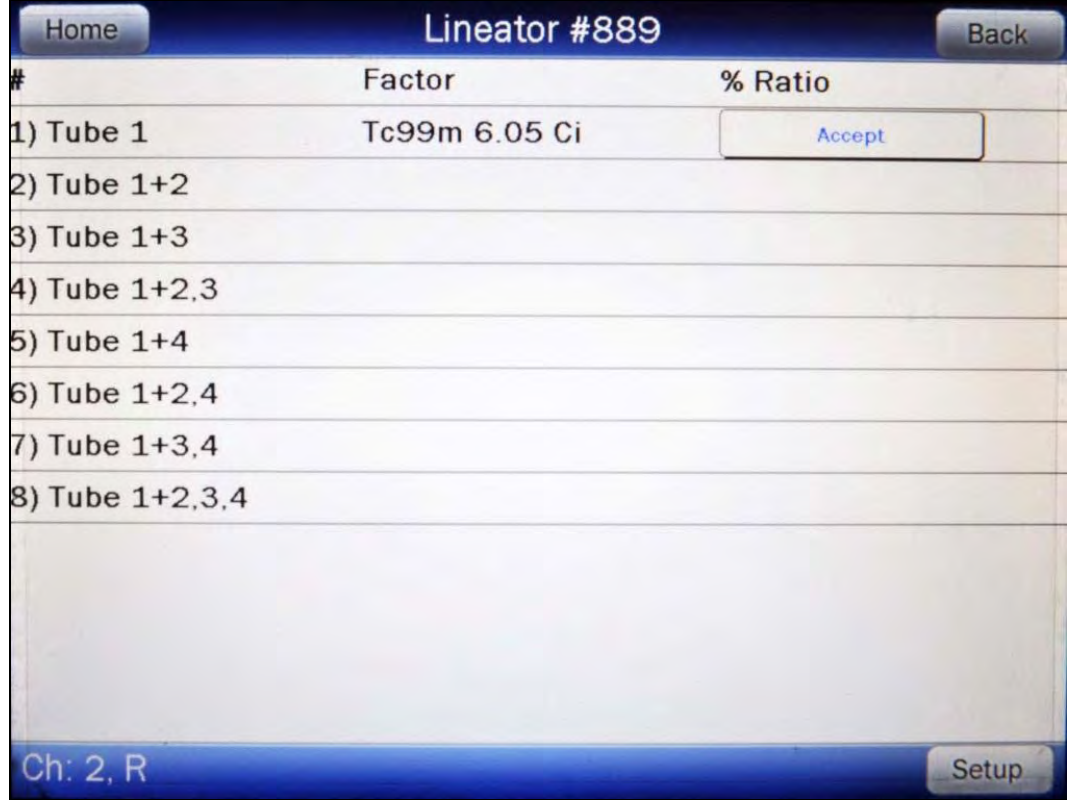

<span id="page-175-1"></span>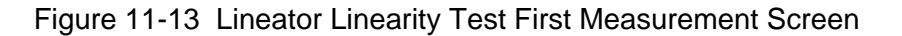

Remove the Dipper from the Chamber (leaving the Liner in place) and place the Tc99m test source into Tube 1 and then place Tube 1 into the Chamber. The activity of the source will be displayed as shown in [Figure 11-13 Lineator Linearity Test First Measurement Screen](#page-175-1).

Touch the **ACCEPT** button to accept the measurement. [Figure 11-13 Lineator Linearity Test](#page-175-1)  [First Measurement Screen](#page-175-1) will now show the factor and the ratio for the first tube. The factor will be always 1.00 and the ratio will always be 100.00% since this is the first (base) measurement.

Place the requested tube(s) into the Chamber. Touch the **ACCEPT** button to accept the measurement. [Figure 11-13 Lineator Linearity Test First Measurement Screen](#page-175-1) will now show the current factor and the current ratio for the measured tube(s).

Repeat the above steps for the remaining combination of tubes as indicated.

Review the *% Ratio* column. This is the ratio of the current factor to the initial factor determined when performing the Lineator Calibration procedure (reference CHAPTER 6: CHAMBER INITIALIZATION, SECTION: LINEATOR TEST). Verify that each ratio is within the specified limits for the facility's license.

If a printer is attached to the system, a **PRINT** button will appear on the screen. Touch the **PRINT** button to print the Lineator Linearity Test results.

Touch the **BACK** button to exit the Lineator Linearity Test results and return to the Linearity screen.

Touch the **HOME** button to exit the Lineator Linearity Test results and return to [Figure 11-1](#page-162-1)  [Chamber Measurement Screen.](#page-162-1)

#### <span id="page-176-0"></span>**Calicheck Test**

If the Calicheck Linearity Test has been defined, the **CALICHECK** button will be displayed on the screen.

The Calicheck Test requires between 5 and 12 measurements (as defined in the Calicheck Setup – reference CHAPTER 6: CHAMBER INITIALIZATION, SECTION: LINEATOR TEST) using a strong Tc99m source along with a Calicheck Test tube set.

The purpose of this test is to perform linearity quickly and not have to wait the time required to perform the Standard Linearity test. This is accomplished by measuring the attenuation of the tubes surrounding the source and storing the results. At any later time, the tubes are used to confirm that the attenuation has not changed.

The Calicheck Test steps the user through the measurement of each tube.

To begin the Calicheck Linearity Test, touch the **CALICHECK** button. [Figure 11-14](#page-177-0)  [Calicheck Linearity Test First Measurement Screen](#page-177-0) will appear for the first measurement. The examples shown are for 5 tubes.

| Home           | Calicheck #789 | <b>Back</b> |       |
|----------------|----------------|-------------|-------|
| #              | <b>Result</b>  | % Var       |       |
| 1)Black        | Tc99m 6.04 Ci  | Accept      |       |
| 2)Black/Red    |                |             |       |
| 3)Black/Orange |                |             |       |
| 4)Black/Yellow |                |             |       |
| 5)Black/Green  |                |             |       |
|                |                |             |       |
| Ch: 2, R       |                |             | Setup |

Figure 11-14 Calicheck Linearity Test First Measurement Screen

<span id="page-177-0"></span>Remove the Dipper from the Chamber (leaving the Liner in place). Place the Tc99m test source into the Black Tube and then place the Tube into the Chamber. The activity of the source will be displayed as shown in [Figure 11-14 Calicheck Linearity Test First](#page-177-0)  [Measurement Screen](#page-177-0).

Touch the **ACCEPT** button to accept the measurement. [Figure 11-15 Calicheck Linearity](#page-178-0)  [Test Next Measurement Screen](#page-178-0) will now show the measurement result and the Percent Variance from the Mean for the Black Tube. The Percent Variance will always be 0.00 since this is the first measurement.

| Home           | Calicheck #789 |        |       |  |  |
|----------------|----------------|--------|-------|--|--|
| #              | <b>Result</b>  | % Var  |       |  |  |
| 1)Black        | 6.04 Ci        | 0.00   |       |  |  |
| 2)Black/Red    | Tc99m 589.mCi  | Accept |       |  |  |
| 3)Black/Orange |                |        |       |  |  |
| 4)Black/Yellow |                |        |       |  |  |
| 5)Black/Green  |                |        |       |  |  |
|                |                |        |       |  |  |
| Ch: 2, R       |                |        | Setup |  |  |

Figure 11-15 Calicheck Linearity Test Next Measurement Screen

<span id="page-178-0"></span>Place the requested tube(s) into the Chamber. Touch the **ACCEPT** button to accept the measurement. [Figure 11-15 Calicheck Linearity Test Next Measurement Screen](#page-178-0) will now show the measurement result and the current Percent Variance from Mean for the measured tube(s) and the adjusted Percent Variance from Mean for the previously measured tube(s).

Repeat the above steps for the remaining combination of tubes as indicated.

Review the *Result* and *% Var* columns. The screen shows the Result and the Percent Variation from Mean for each tube. The Result is the actual measurement for the selected tube multiplied by the corresponding Calibration Factor that was determined when the Calicheck Calibration procedure was performed (reference CHAPTER 6: CHAMBER INITIALIZATION, SECTION: CALICHECK TEST). The Mean is the sum of the Results divided by the total number of measurements performed. The Percent Variance is the ratio of the Result to the Mean.

Verify that each Percent Variance is within the specified limits for the facility's license.

If a printer is attached to the system, a **PRINT** button will appear on the screen. Touch the **PRINT** button to print the Calicheck Linearity Test results.

Touch the **BACK** button to exit the Calicheck Linearity Test results and return to the Linearity screen.

Touch the **HOME** button to exit the Calicheck Linearity Test results and return to [Figure 11-1](#page-162-1)  [Chamber Measurement Screen](#page-162-1).

# <span id="page-179-0"></span>**QUALITY CONTROL (QC)**

Radiochromatography Quality Control tests can be performed using four methods.

From the Enhanced Tests screen, touch the **QC** button. [Figure 11-16 QC Test Selection Screen](#page-179-2) will appear.

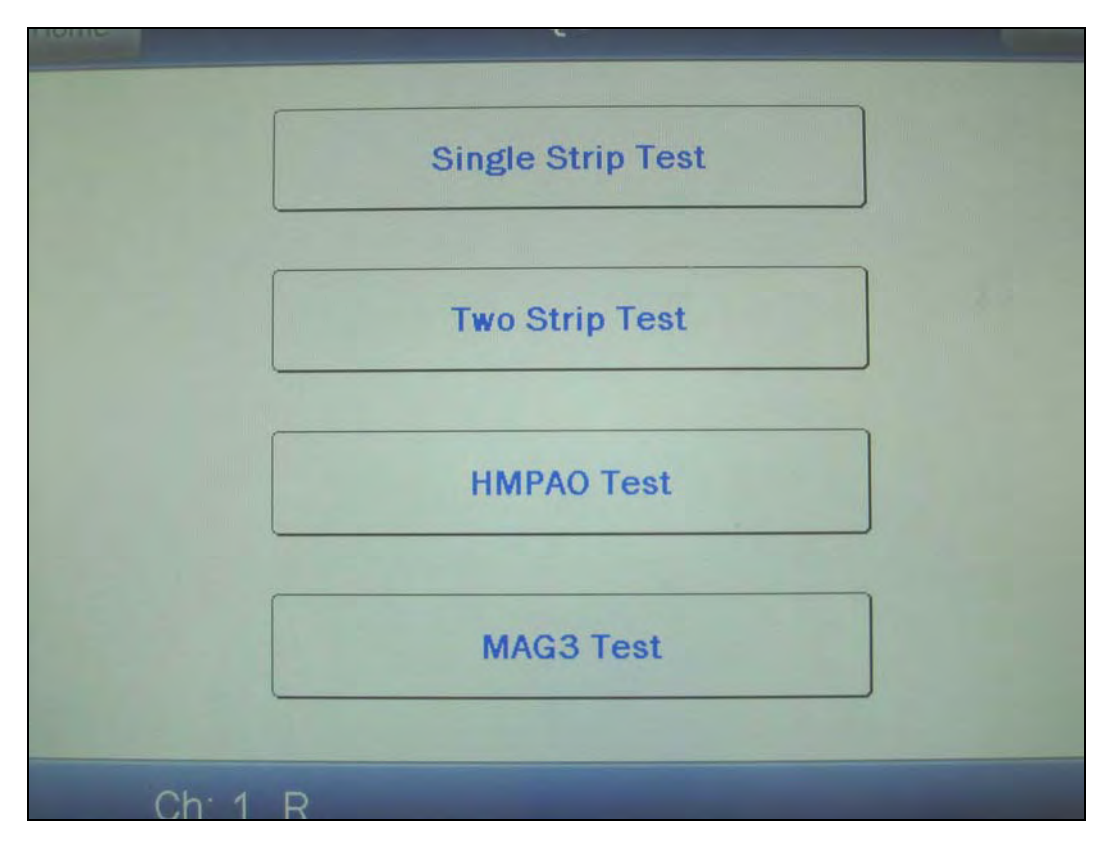

Figure 11-16 QC Test Selection Screen

#### <span id="page-179-2"></span><span id="page-179-1"></span>**Single Strip Test**

The Single Strip Test consists of 2 measurements: the top of the strip and then the bottom of the strip.

To begin the Single Strip Test, touch the **SINGLE STRIP TEST** button. [Figure 11-17 One](#page-180-0)  [Strip Test – Top of Strip Measurement Screen](#page-180-0) will appear.
| Home            | QC - One Strip Test | <b>Back</b> |
|-----------------|---------------------|-------------|
| 1) Top of strip | Tc99m 93.9mCi       | Accept      |
|                 |                     |             |
|                 |                     |             |
|                 |                     |             |
| Ch: 1, R        |                     |             |

Figure 11-17 One Strip Test – Top of Strip Measurement Screen

<span id="page-180-0"></span>Place the Top of Strip into the Chamber. The activity will be displayed as shown in [Figure 11-](#page-180-0) [17 One Strip Test – Top of Strip Measurement Screen.](#page-180-0)

Touch the **ACCEPT** button to accept the measurement. The screen will show the Top of Strip measurement result and the Bottom Of Strip measurement as shown in [Figure 11-18](#page-181-0)  [One Strip Test – Bottom of Strip Measurement Screen](#page-181-0).

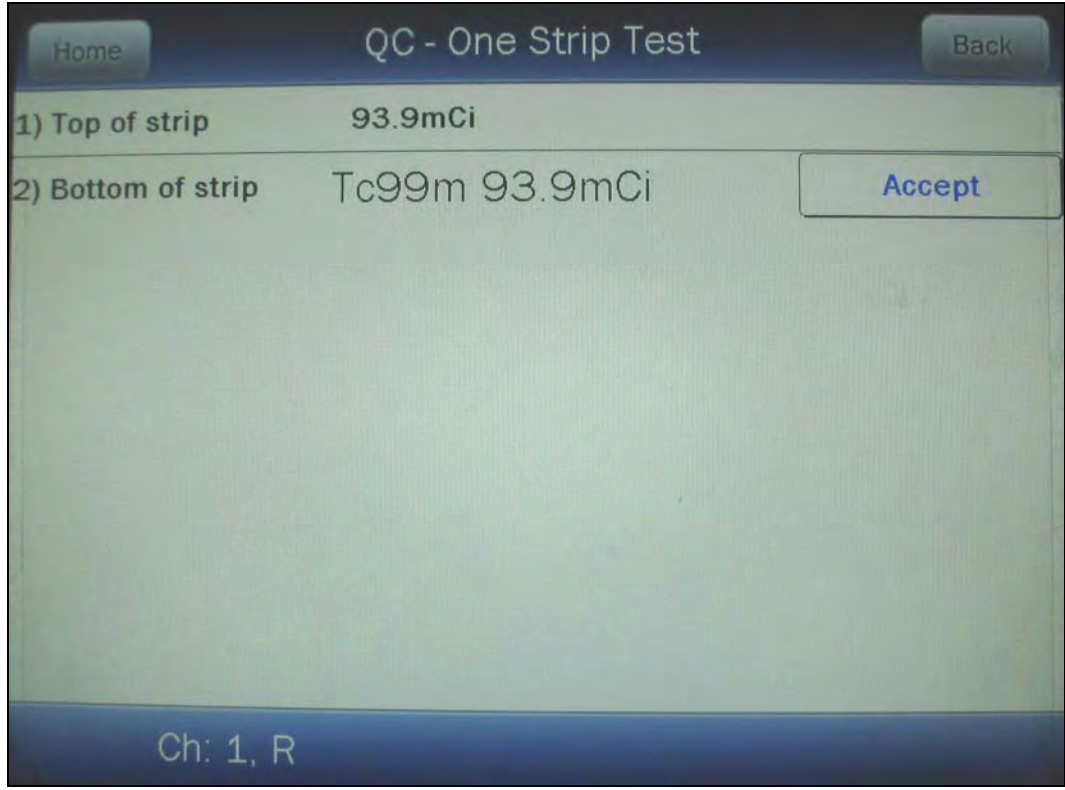

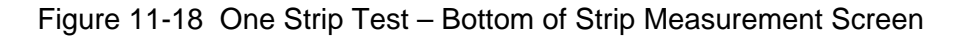

<span id="page-181-0"></span>Place the Bottom of Strip into the Chamber. The activity will be displayed as shown in [Figure](#page-181-0)  [11-18 One Strip Test – Bottom of Strip Measurement Screen](#page-181-0).

Touch the **ACCEPT** button to accept the measurement. The screen will display the Top and Bottom of Strip measurements and the results as shown in [Figure 11-19 One Strip Test](#page-182-0)  [Results Screen.](#page-182-0)

| Home               | QC - One Strip Test         | <b>Back</b> |
|--------------------|-----------------------------|-------------|
| 1) Top of strip    | 93.9mCi                     |             |
| 2) Bottom of strip | 93.9mCi                     |             |
|                    | $Top/(Top+Bottom) = 50.0%$  |             |
|                    | Bottom/(Top+Bottom) = 50.0% |             |
|                    |                             |             |
|                    |                             |             |
|                    |                             |             |
|                    |                             |             |
|                    |                             |             |
| Ch: 1, R           |                             | Print       |

Figure 11-19 One Strip Test Results Screen

<span id="page-182-0"></span>If a printer is attached to the system, a **PRINT** button will appear on the screen. Touch the **PRINT** button to print the One Strip Test measured values and results.

Touch the **BACK** button to exit the One Strip Test and return to [Figure 11-16 QC Test](#page-179-0)  [Selection Screen.](#page-179-0)

Touch the **HOME** button to exit the One Strip Test and return to [Figure 11-1 Chamber](#page-162-0)  [Measurement Screen.](#page-162-0)

# **Two Strip Test**

The Two Strip Test consists of 4 measurements: the top and then the bottom of strip A, and the top and then the bottom of strip B.

To begin the Two Strip Test, touch the **TWO STRIP TEST** button. The screen will appear similar to that shown in [Figure 11-17 One Strip Test – Top of Strip Measurement Screen.](#page-180-0)

Place the Top of Strip A into the Chamber. The activity will be displayed similar to that shown in [Figure 11-17 One Strip Test – Top of Strip Measurement Screen.](#page-180-0)

Touch the **ACCEPT** button to accept the measurement. The screen will now show the Top of Strip A measurement result and the Bottom of Strip A measurement as shown in [Figure 11-](#page-183-0) [20 Two Strip Test – Bottom of Strip A Measurement Screen.](#page-183-0)

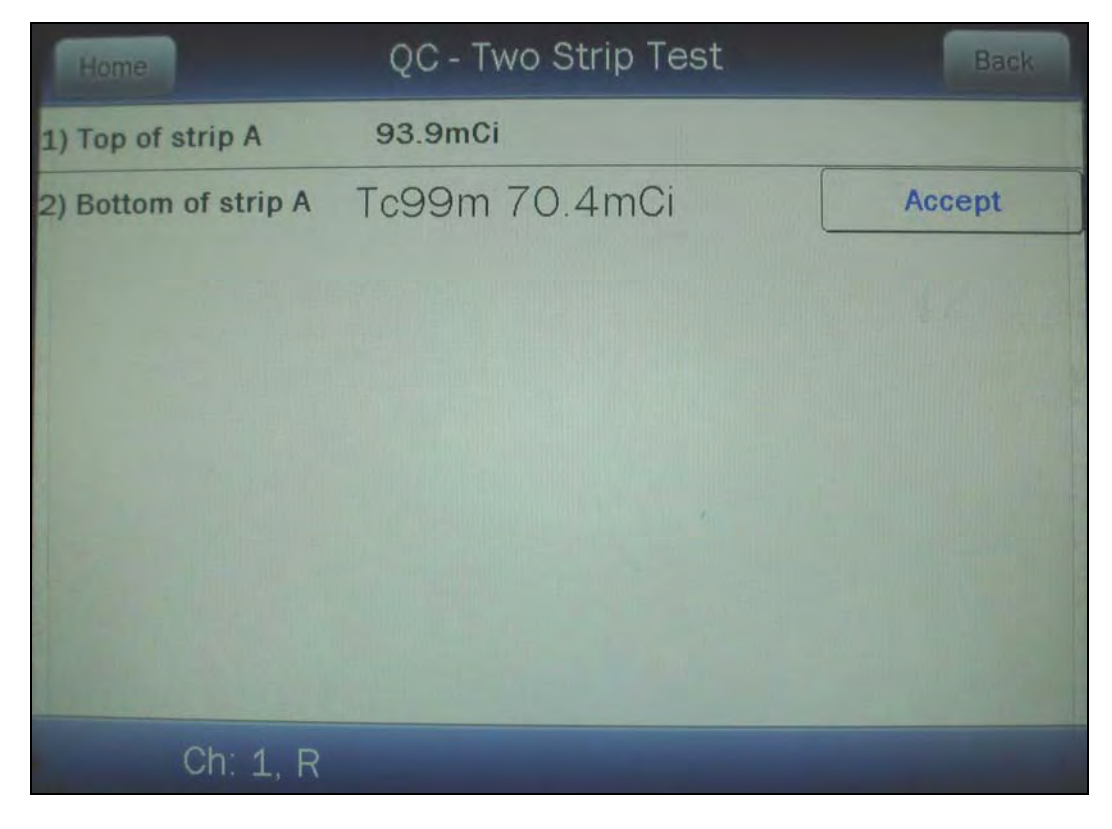

Figure 11-20 Two Strip Test – Bottom of Strip A Measurement Screen

<span id="page-183-0"></span>Place the Bottom of Strip A into the Chamber. The activity will be displayed. Touch the **ACCEPT** button to accept the measurement. The screen will now show the Bottom of Strip A measurement result and the Top of Strip B measurement as shown in [Figure 11-21 Two](#page-184-0)  [Strip Test – Top of Strip B Measurement Screen.](#page-184-0)

| Home                 | QC - Two Strip Test | <b>Back</b> |
|----------------------|---------------------|-------------|
| 1) Top of strip A    | 93.9mCi             |             |
| 2) Bottom of strip A | 70.4mCi             |             |
| 3) Top of strip B    | Tc99m 47.0mCi       | Accept      |
| Ch: 1, R             |                     |             |

Figure 11-21 Two Strip Test – Top of Strip B Measurement Screen

<span id="page-184-0"></span>Repeat the above steps to measure the Top and Bottom of Strip B. After accepting the Bottom of Strip B measurement, the results will appear as shown in [Figure 11-22 Two Strip](#page-185-0)  [Test Results Screen](#page-185-0).

| Home                 | QC - Two Strip Test       | <b>Back</b> |
|----------------------|---------------------------|-------------|
| 1) Top of strip A    | 93.9mCi                   |             |
| 2) Bottom of strip A | 70.4mCi                   |             |
| 3) Top of strip B    | 47.0mCi                   |             |
| 4) Bottom of Strip B | 35.2mCi                   |             |
|                      | Free Tc99m: 57.1%         |             |
|                      | Reduced/Hydrolized: 42.9% |             |
|                      | Purity: 0.0%              |             |
|                      |                           |             |
|                      |                           |             |
| Ch: 1, R             |                           | Print       |

Figure 11-22 Two Strip Test Results Screen

<span id="page-185-0"></span>If a printer is attached to the system, a **PRINT** button will appear on the screen. Touch the **PRINT** button to print the Two Strip Test measured values and results.

Touch the **BACK** button to exit the Two Strip Test and return to [Figure 11-16 QC Test](#page-179-0)  [Selection Screen](#page-179-0).

Touch the **HOME** button to exit the Two Strip Test and return to [Figure 11-1 Chamber](#page-162-0)  [Measurement Screen](#page-162-0).

# **HMPAO Test**

The Tc99m HMPAO Test consists of 6 measurements: the top and then the bottom of strip A, the top and then the bottom of strip B, and the top and then the bottom of strip C.

To begin the HMPAO Test, touch the **HMPAO TEST** button. The screen will appear similar to that shown in Figure 11-17 One Strip Test - Top of Strip Measurement Screen.

Place the Top of Strip A into the Chamber. The activity will be displayed similar to that shown in [Figure 11-17 One Strip Test – Top of Strip Measurement Screen](#page-180-0).

Touch the **ACCEPT** button to accept the measurement. The screen will now show the Top of Strip A measurement result and the Bottom of Strip A measurement similar to that shown in [Figure 11-20 Two Strip Test – Bottom of Strip A Measurement Screen](#page-183-0).

Place the Bottom of Strip A into the Chamber. The activity will be displayed. Touch the **ACCEPT** button to accept the measurement. The screen will now show the Bottom of Strip A measurement result and the Top of Strip B measurement similar to that shown in [Figure 11-](#page-184-0) [21 Two Strip Test – Top of Strip B Measurement Screen](#page-184-0).

Repeat the above steps to measure the Top and Bottom of Strips B and C. After accepting the Bottom of Strip C measurement, the results will appear as shown in [Figure 11-23](#page-186-0)  [HMPAO Test Results Screen.](#page-186-0)

| Home                          | QC - HMPAO                | <b>Back</b> |
|-------------------------------|---------------------------|-------------|
| 1) Top of strip A             | 105.6mCi                  |             |
| 2) Bottom of strip A          | 82.2mCi                   |             |
| 3) Top of strip B             | 58.7mCi                   |             |
| 4) Bottom of strip B          | 35.2mCi                   |             |
| 5) Top of strip C             | $23.5m$ Ci                |             |
| 6) Bottom of strip C 11.77mCi |                           |             |
|                               | Free Tc99m: 56.2%         |             |
|                               | Hydrolized/Reduced: 37.5% |             |
|                               | Tc99m HMPAO: 10.4%        |             |
| Ch: 1, R                      |                           | Print       |

Figure 11-23 HMPAO Test Results Screen

<span id="page-186-0"></span>If a printer is attached to the system, a **PRINT** button will appear on the screen. Touch the **PRINT** button to print the HMPAO Test measured values and results.

Touch the **BACK** button to exit the HMPAO Test and return to [Figure 11-16 QC Test](#page-179-0)  [Selection Screen.](#page-179-0)

Touch the **HOME** button to exit the HMPAO Test and return to [Figure 11-1 Chamber](#page-162-0)  [Measurement Screen.](#page-162-0)

# **MAG3 Test**

The Tc99m MAG3 Test consists of 3 measurements: Fraction #1, Fraction #2 and the Cartridge.

To begin the MAG3 Test, touch the **MAG3 TEST** button. The screen will appear as shown in [Figure 11-24 MAG3 Test – Fraction #1 Measurement Screen.](#page-187-0)

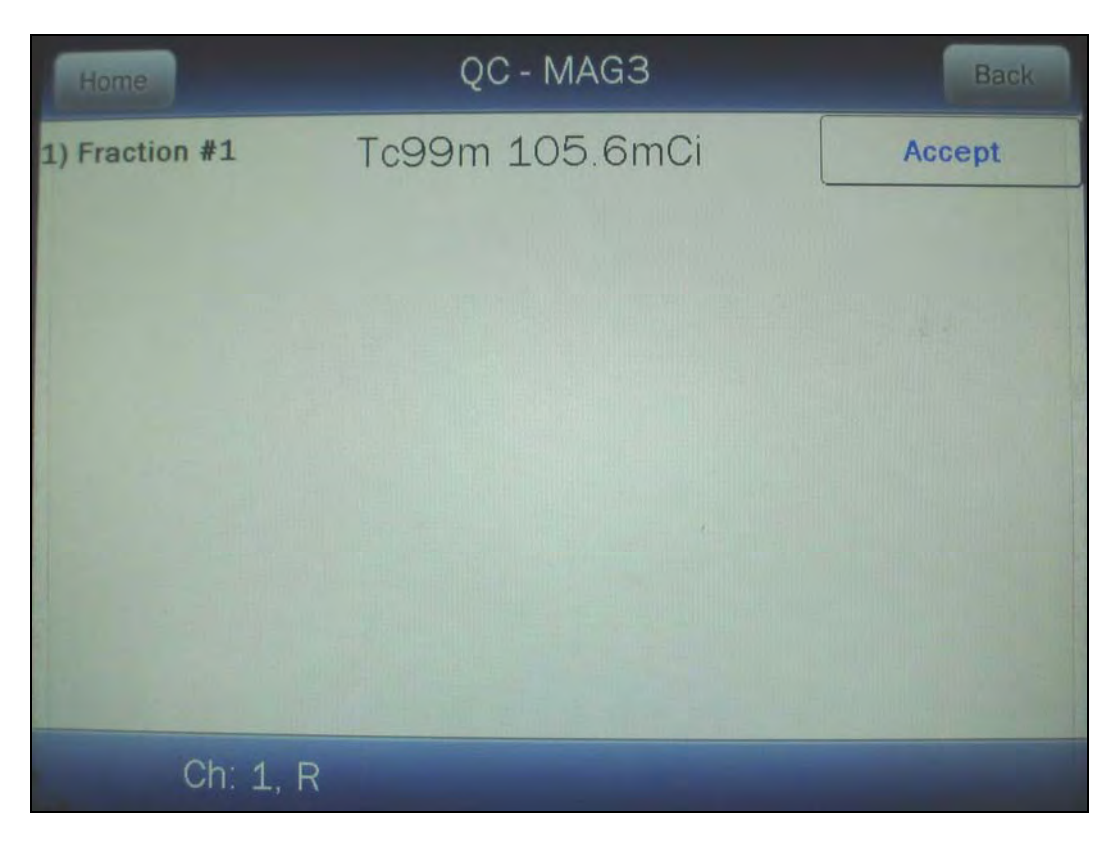

Figure 11-24 MAG3 Test – Fraction #1 Measurement Screen

<span id="page-187-0"></span>Place the Fraction #1 into the Chamber. The activity will be displayed similar to that shown in [Figure 11-24 MAG3 Test – Fraction #1 Measurement Screen.](#page-187-0)

Touch the **ACCEPT** button to accept the measurement. The screen will now show the Fraction #1 measurement result and the Fraction #2 measurement.

Place the Fraction #2 into the Chamber. The activity will be displayed. Touch the **ACCEPT** button to accept the measurement. The screen will now show the Fraction #2 measurement result and the Cartridge measurement as shown in [Figure 11-25 MAG3 Test – Cartridge](#page-188-0)  [Measurement Screen](#page-188-0).

| Home               | QC - MAG3     | <b>Back</b> |
|--------------------|---------------|-------------|
| 1) Fraction #1     | 105.6mCi      |             |
| Fraction #2<br> 2) | 82.2mCi       |             |
| Cartridge<br> 3)   | Tc99m 82.2mCi | Accept      |
|                    |               |             |
| Ch: 1, R           |               |             |

Figure 11-25 MAG3 Test – Cartridge Measurement Screen

<span id="page-188-0"></span>Touch the **ACCEPT** button to accept the measurement. The results will appear as shown in [Figure 11-26 MAG3 Test Results Screen](#page-189-0).

| Home           | QC - MAG3                 | <b>Back</b> |
|----------------|---------------------------|-------------|
| 1) Fraction #1 | 105.6mCi                  |             |
| 2) Fraction #2 | 82.2mCi                   |             |
| 3) Cartridge   | 82.2mCi                   |             |
|                | Non-elutable Tc99m: 30.4% |             |
|                | Hydrophilic Impure: 39.1% |             |
|                | Tc99m Mertiatide: 30.4%   |             |
|                |                           |             |
|                |                           |             |
|                |                           |             |
| Ch: 1, R       |                           | Print       |

Figure 11-26 MAG3 Test Results Screen

<span id="page-189-0"></span>If a printer is attached to the system, a **PRINT** button will appear on the screen. Touch the **PRINT** button to print the MAG3 Test measured values and results.

Touch the **BACK** button to exit the MAG3 Test and return to [Figure 11-16 QC Test Selection](#page-179-0)  [Screen.](#page-179-0)

Touch the **HOME** button to exit the MAG3 Test and return to [Figure 11-1 Chamber](#page-162-0)  [Measurement Screen](#page-162-0).

# **CHAPTER 12**

# **INVENTORY**

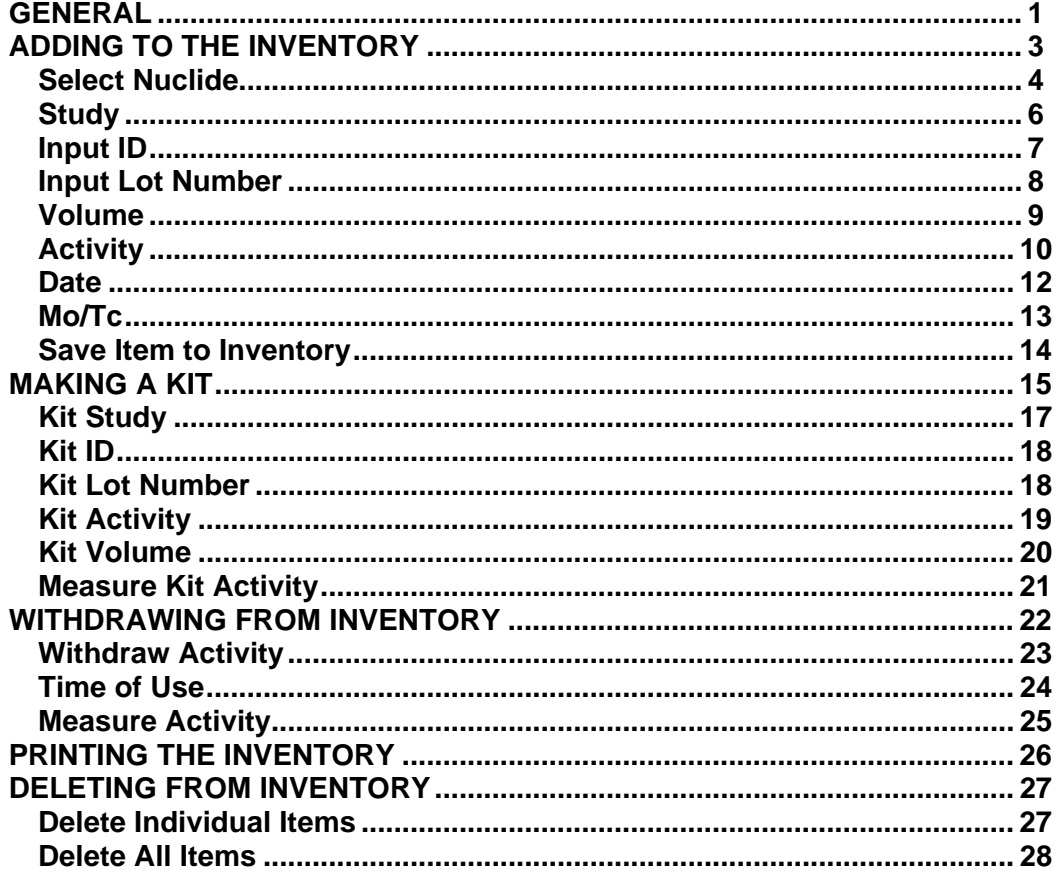

# <span id="page-190-0"></span>**GENERAL**

This section describes the use of the Inventory feature. Up to 30 items can be stored in Inventory.

Inventory is accessed via the INVENTORY button located on the Chamber Measurement screen.

| Well         |                   |                                | CRC-55t, a.048  |                                 |                             |                     |             |
|--------------|-------------------|--------------------------------|-----------------|---------------------------------|-----------------------------|---------------------|-------------|
| <b>F18</b>   | Dose Decay        |                                |                 | Jun 28 2010 09:39               |                             |                     |             |
| Ga67         |                   |                                |                 |                                 |                             |                     |             |
| ln111        |                   |                                |                 |                                 |                             |                     |             |
| Tc99m        |                   |                                |                 |                                 |                             |                     |             |
| 1123         |                   |                                | 0.14uCi         |                                 |                             |                     |             |
| 1131         | $\star$           |                                |                 |                                 |                             |                     | <b>F18</b>  |
| <b>Xe133</b> |                   |                                |                 |                                 |                             | Fluorine 109.70 min |             |
| <b>TI201</b> |                   |                                |                 |                                 |                             | Cal #: 472          |             |
| DAILY        | <b>BACKGROUND</b> | <b>CHAMBER</b><br><b>VOLTS</b> | <b>ACCURACY</b> | <b>ENHANCED</b><br><b>TESTS</b> | <b>MOLY</b><br><b>ASSAY</b> | <b>INVENTORY</b>    | <b>UTIL</b> |
| Ch           | Ch: 1, R          |                                |                 |                                 |                             | Print               | Setup       |

Figure 12-1 Chamber Measurement Screen

<span id="page-191-0"></span>*Note: Inventory can only be used with an R Chamber. If the INVENTORY button is touched when using a PET Chamber, the message "PET CHAMBER – THE PET CHAMBER CAN NOT ACCESS INVENTORY FUNCTIONS – OK" will appear. Touch the OK button to dismiss the message window.* 

From the Chamber Measurement screen, touch the **INVENTORY** button. [Figure 12-2](#page-192-1)  [Inventory Main Screen](#page-192-1) will appear.

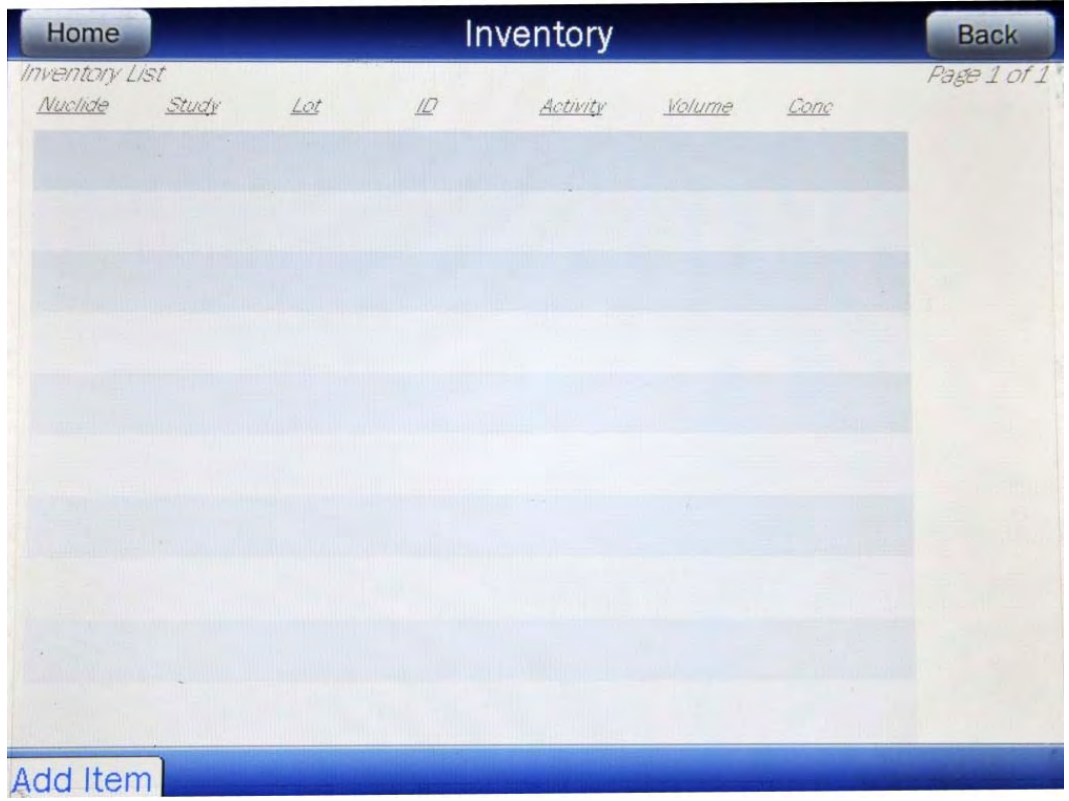

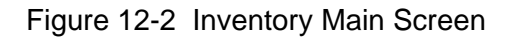

# <span id="page-192-1"></span><span id="page-192-0"></span>**ADDING TO THE INVENTORY**

To add an item to the Inventory, touch the **ADD ITEM** button located on the lower left part of [Figure 12-2 Inventory Main Screen.](#page-192-1) [Figure 12-3 Add Inventory Item Screen](#page-193-1) will appear.

| Home             | Add Inventory Item<br><b>Back</b> |
|------------------|-----------------------------------|
| Nuclide:         |                                   |
| $/\!\!\varOmega$ |                                   |
| Lot <sup>.</sup> |                                   |
| Volume:          |                                   |
| Activity:        |                                   |
| Date:            |                                   |
|                  |                                   |
|                  |                                   |
|                  |                                   |
|                  |                                   |
|                  |                                   |
|                  |                                   |
| Ch               | Ch: 2, R                          |

Figure 12-3 Add Inventory Item Screen

<span id="page-193-1"></span>The required fields (*Nuclide*, *Volume*, *Activity* and *Date*) flash pink. The fields not flashing (*ID*, *Lot* and *Mo/Tc*) are not required.

To exit [Figure 12-3 Add Inventory Item Screen](#page-193-1) without saving any data input and return to [Figure 12-2 Inventory Main Screen](#page-192-1), touch the **BACK** button.

To exit [Figure 12-3 Add Inventory Item Screen](#page-193-1) without saving any data input and return to [Figure 12-1 Chamber Measurement Screen,](#page-191-0) touch the **HOME** button.

If more than one Chamber is attached to the system, the **CH** button will be displayed on the lower left part of [Figure 12-3 Add Inventory Item Screen.](#page-193-1) Touch this button to switch between the Chambers.

To input information for the Inventory Item, touch the desired field box and input the appropriate data for the nuclide.

#### <span id="page-193-0"></span>**Select Nuclide**

*Note: The Nuclide: field box is required.* 

To select the desired nuclide to add to Inventory, touch the *Nuclide:* field box. [Figure 12-4](#page-194-0)  [Select Nuclide Screen](#page-194-0) will appear.

|                   | ease Select Nuclide                     |               |           |                         |                   |                       |             |
|-------------------|-----------------------------------------|---------------|-----------|-------------------------|-------------------|-----------------------|-------------|
| F<br>18           | Ga<br>67                                | ln<br>111     | Tc<br>99m | Nuclide<br><b>Bi207</b> | Bismuth           | Haltide<br>32 20 yr   | Page 2 of 9 |
| T<br>123          | 131                                     | Xe<br>133     | TI<br>201 | Br77<br>$C$ 11          | Bromine<br>Carbon | 56.00 hr<br>20.38 m   |             |
| $\mathbf C$<br>11 | N<br>13                                 | $\circ$<br>15 | Am<br>241 | Ce139<br>Co55           | Gerium<br>Cobalt  | 137 60 dy<br>17.54 hr |             |
| Ar<br>41          | As<br>72                                | As<br>74      | As<br>76  | Co57<br>Co58            | Cobalt<br>Cobalt  | 271 70 dy<br>70.82 dy |             |
| Au<br>198         | Au<br>199                               | Ba<br>131     | Ba<br>133 | Co60<br>Cs131           | Cobalt<br>Cestum  | 5.27 yr<br>9.69 dy    |             |
|                   | <b>Clear Selected</b><br><b>Nuclide</b> |               |           | Cs132                   | Cesium            | 6.47 dy               | Cancel      |

Figure 12-4 Select Nuclide Screen

<span id="page-194-0"></span>The left half of the Select Nuclide screen contains the 20 preset **NUCLIDE** buttons (these are the Select Nuclide Screen Hotkeys). The right half of the screen displays a listing of nuclides stored in the calibrator's memory (both default and user added nuclides) that have a Calibration Number assigned to them) – 10 at a time.

The nuclide list is in alphabetical order. User added nuclides are displayed at the top of the list. The length of the list will vary depending on which nuclides have a Calibration Number assigned to them. The number of pages shown in the upper right corner of the screen indicates the length of the list. To scroll through the list, touch the **DOWN ARROW** button. The next group of 10 nuclides will be displayed and the **UP ARROW** button will appear allowing the user to scroll up in the list.

To cancel the nuclide selection and return to [Figure 12-3 Add Inventory Item Screen,](#page-193-1) touch the **CANCEL** button.

To assign a nuclide for use as a Constancy Channel, do one of the following:

 Touch one of the preset **NUCLIDE** keys (Select Nuclide Screen Hotkeys). [Figure 12-3](#page-193-1)  [Add Inventory Item Screen](#page-193-1) will re-appear with the selected nuclide shown in the *Nuclide:* field box.

 Touch the Nuclide name on the list on the right. (If necessary, scroll the list until the desired nuclide is displayed.) Once a nuclide is selected from the list, an **ACCEPT** button will appear. Touch the **ACCEPT** button to save the selected nuclide. [Figure](#page-193-1)  [12-3 Add Inventory Item Screen](#page-193-1) will re-appear with the selected nuclide shown in the chosen *Nuclide:* field box.

If Tc99m is the selected nuclide, *Study:* and *Mo/Tc:* field boxes will appear as shown in [Figure 12-5 Inventory – Added Tc99m with Study: Field Box Screen](#page-195-1).

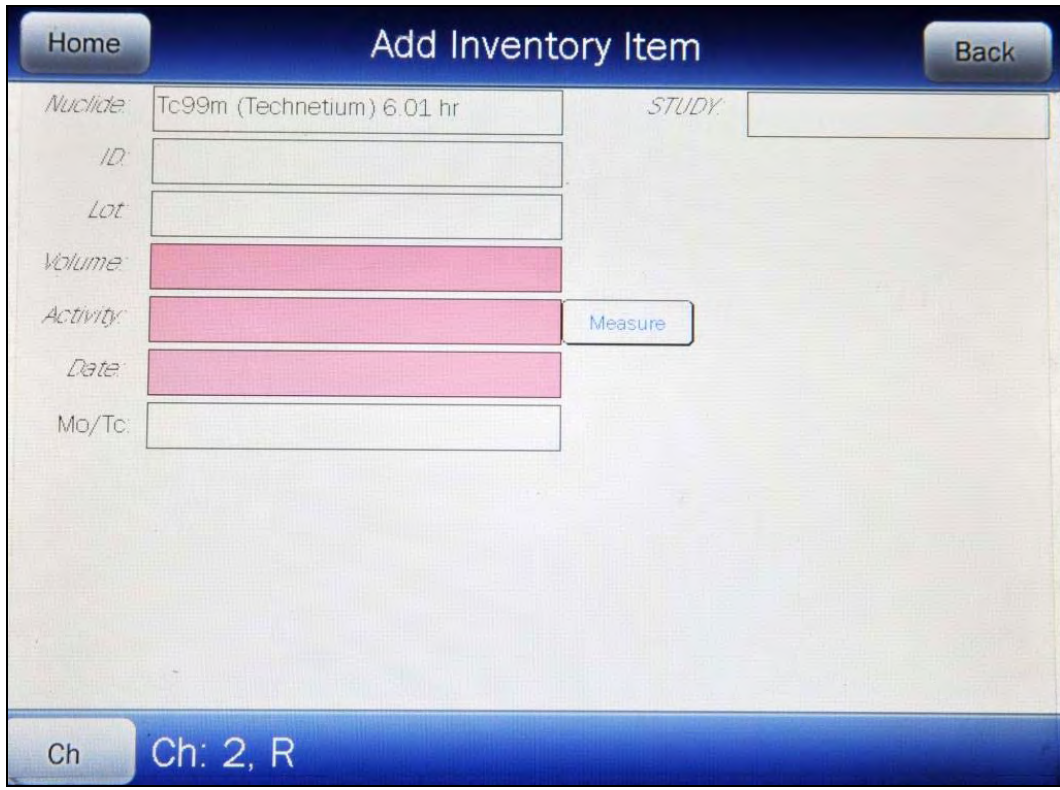

Figure 12-5 Inventory – Added Tc99m with Study: Field Box Screen

# <span id="page-195-1"></span><span id="page-195-0"></span>**Study**

*Note: The Study: field box is not required.* 

If Tc99m is the selected nuclide, the *Study:* field box will be displayed.

Touch the Touch the *Study:* field box. [Figure 12-6 Inventory – Tc99m Select Study Screen](#page-196-1) will appear.

| Home      | Add Inventory Item         |         |                      |  |  |  |
|-----------|----------------------------|---------|----------------------|--|--|--|
| Nuclide:  | Tc99m (Technetium) 6.01 hr | STUDY:  |                      |  |  |  |
| 12        |                            |         | Please select study: |  |  |  |
| Lot       |                            |         | O None               |  |  |  |
| Volume:   |                            |         | O Bone               |  |  |  |
| Activity: |                            | Measure | O Lung               |  |  |  |
| Date:     |                            |         | O Hida               |  |  |  |
| Mo/Tc:    |                            |         | O Heart              |  |  |  |
|           |                            |         | O Renal              |  |  |  |
|           |                            |         | O Liver              |  |  |  |
|           |                            |         | O Brain              |  |  |  |
|           |                            |         | O Lymph              |  |  |  |
|           |                            |         |                      |  |  |  |
| Ch        | Ch: 2, R.                  |         |                      |  |  |  |

Figure 12-6 Inventory – Tc99m Select Study Screen

<span id="page-196-1"></span>If plain Tc99m (not a kit) is being added, touch the *NONE* radio button. If the Tc99m being added is for a kit, touch the corresponding radio button to the study for which the kit is intended. [Figure 12-5 Inventory – Added Tc99m with Study: Field Box Screen](#page-195-1) will re-appear with the chosen study name in the *Study:* field box.

# <span id="page-196-0"></span>**Input ID**

*Note: The ID: field box is not required.* 

A 2-digit ID number may be input to distinguish the item being added from another one with the same nuclide and study. For the ID data, a numeric keypad will appear.

Input the ID number and touch the **ACCEPT** button. [Figure 12-7 Inventory – ID: Field Box](#page-197-1)  [Screen](#page-197-1) will appear with the *ID:* field box populated with the entered ID number.

| Home      | Add Inventory Item         |         |  |  |  |  |
|-----------|----------------------------|---------|--|--|--|--|
| Nuclide:  | Tc99m (Technetium) 6.01 hr | STUDY:  |  |  |  |  |
| 12        | 11                         |         |  |  |  |  |
| Lot       |                            |         |  |  |  |  |
| Volume:   |                            |         |  |  |  |  |
| Activity: |                            | Measure |  |  |  |  |
| Date:     |                            |         |  |  |  |  |
| Mo/Tc:    |                            |         |  |  |  |  |
|           |                            |         |  |  |  |  |
|           |                            |         |  |  |  |  |
|           |                            |         |  |  |  |  |
|           |                            |         |  |  |  |  |
| Ch        | Ch: 2, R                   |         |  |  |  |  |

Figure 12-7 Inventory – ID: Field Box Screen

<span id="page-197-1"></span>To cancel any changes and return to [Figure 12-5 Inventory – Added Tc99m with Study:](#page-195-1)  [Field Box Screen,](#page-195-1) touch the **CANCEL** button.

# <span id="page-197-0"></span>**Input Lot Number**

*Note: The Lot: field box is not required.* 

An optional Lot Number of up to 15 characters (digits or letters) may be input.

For the *Lot:* data, an alphanumeric keyboard will appear. Input the data and touch the **ACCEPT** button. [Figure 12-8 Inventory – Lot: Field Box Screen](#page-198-1) will appear with the *Lot:* field box populated with the entered Lot number.

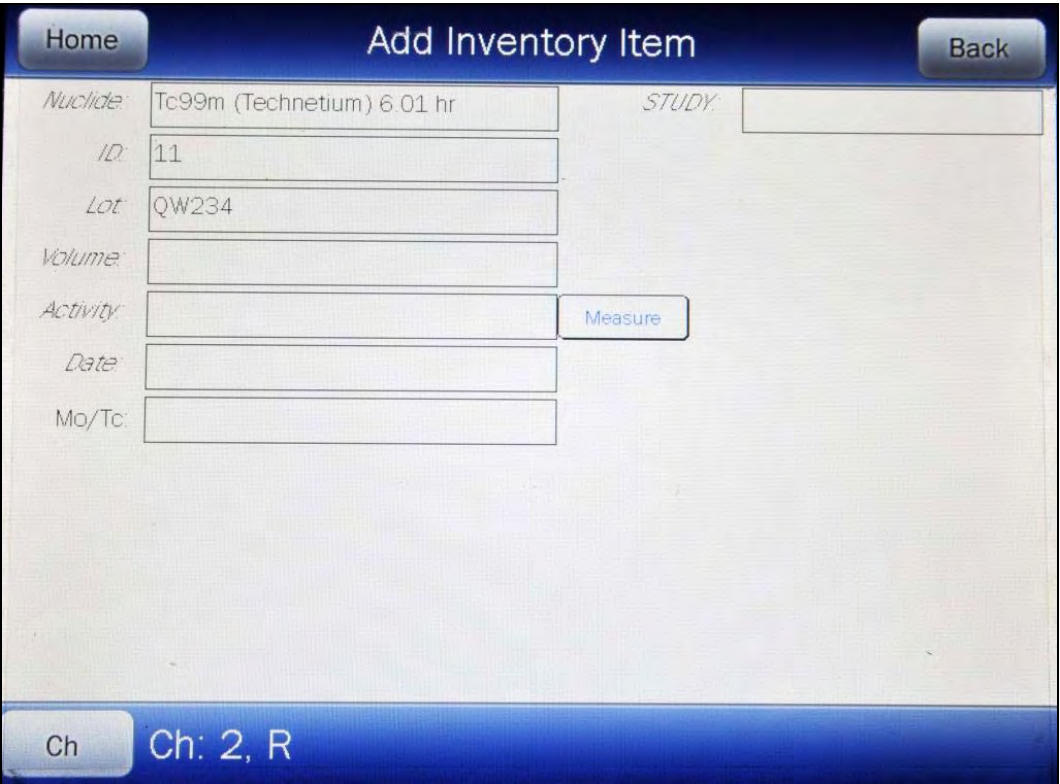

Figure 12-8 Inventory – Lot: Field Box Screen

<span id="page-198-1"></span>To cancel any changes and return to [Figure 12-5 Inventory – Added Tc99m with Study:](#page-195-1)  [Field Box Screen](#page-195-1), touch the **CANCEL** button.

#### <span id="page-198-0"></span>**Volume**

*Note: The Volume: field box is required.* 

For the *Volume:* data, a numeric keypad will appear. Input the volume of the item using the keypad and touch the **ACCEPT** button. [Figure 12-9 Inventory – Volume: Field Box Screen](#page-199-1) will appear with the *Volume:* field box populated with the entered volume.

*Note: The minimum value that can be input is 1.00. The maximum value that can be input is 1000.00.* 

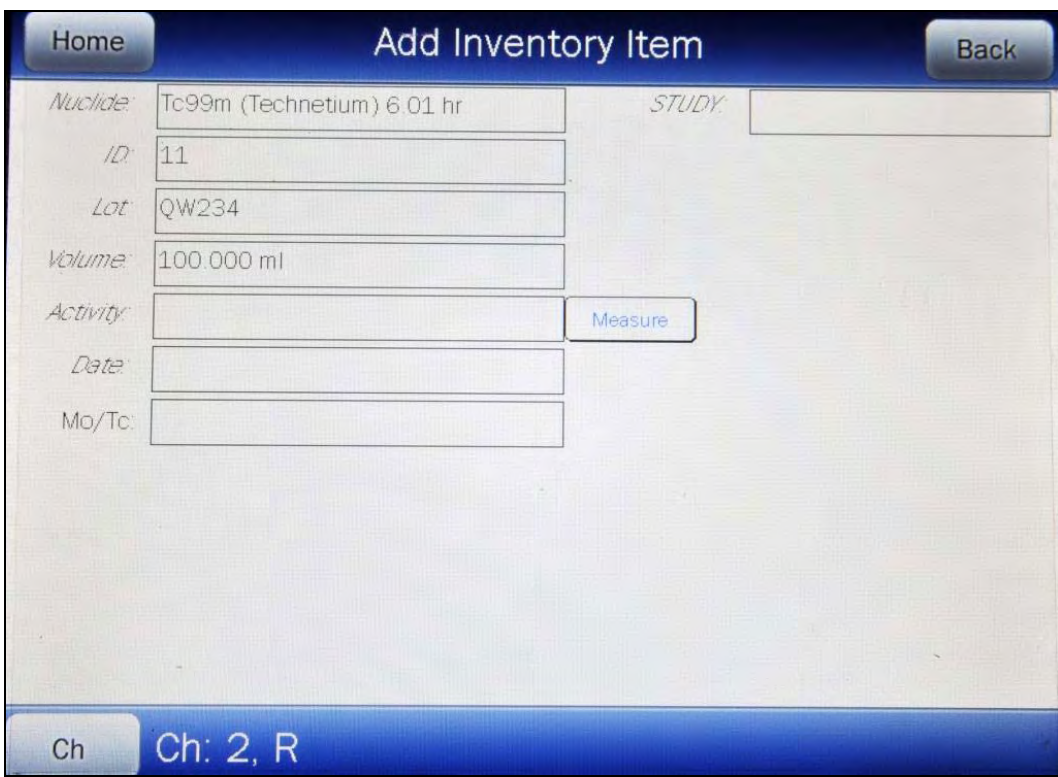

Figure 12-9 Inventory – Volume: Field Box Screen

# <span id="page-199-1"></span><span id="page-199-0"></span>**Activity**

#### *Note: The Activity: field box is required.*

The activity of the item may be measured or it may be input if the activity and time of a previous measurement are known.

# **Input Activity**

To input the item's activity, touch the *Activity:* field box. [Figure 12-10 Enter Activity](#page-200-0)  [Screen](#page-200-0) will appear.

| <b>Please Enter Activity:</b> |                |                |                |         |                  |        |
|-------------------------------|----------------|----------------|----------------|---------|------------------|--------|
|                               |                |                |                | mCi     | <b>Backspace</b> |        |
|                               | o Ci           |                | $\odot$ mCi    | $O$ uCi |                  |        |
|                               | $\overline{7}$ | $\,$ 8 $\,$    | 9              |         |                  |        |
|                               | $\overline{4}$ | 5              | 6              |         |                  |        |
|                               | $\overline{1}$ | $\overline{c}$ | $\overline{3}$ |         |                  |        |
|                               | $\mathbf{o}$   |                |                |         |                  |        |
|                               |                |                |                |         | Accept           | Cancel |

Figure 12-10 Enter Activity Screen

<span id="page-200-0"></span>Input the activity value using the keypad and touch the appropriate radio button for the unit of measure of the item.

*Note: The available units will change depending on which unit of measurement is in use on the Chamber Measurement screen. i.e. if set for Curies, the available units will be Ci, mCi and µCi; if set for Becquerels, the available units will be GBq and MBq.* 

Touch the **ACCEPT** button. The Add Inventory screen will re-appear with *Activity:* field box populated with the entered activity.

To cancel any changes and return to the Add Inventory screen, touch the **CANCEL** button.

#### **Measure Activity**

To measure the item's current activity, touch the **MEASURE** button next to the *Activity:* field box. [Figure 12-11 Inventory – Measure Activity Screen](#page-201-1) will appear.

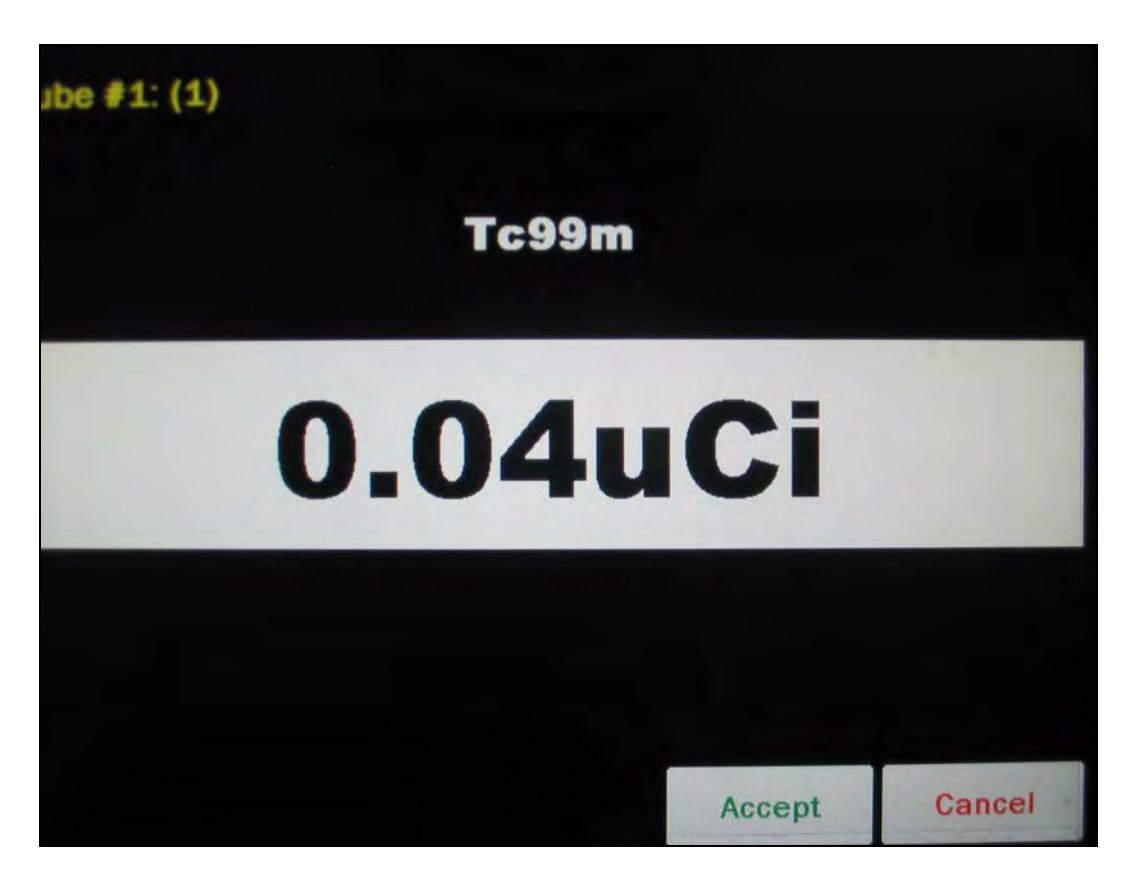

Figure 12-11 Inventory – Measure Activity Screen

<span id="page-201-1"></span>Place the Inventory item into the Chamber.

To save the measurement, touch the **ACCEPT** button. The Add Inventory screen will re-appear with the *Activity:* field box populated with the accepted measured activity and the Date: field box will be populated with the measurement's date and time.

To abort the measurement, touch the **CANCEL** button. The Add Inventory screen will re-appear without saving the measurement.

#### <span id="page-201-0"></span>**Date**

#### *Note: The Date: field box is required.*

If the activity of the item was measured as described above, the *Date:* field box will be populated with the accepted activity measurement's date and time. However, if the activity of the item was input, the *Date:* field box will be blank and therefore must be input.

To input the date for an item whose activity was input, touch the *Date:* field box. [Figure 12-12](#page-202-1)  [Date/Time Screen](#page-202-1) will appear.

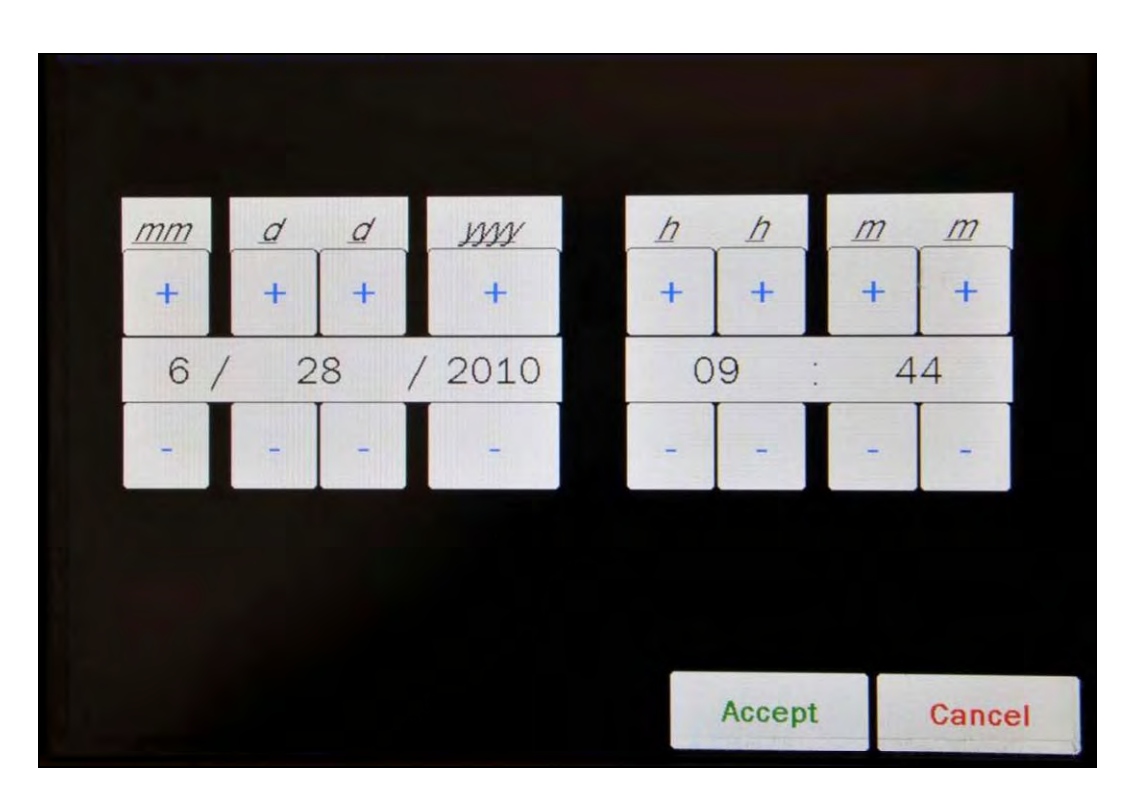

Figure 12-12 Date/Time Screen

<span id="page-202-1"></span>The screen displays the currently set date and time. Above and below each of the fields are **+** and **–** buttons, respectively. To adjust the displayed value for a specific field, touch the **+** button to increase the displayed value or the **–** button to decrease the displayed value.

Adjust the displayed date and time to show the calibration date/time of the item being added to Inventory.

Touch the **ACCEPT** button to accept the set date and time. The Add Inventory screen will reappear with *Date* field box populated with the entered calibration date.

To cancel any changes and return to the Add Inventory screen, touch the **CANCEL** button.

# <span id="page-202-0"></span>**Mo/Tc**

- *Note: The Mo/Tc: field box is not required and will only appear if Tc99m is being added to the Inventory (with or without a study).*
- *Note: The minimum value that can be input is 0.01 µCi/mCi (0.01 MBq/GBq). The maximum value that can be input is 99.00 µCi/mCi (99.00 MBq/GBq).*

By default, the system will use the preset Mo/Tc limit that is set in the Moly Assay setup. (reference to CHAPTER 6: CHAMBER INITIALIZATION, SECTION: MOLY ASSAY SETUP). To use the default setting, leave this field blank.

If it is preferred to use a custom Mo/Tc limit for the item added to the Inventory, touch the *Mo/Tc*: field box. A numeric keypad will appear allowing for the entry of a new value.

Input the new Mo/Tc value using the keypad and touch the **ACCEPT** button. The Add Inventory Item screen will re-appear with *Mo/Tc:* field box populated with the entered value.

To cancel changing the Mo/Tc limit, touch the **CANCEL** button on the numeric keypad.

The new value will only affect to the associated Tc99m Inventory item. Each Tc99m item added to Inventory can have a custom Mo/Tc limit.

#### <span id="page-203-0"></span>**Save Item to Inventory**

After all of the required field boxes have been entered, a **SUBMIT** button will appear on the screen as shown in [Figure 12-13 Inventory – Add Item with Submit Button.](#page-203-1)

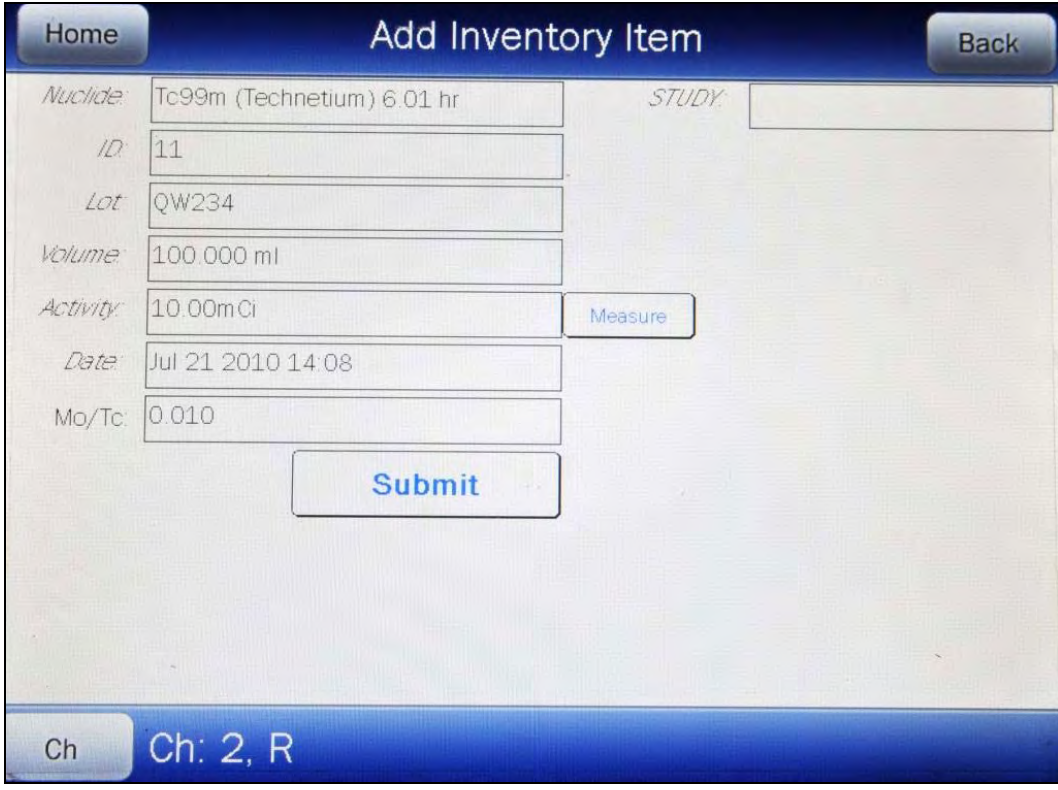

Figure 12-13 Inventory – Add Item with Submit Button

<span id="page-203-1"></span>If any of the displayed information is incorrect, touch the appropriate field box and make the necessary corrections.

When all of the displayed information is correct, touch the **SUBMIT** button. The screen will appear similar to that shown in [Figure 12-14 Inventory Main Screen with Added Item.](#page-204-1)

| Home           |              |       |                           | Inventory |        |            | <b>Back</b> |
|----------------|--------------|-------|---------------------------|-----------|--------|------------|-------------|
| Inventory List |              |       |                           |           |        |            | Page 1 of 1 |
| Nuclide        | <b>Study</b> | Lot   | $\underline{\mathcal{D}}$ | Activity  | Volume | Conc       |             |
| Tc99m          |              | QW234 | $11\,$                    | 9.97mCi   | 100.0  | 99.7uCi    |             |
|                |              |       |                           |           |        |            |             |
|                |              |       |                           |           |        |            |             |
|                |              |       |                           |           |        |            |             |
|                |              |       |                           |           |        |            |             |
|                |              |       |                           |           |        |            |             |
|                |              |       |                           |           |        |            |             |
|                |              |       |                           |           |        |            |             |
|                |              |       |                           |           |        |            |             |
| Add Item       |              |       |                           |           |        | Delete All | Print       |

Figure 12-14 Inventory Main Screen with Added Item

# <span id="page-204-1"></span><span id="page-204-0"></span>**MAKING A KIT**

A kit can only be made from plain Tc99m. In other words, a kit can only be made from Tc99m Inventory item that is not used for a study.

To make a kit, select a plain Tc99m Inventory item in the list by touching the item. The entire line for the selected item will become highlighted and the **MAKE KIT** button will appear on the lower part of the screen as shown in [Figure 12-15 Select Tc99m for Kit Screen](#page-205-0).

| Home                      |       |       |    | Inventory                                         |        |         | <b>Back</b>  |
|---------------------------|-------|-------|----|---------------------------------------------------|--------|---------|--------------|
| Inventory List<br>Nuclide | Study | Let   | 10 | Activity                                          | Volume | Conc    | Page 1 of 1" |
| Tc99m                     |       | QW234 | 11 | 9.94mCi                                           | 100.0  | 99.4uCi |              |
| Tc99m                     | LUNG  |       | 00 | 235.uCi                                           | 10.0   | 23.5uCi |              |
|                           |       |       |    |                                                   |        |         |              |
|                           |       |       |    |                                                   |        |         |              |
|                           |       |       |    |                                                   |        |         |              |
|                           |       |       |    |                                                   |        |         |              |
|                           |       |       |    |                                                   |        |         |              |
|                           |       |       |    |                                                   |        |         |              |
|                           |       |       |    |                                                   |        |         |              |
|                           |       |       |    |                                                   |        |         |              |
|                           |       |       |    |                                                   |        |         |              |
|                           |       |       |    | Add Item Withdraw Make Kit Delete Item Delete All |        |         | Print        |

Figure 12-15 Select Tc99m for Kit Screen

<span id="page-205-0"></span>Touch the **MAKE KIT** button. [Figure 12-16 Make Inventory Kit Screen](#page-206-1) will appear.

| Home             | Make Inventory Kit             |              | <b>Back</b> |
|------------------|--------------------------------|--------------|-------------|
| Source Nuclide:  | Tc99m (Technetium) 6.01 hr     |              |             |
| Source ID:       | 11                             |              |             |
| Source Lot QW234 |                                |              |             |
| Source Volume:   | 100.000 ml                     |              |             |
| Source Activity: | 9.93mCi                        | Ma/Tc: 0.010 |             |
|                  | Source Date: Jul 21 2010 14:08 |              |             |
| Kit Study:       |                                |              |             |
| Kit ID:          |                                |              |             |
| Kit Lot          |                                |              |             |
| Kit Activity:    |                                |              |             |
| Kit Volume:      |                                |              |             |
|                  |                                |              |             |
|                  |                                |              |             |
|                  |                                |              |             |
|                  |                                |              |             |

Figure 12-16 Make Inventory Kit Screen

<span id="page-206-1"></span>The required fields (*Kit Study*, *Kit Activity*, and *Kit Volume*) flash pink. The fields not flashing (*Kit ID*, and *Kit Lot*) are not required.

To exit [Figure 12-16 Make Inventory Kit Screen](#page-206-1) without saving any data input and return to [Figure 12-2 Inventory Main Screen,](#page-192-1) touch the **BACK** button.

To exit [Figure 12-16 Make Inventory Kit Screen](#page-206-1) without saving any data input and return to [Figure 12-1 Chamber Measurement Screen](#page-191-0), touch the **HOME** button.

# <span id="page-206-0"></span>**Kit Study**

*Note: The Kit Study: field box is required.* 

Touch the Touch the *Kit Study:* field box. [Figure 12-6 Inventory – Tc99m Select Study](#page-196-1)  [Screen](#page-196-1) will appear.

| Home                                        | Make Inventory Kit            |                      |                    |         |  |  |  |  |  |  |
|---------------------------------------------|-------------------------------|----------------------|--------------------|---------|--|--|--|--|--|--|
| Source Nuclide:                             | Tc99m (Technetium) 6.01 hr    |                      |                    |         |  |  |  |  |  |  |
| Source ID:                                  | 11                            |                      |                    |         |  |  |  |  |  |  |
| Source Lot                                  | QW234                         |                      |                    |         |  |  |  |  |  |  |
| Source Volume:                              | 100.000 ml                    |                      |                    |         |  |  |  |  |  |  |
| Source Activity:                            | 9.93mCi                       |                      | M <sub>O</sub> /TC | 0.010   |  |  |  |  |  |  |
|                                             | Source Date Jul 21 2010 14:08 |                      |                    |         |  |  |  |  |  |  |
| Kit Study:                                  |                               | Please select study: |                    |         |  |  |  |  |  |  |
| Kit ID:                                     |                               | O None               |                    | O Renal |  |  |  |  |  |  |
| Kit Lot                                     |                               | O Bone               |                    | O Liver |  |  |  |  |  |  |
| Kit Activity:                               |                               | O Lung               |                    | O Brain |  |  |  |  |  |  |
| Kit Volume:                                 |                               | O Hida               |                    | O Lymph |  |  |  |  |  |  |
|                                             |                               | O Heart              |                    |         |  |  |  |  |  |  |
| <u>an ini mboli</u> m<br>ani iling kalendar |                               |                      |                    |         |  |  |  |  |  |  |

Figure 12-17 Make Kit – Please Select Study Screen

A study must be selected for the kit. Touch the corresponding radio button to the study for which the kit is intended. [Figure 12-16 Make Inventory Kit Screen](#page-206-1) will re-appear with the chosen study name in the *Kit Study:* field box.

#### <span id="page-207-0"></span>**Kit ID**

#### *Note: The Kit ID: field box is not required.*

A 2-digit ID number may be input to distinguish the item being added from another one with the same nuclide and study. For the ID data, a numeric keypad will appear.

Input the ID number and touch the **ACCEPT** button. [Figure 12-16 Make Inventory Kit Screen](#page-206-1) will appear with the *Kit ID:* field box populated with the entered ID number.

To cancel any changes and return to [Figure 12-16 Make Inventory Kit Screen](#page-206-1), touch the **CANCEL** button.

#### <span id="page-207-1"></span>**Kit Lot Number**

*Note: The Kit Lot: field box is not required.* 

An optional Lot Number of up to 15 characters (digits or letters) may be input.

For the *Kit Lot:* data, an alphanumeric keyboard will appear. Input the data and touch the **ACCEPT** button. [Figure 12-16 Make Inventory Kit Screen](#page-206-1) will appear with the *Kit Lot:* field box populated with the entered Lot number.

To cancel any changes and return to [Figure 12-16 Make Inventory Kit Screen,](#page-206-1) touch the **CANCEL** button.

#### <span id="page-208-0"></span>**Kit Activity**

*Note: The Kit Activity: field box is required.* 

The required activity of the item must be input.

To input the required activity, touch the *Kit Activity:* field box. [Figure 12-18 Enter Activity](#page-208-1)  [Screen](#page-208-1) will appear.

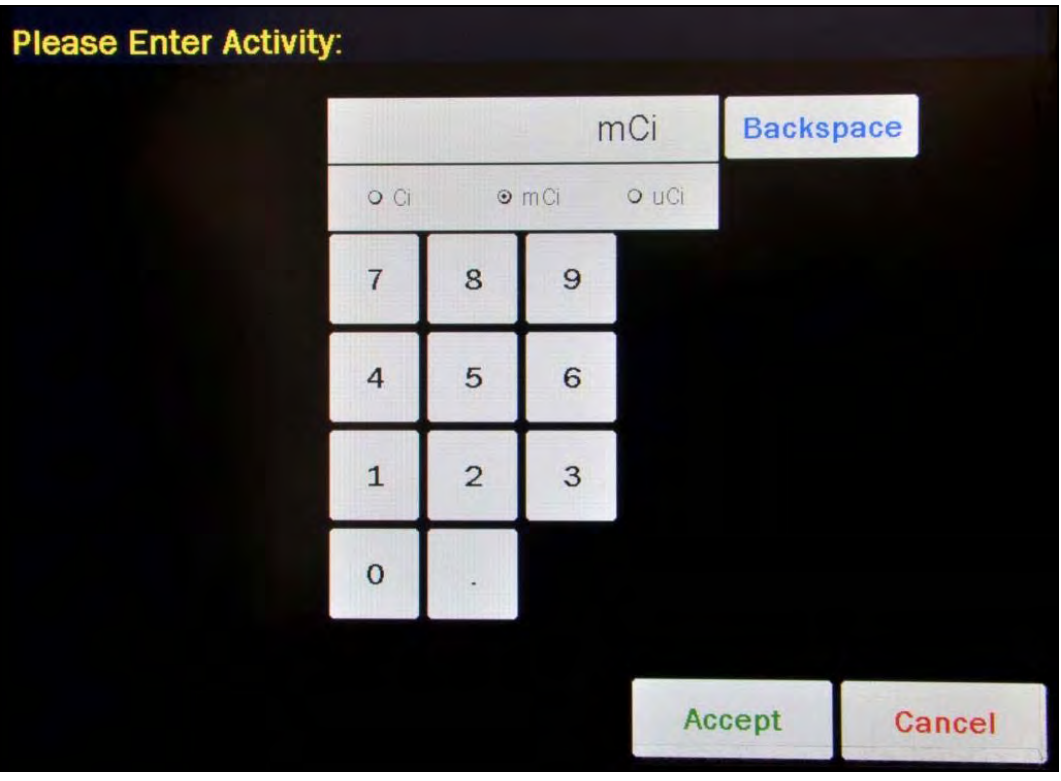

Figure 12-18 Enter Activity Screen

<span id="page-208-1"></span>Input the activity needed using the keypad and touch the appropriate radio button for the unit of measure of the item.

*Note: The available units will change depending on which unit of measurement is in use on the Chamber Measurement screen. i.e. if set for Curies, the available units will be Ci, mCi and µCi; if set for Becquerels, the available units will be GBq and MBq.* 

Touch the **ACCEPT** button. [Figure 12-16 Make Inventory Kit Screen](#page-206-1) will re-appear with *Kit Activity:* field box populated with the entered activity.

The activity needed for the kit cannot exceed the activity of the Inventory item chosen for the kit. If the entered activity is greater than what is available, a message will appear in red that states "KIT ACTIVITY GREATER THAN THAT IN SOURCE" as shown [Figure 12-19 Make](#page-209-1)  [Kit High Activity Message Screen.](#page-209-1)

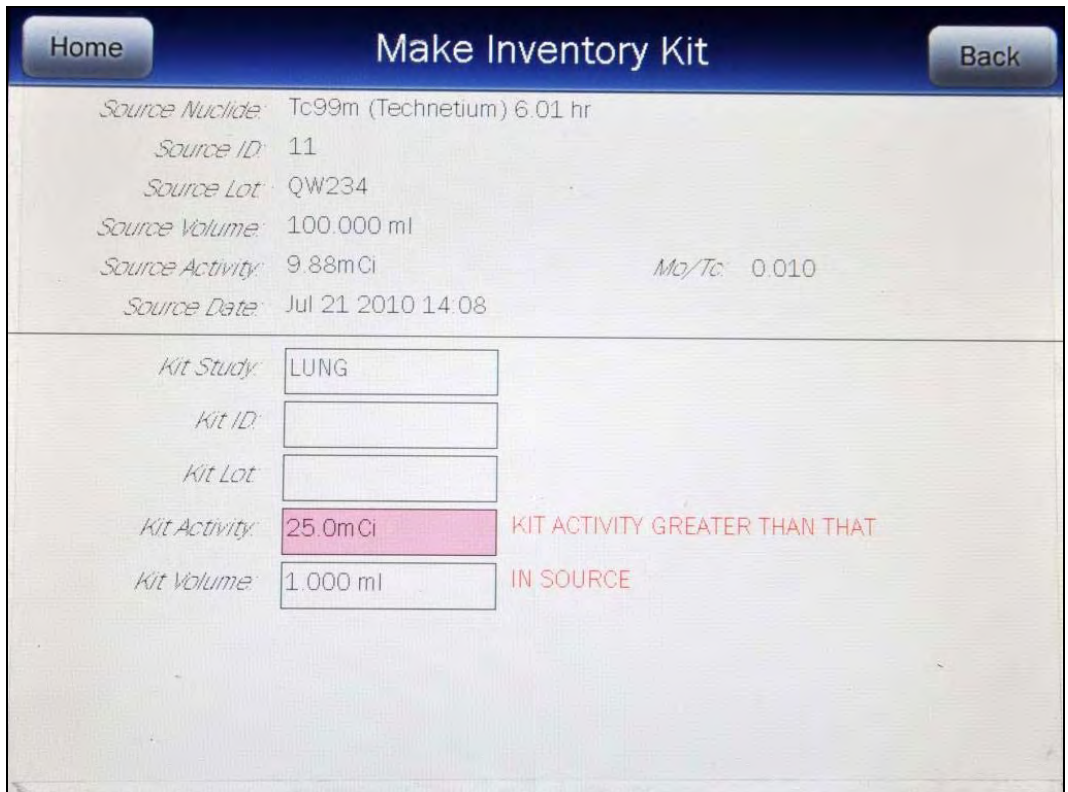

Figure 12-19 Make Kit High Activity Message Screen

<span id="page-209-1"></span>To cancel any changes and return to [Figure 12-16 Make Inventory Kit Screen](#page-206-1), touch the **CANCEL** button.

# <span id="page-209-0"></span>**Kit Volume**

#### *Note: The Kit Volume: field box is required.*

For the *Kit Volume:* data, a numeric keypad will appear. Input the volume of the item using the keypad and touch the **ACCEPT** button. [Figure 12-16 Make Inventory Kit Screen](#page-206-1) will appear with the *Kit Volume:* field box populated with the entered volume.

*Note: The minimum value that can be input is 1.00. The maximum value that can be input is 100.00.* 

The kit volume selected must be enough to accommodate the activity needed.

If the entered volume not sufficient enough to draw the required activity, a message will appear in red that states "KIT VOLUME LESS THAN THE XX.XXX ml DRAW FROM SOURCE" as shown [Figure 12-20 Make Kit Too Little Volume Message Screen](#page-210-1). The XX.XXX ml is the minimum volume needed to fulfill the activity requested.

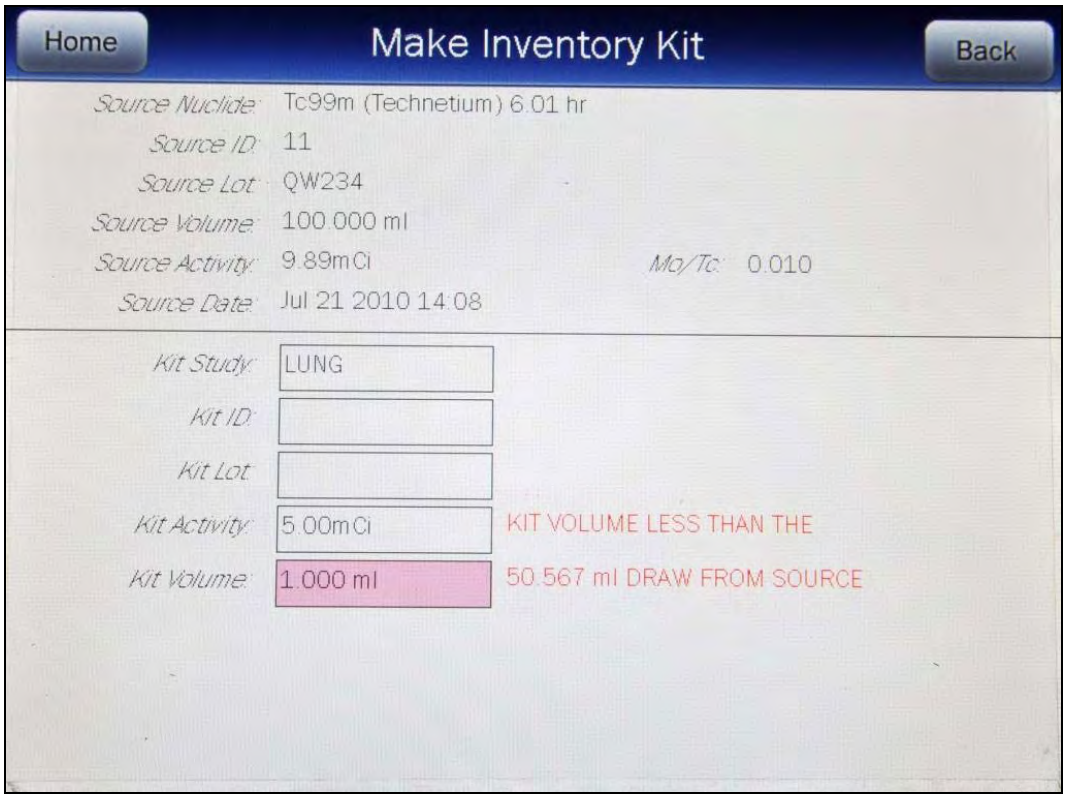

Figure 12-20 Make Kit Too Little Volume Message Screen

#### <span id="page-210-1"></span><span id="page-210-0"></span>**Measure Kit Activity**

When the Kit Volume is sufficient, withdraw the required volume that is displayed on the screen from the Tc99m Inventory item used for the kit.

To measure the kit's activity, touch the **MEASURE ACTIVITY** button. [Figure 12-21 Kit](#page-211-1)  [Please Measure Withdrawal Screen](#page-211-1) will appear.

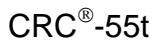

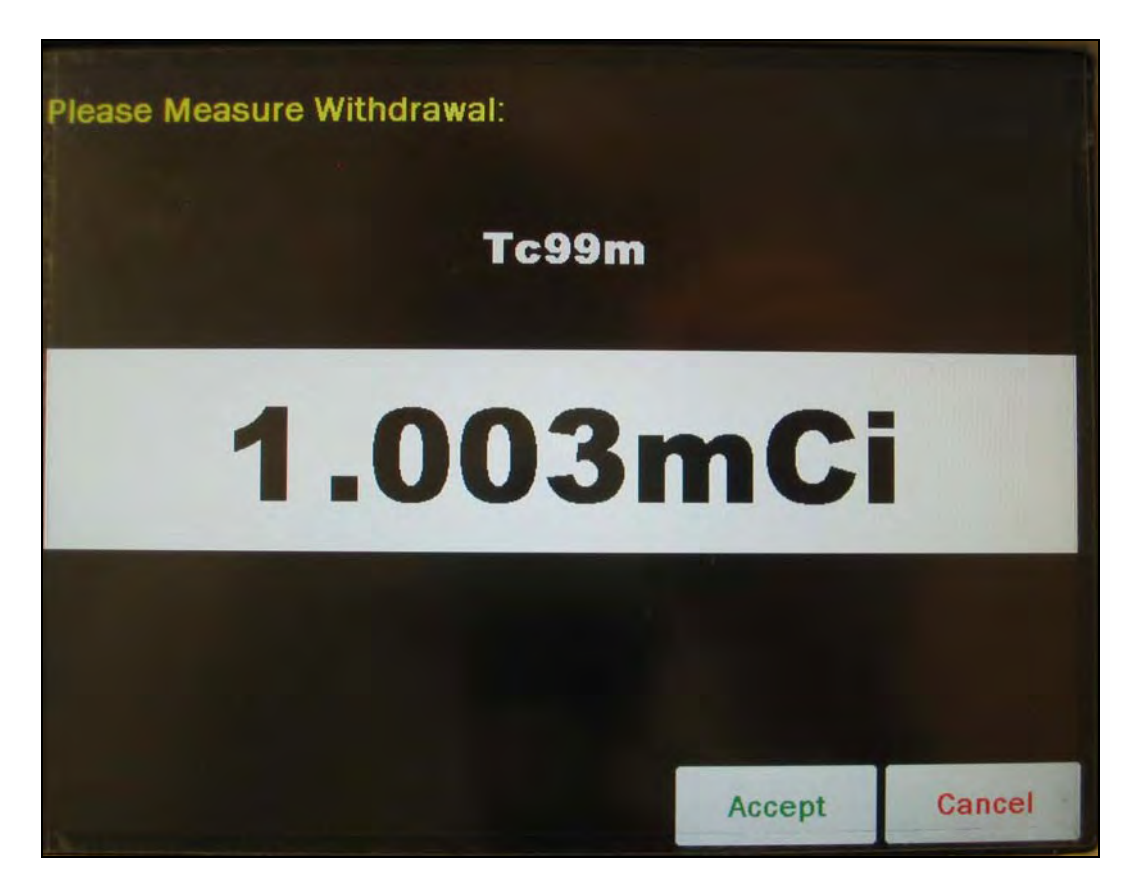

Figure 12-21 Kit Please Measure Withdrawal Screen

<span id="page-211-1"></span>Place the kit into the Chamber.

To save the measurement, touch the **ACCEPT** button. The Inventory Main screen will reappear with the added kit shown in the Inventory List.

To abort the measurement, touch the **CANCEL** button.

# <span id="page-211-0"></span>**WITHDRAWING FROM INVENTORY**

To withdraw activity from an item in Inventory to be used for a patient (not for a kit), select an Inventory Item from the list by touching the desired item. The entire line for the selected item will become highlighted and the **WITHDRAW** button will appear on the lower part of the screen as shown in [Figure 12-22 Inventory Screen with All Buttons](#page-212-1).

| Home                    |       |       |    | Inventory                                         |        |         | <b>Back</b> |
|-------------------------|-------|-------|----|---------------------------------------------------|--------|---------|-------------|
| ventory List<br>Nuclide | Study | Let   | D  | Activity                                          | Volume | Cone    | Page 1 of 1 |
| Tc99m                   |       | QW234 | 11 | 9.88mCi                                           | 100.0  | 98.8uCi |             |
| Tc99m                   | LUNG  |       | 00 | 234 uCi                                           | 10.0   | 23.4uCi |             |
|                         |       |       |    |                                                   |        |         |             |
|                         |       |       |    |                                                   |        |         |             |
|                         |       |       |    |                                                   |        |         |             |
|                         |       |       |    |                                                   |        |         |             |
|                         |       |       |    |                                                   |        |         |             |
|                         |       |       |    |                                                   |        |         |             |
|                         |       |       |    | Add Item Withdraw Make Kit Delete Item Delete All |        |         | Print       |

Figure 12-22 Inventory Screen with All Buttons

# <span id="page-212-1"></span>Touch the **WITHDRAW** button.

Both fields are required (*Withdraw Activity* and *Time of Use*) and flash pink.

To exit without saving any data input and return to [Figure 12-22 Inventory Screen with All](#page-212-1)  [Buttons,](#page-212-1) touch the **BACK** button.

To exit without saving any data input and return to [Figure 12-1 Chamber Measurement](#page-191-0)  [Screen](#page-191-0), touch the **HOME** button.

#### <span id="page-212-0"></span>**Withdraw Activity**

Touch the Touch the *Withdraw Activity:* field box. [Figure 12-23 Enter Activity Screen](#page-213-1) will appear.

| <b>Please Enter Activity:</b> |                |                |                |         |                  |        |  |
|-------------------------------|----------------|----------------|----------------|---------|------------------|--------|--|
|                               |                |                |                | mCi     | <b>Backspace</b> |        |  |
|                               | O Ci           |                | $\odot$ mCi    | $O$ uCi |                  |        |  |
|                               | $\overline{7}$ | 8              | $\overline{9}$ |         |                  |        |  |
|                               | $\overline{4}$ | 5              | $6\phantom{a}$ |         |                  |        |  |
|                               | $\mathbf{1}$   | $\overline{c}$ | 3              |         |                  |        |  |
|                               | $\mathbf{O}$   |                |                |         |                  |        |  |
|                               |                |                |                |         | Accept           | Cancel |  |

Figure 12-23 Enter Activity Screen

<span id="page-213-1"></span>Input the activity value using the keypad and touch the appropriate radio button for the unit of measure of the item.

*Note: The available units will change depending on which unit of measurement is in use on the Chamber Measurement screen. i.e. if set for Curies, the available units will be Ci, mCi and µCi; if set for Becquerels, the available units will be GBq and MBq.* 

Touch the **ACCEPT** button. The *Withdraw Activity:* field box will be populated with the entered activity.

To cancel any changes, touch the **CANCEL** button.

#### <span id="page-213-0"></span>**Time of Use**

Input the date and time that the item withdrawn will be used by touching the *Time of Use:* field box. [Figure 12-24 Date/Time Screen](#page-214-1) will appear.

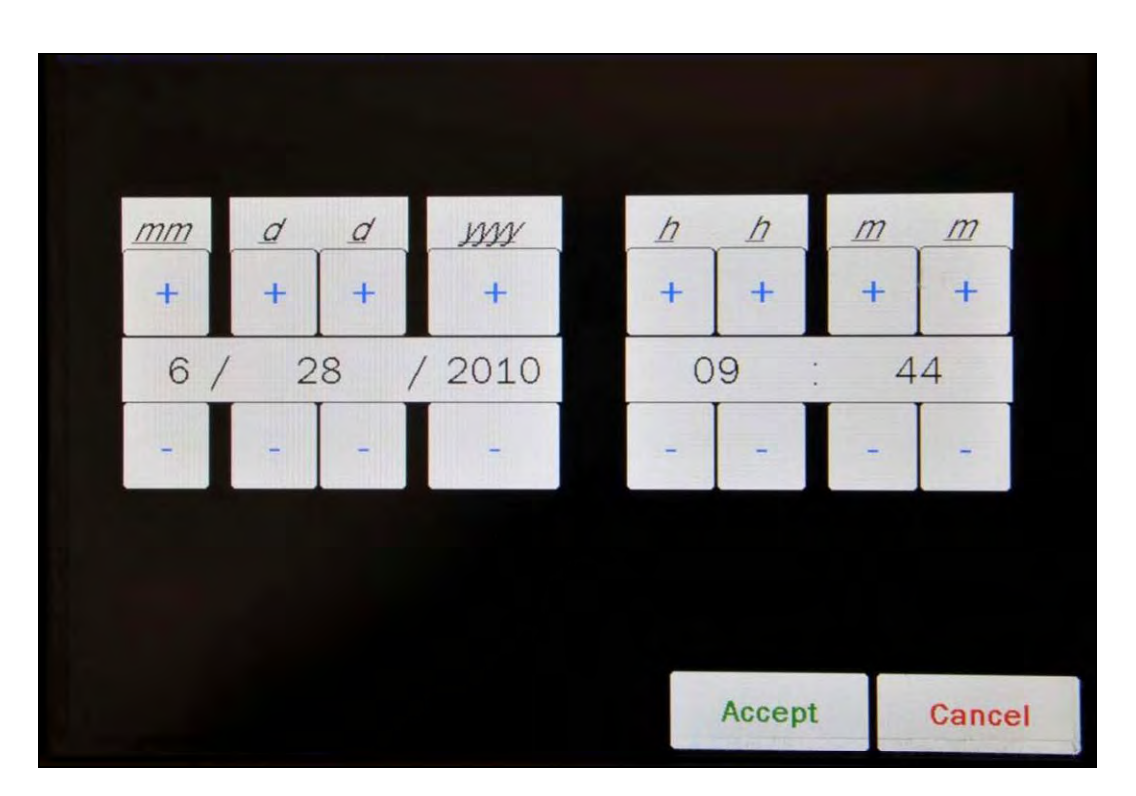

Figure 12-24 Date/Time Screen

<span id="page-214-1"></span>The screen displays the currently set date and time. Above and below each of the fields are **+** and **–** buttons, respectively. To adjust the displayed value for a specific field, touch the **+** button to increase the displayed value or the **–** button to decrease the displayed value.

Adjust the displayed date and time to show the calibration date/time of use of the item being withdrawn.

Touch the **ACCEPT** button to accept the set date and time. The Add Inventory screen will reappear with *Date* field box populated with the entered calibration date.

To cancel any changes and return to the Add Inventory screen, touch the **CANCEL** button.

#### <span id="page-214-0"></span>**Measure Activity**

Withdraw the required volume that is displayed on the screen from the Tc99m Inventory item.

To measure the activity, touch the **MEASURE ACTIVITY** button. [Figure 12-25 Please](#page-215-1)  [Measure Withdrawal Screen](#page-215-1) will appear.

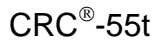

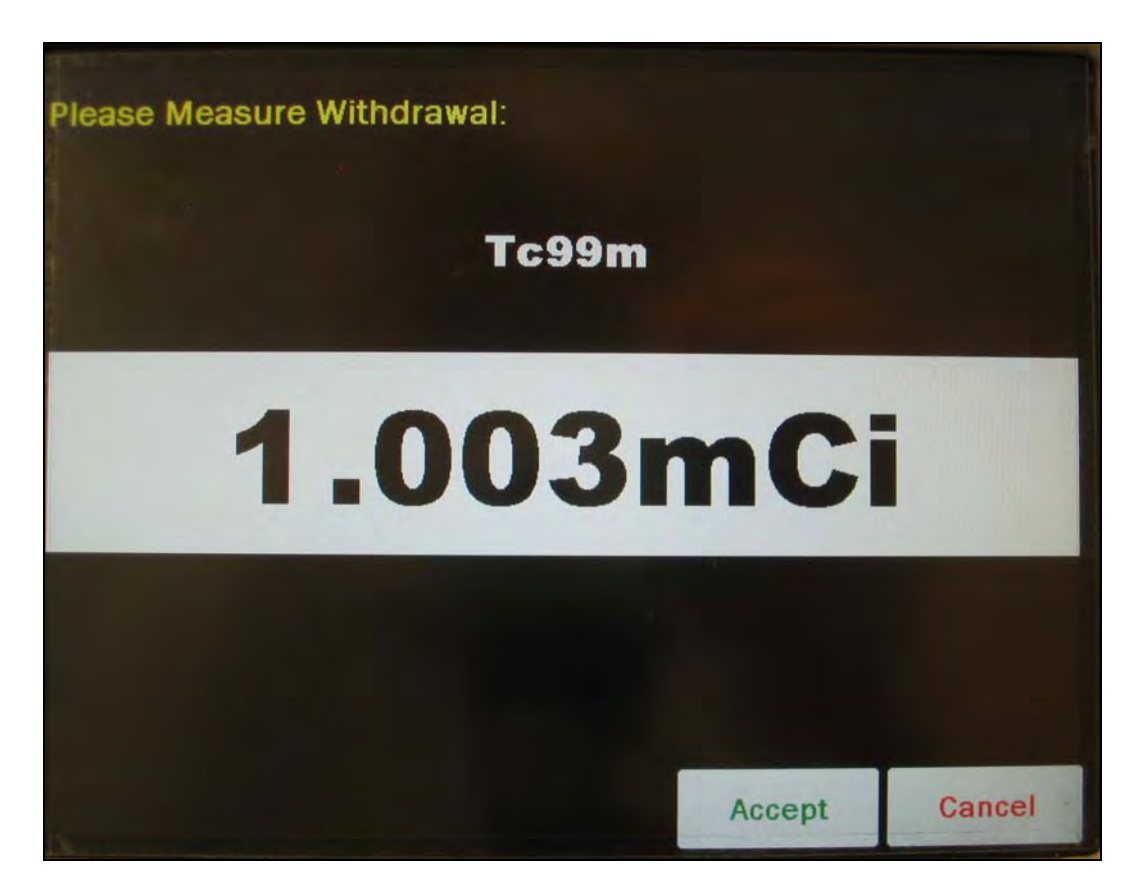

Figure 12-25 Please Measure Withdrawal Screen

<span id="page-215-1"></span>Place the sample into the Chamber.

To save the measurement, touch the **ACCEPT** button. The Inventory Main screen will reappear with the added kit shown in the Inventory List.

To abort the measurement, touch the **CANCEL** button. The measured activity amount will be subtracted from the selected Inventory item.

# <span id="page-215-0"></span>**PRINTING THE INVENTORY**

If a printer is attached to the system, a **PRINT** button will appear on the screen. Touch the **PRINT** button to print the Inventory List.

The contents of the Inventory will be printed, showing the current volume, current activity and for Tc99m, the current Mo to Tc ratio (unless no value was entered).
## **DELETING FROM INVENTORY**

Items can be deleted from inventory in two ways: individually or all items

#### **Delete Individual Items**

To delete individual items, select an Inventory Item from the list by touching the desired item. The entire line for the selected item will become highlighted and the **DELETE ITEM** button will appear on the lower part of the screen as shown in [Figure 12-26 Inventory Screen with](#page-216-0)  [All Buttons.](#page-216-0)

| Home                                              |       |       |    | Inventory |        |         | <b>Back</b> |
|---------------------------------------------------|-------|-------|----|-----------|--------|---------|-------------|
| Inventory List<br>Nuclide                         | Study | Lot   | D  |           |        |         | Page 1 of 1 |
| Tc99m                                             |       | QW234 | 11 | Activity  | Volume | Cone    |             |
|                                                   |       |       |    | 9.88mCi   | 100.0  | 98.8uCi |             |
| Tc99m                                             | LUNG  |       | 00 | 234.uCi   | 10.0   | 23.4uCi |             |
|                                                   |       |       |    |           |        |         |             |
|                                                   |       |       |    |           |        |         |             |
|                                                   |       |       |    |           |        |         |             |
|                                                   |       |       |    |           |        |         |             |
|                                                   |       |       |    |           |        |         |             |
|                                                   |       |       |    |           |        |         |             |
|                                                   |       |       |    |           |        |         |             |
|                                                   |       |       |    |           |        |         |             |
|                                                   |       |       |    |           |        |         |             |
|                                                   |       |       |    |           |        |         |             |
|                                                   |       |       |    |           |        |         |             |
|                                                   |       |       |    |           |        |         |             |
|                                                   |       |       |    |           |        |         |             |
| Add Item Withdraw Make Kit Delete Item Delete All |       |       |    |           |        |         | Print       |

Figure 12-26 Inventory Screen with All Buttons

<span id="page-216-0"></span>Touch the **DELETE ITEM** button.

To delete the selected Inventory item, touch the **DELETE INVENTORY** button. [Figure 12-26](#page-216-0)  [Inventory Screen with All Buttons](#page-216-0) will re-appear with the selected item removed from the Inventory List.

To exit without deleting the selected item and return to [Figure 12-26 Inventory Screen with](#page-216-0)  [All Buttons,](#page-216-0) touch the **BACK** button.

To exit without deleting the selected item and return to [Figure 12-1 Chamber Measurement](#page-191-0)  [Screen](#page-191-0), touch the **HOME** button.

#### **Delete All Items**

To delete all items in the Inventory, touch the **DELETE ALL** button located on the lower part of the screen as shown in [Figure 12-26 Inventory Screen with All Buttons.](#page-216-0)

To delete the all Inventory items, touch the **YES** button. [Figure 12-26 Inventory Screen with](#page-216-0)  [All Buttons](#page-216-0) will re-appear with all of the Inventory items removed from the Inventory List.

To exit without deleting all Inventory items and return to [Figure 12-26 Inventory Screen with](#page-216-0)  [All Buttons,](#page-216-0) touch the **NO** or **BACK** button.

To exit without deleting all Inventory items and return to [Figure 12-1 Chamber Measurement](#page-191-0)  [Screen,](#page-191-0) touch the **HOME** button.

## CHAPTER 13

# **DOSE TABLE**

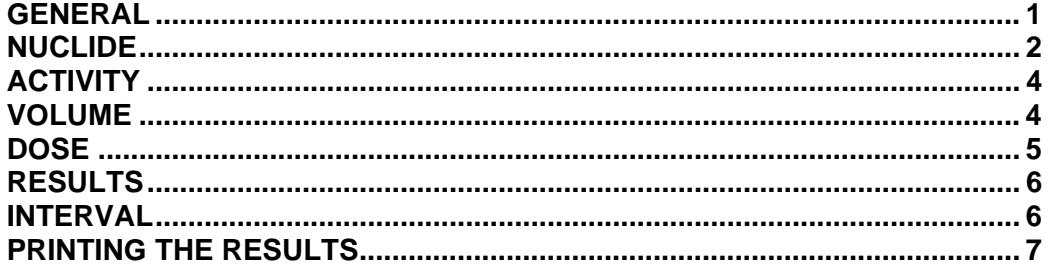

## <span id="page-218-0"></span>**GENERAL**

The Dose Table function is used to print a table showing the volume to be withdrawn from a measured sample to obtain a desired dose at future times for the activity that is being measured.

From [Figure 13-1 Chamber Measurement Screen,](#page-218-1) touch the **UTIL** button. [Figure 13-2 Utility](#page-219-1)  [Screen](#page-219-1) will appear.

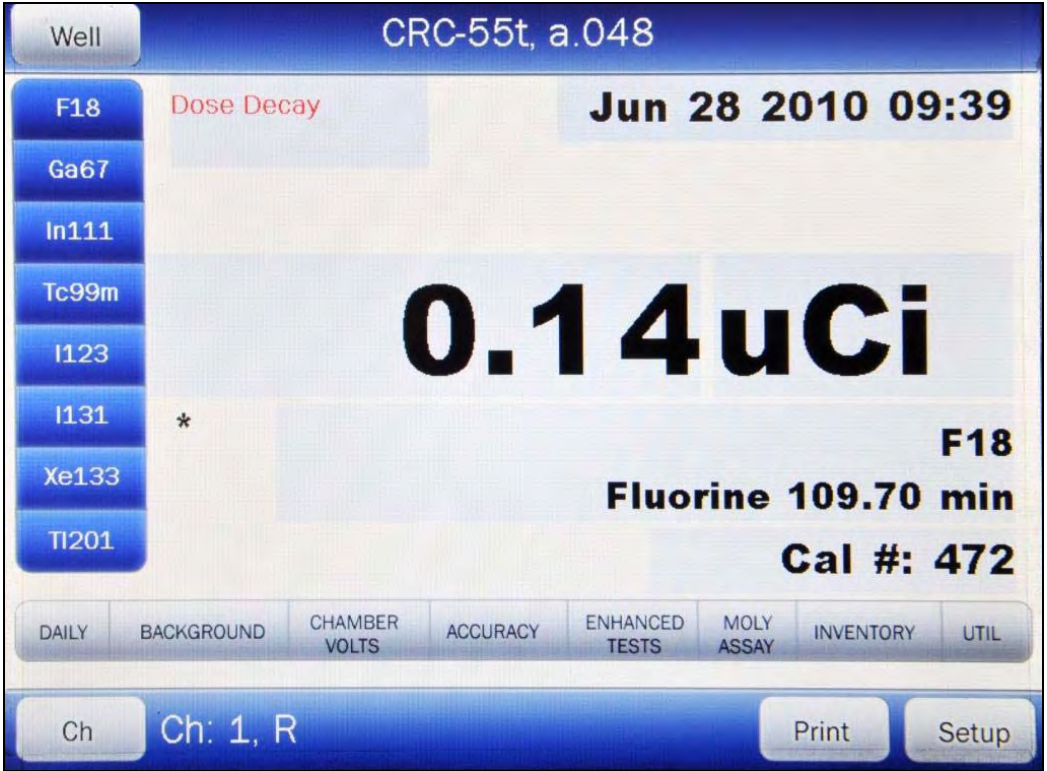

<span id="page-218-1"></span>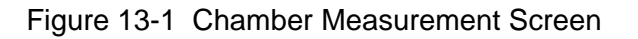

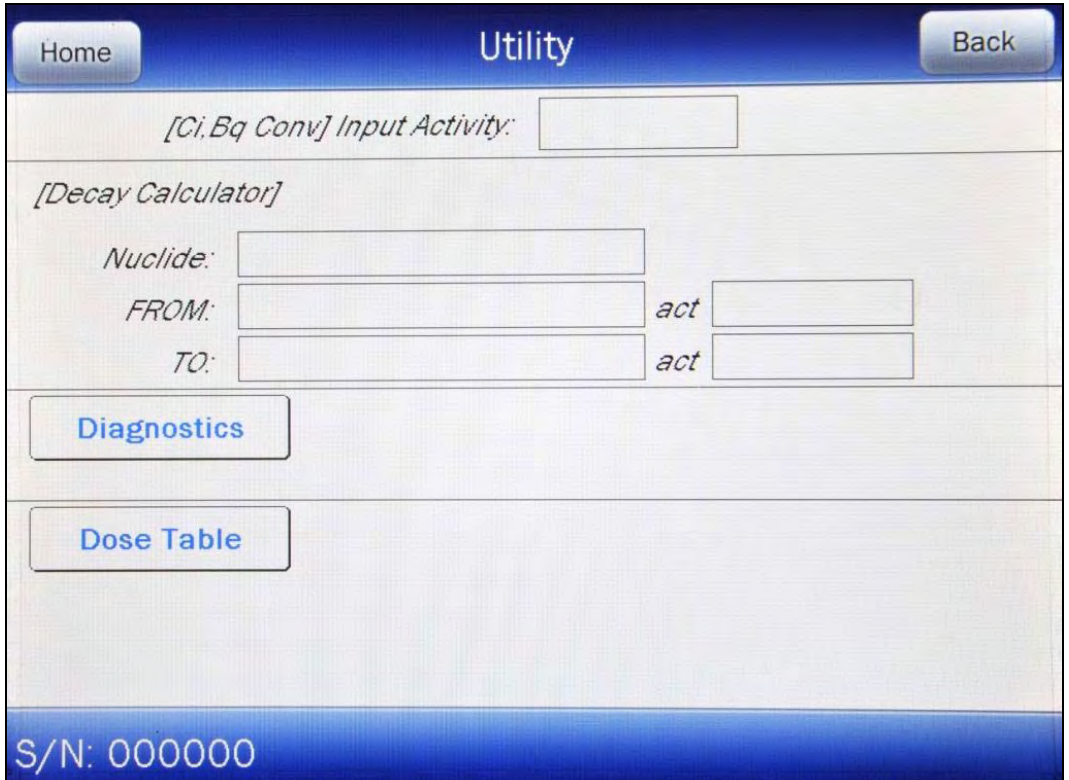

Figure 13-2 Utility Screen

<span id="page-219-1"></span>Touch the **DOSE TABLE** button.

To exit without saving any data input and return to [Figure 13-2 Utility Screen,](#page-219-1) touch the **BACK** button.

To exit without saving any data input and return to [Figure 13-1 Chamber Measurement](#page-218-1)  [Screen,](#page-218-1) touch the **HOME** button.

## <span id="page-219-0"></span>**NUCLIDE**

When entering the Dose Table function, the nuclide that was being measured on [Figure 13-1](#page-218-1)  [Chamber Measurement Screen](#page-218-1) will be set as the default nuclide.

To select a different nuclide, touch the *Nuclide* field box. [Figure 13-3 Select Nuclide Screen](#page-220-0) will appear.

| ease Select Nuclide                     |                 |               |           |                         |                         |                       |             |
|-----------------------------------------|-----------------|---------------|-----------|-------------------------|-------------------------|-----------------------|-------------|
| F<br>18                                 | Ga<br>67        | ln<br>111     | Tc<br>99m | Nuclide<br><b>Bi207</b> | Bismuth                 | Haltide<br>32 20 yr   | Page 2 of 9 |
| ı<br>123                                | 131             | Xe<br>133     | T1<br>201 | Br77<br>C11             | Bromine<br>Carbon       | 56:00 hr<br>20.38 m   |             |
| $\mathbf C$<br>11                       | N<br>13         | $\circ$<br>15 | Am<br>241 | Ce139<br>Co55           | <b>Gerium</b><br>Cobalt | 137 60 dy<br>17.54 hr |             |
| Ar<br>41                                | <b>As</b><br>72 | As<br>74      | As<br>76  | Co57<br>Co58            | <b>Cobalt</b><br>Cobalt | 271 70 dy<br>70.82 dy |             |
| Au<br>198                               | Au<br>199       | Ba<br>131     | Ba<br>133 | Co60<br>Cs131           | Cobalt<br>Cesium        | 5.27 yr<br>9 69 dy    |             |
| <b>Clear Selected</b><br><b>Nuclide</b> |                 |               | Cs132     | Cesium                  | 6.47 dy                 | Cancel                |             |

Figure 13-3 Select Nuclide Screen

<span id="page-220-0"></span>The left half of the Select Nuclide screen contains the 20 preset **NUCLIDE** buttons (these are the Select Nuclide Screen Hotkeys). The right half of the screen displays a listing of nuclides stored in the calibrator's memory (both default and user added nuclides) that have a Calibration Number assigned to them) – 10 at a time.

The nuclide list is in alphabetical order. User added nuclides are displayed at the top of the list. The length of the list will vary depending on which nuclides have a Calibration Number assigned to them. The number of pages shown in the upper right corner of the screen indicates the length of the list. To scroll through the list, touch the **DOWN ARROW** button. The next group of 10 nuclides will be displayed and the **UP ARROW** button will appear allowing the user to scroll up in the list.

To cancel the nuclide selection, touch the **CANCEL** button.

To assign a nuclide for use for the Dose Table, do one of the following:

- Touch one of the preset **NUCLIDE** keys (Select Nuclide Screen Hotkeys). The selected nuclide and its half-life will be shown in the *Nuclide* field box.
- Touch the Nuclide name on the list on the right. (If necessary, scroll the list until the desired nuclide is displayed.) Once a nuclide is selected from the list, an **ACCEPT** button will appear. Touch the **ACCEPT** button to select nuclide. The selected nuclide and half-life will be shown in the *Nuclide* field box.

## <span id="page-221-0"></span>**ACTIVITY**

To measure the nuclide's current activity, touch the *Activity* field box. [Figure 13-4 Measure](#page-221-2)  [Activity Screen](#page-221-2) will appear.

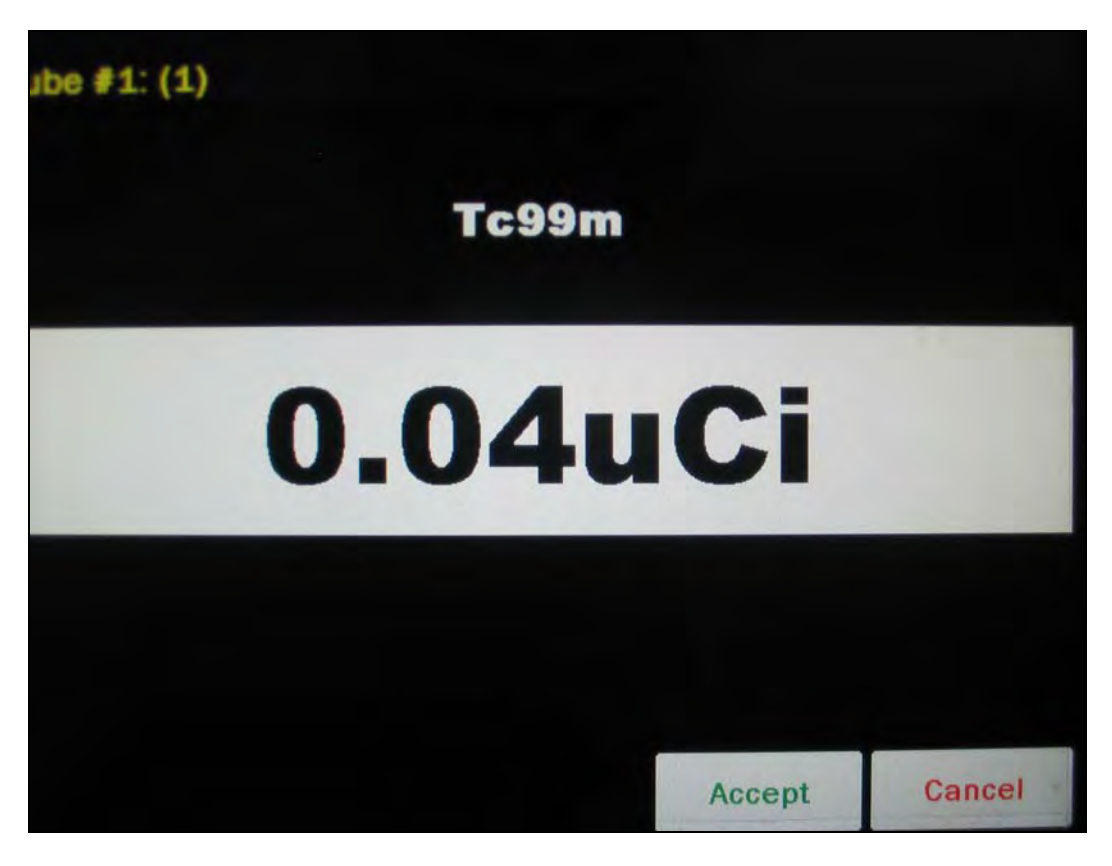

Figure 13-4 Measure Activity Screen

<span id="page-221-2"></span>Place the nuclide into the Chamber.

To save the measurement, touch the **ACCEPT** button. The *Activity* field box will be populated with the accepted measured activity.

To abort the measurement, touch the **CANCEL** button.

## <span id="page-221-1"></span>**VOLUME**

To input the volume of the sample that the dose will be drawn from in ml, touch the *Volume* field box. A numeric keypad will appear. Input the volume using the keypad and touch the **ACCEPT** button. The *Volume* field box will be populated with the entered volume.

*Note: The minimum value that can be input is 1.00 ml. The maximum value that can be input is 1000.00 ml.* 

To abort the entering the volume, touch the **CANCEL** button.

## <span id="page-222-0"></span>**DOSE**

To input the desired activity of the dose, touch the *Dose* field box. [Figure 13-5 Enter Activity](#page-222-1)  [Screen](#page-222-1) will appear.

| <b>Please Enter Activity:</b> |                |                |                 |         |                  |        |
|-------------------------------|----------------|----------------|-----------------|---------|------------------|--------|
|                               |                |                |                 | mCi     | <b>Backspace</b> |        |
|                               | $O$ Ci         |                | $\odot$ mCi     | $O$ uCi |                  |        |
|                               | $\overline{7}$ | $\,$ 8 $\,$    | $\overline{9}$  |         |                  |        |
|                               | $\overline{4}$ | 5              | $6\overline{6}$ |         |                  |        |
|                               | $\overline{1}$ | $\overline{2}$ | 3               |         |                  |        |
|                               | $\mathbf 0$    |                |                 |         |                  |        |
|                               |                |                |                 |         | Accept           | Cancel |

Figure 13-5 Enter Activity Screen

<span id="page-222-1"></span>Input the desired activity of the dose using the keypad and touch the appropriate radio button for the unit of measure of the item.

*Note: The available units will change depending on which unit of measurement is in use on the Chamber Measurement screen. i.e. if set for Curies, the available units will be Ci, mCi and µCi; if set for Becquerels, the available units will be GBq and MBq.* 

To cancel any changes, touch the **CANCEL** button.

Touch the **ACCEPT** button. The *Dose* field box will be populated with the entered activity.

## <span id="page-223-0"></span>**RESULTS**

After all field boxes are filled in, the calculated results will be displayed with the time and required volume for the desired dose at the specified time intervals appropriate to the nuclide (based on the half life) for up to 30 time intervals as shown in [Figure 13-6 Dose Table](#page-223-2)  [Results Screen.](#page-223-2)

| Dose Table         |          |                  |         |                    |  |  |
|--------------------|----------|------------------|---------|--------------------|--|--|
| Nuclide            | Activity | Volume           | Dose    | Interval           |  |  |
| Tc99m, 6.01hr      | 199.5mCi | 100.000 ml       | 20.0mCi | 30 min             |  |  |
| 14:25 - 10.03 ml   |          | 19:25 - 17.86 ml |         | $0025 - 3181$ ml   |  |  |
| 14:55 - 10.63 ml   |          | 1955 - 1892 ml   |         | 00:55 - 33.69 ml   |  |  |
| 15:25 - 11.26 ml   |          | 20 25 - 20 05 ml |         | $01:25 - 35.70$ ml |  |  |
| 15:55 - 11.93 ml   |          | 20:55 - 21:24 ml |         | $01:55 - 37:82$ ml |  |  |
| 16:25 - 12:64 ml   |          | 21:25 - 22 50 ml |         | $02.25 - 40.06$ ml |  |  |
| 16 55 - 13.39 ml   |          | 21:55 - 23.84 ml |         | $02:55 - 42:44$ ml |  |  |
| $17.25 - 14.18$ ml |          | 22:25 - 25:25 ml |         | $0325 - 4496$ ml   |  |  |
| 17:55 - 15.02 ml   |          | 22:55 - 26.75 ml |         | 03:55 - 47.63 ml   |  |  |
| 18:25 - 15:92 ml   |          | 23:25 - 28:34 ml |         | $04.25 - 50.46$ ml |  |  |
| 18:55 - 16.86 ml   |          | 23:55 - 30.02 ml |         | 04:55 - 53.46 ml   |  |  |
|                    |          |                  |         |                    |  |  |

Figure 13-6 Dose Table Results Screen

<span id="page-223-2"></span>If there is not enough volume for the dose, the last time will show the message "EXCEEDS INTIAL". This indicates that the volume required for the dose at that time exceeds the sample's initial volume that was entered.

## <span id="page-223-1"></span>**INTERVAL**

The *Interval* field box is the time in minutes from the current time that will be used for calculating the required volume for the dose at the times specified. The default interval is 30 minutes.

To change the default time interval, touch the *Interval* field box. A numeric keypad will appear. Input the time interval using the keypad and touch the **ACCEPT** button. **Error!** 

**Reference source not found.** will appear with the *Interval* field box populated with the entered time.

*Note: The minimum time interval that can be input is 1 minute. The maximum time interval that can be input is 999 minutes.* 

The Interval can be changed repeatedly to obtain new results based on the entered interval.

## <span id="page-224-0"></span>**PRINTING THE RESULTS**

If a printer is attached to the system, a **PRINT** button will appear on the screen. Touch the **PRINT** button to print the results.

## CHAPTER 14

# **CALCULATION UTILITIES**

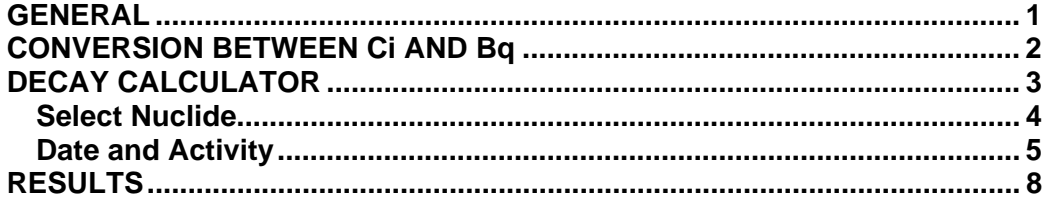

## <span id="page-226-0"></span>**GENERAL**

Two calculation utilities are provided with the CRC®-55t:

- Conversion between Ci and Bq and
- Decay Calculation.

To access the calculation utilities, touch the **UTIL** button from [Figure 14-1 Chamber](#page-226-1)  [Measurement Screen.](#page-226-1) [Figure 14-2 Utility Screen](#page-227-1) will appear.

<span id="page-226-1"></span>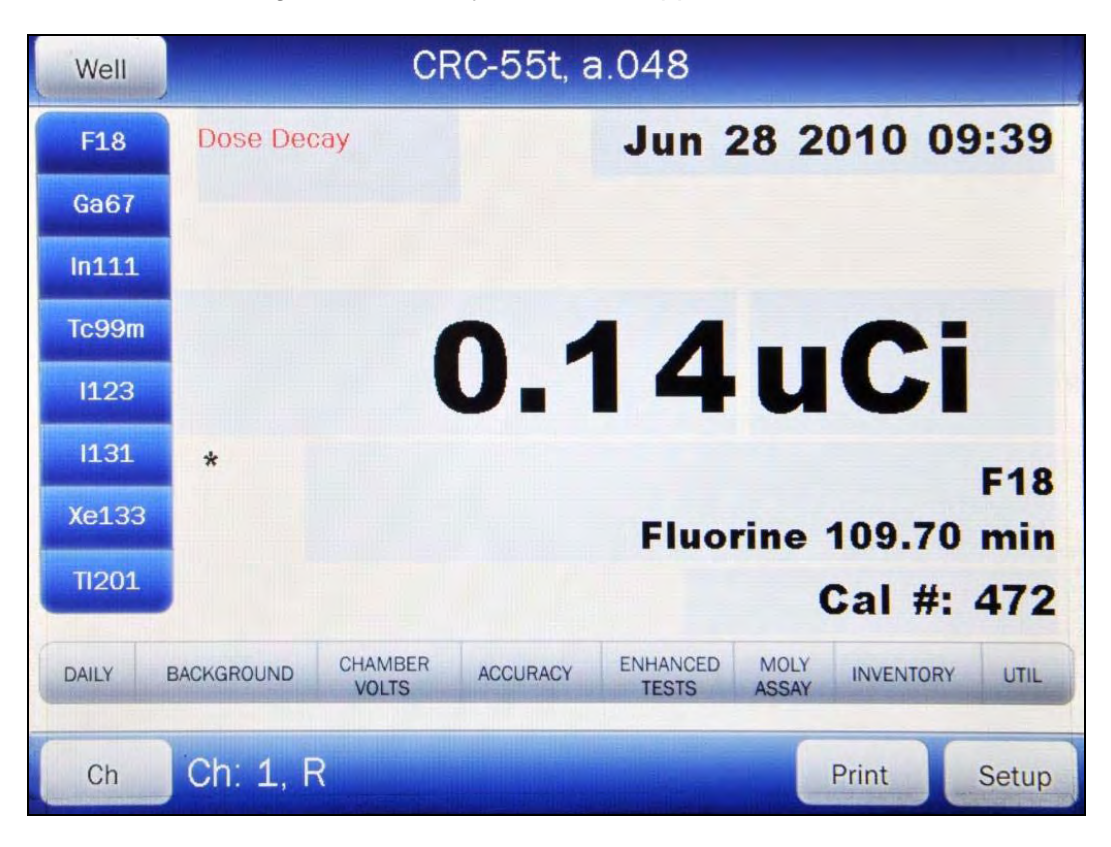

Figure 14-1 Chamber Measurement Screen

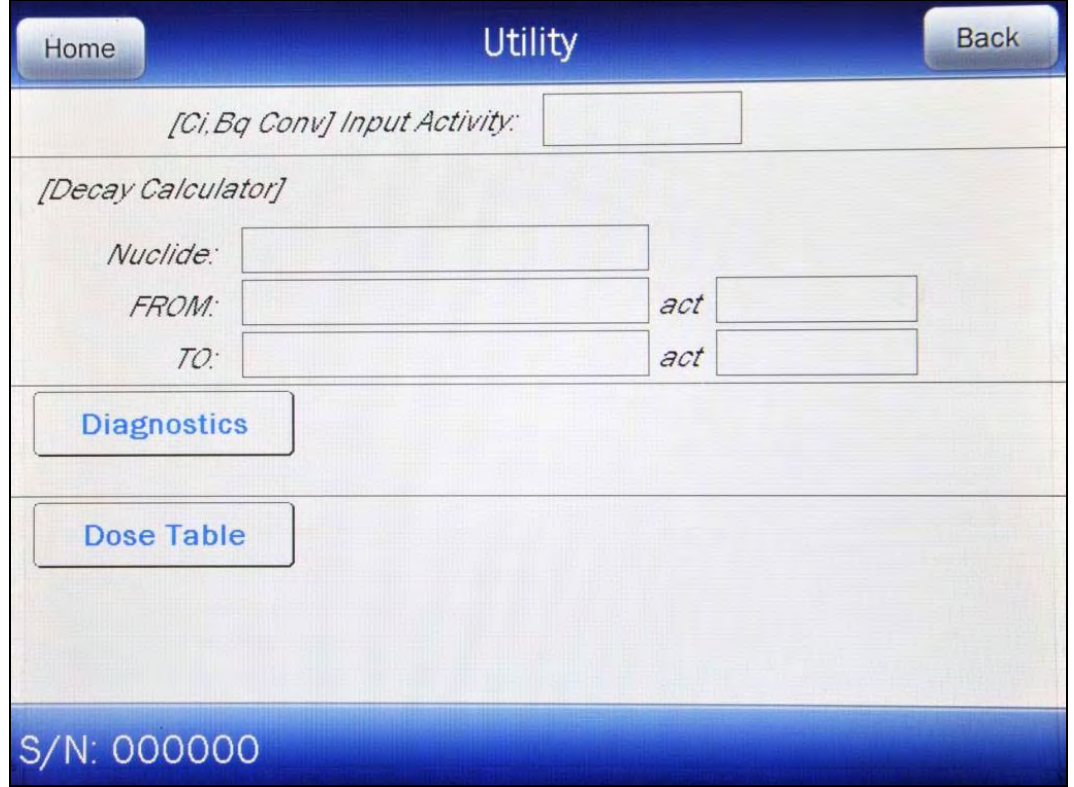

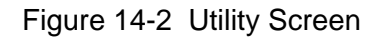

## <span id="page-227-1"></span><span id="page-227-0"></span>**CONVERSION BETWEEN Ci AND Bq**

Located in the top section of [Figure 14-2 Utility Screen](#page-227-1) is the Curie/Becquerel converter. An activity is input in Curies and the value is displayed in Becquerels or an activity is input in Becquerels and the value is displayed in Curies.

To perform a conversion, touch the *[Ci,Bq Conv] Input Activity:* field box. [Figure 14-3](#page-228-1)  [Enter Activity Screen](#page-228-1) will appear.

| <b>Please Enter Activity:</b> |                |                |             |         |                  |        |
|-------------------------------|----------------|----------------|-------------|---------|------------------|--------|
|                               |                |                |             | mCi     | <b>Backspace</b> |        |
|                               | <b>O</b> Ci    |                | $\odot$ mCi | $O$ uCi |                  |        |
|                               | $\overline{7}$ | 8              | 9           |         |                  |        |
|                               | $\overline{4}$ | 5              | 6           |         |                  |        |
|                               | $\mathbf{1}$   | $\overline{c}$ | 3           |         |                  |        |
|                               | $\mathbf 0$    |                |             |         |                  |        |
|                               |                |                |             |         | Accept           | Cancel |

Figure 14-3 Enter Activity Screen

<span id="page-228-1"></span>Input the activity to be converted using the keypad and touch the appropriate radio button for the unit of measure.

To exit the Curie/Becquerel converter and return to [Figure 14-2 Utility Screen](#page-227-1), touch the **CANCEL** button.

Once the activity and units are correct, touch the **ACCEPT** button. [Figure 14-2 Utility Screen](#page-227-1) will re-appear with the *[Ci,Bq Conv] Input Activity:* field box populated with the entered activity. The result of the conversion is located next to the field box.

To perform another conversion, touch the *[Ci,Bq Conv] Input Activity:* field box. [Figure 14-](#page-228-1) [3 Enter Activity Screen](#page-228-1) will appear.

### <span id="page-228-0"></span>**DECAY CALCULATOR**

Located in the center section of [Figure 14-2 Utility Screen](#page-227-1) is the Decay Calculator. This utility is used to calculate the activity of a source at a different time (either in the past or the future).

## <span id="page-229-0"></span>**Select Nuclide**

To select the desired nuclide, touch the *Nuclide:* field box. [Figure 14-4 Select Nuclide](#page-229-1)  [Screen](#page-229-1) will appear.

| ease Select Nuclide                     |           |               |           |                         |                   |                       |             |
|-----------------------------------------|-----------|---------------|-----------|-------------------------|-------------------|-----------------------|-------------|
| F<br>18                                 | Ga<br>67  | ln<br>111     | Tc<br>99m | Nuclide<br><b>Bi207</b> | Bismuth           | Haltide<br>32 20 yr   | Page 2 of 9 |
| т<br>123                                | 131       | Xe<br>133     | TI<br>201 | Br77<br>$C$ 11          | Bromine<br>Carbon | 56.00 hr<br>20.38 m   |             |
| $\mathbf C$<br>11                       | N<br>13   | $\circ$<br>15 | Am<br>241 | Ce139<br>Co55           | Gerium<br>Cobalt  | 137 60 dv<br>17.54 hr |             |
| Ar<br>41                                | As<br>72  | As<br>74      | As<br>76  | Co57<br>Co58            | Cobalt<br>Cobalt  | 271 70 dy<br>70.82 dy |             |
| Au<br>198                               | Au<br>199 | Ba<br>131     | Ba<br>133 | Co60<br>Cs131           | Cobalt<br>Cesium  | 5.27 yr<br>9.69 dy    |             |
| <b>Clear Selected</b><br><b>Nuclide</b> |           |               | Cs132     | Cesium                  | 6.47 dy           | Cancel                |             |

Figure 14-4 Select Nuclide Screen

<span id="page-229-1"></span>The left half of the Select Nuclide screen contains the 20 preset **NUCLIDE** buttons (these are the Select Nuclide Screen Hotkeys). The right half of the screen displays a listing of nuclides stored in the calibrator's memory (both default and user added nuclides) that have a Calibration Number assigned to them) – 10 at a time.

The nuclide list is in alphabetical order. User added nuclides are displayed at the top of the list. The length of the list will vary depending on which nuclides have a Calibration Number assigned to them. The number of pages shown in the upper right corner of the screen indicates the length of the list. To scroll through the list, touch the **DOWN ARROW** button. The next group of 10 nuclides will be displayed and the **UP ARROW** button will appear allowing the user to scroll up in the list.

To cancel the nuclide selection and return to [Figure 14-2 Utility Screen](#page-227-1), touch the **CANCEL** button.

To select a nuclide for calculation, do one of the following:

- Touch one of the preset **NUCLIDE** keys (Select Nuclide Screen Hotkeys). [Figure 14-2](#page-227-1)  [Utility Screen](#page-227-1) will re-appear with the selected nuclide name and half-life shown in the *Nuclide:* field box.
- Touch the Nuclide name on the list on the right. (If necessary, scroll the list until the desired nuclide is displayed.) Once a nuclide is selected from the list, an **ACCEPT** button will appear. Touch the **ACCEPT** button to use the selected nuclide. [Figure 14-](#page-227-1) [2 Utility Screen](#page-227-1) will re-appear with the selected nuclide name and half-life shown in the chosen *Nuclide:* field box.

#### <span id="page-230-0"></span>**Date and Activity**

The beginning (From) and ending (To) date, time and activity must be input to perform the calculation.

#### **Beginning Date and Time**

To input the beginning date and time for the calculation, touch the *FROM:* field box. [Figure 14-5 Date/Time Screen](#page-230-1) will appear.

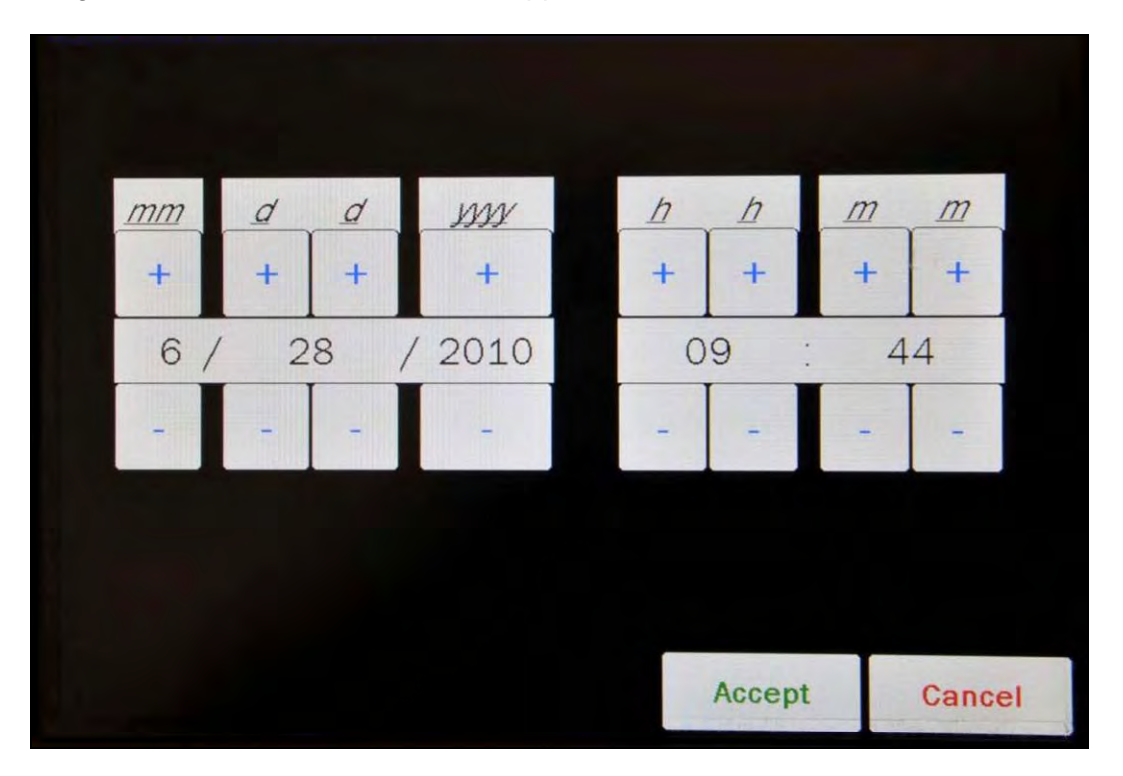

Figure 14-5 Date/Time Screen

<span id="page-230-1"></span>The screen displays the currently set date and time. Above and below each of the fields are **+** and **–** buttons, respectively. To adjust the displayed value for a specific field, touch the **+** button to increase the displayed value or the **–** button to decrease the displayed value.

Adjust the displayed date and time as required to show the beginning date/time of the calculation.

To cancel any changes and return to the [Figure 14-2 Utility Screen](#page-227-1), touch the **CANCEL** button.

Touch the **ACCEPT** button to accept the set date and time. [Figure 14-2 Utility Screen](#page-227-1) will re-appear with *FROM:* field box populated with the entered date and time.

## **Beginning Activity**

To input the beginning activity for the calculation, touch the *FROM: act* field box. [Figure 14-6 Enter Activity Screen](#page-231-0) will appear.

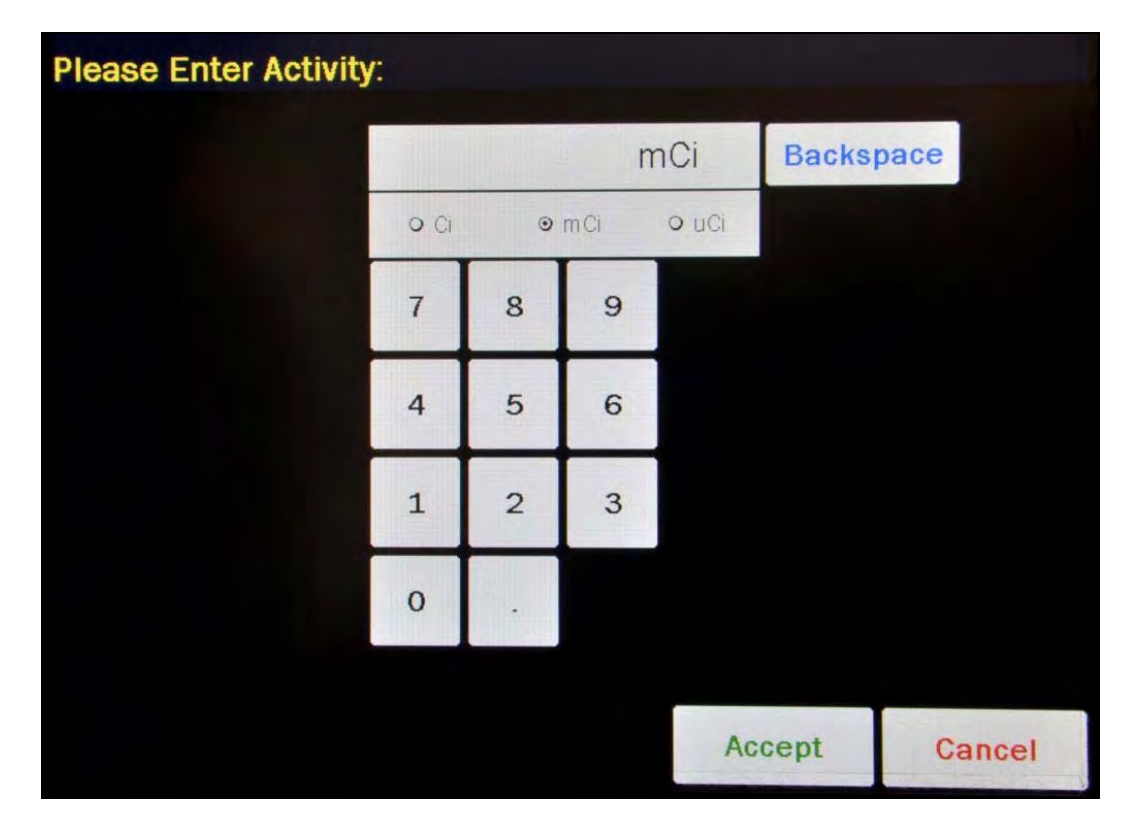

Figure 14-6 Enter Activity Screen

<span id="page-231-0"></span>Input the beginning activity to be converted using the keypad and touch the appropriate radio button for the unit of measure.

To cancel any changes and return to the [Figure 14-2 Utility Screen](#page-227-1), touch the **CANCEL** button.

Touch the **ACCEPT** button to accept entered activity. [Figure 14-2 Utility Screen](#page-227-1) will re-appear with *FROM: act* field box populated with the entered activity.

## **Ending Date and Time**

To input the ending date and time for the calculation, touch the *TO:* field box. [Figure](#page-232-0)  [14-7 Date/Time Screen](#page-232-0) will appear.

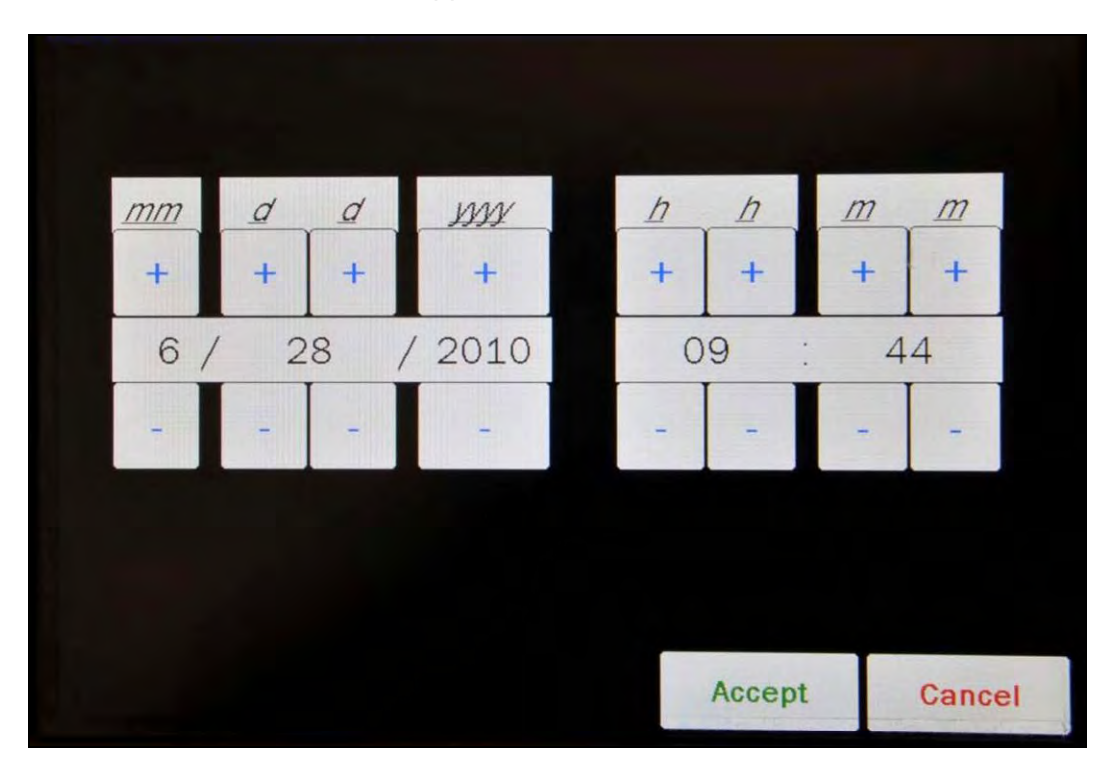

Figure 14-7 Date/Time Screen

<span id="page-232-0"></span>The screen displays the currently set date and time. Above and below each of the fields are **+** and **–** buttons, respectively. To adjust the displayed value for a specific field, touch the **+** button to increase the displayed value or the **–** button to decrease the displayed value.

Adjust the displayed date and time as required to show the ending date/time of the calculation.

To cancel any changes and return to the [Figure 14-2 Utility Screen,](#page-227-1) touch the **CANCEL** button.

Touch the **ACCEPT** button to accept the set date and time. [Figure 14-2 Utility Screen](#page-227-1) will re-appear with *TO:* field box populated with the entered date and time.

## <span id="page-233-0"></span>**RESULTS**

After the *FROM:*, *FROM: act* and *TO:* field boxes are filled in, the calculated ending activity results will be displayed and highlighted in green as shown in [Figure 14-8 Decay Calculator](#page-233-1)  [Results Screen.](#page-233-1)

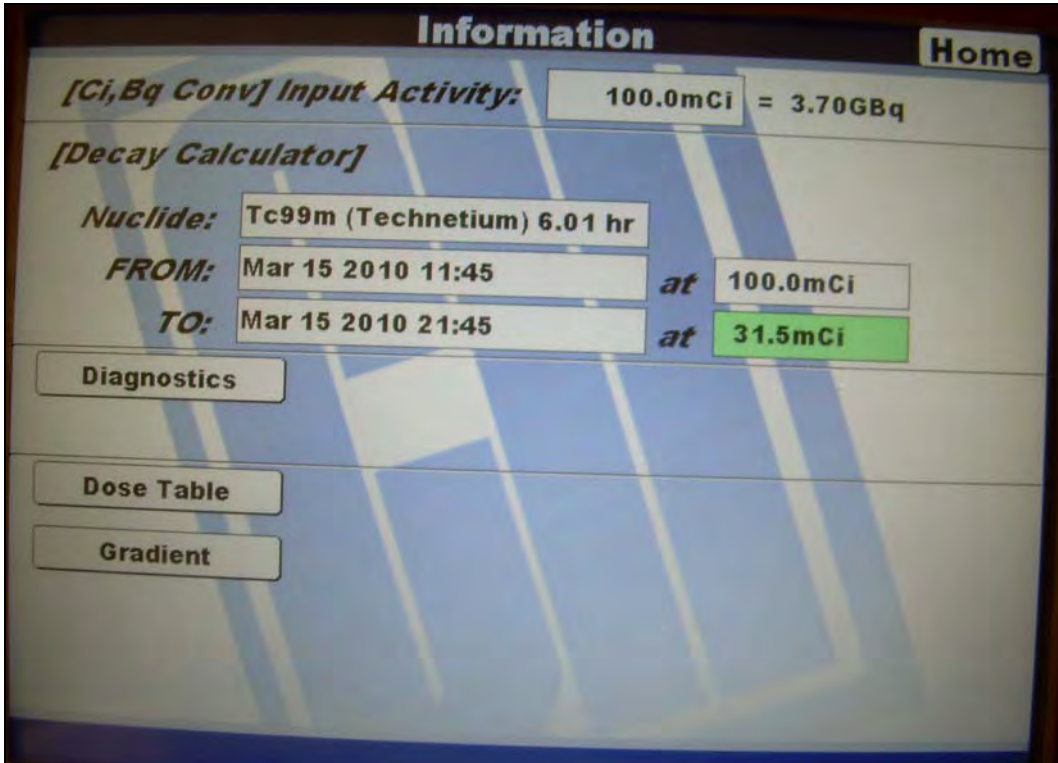

<span id="page-233-1"></span>Figure 14-8 Decay Calculator Results Screen

## CHAPTER 15

# **CLEANING AND MAINTENANCE**

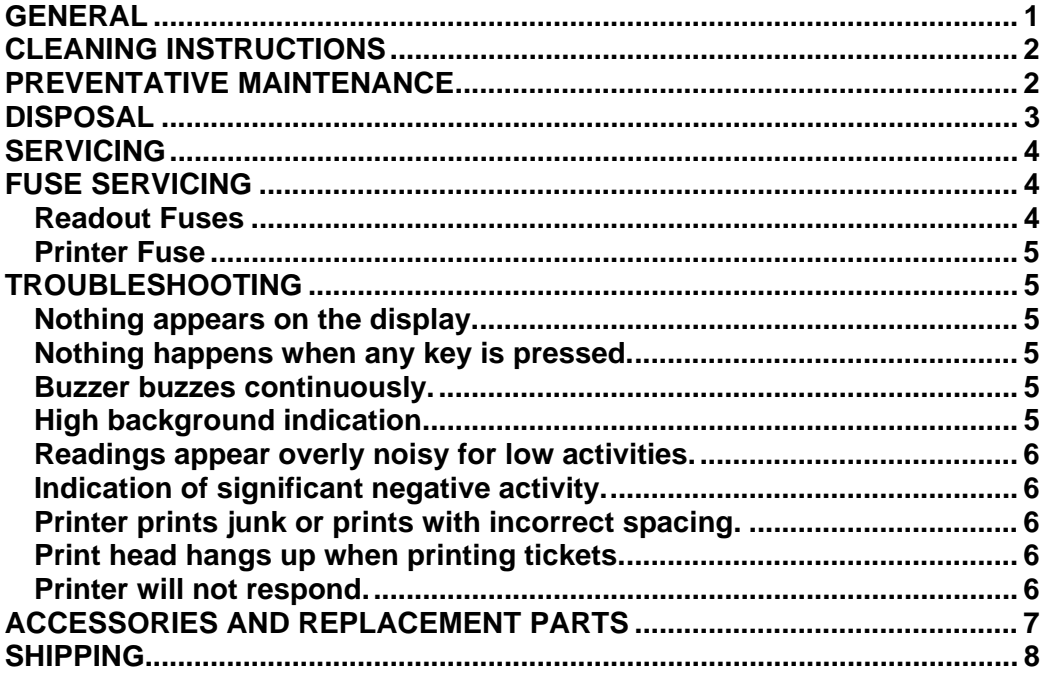

## <span id="page-234-0"></span>**GENERAL**

This chapter provides the information necessary for the user to perform the basic maintenance of instrument cleaning, fuse replacement, and general preventative maintenance. There are no internal adjustments or calibration settings that may be done by the user within the conditions of the warranty.

## *REFER ALL SERVICING TO A QUALIFIED SERVICE REPRESENTATIVE !*

It is recommended that periodic (every three to five years) re-calibration of the CRC<sup>®</sup>-55t be performed by Capintec's Authorized Service Center to guarantee the instrument's high reliability is maintained. Contact Capintec's Authorized Service Center in Pittsburgh for servicing or re-calibration at 1-800-227-6832.

## <span id="page-235-0"></span>**CLEANING INSTRUCTIONS**

#### *WARNING !*

#### *TO AVOID ELECTRICAL SHOCK OR DAMAGING OF THE CRC®-55t, NEVER GET WATER OR LIQUIDS INSIDE THE CHAMBER OR THE READOUT ENCLOSURE.*

#### *DO NOT USE AN AEROSOL DISPENSER TO SPRAY THE EQUIPMENT WITH ANY CLEANING SOLUTION OR LIQUID.*

#### *TO AVOID DAMAGING THE CASE OR DISPLAY SCREEN, DO NOT USE AROMATIC HYDROCARBONS, CHLORINATED SOLVENTS, OR METHANOL-BASED CLEANING SOLUTIONS.*

If the CRC<sup>®</sup>-55t Readout or Chamber requires cleaning, wipe down with a damp cloth; do not use solvents or aerosol cleaners.

For the printer (if included), refer to the printer owner's manual for proper cleaning procedures.

For the Remote Display (if included), refer to the Remote Display owner's manual for proper cleaning procedures.

#### <span id="page-235-1"></span>**PREVENTATIVE MAINTENANCE**

The Quality Assurance Tests described in CHAPTER 7: ACCEPTANCE & QUALITY ASSURANCE TESTS should be performed periodically as stated.

Tests must be performed in an environment where the temperature is stable within a range of +50°F to +85°F (+10°C to +30°C) and the maximum relative humidity is 90% noncondensing. The unit should be powered-up for at least one-half hour prior to performing any measurements. No other precautions need to be observed.

#### *CAUTION*

*If these environmental requirements are not followed, the instrument may display erroneous readings.* 

#### **The Quality Assurance Tests should be immediately performed if:**

- The equipment has been subjected to extreme physical stress,
- Liquids enter the readout unit, and/or chamber, or
- Any cable shows signs of damage

## <span id="page-236-0"></span>**DISPOSAL**

The following items should be taken into consideration before disposing. These items should be disposed of in accordance with local and national regulations. Please contact Capintec, Inc. or an authorized disposal company to decommission your equipment.

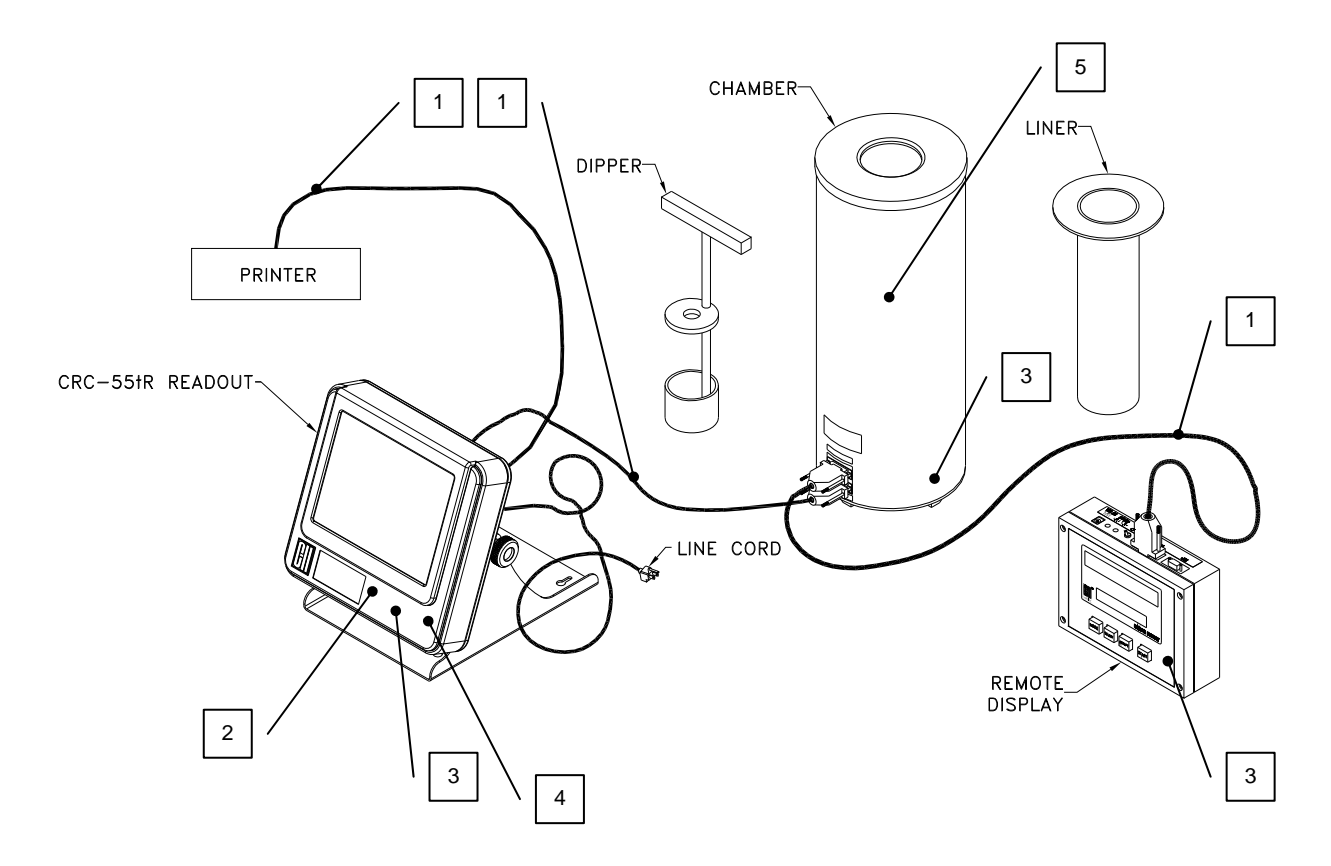

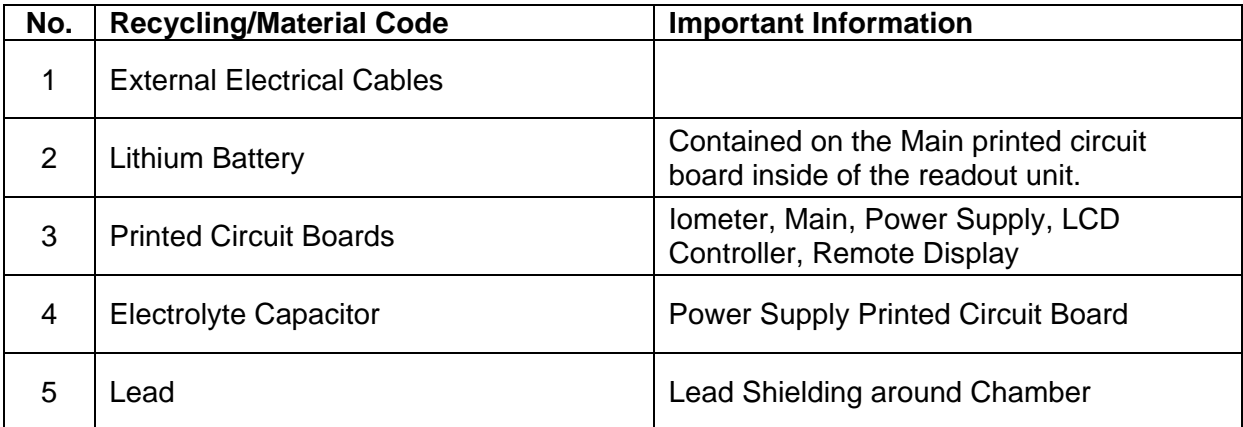

## <span id="page-237-0"></span>**SERVICING**

The system is covered by a one year limited warranty, under normal conditions of use.

Other than the Readout Unit fuses (reference Fuse Servicing in this chapter), there is no user serviceable parts contained in the system.

Every five years, the system should be returned to Capintec's Authorized Service Center for a complete verification.

> CAPINTEC, Inc. 620 Alpha Drive Pittsburgh, PA 15238 Phone (412) 963-1988, 1-800-227-6832 Fax (412) 963-0610

## <span id="page-237-1"></span>**FUSE SERVICING Readout Fuses**

<span id="page-237-2"></span>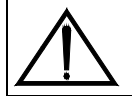

For continued protection, replace only with same type and rating of fuse(s). A fire hazard may exist if the wrong size of fuse is installed.

Two fuses are located in the power entry module next to the power cord connector on the back panel of the Readout Unit. These fuses are rated at 2.0A 250VAC delayed type as specified on the label located directly below the power entry module.

To change these fuses:

- 1. Turn off the CRC $^{\circ}$ -55t power switch and unplug the line cord from the power entry module.
- 2. Insert the tip of a small flat bladed screwdriver into the notch of the power entry module just to the left of the switch. Twist the screwdriver to open the fuse cover door. (Refer to [Figure 15-1 Readout Fuse Replacement](#page-238-6)).
- 3. To remove the first of the two fuse carriers, insert the tip of the screwdriver behind the arrow and pull it out. Repeat this process for the second fuse.
- 4. Remove the blown fuse(s) from the carrier and replace it (them) with T 2.0AL 250 Volt fuse(s).
- 5. Re-insert the fuse carriers with the arrows pointing up.

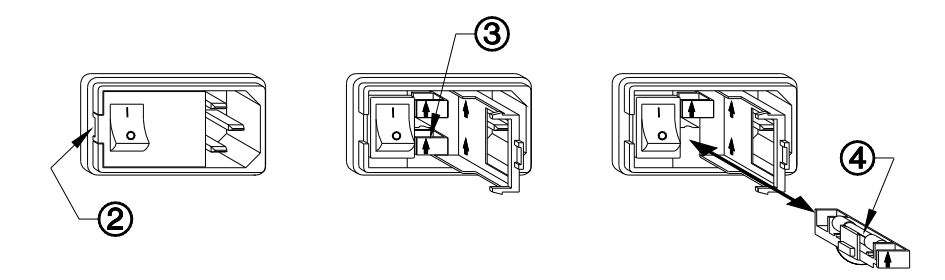

Figure 15-1 Readout Fuse Replacement

- <span id="page-238-6"></span>6. Close the fuse cover door and snap it into place.
- 7. Replace the line cord and turn on the power switch for the  $CRC^{\circledast}$ -55t.
- 8. Verify the CRC<sup>®</sup>-55t System is functioning correctly by performing the Daily Test as specified in CHAPTER 7: ACCEPTANCE & QUALITY ASSURANCE TESTS.

#### <span id="page-238-0"></span>**Printer Fuse**

The printer fuse is not accessible from the outside of the printer case and must be replaced by a qualified service representative.

## <span id="page-238-1"></span>**TROUBLESHOOTING**

Some problems may be very easy to diagnose and correct in the field with little or no equipment. If a problem should occur, check here before you call for service. You may be able to save a considerable amount of time and money.

#### <span id="page-238-2"></span>**Nothing appears on the display.**

- Make sure calibrator is plugged into a live outlet and is turned on.
- Check fuse and replace if necessary. Reference: FUSE SERVICING.

#### <span id="page-238-3"></span>**Nothing happens when any key is pressed.**

- One of the keys may be stuck. Try wiggling each key.
- A brief power line disruption may have caused the program to "lose its place". Try turning the power off and then on again.

#### <span id="page-238-4"></span>**Buzzer buzzes continuously.**

 A brief power line disruption may have caused the program to "lose its place". Try turning the power off and then on again. If the buzzing continues, turn the power off and consult the factory. DO NOT leave the unit buzzing longer than necessary.

#### <span id="page-238-5"></span>**High background indication.**

 Chamber Well, liner, or dipper may have become contaminated. Reference CHAPTER 7: ACCEPTANCE & QUALITY ASSURANCE TESTS, SECTION: CONTAMINATION TEST.

• Background may actually be high. Check by removing the dipper and placing a lead sheet over the top of the well.

#### <span id="page-239-0"></span>**Readings appear overly noisy for low activities.**

Make sure that the chamber is on a solid surface and is not subject to vibration.

#### <span id="page-239-1"></span>**Indication of significant negative activity.**

• Background level may have changed. Re-do the Background Adjust. Reference CHAPTER 8: CHAMBER TESTS, SECTION: BACKGROUND.

#### <span id="page-239-2"></span>**Printer prints junk or prints with incorrect spacing.**

• Make sure that the Printer Menu Setup is correct. Reference CHAPTER 5: SYSTEM INITIALIZATION, SECTION: PRINTING.

#### <span id="page-239-3"></span>**Print head hangs up when printing tickets.**

 On the Okidata Microline 320 printer, the lever on left side of print head must be set to position 2.

#### <span id="page-239-4"></span>**Printer will not respond.**

- Make sure printer is plugged into a live outlet, turned on, and "selected".
- Make sure that either paper or a ticket is in the paper path.
- Run the Diagnostic Test and make sure that the system expects to have a printer. If not, Make sure that the Printer Menu Setup is correct. Reference CHAPTER 5: SYSTEM INITIALIZATION, SECTION: PRINTING.

## <span id="page-240-0"></span>**ACCESSORIES AND REPLACEMENT PARTS**

The following accessories and replacement parts are available from Capintec. Call Capintec's Authorized Service Center at 1-800-227-6832 for answers to your questions or to place an order.

|                                                                              | .7310-2307 |
|------------------------------------------------------------------------------|------------|
|                                                                              |            |
|                                                                              |            |
| Dosilift <sup>™</sup> remote lowering/raising of syringes or vials 5120-2175 |            |
|                                                                              |            |
|                                                                              |            |
|                                                                              |            |
|                                                                              |            |
|                                                                              |            |
|                                                                              |            |
|                                                                              |            |
|                                                                              |            |
|                                                                              |            |

*Note: Circuit diagrams, component parts lists, descriptions and calibration instructions are available to appropriately qualified personnel.* 

## <span id="page-241-0"></span>**SHIPPING**

If for any reason the CRC<sup>®</sup>-55t must be returned to Capintec, the shipping carton must contain the following or equivalent labeling as shown in [Figure 15-2](#page-241-1) and [Figure 15-3.](#page-242-0) Label stipulating the maximum environmental conditions for safe storage and shipment.

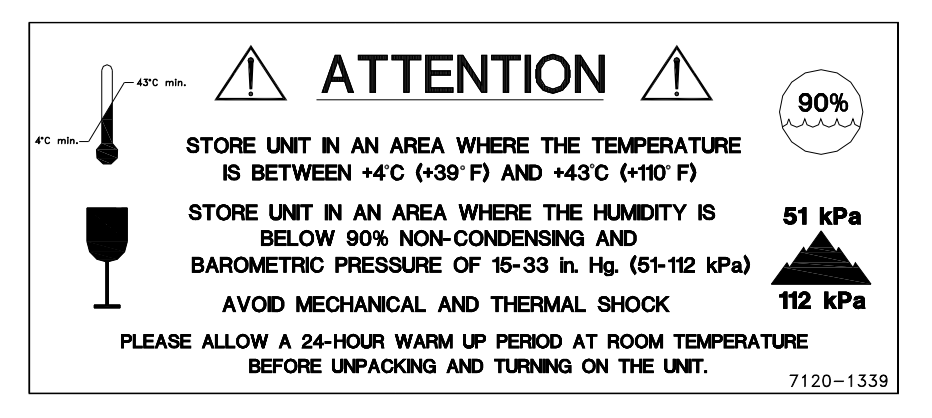

Figure 15-2

<span id="page-241-1"></span>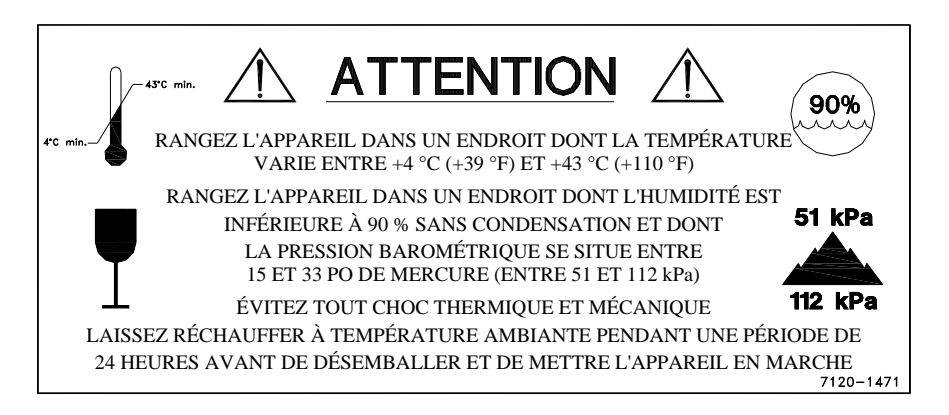

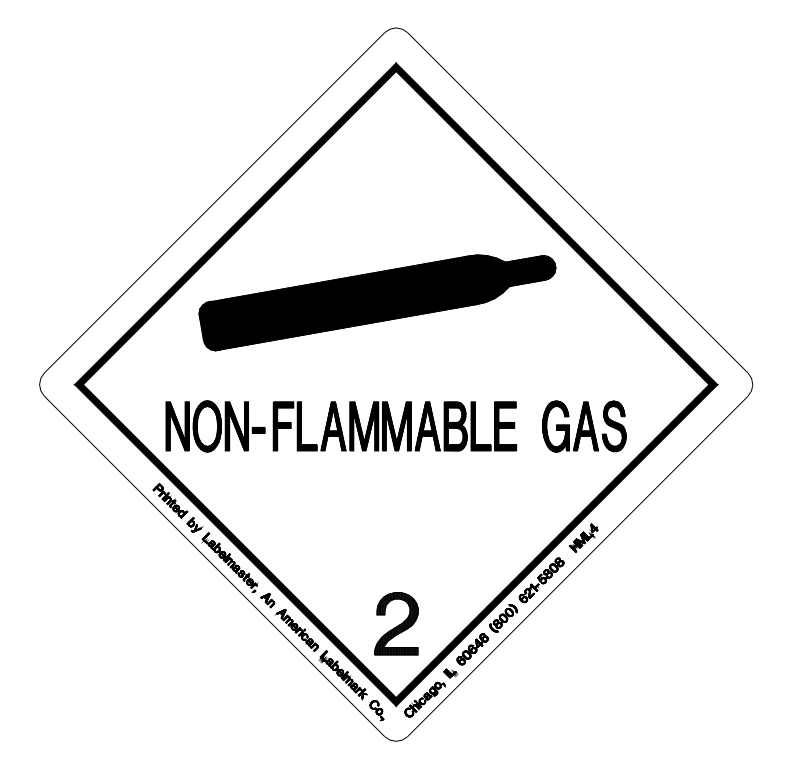

Figure 15-3

<span id="page-242-0"></span>In order to ship this product, all appropriate Department of Transportation (DOT) and, if shipped by air, the International Aviation and Transportation Administration (IATA) requirements for the shipment of the pressurized (12 Atmosphere) Ionization Chamber Detector must be met.

# **APPENDIX I PRINCIPLE OF THE CALIBRATOR**

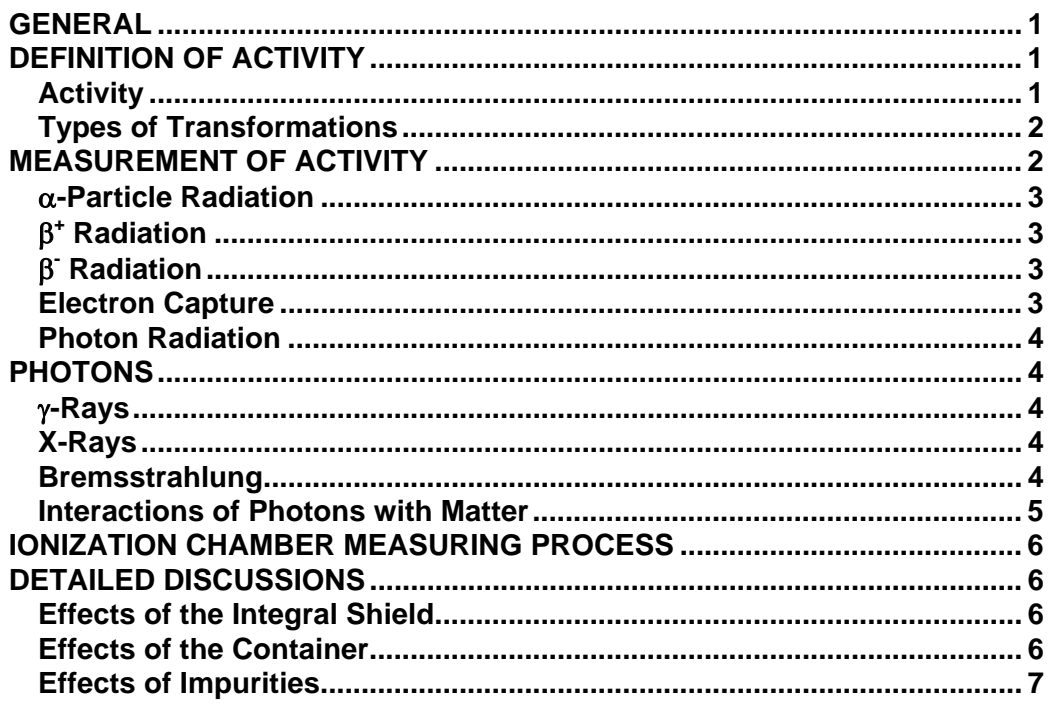

## <span id="page-244-0"></span>**GENERAL**

The definition of activity, the basic principle of the calibrator, and the detailed discussion on the calibration are presented in this section.

## <span id="page-244-1"></span>**DEFINITION OF ACTIVITY**

## <span id="page-244-2"></span>**Activity**

Activity is defined as:

The activity, A, of a quantity of a radioactive nuclide is the quotient of dN by dt, where dN is the number of spontaneous nuclear transformations which occur in this quantity in time interval dt.

$$
A = \frac{dN}{dt}
$$

The special unit of activity is Curie (Ci):

$$
1 \text{ Ci} = 3.7 \times 10^{10} \qquad \text{s}^{-1} \text{ (exactly)}
$$

*Note: The term nuclear transformation is meant to designate a change of nuclide of an isomeric transition. (ICRU REPORT 19, 1971)* 

The SI (International System of Units) unit for activity is the reciprocal second,  $s^{-1}$ , and is named the Becquerel (Bq), i.e.;

1 Bq = 1 Nuclear Transformation per second

1 Ci =  $3.7 \times 10^{10}$  Bq

#### <span id="page-245-0"></span>**Types of Transformations**

#### **-decay**

The nucleus emits a helium nucleus ( $\alpha$ -particle).

#### **Electron Capture (ε-decay)**

The nucleus captures one of its own orbital electrons, usually from the K shell, and a neutrino is emitted.

#### **β** Decay

The nucleus emits an electron ( $\beta$  particle), and a neutrino.

#### **+ decay**

The nucleus emits a positron ( $\beta^+$  particle) and a neutrino.

#### **Nuclear Transition**

A photon (electromagnetic radiation,  $\gamma$ -decay), electron (Internal Conversion Electron Emission, CE) or electron-positron pair (Internal-pair emission,  $e\pm$ ) is emitted by a nucleus in a transition from a higher to lower energy state.

No nuclear transformation occurs if there is no change in the atomic number or the mass number. The de-excitation of a nucleus in its unstable state (metastable state) is, however, included in the definition of activity.

#### <span id="page-245-1"></span>**MEASUREMENT OF ACTIVITY**

A Nuclear Transformation is always associated with one or more of the following types of radiation:

 $\alpha$ ,  $\beta^*$ ,  $\beta$  and  $\gamma$  Photons

We can, therefore, measure activity by detecting one or more of the above radiations.

#### <span id="page-246-0"></span>**-Particle Radiation**

The most energetic  $\alpha$ -particle emitted by a radionuclide has an energy of less than 10MeV, which corresponds to a range of about  $10$ mg/cm<sup>2</sup> (8cm in air). Because of its short range, an  $\alpha$ -particle from a radionuclide cannot penetrate to the ionization chamber's sensitive volume and therefore, cannot be detected.

All  $\alpha$ -decays, however, are accompanied by photon radiation as the daughter nucleus decays to its ground state. The activity of a nuclide that decays through  $\alpha$  radiation can therefore, be measured by detecting the associated photon radiation.

## <span id="page-246-1"></span>**+ Radiation**

 $\beta^+$  particle (positron) emitted from a nucleus comes to rest in the media by losing its kinetic energy mainly by direct ionization processes and then annihilates with an electron to produce two photons of 511keV each. These photons are easily detected by the ionization chamber. De-excitation photons are also associated with  $\beta^+$  decay.

### <span id="page-246-2"></span>**β** Radiation

The ejected electron loses kinetic energy in matter mainly by direct ionization.

The range of most emitted  $\beta$ 's is very short. It should be noted that in  $\beta^+$  and  $\beta$  emission, the emitted electron or positron has a continuous energy spectrum, which ranges from  $E_{\text{max}}$  to zero, where  $E_{\text{max}}$  is the maximum transition energy.  $\beta$ -rays (with the exception of a small portion of very high energy  $\beta s$ ) will be stopped in the sample, in the chamber liner, and in the chamber wall.

As the electron decelerates, it also produces continuous low energy photon emission called Bremsstrahlung (stopping or braking radiation).

Many radionuclides that decay by  $\beta$  emission also emit de-excitation photons (x-rays,  $\gamma$ -rays), which can be detected by the ionization chamber.

## <span id="page-246-3"></span>**Electron Capture**

The actual electron capture process cannot be detected since the electron is not emitted but is captured by the nucleus. The capture of the orbital electron, however, leaves a vacancy in the atomic orbital shell, resulting in x-rays as the atom de-excites.

The energy of K x-ray is approximately

$$
E_k \cong \frac{Z^2}{100} \text{ keV}
$$

where Z is the atomic number of the daughter nucleus.

 $\gamma$ -rays are also often given off as the daughter nucleus de-excites.

#### <span id="page-247-0"></span>**Photon Radiation**

Photon radiation is associated with most nuclear transformations. A high-energy photon interacts with matter very weakly. Photon intensity is therefore, not altered substantially by the surrounding media, i.e., measurement of activity can be accomplished with a minimum of disturbance from the sample configuration.

As can be seen from the above, in all cases we are detecting photons. We will therefore, discuss photons and their interactions with matter in detail.

#### <span id="page-247-1"></span>**PHOTONS**

Photon is the general term for a quantum of radiation. Photons are classified according to their method of production.

#### <span id="page-247-2"></span>**-Rays**

Photons resulting from nuclear transitions, nuclear reaction or annihilation of particles (e.g., electron-positron annihilation) are called Gamma-rays ( $\gamma$ -rays). Radioisotope sources (radionuclides) are the most common means of  $\gamma$ -ray production. Radioisotope  $\gamma$ -sources emit photons of one or more discrete energies.

#### <span id="page-247-3"></span>**X-Rays**

X-rays are associated with the deceleration of electrons or with orbital electron transitions in atoms.

The radiation from a  $\gamma$ -source is often accompanied by characteristic x-rays from transitions of the orbital electrons in the daughter atom.

#### <span id="page-247-4"></span>**Bremsstrahlung**

When very fast electrons are brought to rest in a medium (or pass through media) a continuous low energy photon spectrum occurs. This is called Bremsstrahlung ("stopping or braking radiation").

The intensity and the energy spectrum of Bremsstrahlung are highly dependent upon the source configuration and media surrounding the sample.

In this manual, the term photon will be used when the method of production of the radiation has no bearing on the discussion.

#### <span id="page-248-0"></span>**Interactions of Photons with Matter**

There are three mechanisms by which photons can interact with matter and, thus, deposit their energy. These mechanisms are: Photoelectric effect, Compton Effect, and, pair production. The energy of the photon determines which process (or processes) is possible.

#### **Photoelectric Effect**

The photoelectric effect is an interaction between a photon and an electron that is bound to an atom. In the photoelectric process, the photon is absorbed by the atom and a bound electron is ejected. The kinetic energy of the ejected electron is equal to the photon energy minus the binding energy of the electron. The binding energy of an electron is the energy that must be supplied in order to remove the electron from the atom.

In nuclear medicine, we are interested in photon energies of 20keV or greater. At these energies, all the electrons in the materials used for the chambers are able to participate in the photoelectric process. The photoelectric effect is the most important process at low energies. However, for photon energies much greater than electron binding energies, the processes described below become more important and the number of photoelectric interactions occurring becomes small. At a given energy, the number of photoelectric interactions per unit mass varies as the  $4<sup>th</sup>$  power of the atomic number and is inversely proportional to the atomic weight of the medium  $(Z^4/A)$ .

#### **Compton Effect**

The Compton Effect is a collision between a photon and an electron that can be considered unbound. An electron can be considered to be unbound (or "free") if the energy of the incident photon is much greater than the binding energy of the electron. The kinetic energy of the scattered electron is not constant, but is a function of the angle through which it is scattered. The scattered photon must interact again in order to impart all of its energy to the medium.

The Compton Effect is the dominant process for photon energies from 100keV to about 10MeV in the region of the atomic numbers for detector materials. At 100keV, the maximum kinetic energy of the scattered electron is about 30 percent of that of the incident photon; at 1MeV, it is about 80 percent; and at 10MeV, it is about 98%. The number of Compton interactions per unit mass varies directly as the atomic number and inversely as the atomic weight of the medium (Z/A).

#### **Pair Production**

The process of pair production is difficult to comprehend because it is strictly a relativistic quantum mechanical effect. What is observed to take place is that in the presence of the electric field of a nucleus, the incident photon disappears and an electron and a positron appear. (A positron is a particle with the same properties as an electron, except that it has a positive charge.)

In order to produce an electron-positron pair, the incident photon must have an energy of at least twice the mass of an electron, i.e., 1.022MeV. This process dominates for very high energies, that is, above about 10MeV. The number of pair production interactions per unit mass is proportional to the square of the atomic number and inversely proportional to the atomic weight of the medium ( $Z^2/A$ ).

### <span id="page-249-0"></span>**IONIZATION CHAMBER MEASURING PROCESS**

An ionization chamber consists of two or more electrodes. The electrodes confine a volume of gas and collect the charge (ions) produced by radiation within the volume. Thus, ionization chambers can be used to measure radiation fields if the relationship between the radiation field and the charge produced is known.

The radiation enters the chamber through the chamber wall and interacts with the gas in the chamber or with the chamber wall. It must be pointed out that photons cannot produce ionization directly, but must first interact with the chamber material (gas and wall) producing electrons. That is, through a series of interactions, the photon transfers its energy to one or more electrons.

The electron is slowed down through collisions with the chamber gas (argon). The collisions knock electrons off the molecules producing positive ions (this is the ionization process).

The collection voltage across the chamber sets up an electric field. The positive ions will drift towards the negative electrode and the electron (and negative ions if they are formed) will drift towards the positive electrode, thus producing a current. The electronic circuitry then measures either the current or the total charge produced during the period of interest.

The number of ions produced in the chamber is directly related to the energy deposited in the chamber by the radiation.

## <span id="page-249-2"></span><span id="page-249-1"></span>**DETAILED DISCUSSIONS Effects of the Integral Shield**

The advantage of the shield is the reduction of radiation exposure to the personnel handling the radioisotopes, as well as reduction of the background effects on the activity measurements.

It is important to note, however, that if a shield is placed around or near a calibrator, the sensitivity of the ionization chamber is enhanced due to backscattering of photons by the shielding. Above about 250keV, the scattering of photons is mainly forward and at the low energy region, attenuation of photons by the outer wall of the chamber becomes significant. For a CRC $<sup>®</sup>$  calibrator, the backscattering effects are more significant for photons of energies</sup> between 70keV and 250keV than photons in other energy regions.

#### <span id="page-249-3"></span>**Effects of the Container**

The radioactive standard materials in the ampoules now being provided by NIST are a good approximation to an assay of a radiopharmaceutical in a plastic syringe or in a glass syringe

(a wall thickness of about 1.2mm), even for radioisotopes that decay with a significant abundance of low-energy photons.

The user should select, whenever possible, a standardized procedure, volume, and container for all radioactivity measurements. The plastic syringe is convenient since it represents the delivery vehicle to the patient in most clinical situations.

Significant errors will occur in some instances, e.g., if the radioisotope is assayed in an appreciably different material and/or wall thickness than that of the standards.

The ampoules of recently available standards from NIST are uniform. Plastic syringes also have a rather uniform wall thickness and absorption is low. However, a random sampling of 5, 10, 25, 50, and 125ml size multi-injection dose vials from several sources indicated that the wall thickness varied randomly from 1 to 3mm quite independently of the volume of glass vial.

The assay of radioisotopes having a significant abundance of low- energy gamma-, x-, and/or high-energy beta-ray radiation may be affected by changes in the sample configuration used to assay the radio-pharmaceutical if the samples are severely different from the standard source. In such cases, an independent check or determination of a calibration appropriate to a user's needs is advised. Fortunately, most radioisotopes can be accurately assayed independently of the sample size.

#### <span id="page-250-0"></span>**Effects of Impurities**

An Ionization chamber itself does not have intrinsic energy- discrimination capability. The presence of radioisotope impurities will affect the reading of the instrument unless the effect of impurities is eliminated by photon filtration as is done with Mo99 breakthrough in Tc99m. However, the presence of low-level radionuclide impurity does not negate the usefulness of a radioisotope calibrator, if the user is aware of its presence and has an independently determined calibration including photons arising from the impurities.
# APPENDIX II

# **R CHAMBER CALIBRATION NUMBERS**

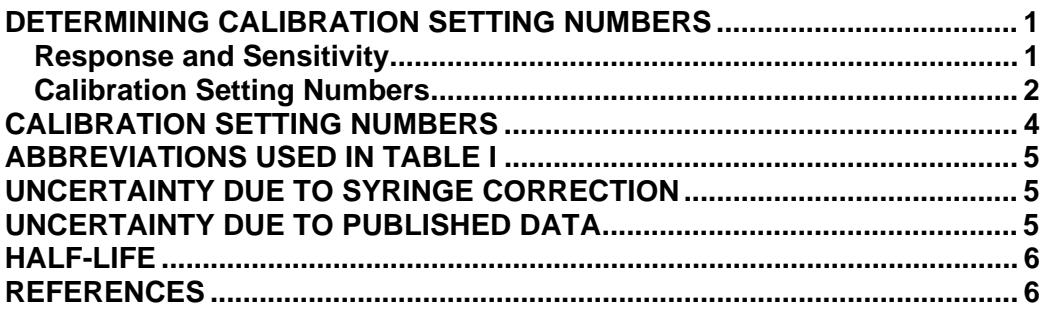

### <span id="page-252-0"></span>**DETERMINING CALIBRATION SETTING NUMBERS**

A method of determining a calibration setting number is described in this section.[1](#page-252-2)

#### <span id="page-252-1"></span>**Response and Sensitivity**

It is very convenient to express the response of the detector to a radioisotope, A, relative to that of a standard reference material, e.g. Co60.

$$
R_A = \frac{\left(\frac{\text{Detector Output due to Sample A}}{\text{Activity of Sample A}}\right)}{\left(\frac{\text{Detector Output due to SRM Co60}}{\text{Certified Activity of SRM Co60}}\right)}
$$
(1)

The sensitivity of the detector for a photon of energy  $E_i$  is defined as:

$$
S_i = \frac{\text{detector Output due to } 3.7 \times 10^{10} \text{ Photons of } E_i}{\text{Detector Output due to one Curie of } Co60} \tag{2}
$$

The detector response and the sensitivity have the following relation:

$$
R_i \equiv \sum_i I_i S_i \tag{3}
$$

<span id="page-252-2"></span> $1$  See Suzuki, A., Suzuki M.N., and Weis A.M.: Analysis of a Radioisotope Calibrator; Journal of Nuclear Medicine Technology Dec. 1976 for more detailed discussions.

Where  $I_i$  is the intensity of the photon whose energy is  $E_i$ .

The procedure is to measure the response of the detector to all the available primary standard samples and to establish the sensitivity of the detector as a function of photon energy so as to satisfy equation (3) for all standards.

Once the sensitivity curve has been determined, the response of the detector to any radioisotope may be calculated using equation (3), provided that the decay data are known.

The sensitivity curve for a CRC<sup>®</sup> Ionization Chamber is given in Figure A1-1.

The figure depicts the sensitivity of the ionization chamber as a function of photon energy up to 1.9MeV. Above a photon energy of 200keV, the ionization in the chamber is mainly due to electrons resulting from Compton scattering of photons by the filling gas (argon) and the chamber walls (aluminum).

The peak in the low-energy region of the sensitivity curve is due to the rapid increase in photoelectric effect as photon energy decreases and to the attenuation of low energy photons by the sample holder, the chamber liner and the chamber walls, as well as the absorption of photons in the sample material and its container.

Although a significant fraction of photons with energies below 50keV are stopped in the chamber wall, some photons could enter the sensitive volume of the chamber and could, therefore, contribute to the activity measurement. All photons with energies below about 13keV are stopped before they reach the sensitive volume of the chamber and, therefore, these photons do not contribute to the activity measurement.

#### <span id="page-253-0"></span>**Calibration Setting Numbers**

The relationship between the response of the detector and the gain setting (relative to that for Co60, in order for the instrument to give a direct reading of the activity) is given by:

$$
G_A = \frac{1}{R_A} \tag{4}
$$

The calibration setting number is linearly related to the chamber response.

All the calibrators are calibrated with certified Cobalt 60 and Cobalt 57 standard source.

A calibration setting number of 990 was assigned to Co60 and 112 was chosen for Co57.

The calibration setting number of  $CRC^{\circledast}$  Calibrator for radioisotope A, N<sub>A</sub>, is given by:

$$
N_A = \left(R_A - \left(1 - \frac{(R_{Co60} - R_{Co57})}{(N_{Co60} - N_{Co57})} * N_{Co60}\right)\right) * \frac{(N_{Co60} - N_{Co57})}{(R_{Co60} - R_{Co57})}
$$
(5)

Entering numerical values:

 $(6)$ one obtains :  $N_A = 1076(R_A - 0.080)$  $R_{\text{C}ot0} = 1.000 \quad R_{\text{C}ot7} = 0.189 \pm 2\%$  $N_{\text{C}ot0} = 990$   $N_{\text{C}ot7} = 112$ 

The accuracy of the sensitivity curve and the calibration number determination was tested by calculating calibration numbers for all the radioisotope standards used for the studies of the sensitivity. The agreement between the calculated and the observed responses were all within  $\pm 3\%$ .

The accuracy of the chamber response calculation for a particular radioisotope, hence the accuracy which can be attained by using a calculated Calibration Setting Number depends not only on the accuracy of the available primary standards used to determine Figure A1-1, on the nuclear data, on the variation in the chamber sensitivity and electrometer gain setting, but also on the sample configuration due to low energy photon absorption.

The calibration Setting Numbers for pure and equilibrium state radioisotopes for the CRC® Calibrators are listed in this Appendix. Appendix IV contains tables of multiplication factors for obtaining the activity of a parent nuclide when it is not in equilibrium with the daughter nuclide. A general equation for this situation is also given in that appendix.

Since the determination of the Calibration Numbers and the calibrations (normalization) of the instrument are performed using standard reference materials issued by the NIST and/or the LMR, the Calibration Numbers for radioisotopes are given for sample configuration similar to those issued by the NIST.

All of the NIST standards, with the exception of Xe133, were of the liquid solution form. Approximately 5g of radioactive liquid were sealed in borosilicate glass ampoules having a diameter of about 17mm, a length of 40mm, and a wall thickness of 0.6mm. The Xe133 standard was sealed together with inactive xenon gas in a borosilicate glass ampoule having a volume of about 5ml, a length of 45mm, a diameter of 15mm, and a wall thickness of 1.3mm.

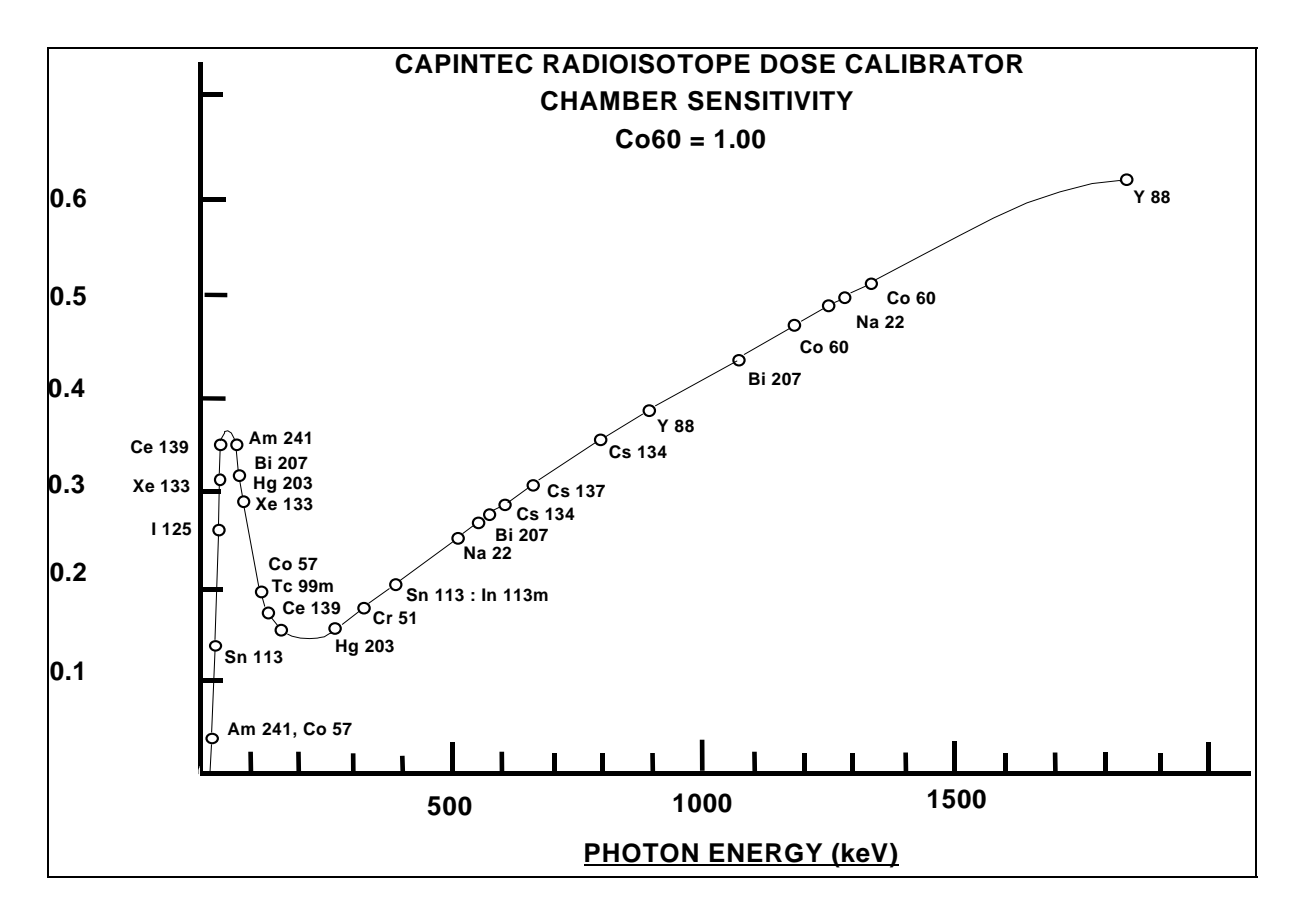

Figure A1-1

#### <span id="page-255-0"></span>**CALIBRATION SETTING NUMBERS**

The Calibration Setting Numbers in Table I are applicable to the Capintec Radioisotope Calibrator only.

The CRC®-55t is a direct reading instrument. No manual multiplication or division should be performed, even if the Calibration Setting Number is followed by a multiplication sign " $\times$ " or a division sign " $\div$ " and a number.

If the sample contains radioactive impurities, the meter indication will always be higher than the actual activity of the principal isotope. It will not, however, be the total activity of the principal isotope and the impurities.

If a Radium Needle is measured, the reading will be lower than the true activity in the needle due to the shielding effects (filtration) of the needle. To estimate the true activity in a needle, increase the reading obtained with a calibration number for Ra226 (778) by 2% for each 0.1mm of platinum wall thickness. For example, add 10% to the reading for a 0.5mm wall platinum needle and add 20% to the reading for a 1.0mm wall platinum needle to estimate the true Radium activity.

<span id="page-256-0"></span>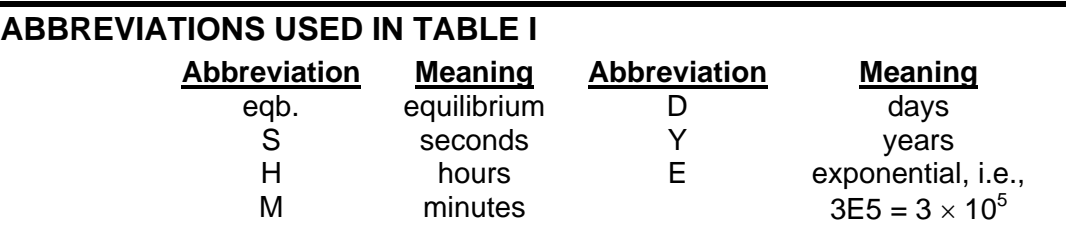

#### <span id="page-256-1"></span>**UNCERTAINTY DUE TO SYRINGE CORRECTION**

The Calibration Setting Numbers are given for approximately 5 grams of radioactive solution in a standard source ampoule made of about 0.6mm thick borosilicate glass. The standard radioactive source in the ampoule is, however, a good approximation for a radiopharmaceutical in a plastic syringe or a glass syringe (wall thickness about 1.2mm) for most radioisotopes.

In general, the attenuation of radiation by a plastic syringe is less than for the standard ampoule, while for most glass syringes, the attenuation will be greater than for the standard ampoule.

The anticipated syringe corrections are listed on the table under the column "Uncertainty Due to Syringe Correction". For example, the required correction for I125 activity is estimated to be about,  $\pm 25$ %. This means that you should add 25% to the meter reading if the I125 is in a glass syringe or subtract 25% if it is in a plastic syringe.

Since the attenuation of low energy radiation is very dependent upon the material of the container, the value given in the syringe correction column should be used mainly as a guide giving relative magnitude.

If a measurement of activity in a glass vial is anticipated, the container correction for low energy isotopes will be substantial. It could be about 3 to 5 times that for a syringe.

If no value is given in this column, the correction is not significant, except for a container differing greatly from the standard ampoule (e.g. very thick glass container, vial made of glass which contains lead, etc.).

#### <span id="page-256-2"></span>**UNCERTAINTY DUE TO PUBLISHED DATA**

This is the uncertainty on the value of the activity. From calibration numbers calculated from decay data, the uncertainty given is calculated using only the reported errors on the intensity of the  $\gamma$  and/or x-rays. For calibration numbers measured from NBS standard reference materials (known as SRM;s), the uncertainty given is the reported uncertainty on the activity of the SRM. For these numbers, the reference is given as NBS (or LMR - Laboratoire de Metrologie de la Radioactivite - France), and year of source.

#### <span id="page-257-0"></span>**HALF-LIFE**

The number before the letter is the value of the half-life. The number following the letter is the reported uncertainty on the half-life.

Examples:

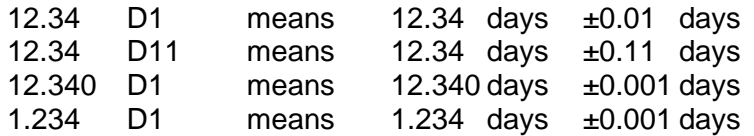

#### <span id="page-257-1"></span>**REFERENCES**

This is the source of the data from which the calibration number was calculated. NBS or LMR means that the calibration number was obtained by measuring a standard reference material (SRM).

NM75 (Nuclear Medicine 75): L.T. Dillman and F.C. Von Der Lage, Radionuclide Decay Schemes and Nuclear Parameters for Use in Radiation-Dose Estimation. NM/MIRD Pamphlet No. 10, 1975.

ORNL76: M.J. Martin Ed., Nuclear Decay Data for Selected Radionuclides. ORNL-5114, Oak Ridge National Laboratory, March 1976.

NDT70: M.J. Martin and P.H. Blichert-Toft. Radioactive Atoms: Auger-Electrons,  $\alpha$ -,  $\beta$ -,  $\gamma$ and X-Ray Data. Nuclear Data Tables A, Vol. 8, Nos.1, 2. October, 1970

NDS: Nuclear Data Sheets, Academic Press.

Martin: M. J. Martin. Evaluated Nuclear Data File. Nuclear Data Project. Oak Ridge National Laboratory.

NCRP-58: National Council on Radiation Protection and Measurement., Report No.58 A HANDBOOK OF RADIOACTIVITY MEASUREMENTS PROCEDURE.

NUCLIDES and ISOTOPES: Chart of the nuclides. Fourteenth Edition. General Electric Company Nuclear Energy Operations. Rev. 1989

NIST, Radionuclide Calibrator Measurements of F18 in a 3ml Plastic Syringe. Applied Radiation and Isotopes. 66, 988-993, J.T. Cessna, M.K. Schultz, T. Leslie, N. Bores, 2008

#### **TABLE I**

CAUTION: The calibration numbers given in this table are based upon the NIST SRM geometry (5ml of solution in glass ampoule with 0.6mm wall thickness). Listed numbers should provide an accuracy of ±5% when compared to a NIST SRM. Different source geometries (e.g. capsules, seeds, ribbons) may require geometry correction factors or different calibration numbers. However, no warranty of any kind can be made as to their accuracy, since there are many other uncontrollable factors (as well as the accuracy of the published data) involved in the determination of the overall accuracy of an assay. Reference previous sections of this manual for a discussion of some of the conditions under which the calibration numbers are valid.

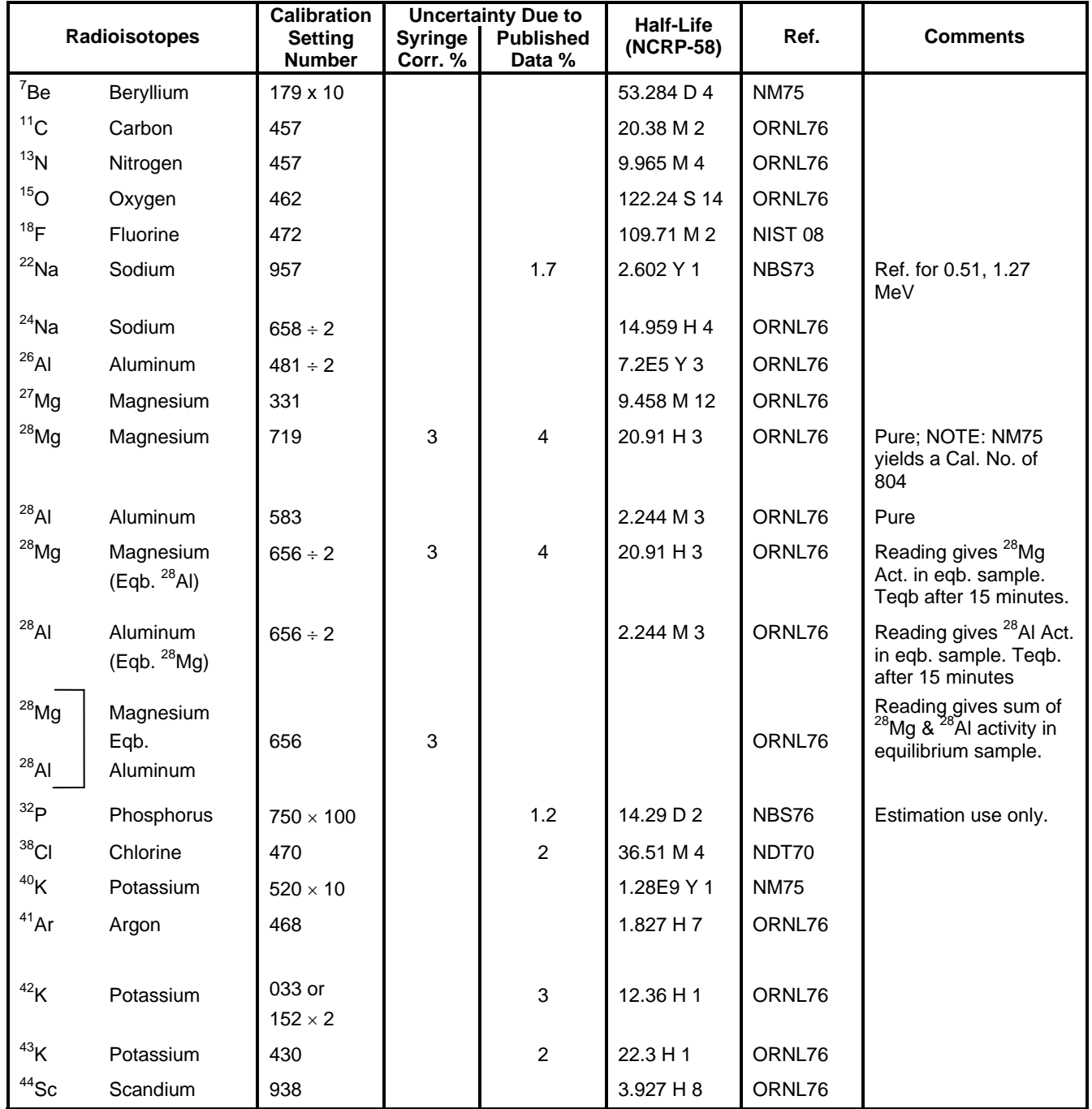

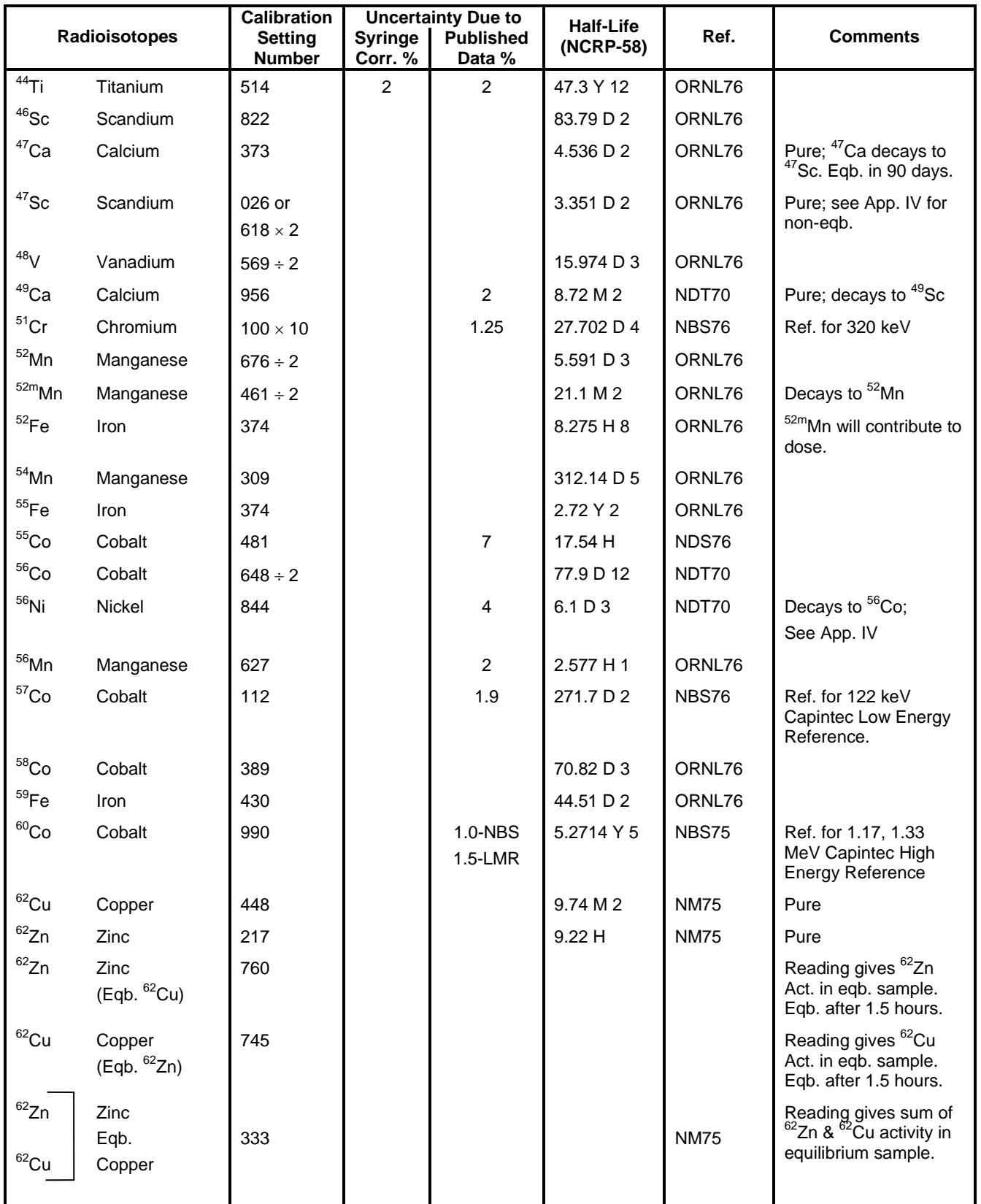

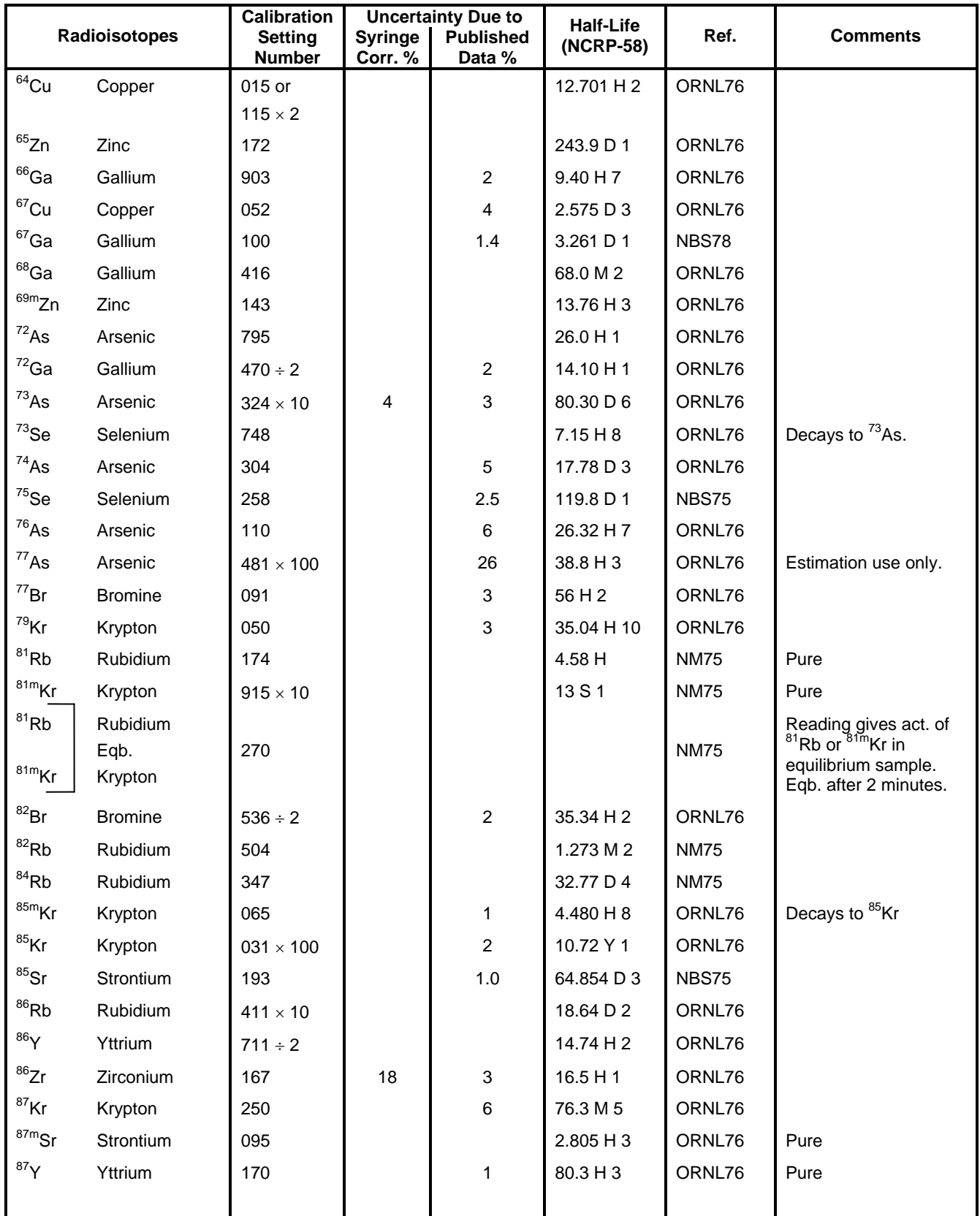

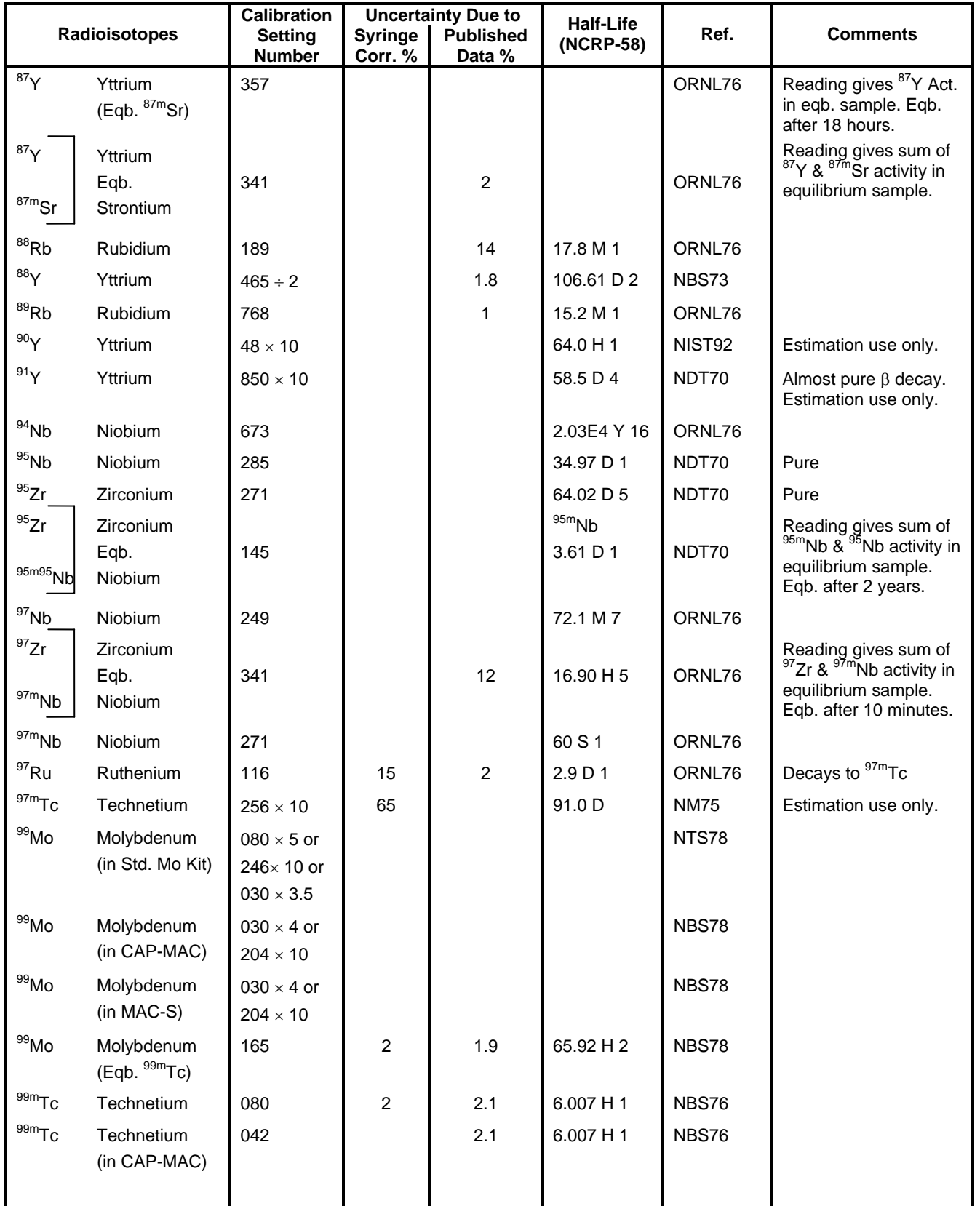

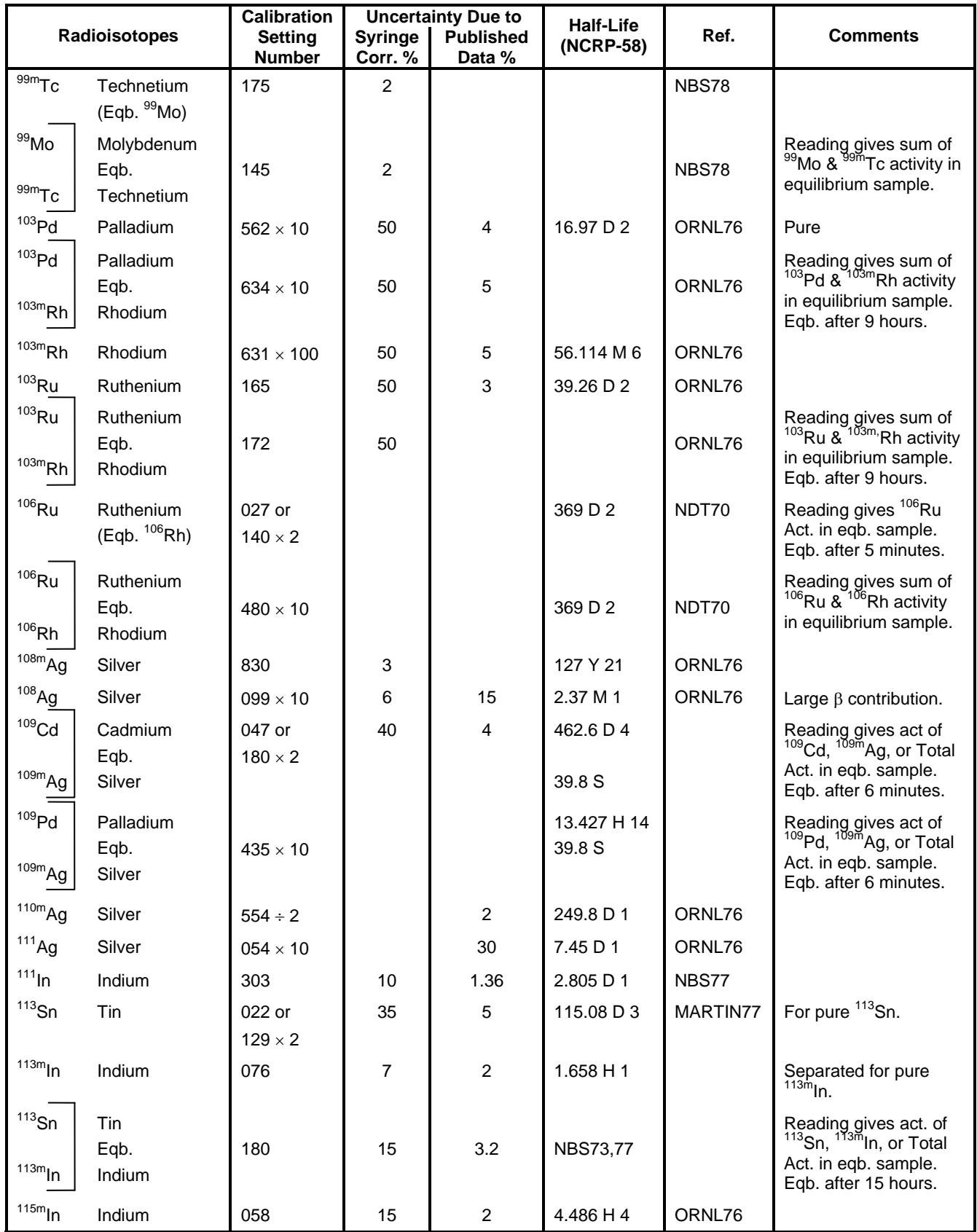

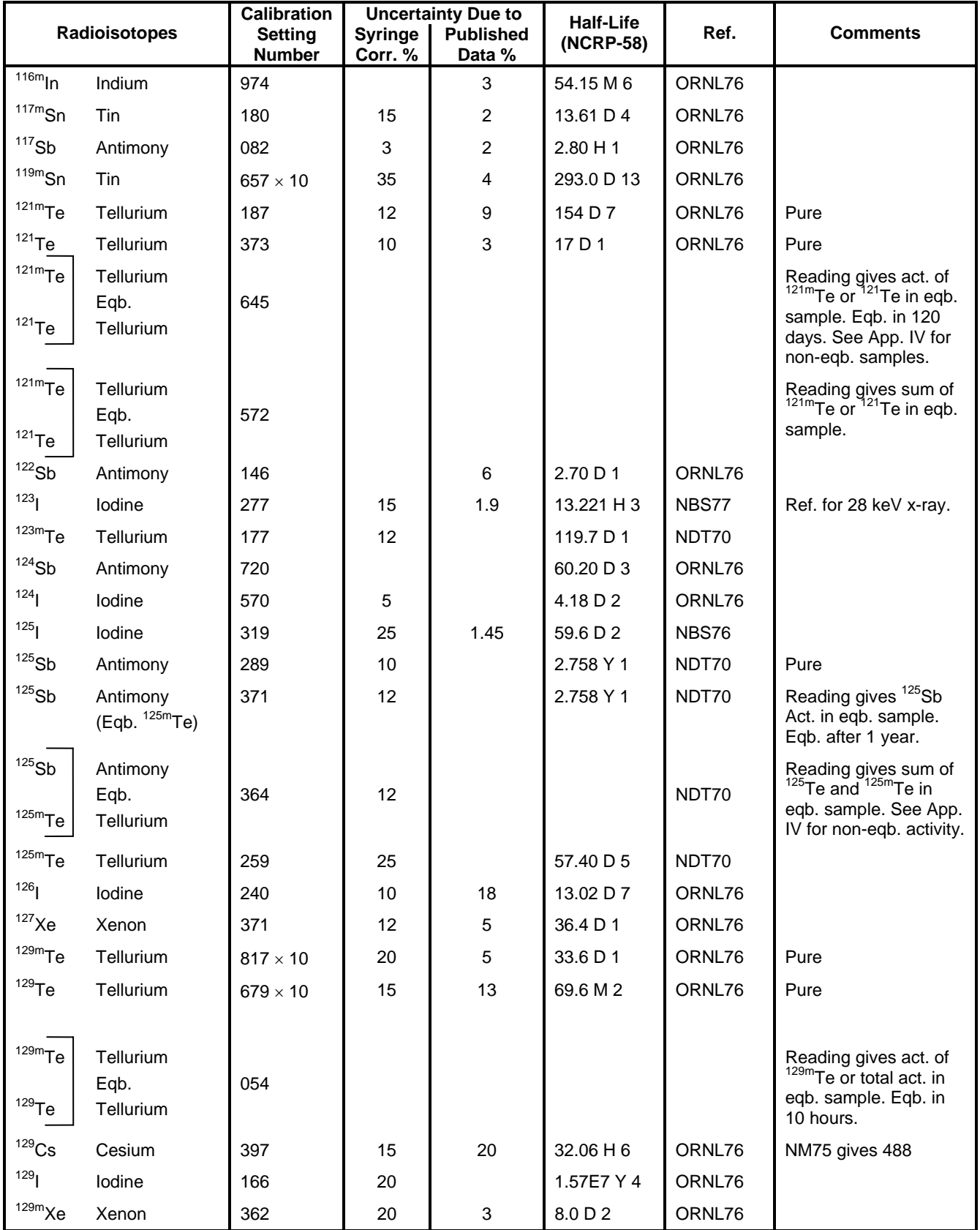

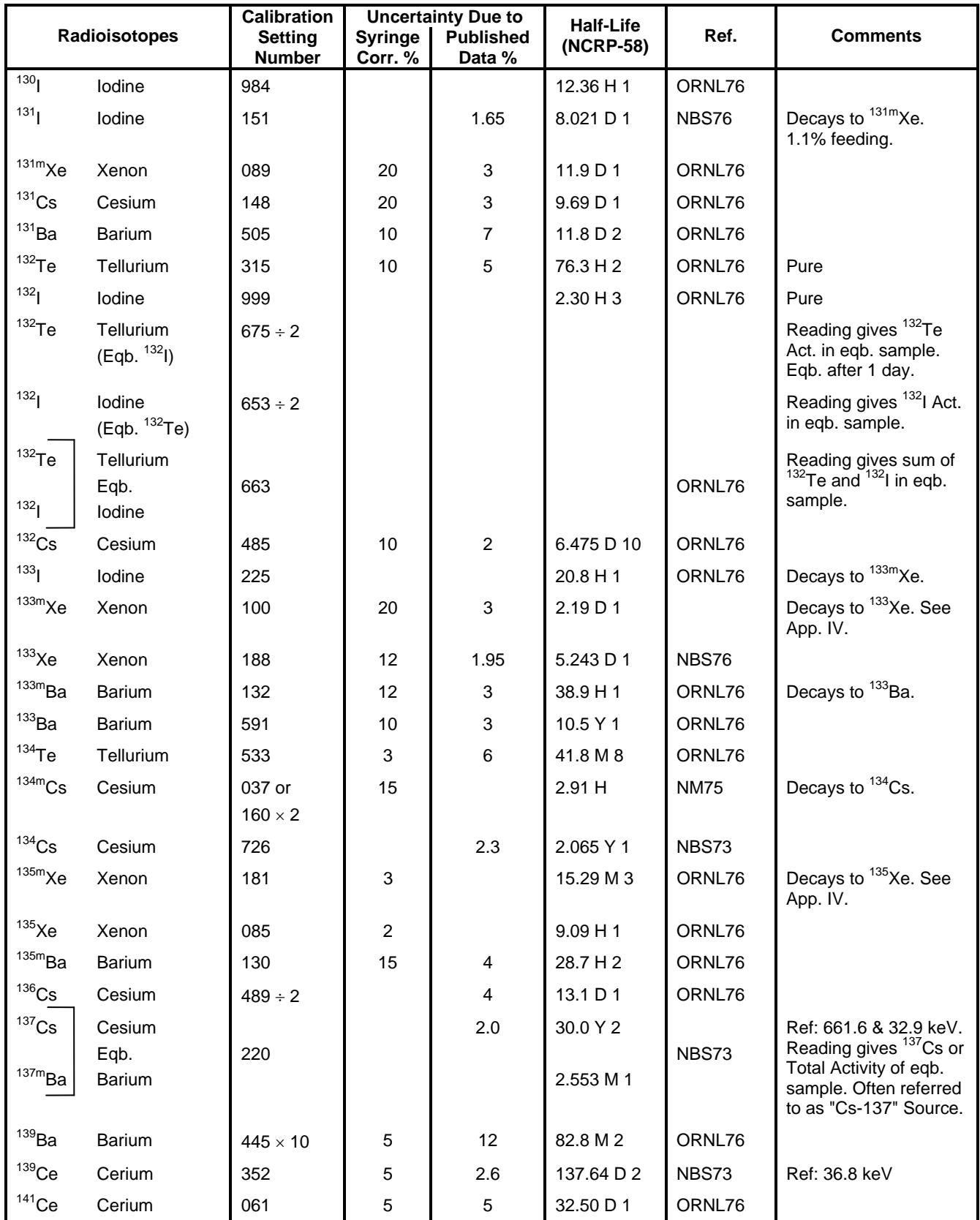

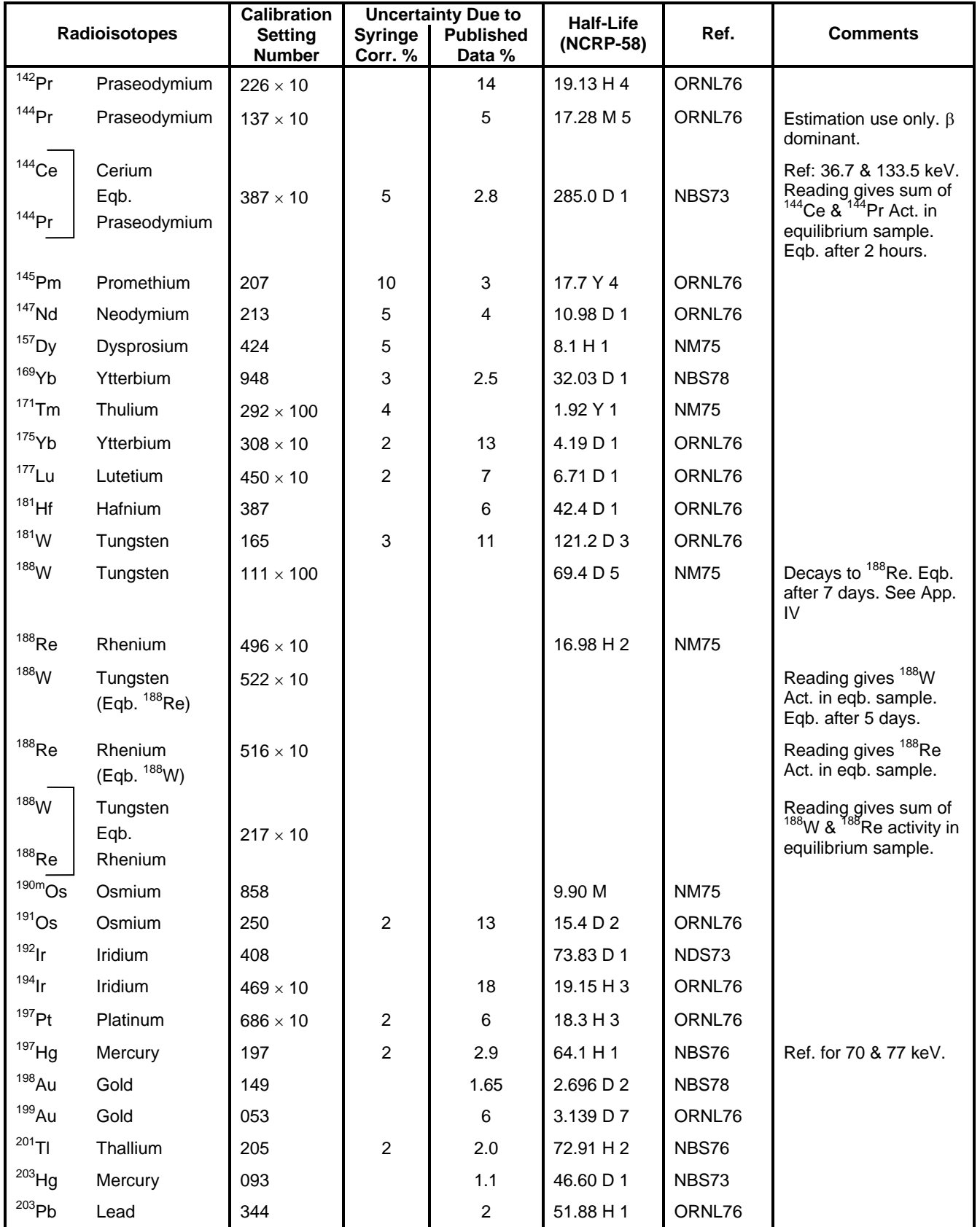

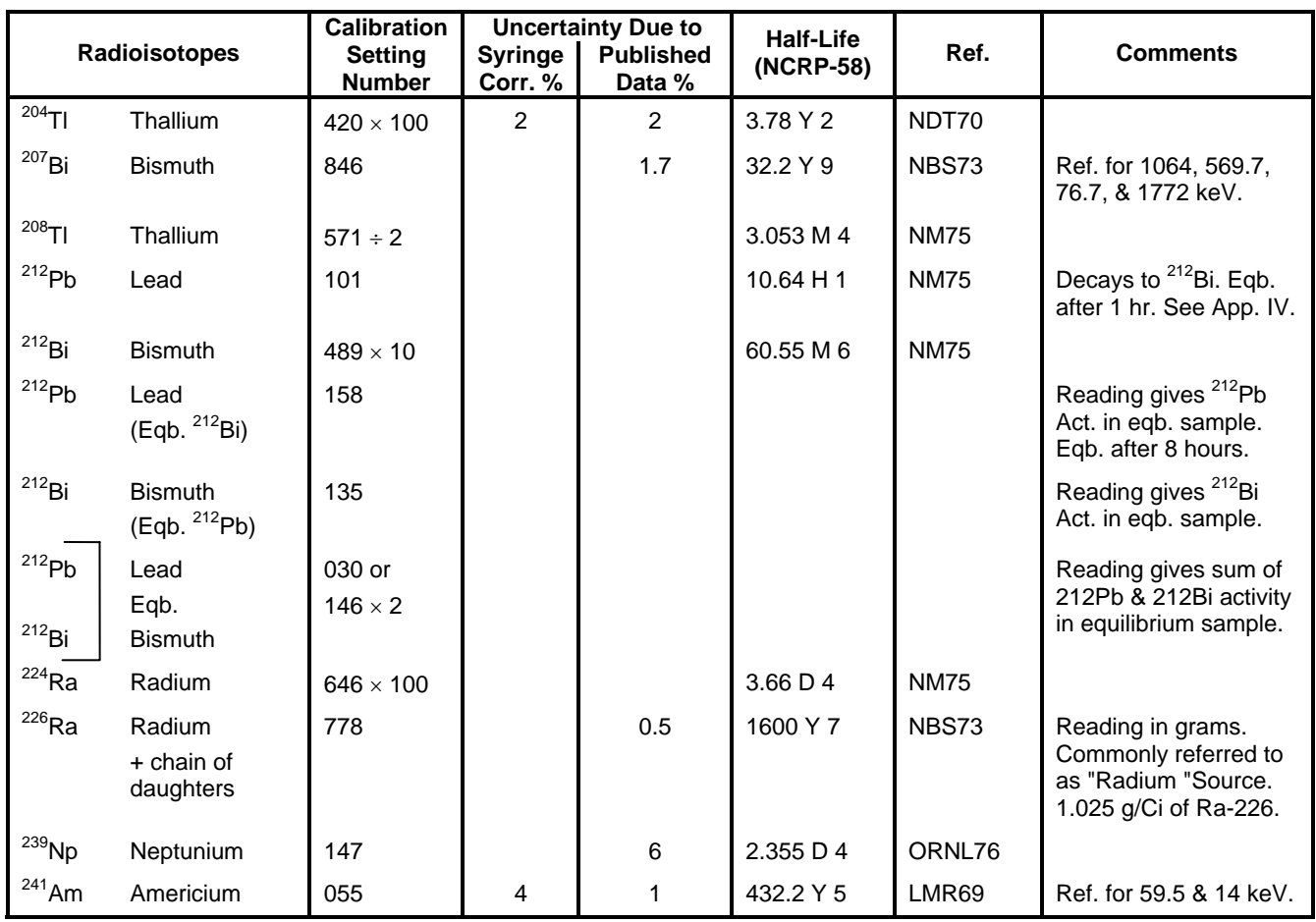

# APPENDIX III

# **PET CHAMBER CALIBRATION NUMBERS**

#### **CALIBRATION SETTING NUMBERS**

The Isotope Calibration Numbers in Table I are applicable to the Capintec CRC®-55t PET Chamber(s) only.

The CRC®-55t is a direct reading instrument. No manual multiplication or division should be performed, even if the Calibration Setting Number is followed by a multiplication sign " $\times$  " or a division sign " $\div$  " and a number.

If the sample contains radioactive impurities, the meter indication will always be higher than the actual activity of the principal isotope. It will not, however, be the total activity of the principal isotope and the impurities.

### **UNCERTAINTY DUE TO SYRINGE CORRECTION**

The Calibration Setting Numbers are given for approximately 5 grams of radioactive solution in a standard source ampoule made of about 0.6 mm. thick borosilicate glass. The standard radioactive source in the ampoule is, however, a good approximation for a radiopharmaceutical in a plastic syringe or a glass syringe (wall thickness about 1.2 mm) for most radioisotopes.

**TABLE I** 

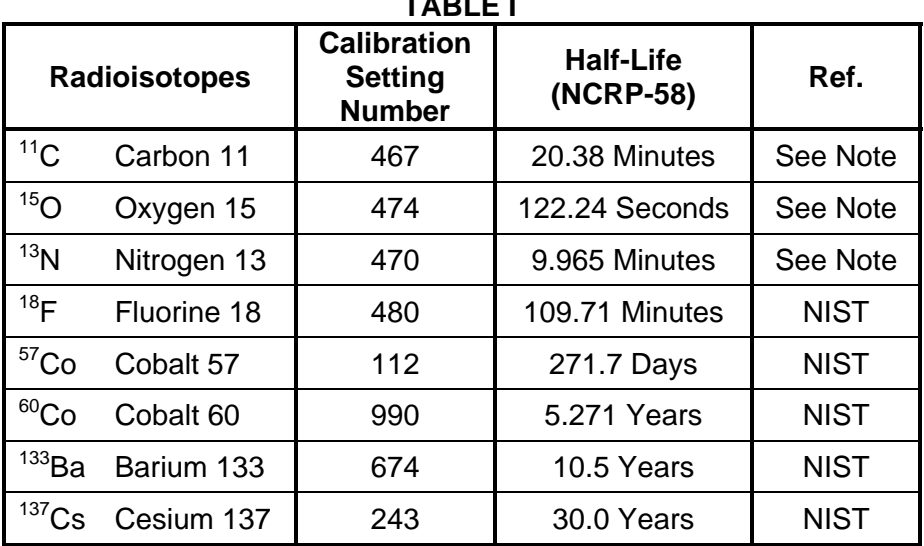

*Note: These Calibration Numbers were determined by inter-comparison with a standard Capintec CRC®-15R Dose Calibrator. No NIST standards are yet available. They should be used for estimation purposes only.* 

# APPENDIX IV

# **MULTIPLICATION FACTORS FOR NON-EQUILIBRIUM RADIOISOTOPES**

*Note: These Multiplication Factors apply to the R Chamber only.* 

The activity in a non-equilibrium sample can be determined by using the following equation:

Activity of "A" = 
$$
\frac{\text{Meter Reading with Cal. Number for Pure "A"}}{1 + F \frac{T_A}{T_A - T_B} \left[ 1 - \exp\left( -\frac{T_A - T_B}{T_A \times T_B} \times t \times \ln 2 \right) \right] \frac{R_B}{R_A}}
$$

where "A" and "B" are parent and daughter nuclide respectively, T's are half lives, and  $R_A$ and  $R_B$  are the chamber responses to the isotopes A and B, "t" is the elapsed time after the pure parent isotope was produced, and "F" is the decay branching ratio.

The chamber response,"R," may be obtained from the calibration number "N," using the following equation:

$$
R = \frac{N}{1075.8} + 0.0797
$$

When the half-life of the parent nucleus  $(T_A)$  is much shorter than that of the daughter nucleus (T<sub>R</sub>), the parent decays down to the daughter. After about 10  $\times$  T<sub>A</sub>, we can assume that only the daughter is left (except if the original activity of the parent was exceptionally high). The equation above for the Activity of "A" can be used to obtain the activity of the parent while it has measurable activity.

Multiplication factors obtained by using the equation are given in the following tables for selected isotopes.

# **Multiplication factors for Ca47 Activity Measurements:**

Use a Calibration Number of 373 and a multiplication factor as indicated in the following table to obtain Ca47 activity at time "t" days after an initially pure source of Ca47 is obtained.

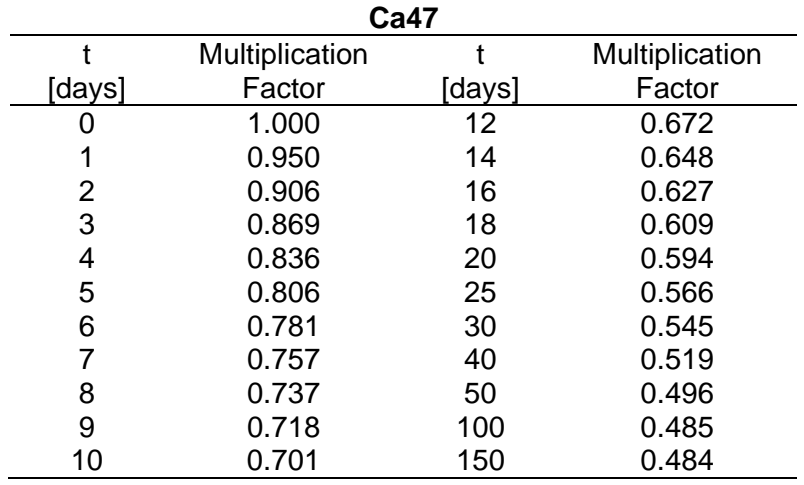

### **Multiplication factors for Ni56 Activity Measurements:**

Use a Calibration Number of 844 and a multiplication factor as indicated in the following table to obtain Ni56 activity at time "t" days after an initially pure source of Ni56 is obtained.

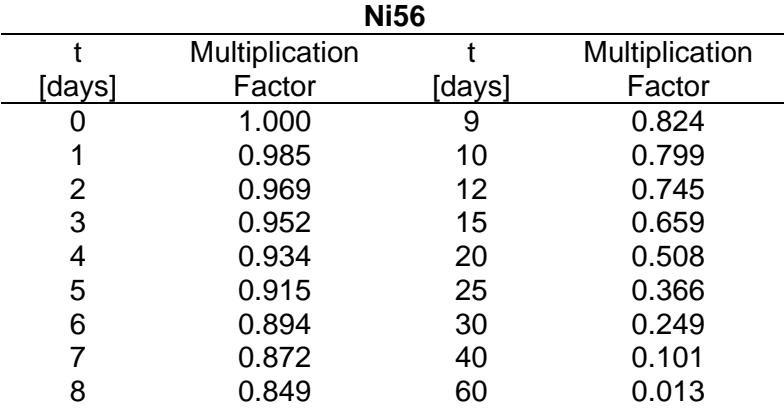

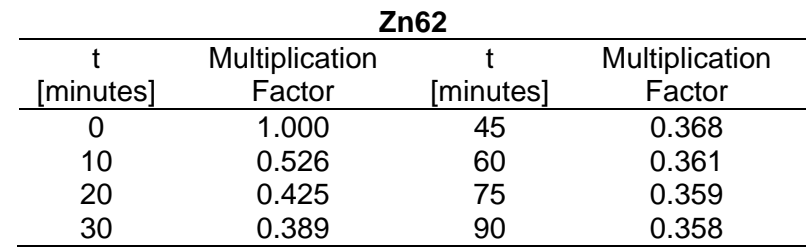

#### **Multiplication factors for Zn62 Activity Measurements:**

Use a Calibration Number of 217 and a multiplication factor as indicated in the following table to obtain Zn62 activity at time "t" minutes after an initially pure source of Zn62 is obtained.

### **Multiplication factors for Y87 Activity Measurements:**

Use a Calibration Number of 170 and a multiplication factor as indicated in the following table to obtain Y87 activity at time "t" hours after an initially pure source of Y87 is obtained.

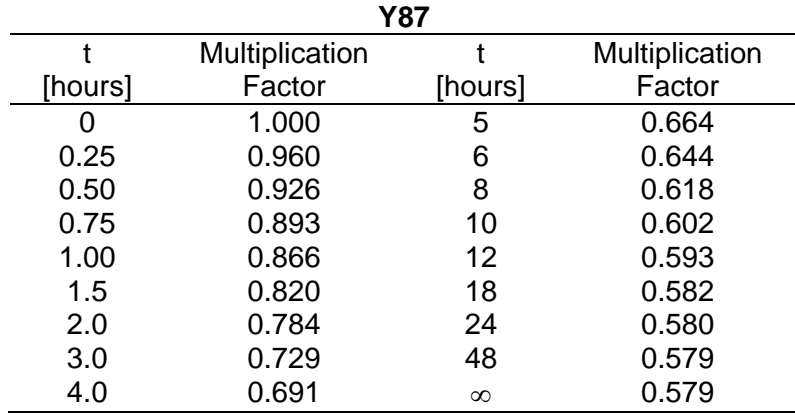

#### **Multiplication factors for Zr95 Activity Measurements:**

Use a Calibration Number of 271 and a multiplication factor as indicated in the following table to obtain Zr95 activity at time "t" days after an initially pure source of Zr95 is obtained.

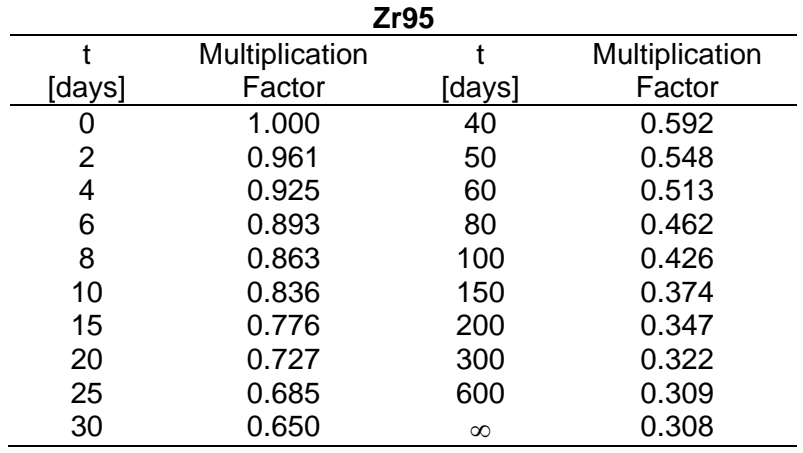

# **Multiplication factors for Te121m Activity Measurements:**

Use a Calibration Number of 187 and a multiplication factor as indicated in the following table to obtain Te121m activity at time "t" days after an initially pure source of Te121m is obtained.

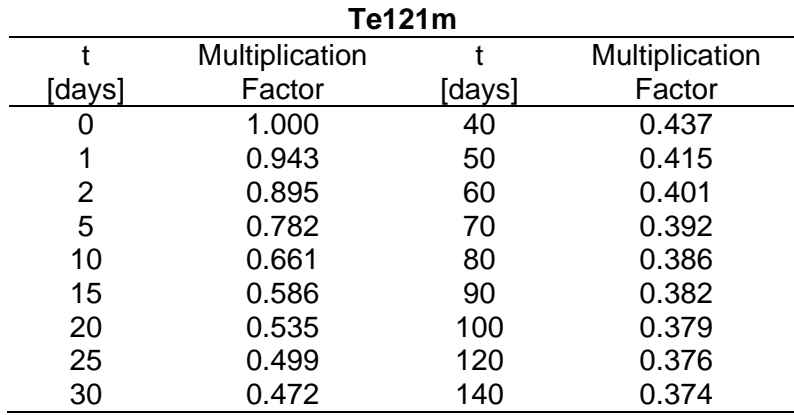

# **Multiplication factors for Sb125 Activity Measurements:**

Use a Calibration Number of 289 and a multiplication factor as indicated in the following table to obtain Sb125 activity at time "t" days after an initially pure source of Sb125 is obtained.

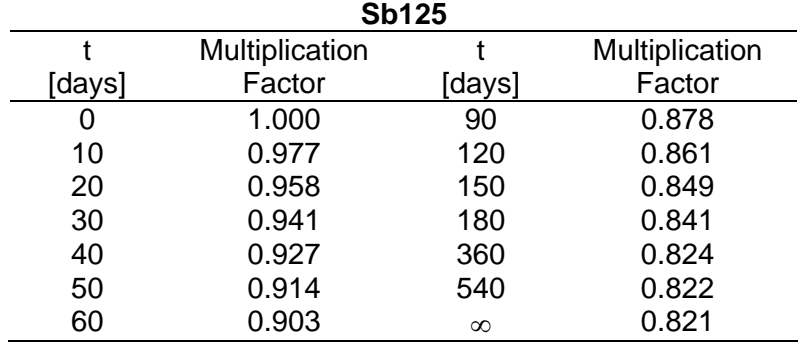

#### **Multiplication factors for Te129m Activity Measurements:**

Use a Calibration Number of 817 and a multiplication factor as indicated in the following table to obtain Te129m activity at time "t" hours after an initially pure source of Te129m is obtained.

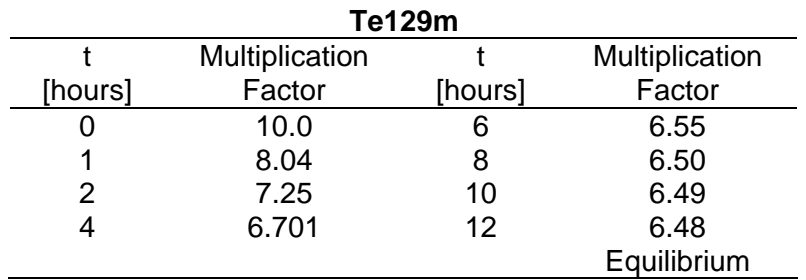

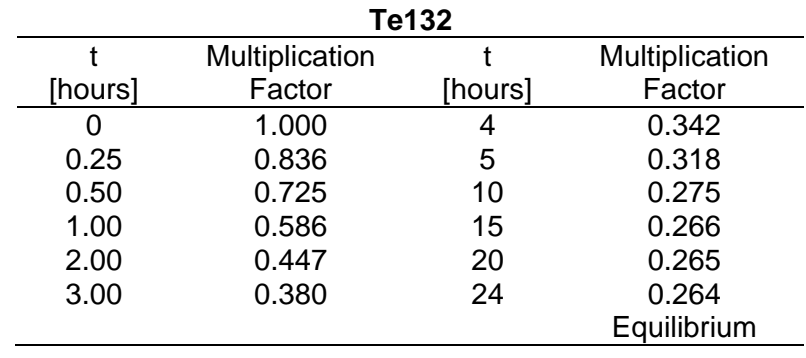

#### **Multiplication factors for Te132 Activity Measurements:**

Use a Calibration Number of 315 and a multiplication factor as indicated in the following table to obtain Te132 activity at time "t" hours after an initially pure source of Te132 is obtained.

### **Multiplication factors for Xe133m Activity Measurements:**

Use a Calibration Number of 100 and a multiplication factor as indicated in the following table to obtain Xe133m activity at time "t" days after an initially pure source of Xe133m is obtained.

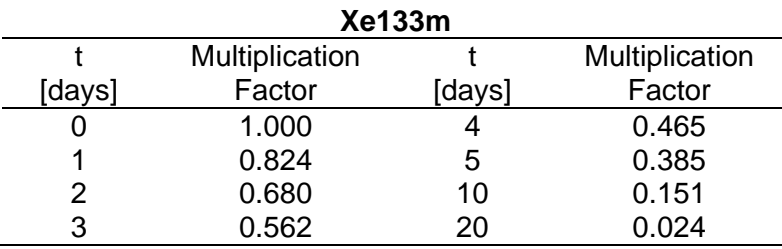

#### **Multiplication factors for Xe135m Activity Measurements:**

Use a Calibration Number of 181 and a multiplication factor as indicated in the following table to obtain Xe135m activity at time "t" minutes after an initially pure source of Xe135m is obtained.

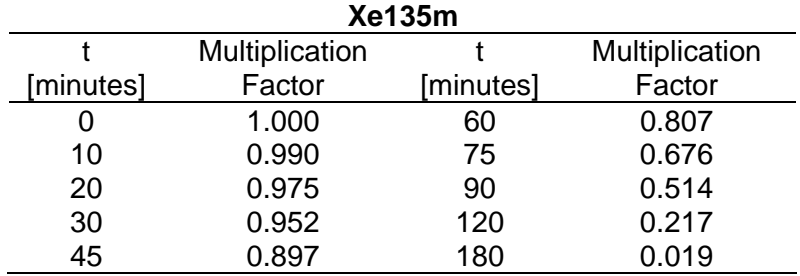

#### **Multiplication factors for W188 Activity Measurements:**

Use a Calibration Number of 111 and a multiplication factor as indicated in the following table to obtain W188 activity at time "t" hours (or days) after an initially pure source of W188 is obtained.

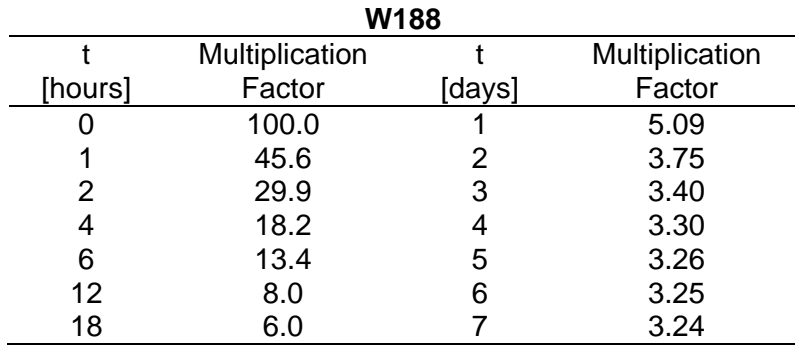

#### **Multiplication factors for Pb212 Activity Measurements:**

Use a Calibration Number of 101 and a multiplication factor as indicated in the following table to obtain Pb212 activity at time "t" hours after an initially pure source of Pb212 is obtained.

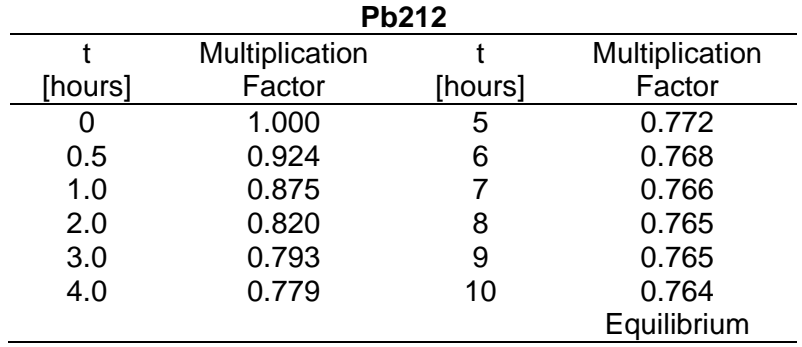

# **INDEX**

#### **A**

Acceptance Testing, 4-10, 7-1 Accessories, 15-7 Accredited Dosimetry Calibration Laboratory, 1-3 Accuracy Test, 7-2, 7-4, 8-12 in Daily Test, 8-10 Report, 7-2, 7-4 ADCL, 1-3 **ADD ITEM** button, 12-3 Adding to Inventory, 12-3 adjustments, 1-4 Alphanumeric Data entering, 3-5 Assembly, 4-3 Auto Zero, 8-7

# **B**

BACKGROUND, 8-1, 8-8 Brachytherapy, 1-3, 1-4 Brightness, 5-16 button **ADD ITEM**, 12-3 **CALICHECK**, 11-15 **CH**, 10-7, 12-4 **CHAMBER**, 10-7 **CLEAR ALL MEASUREMENTS**, 11-12 **DELETE ALL**, 12-28 **DELETE INVENTORY**, 12-27 **DELETE ITEM**, 12-27 **DOSE DECAY**, 10-5 **DOSE TABLE**, 13-2 **ENHANCED TESTS**, 11-1, 11-2 **GEOMETRY**, 11-4 **HMPAO TEST**, 11-24 **INVENTORY**, 12-1, 12-2 **LINEARITY**, 11-10 **LINEATOR**, 11-14 **MAG3 TEST**, 11-26 **MAKE KIT**, 12-15 **MEASURE ACTIVITY**, 12-21, 12-25 **MEASUREMENT**, 10-5 **MOLY ASSAY**, 10-10 **QC**, 11-18 **SINGLE STRIP TEST**, 11-18

**STANDARD**, 11-12 **SUBMIT**, 12-14 **TWO STRIP TEST**, 11-21 **UNITS**, 10-5 **UTIL**, 13-1, 14-1 **WITHDRAW**, 12-22, 12-23

# **C**

Cal # button, 3-2 Cal#(P), 6-25 Cal#(R), 6-25 Calculation Utilities, 14-1 Ci /Bq Conversion, 14-2 Decay Calculator, 14-3 Calibration Number Limits, 6-26 Calibration Numbers, 6-25, 6-27, 6-28, 10- 4 adding, 6-27 changing, 4-10, 6-27 determining, 6-26 entering, 6-25, 10-4 new, 6-27 restoring, 6-28 **CALICHECK** button, 11-15 Calicheck Test, 11-15 defining, 6-40 Canister, 4-10, 10-9 CapMac, 4-10, 10-9 Caution Labels, 1-2 CH (CHAMBER)/WELL button, 3-3 CH button, 3-4, 10-7, 12-4 **CHAMBER** button, 10-7 CHAMBER HOTKEY ASSIGNMENT, 6-2 Chamber Hotkeys, 2-1 CHAMBER INITIALIZATION, 6-1 Chamber Measurement Procedures, 10-3 Chamber Measurement Screen, 3-1 Chamber Voltage, 8-9, 8-11 Changing Chamber, 10-7 Ci / Bq Choosing, 5-3 Conversion, 14-2 CLEANING, 15-1 Cleaning Instructions, 15-2 **CLEAR ALL MEASUREMENTS** button, 11-12

**CLEAR** button, 6-17, 6-27, 6-36 **CLEAR SELECTED NUCLIDE** button, 6- 8, 6-9, 6-20, 6-51 Constancy Channels, 6-18 adding nuclides, 6-18 removing nuclides, 6-20 Constancy Test, 8-10, 8-18 Source, 4-10, 6-17 Contamination Test, 7-3

#### **D**

Daily Chamber Test, 7-2, 7-4 Daily Test, 7-2, 8-6 Accuracy Test, 8-10 Auto Zero, 8-7 Background, 8-8 Chamber Voltage, 8-9 Constancy Test, 8-10 Data Check, 8-10 Report, 7-2 Data Check, 8-10 Date entering, 5-1 Date/Time button, 3-3 Decay Calculator, 14-3 Activity, 14-5 Date, 14-5 Results, 14-8 Select Nuclide, 14-4 **DELETE ALL** button, 12-28 Delete All Items, 12-28 **DELETE CURRENT SETTINGS** button, 6- 39, 6-44 Delete Individual Items, 12-27 **DELETE INVENTORY** button, 12-27 **DELETE ITEM** button, 12-27 Deleting from Inventory, 12-27 **Description** Functional, 2-1 Technical, 2-3 Diagnostics, 9-1 Test, 7-1, 7-3 Dippers, 1-4, 4-6 Disposal, 15-3 division factors, 1-4 DOSE DECAY, 10-5 Dose Decay button, 3-4 **DOSE DECAY** button, 10-5 Dose Table, 13-1 Activity, 13-4

Dose, 13-5 Interval, 13-6 Nuclide, 13-2 printing, 13-7 Results, 13-6 Volume, 13-4 **DOSE TABLE** button, 13-2

### **E**

Electromagnetic Interference, 1-5 Element, 6-24 EMI, 1-5, 5-5 Enhanced Tests, 11-1 **ENHANCED TESTS** button, 11-2 Environment Requirements, 2-3, 4-7 Error Message Moly Assay Activity Too Low, 10-16 Caution, 10-17 MO Too High, 10-17

# **F**

Functional Description, 2-1 Fuse Servicing, 15-4

# **G**

**GEOMETRY** button, 11-4 Geometry Test Measurement Results, 11-9 Geometry Test, 11-3

#### **H**

Half-life, 6-24 HMPAO Test, 11-24 **HMPAO TEST** button, 11-24 Holders, 4-6 Home Screen Hotkeys, 3-2, 6-2, 10-3 **Hotkeys** Home Screen, 3-2, 6-2, 10-3 Select Nuclide Screen, 6-8

# **I**

Installation, 4-1 Inventory, 12-1 Activity, 12-10 Input, 12-10 Measure, 12-11, 12-25 Measure Kit, 12-21 adding to, 12-3 Date, 12-12

Delete All Items, 12-28 Delete Individual Items, 12-27 deleting from, 12-27 ID, 12-7 Kit Activity, 12-19 Kit ID, 12-18 Kit Lot Number, 12-18 Kit Study, 12-17 Kit Volume, 12-20 Lot Number, 12-8 Make Kit, 12-15 Mo/Tc, 12-13 printing, 12-26 Save Item, 12-14 Select Nuclide, 12-4 Study, 12-6 Time of Use, 12-24 Volume, 12-9 Withdraw Activity, 12-23 withdrawing activity from, 12-22 **INVENTORY** button, 12-2 IVBT, 1-3, 1-4

#### **K**

Kit Activity, 12-19 Kit ID, 12-18 Kit Lot Number, 12-18 Kit Study, 12-17 Kit Volume, 12-20

# **L**

Labels Caution, 1-2 High Voltage, 1-3 Shipping, 15-8 Warning, 1-2 **LINEARITY** button, 11-10 Linearity Test Calicheck-deleting definition, 6-44 Lineator-Calibration Procedure, 6-37 Lineator-deleting definition, 6-39 Lineator-Serial Number, 6-37 Standard- Time Interval, 6-35 Standard-deleting definition, 6-36 Standard-Number of Measurements, 6- 35 Standard-Select Nuclide, 6-34 Linearity Test definition, 6-29 Standard, 6-33

Standard-defining, 6-33 Linearity Test Lineator, 6-36 Linearity Test Lineator-defining, 6-36 Linearity Test Calicheck, 6-40 Linearity Test Calicheck-defining, 6-40 Linearity Test Calicheck-Serial Number, 6-41 Linearity Test Calicheck-Number of Measurements, 6- 41 Linearity Test, 7-4 Linearity Test performing, 11-10 **LINEATOR** button, 11-14 Lineator Test, 11-14 Calibration Procedure, 6-42 defining, 6-36 liners, 1-4, 4-6

# **M**

MAG3 Test, 11-26 **MAG3 TEST** button, 11-26 MAINTENANCE, 15-1 Make Kit, 12-15 **MAKE KIT** button, 12-15 **MEASURE ACTIVITY** button, 12-21, 12- 25 Measurement Calibration Number, 10-4 Nuclide Specification, 10-3 Procedures:, 10-3 Measurement button, 3-3 **MEASUREMENT** button, 10-5 Measurement Results Geometry Test, 11-9 Mo/Tc Inventory, 12-13 Mo/Tc Limit, 4-10 M<sub>0</sub>99 Assay, 10-13 Background, 10-10 Moly Assay, 4-10, 10-9 CapMac or Canister, 6-20 Limit, 6-22 Results, 10-16 Selecting Method, 6-22

Setup, 6-20 Volume Entry, 10-16 **MOLY ASSAY** button, 10-10 multiplication factors, 1-4

#### **N**

Nuclide, 6-24 specification, 10-3 Nuclide button, 3-2 Nuclide Screen Hotkeys, 2-2 Nuclides, 6-23 adding, 4-10, 6-23 deleting, 6-26 Numeric Data entering, 3-4

# **O**

Operational Setup, General, 4-9

### **P**

Performance, 2-5 Power Requirements, 4-7 Precision Selecting Measurement, 10-5 Preliminary Procedures, 2-3 Preventative Maintenance, 15-2 Quality Assurance Tests, 15-2 PRINT button, 3-3 printer power requirements, 5-5 selection, 5-6 printers, 4-10 Printing, 5-5 Record of measurment, 10-8 Printing Dose Table, 13-7 Printing Inventory, 12-26 Program Flow, 2-2

# **Q**

**QC** button, 11-18 QC Tests, 11-18 HMPAO Test, 11-24 MAG3 Test, 11-26 Single Strip Test, 11-18 Two Strip Test, 11-21 Quality Assurance Tests, 7-2, 15-2 Quality Control, 11-18 HMPAO Test, 11-24 MAG3 Test, 11-26 Single Strip Test, 11-18

Two Strip Test, 11-21 Quarterly Tests, 7-3

### **R**

Radiochromatography, 11-18 Range limits, 2-5 recalibration, 1-5 Receiving Condition Examination, 4-1 Regulatory Listings, 2-6 Remote Display Adding or Changing Nuclides, 6-49 Deleting Nuclides, 6-51 Nuclide Assignment, 6-45 Replacement Parts, 15-7 report Diagnostics, 9-1 Requirements Environment, 2-3, 4-7 Power, 2-4, 4-7

# **S**

Safety, 1-1 Safety Tips, 1-6 Screen Standard Linearity Test Results, 11-13 Screen Accuracy Test, 8-14 Accuracy Test Measurement, 8-15 Accuracy Test Measurement Error, 8-16 Accuracy Test No Source Data, 8-13 Accuracy Test Results, 8-17 Advanced Chamber Setup, 6-5, 6-12, 6- 32, 6-48 Alphanumeric Keypad, 3-6 Auto Zero Measurement Results, 8-8 Background Measurement, 8-4 Background Measurement Results, 8-9 Background Remove Sources, 8-3 Background Results, 8-6 Background Too High, 8-5 Calicheck Test Measurement, 6-42 Chamber Measurement, 3-2, 6-2, 8-2, 9- 1, 10-2, 11-1 Chamber Measurement Results, 8-12 Chamber Measurement Screen with Dose Decay, 10-7 Constancy Test Results, 8-18 Daily Test, 8-7 Daily Test Results, 8-10

Date/Time, 6-16, 10-6 Delete Calicheck Settings, 6-45 Delete Lineator Settings, 6-40 Enhanced Tests for PET Chambers, 11- 3 Enhanced Tests for R Chambers, 11-2 Enter Activity, 6-15 Enter Cal#, 6-25 Enter Current Time, 5-3 Enter Password, 6-4, 6-11, 6-31, 6-47 Enter Password:, 5-2 Enter Serial Number, 6-14 Geometry Measurement, 11-6 Geometry Measurement with Added Volume, 11-8 Geometry Report, 11-10 Geometry Test, 11-4 Geometry Test Added Volume Entry, 11-7 Geometry Test Initial Volume Entry, 11- 5 Geometry Test More Measurements / Finished, 11-9 Lineator Test Measurement, 6-37 Moly Assay Background Choice, 10-11 Moly Assay Background Measurement Accept, 10-12 Moly Assay Background Measurement Too High, 10-13 Moly Assay Eluate Accept, 10-14 Moly Assay Method Selection, 6-21, 10- 10 Moly Assay Results – Less than 12 hours, 10-18 Moly Assay Results – More than 12 hours, 10-19 Moly Assay Tc99m Accept, 10-16, 10- 17 Numeric Keypad, 3-5 Please Setup Linearity Tests Message, 6-29, 11-11 Select Chamber, 10-8 Select Nuclide, 6-7, 6-19, 6-50, 10-4 Setup, 5-4, 5-15, 6-3, 6-10, 6-30, 6-46 Setup CalNum, 6-27 Setup Linearity, 6-33 Setup Linearity Calicheck, 6-41 Setup Linearity Calicheck Results, 6-43 Setup Linearity Calicheck View Results, 6-44

Setup Linearity Lineator, 6-36 Setup Linearity Lineator Results, 6-38 Setup Linearity Lineator View Results, 6-39 Setup Linearity Standard, 6-34 Setup Moly, 6-22 Setup Nuclide, 6-23 Setup PET Chamber Hotkeys, 6-6 Setup R Chamber Hotkeys, 6-6 Setup Remote Nuclides, 6-49 Setup Sources, 6-13, 6-18 Standard Linearity Test Remaining Measurements, 11-12 Startup, 4-9 Utility, 9-2 Utility Screen with Diagnostics System Test PASS, 9-3 Screen Lineator Linearity Test First Measurement, 11-14 Screen Calicheck Linearity Test First Measurement, 11-16 Screen Calicheck Linearity Next Measurement, 11-17 Screen QC Test Selection, 11-18 Screen One Strip Test – Top of Strip Measurement, 11-19 Screen One Strip Test – Bottom of Strip Measurement, 11-20 Screen One Strip Test Results, 11-21 Screen Two Strip Test – Bottom of Strip A Measurement, 11-22 Screen Two Strip Test – Top of Strip B Measurement, 11-23 Screen Two Strip Test Results, 11-24 Screen HMPAO Test Results, 11-25 Screen MAG3 Test – Fraction #1 Measurement, 11-26 Screen

MAG3 Test – Cartridge Measurement, 11-27 Screen MAG3 Test Results, 11-28 Screen Chamber Measurement, 12-2 Screen Inventory Main, 12-3 Screen Add Inventory Item, 12-4 Screen Select Nuclide, 12-5 Screen Inventory – Added Tc99m with Study Field Box, 12-6 Screen Inventory – Tc99m Select Study, 12-7 Screen Inventory – ID Field Box, 12-8 Screen Inventory – Lot Field Box, 12-9 Screen Inventory – Volume Field Box, 12-10 Screen Enter Activity, 12-11 Screen Inventory – Measure Activity, 12-12 Screen Date/Time, 12-13 Screen Inventory – Add Item with Submit Button, 12-14 Screen Inventory Main with Added Item, 12-15 Screen Select Tc99m for Kit, 12-16 Screen Make Inventory Kit, 12-17 Screen Make Kit – Please Select Study, 12-18 Screen Enter Activity, 12-19 Screen Make Kit High Activity Message, 12-20 Screen Make Kit Too Little Volume Message, 12-21

Screen Kit Please Measure Withdrawal, 12-22 Screen Inventory with All Buttons, 12-23 Screen Enter Activity, 12-24 Screen Date/Time, 12-25 Screen Please Measure Withdrawal, 12-26 Screen Inventory with All Buttons, 12-27 Screen Chamber Measurement, 13-1 Screen Utility, 13-2 Screen Select Nuclide, 13-3 Screen Measure Activity, 13-4 Screen Enter Activity, 13-5 Screen Dose Table Results, 13-6 Screen Chamber Measurement, 14-1 Screen Utility, 14-2 Screen Enter Activity, 14-3 Screen Select Nuclide, 14-4 Screen Date/Time, 14-5 Screen Enter Activity, 14-6 Screen Date/Time, 14-7 Screen Decay Calculator Results, 14-8 Screen Adjustments, 5-15 Brightness, 5-16 Calibrarion, 5-15 Sleep Brightness, 5-16 Sleep Timeout, 5-16 Screen Calibration, 5-15 Select Nuclide Screen Hotkeys, 6-8 Selecting Measurement Precision, 10-5 Servicing, 15-4 Fuse, 15-4

#### **Setup**

General Operational, 4-9 SETUP button, 3-3 Shipping, 15-8 Single Strip Test, 11-18 **SINGLE STRIP TEST** button, 11-18 Sleep Brightness, 5-16 Sleep Timeout, 5-16 Speaker Volume, 5-17 **STANDARD** button, 11-12 Standard Linearity Test, 11-11 Defining, 6-33 **SUBMIT** button, 12-14 Symbol Definitions, 1-1 SYSTEM INITIALIZATION, 5-1 SYSTEM SETUP, 4-1

# **T**

Table Calibration Number Limits, 6-26, 10-5 Test Source calibration activity limits, 6- 15 Tc99m Assay, 10-15 Technical Description, 2-3 Test buttons, 3-3 Test Source, 4-9 Activity Field, 6-14 adding, 6-13 Constancy, 6-17 Constancy Field, 6-17 Daily Field, 6-17 Date Field, 6-16 deleting, 6-17 editing, 6-17 S/N Field, 6-13 Setup, 6-9 Testing

Acceptance, 4-10, 7-1 Accuracy, 7-2, 7-4, 8-12 Chamber Daily, 7-2, 7-4 Contamination, 7-3 Daily, 7-2, 8-6 Diagnostics, 7-1, 7-3 Linearity, 7-4 Quality Assurance, 7-2 Quality Control (QC), 11-18 Quarterly, 7-3 Well, 7-2 Time entering, 5-1 Time of Use, 12-24 Troubleshooting, 15-5 Two Strip Test, 11-21 **TWO STRIP TEST** button, 11-21

# **U**

**UNIT** button, 10-5 Units button, 3-3, 10-5 Unpacking, 4-1 **UTIL** button, 9-1, 13-1, 14-1

#### **V**

Voltage High, 1-3, 1-4

#### **W**

Warning Labels, 1-2 Well Counter System Test Report, 7-2, 7-3 WELL key, 2-2 Well Test, 7-2 WELL/CH (CHAMBER) button, 3-3 Withdraw Activity, 12-23 **WITHDRAW** button, 12-22, 12-23 Withdrawing activity from Inventory, 12-22

# **NEW PRODUCT WARRANTY**

# **Conditions and Limitations**

CAPINTEC warrants our products to be free from defects in material and workmanship for a period of 12 months after delivery to the original buyer (unless indicated otherwise). Our obligation under this warranty is limited to servicing or adjusting products returned to our factory for that purpose promptly upon any claim under this warranty, provided our examination discloses to our satisfaction that the affected parts were originally defective and have not been subjected to misuse, abuse, mishandling or improper operation. This warranty extends to every part of the product except batteries, fuses, ink, magnetic storage media, toner, transistors, tubes or any other normally consumable item. In no event shall we liable for transportation, installation, adjustment or any other expenses which may arise in connection with such products or their servicing or adjustment.

*This warranty is expressly in lieu of any other express or implied warranties, and we make no warranty that the products sold herein are merchantable or are suitable for any particular purpose. The benefits of this warranty shall extend only to the buyer and to none other. We shall have no liability of any nature arising out of the use or application of the product in conformity with this warranty. If the product shall fail to perform in conformity with the warranty made herein, we shall be liable solely for the repair and replacement of the product as provided hereinabove, and shall have no other liability in respect of such failure or performance, or any consequences therefrom, including, without limitation, business impairment or loss, personal injury or property damage.* 

No agent, employee, or representative of ours has any authority to bind us to any representation or warranty concerning the product sold herein, and unless a representation or warranty made by an agent, employee or representative is specifically included herein, it shall not be enforceable by the buyer. No waiver, alteration or modification of the foregoing conditions shall be valid, unless made in writing and signed by an executive officer of our corporation.